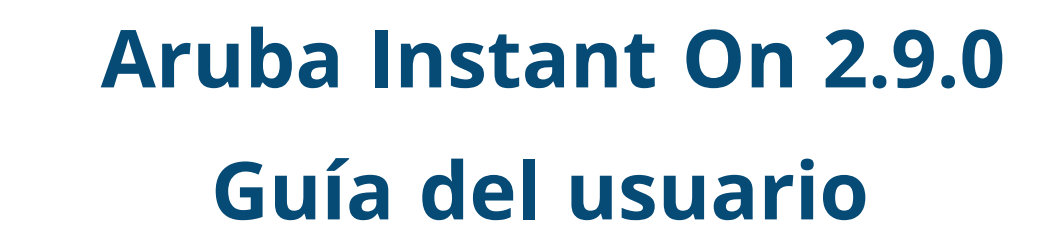

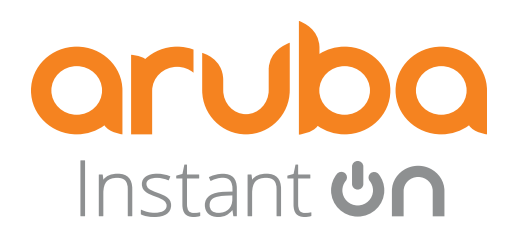

#### **Información sobre copyright**

© Copyright 2024 Hewlett Packard Enterprise Development LP.

#### **Código Open Source**

Este producto incluye código sujeto a la licencia pública general GNU, la licencia pública general reducida GNU u otras licencias de código open source. Puede solicitarse una copia completa legible mediante máquina del código open source correspondiente a dicho código. Esta oferta es válida para cualquier persona que reciba esta información y caduca a los tres años de la fecha final de distribución de esta versión del producto por parte de Hewlett Packard Enterprise Company. Para obtener dicho código open source, envíe un cheque o un giro por 10.00 USD a:

Hewlett Packard Enterprise Company 6280 America Center Drive San Jose, CA 95002 EE.UU.

# **Contenido**

<span id="page-2-0"></span>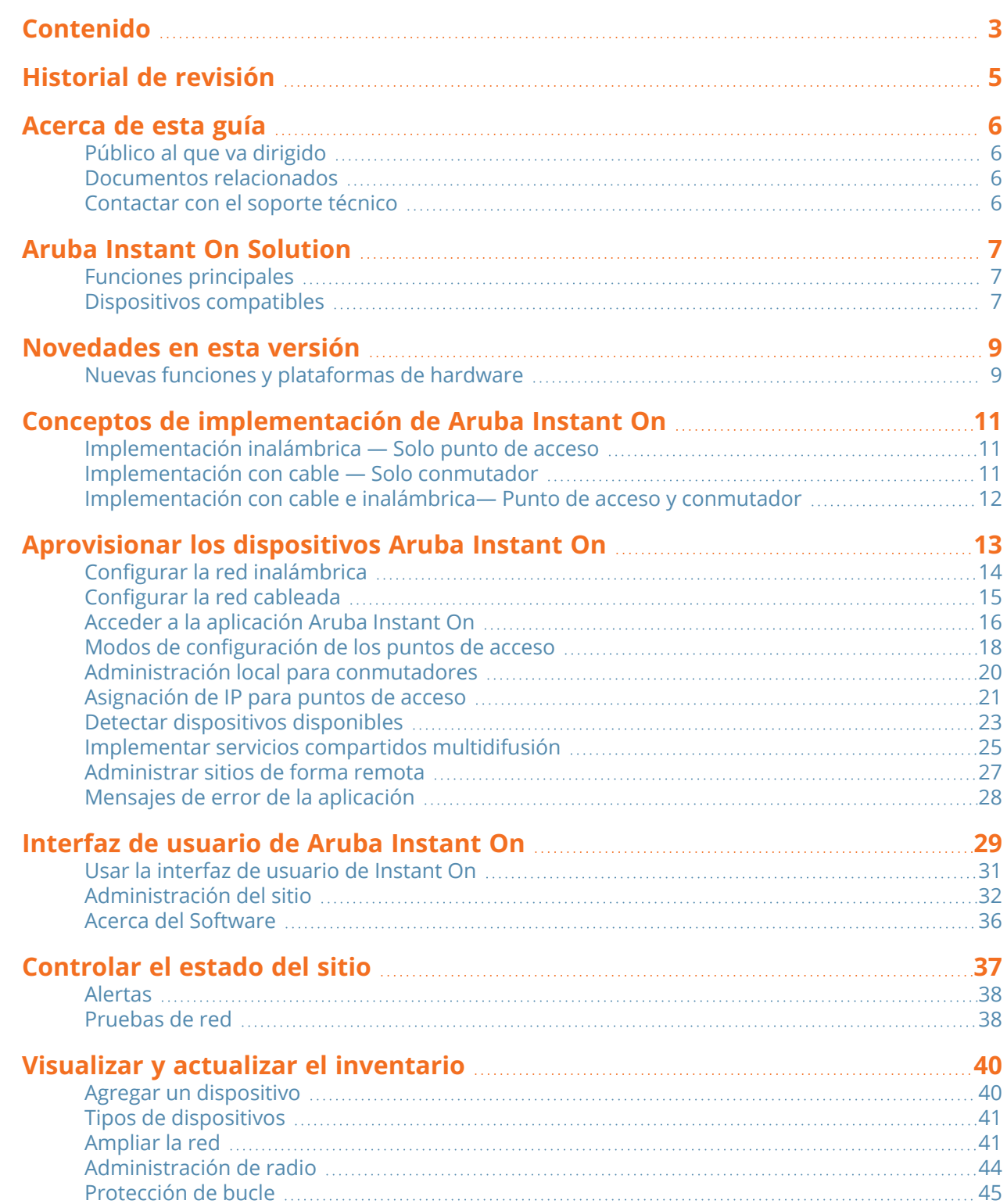

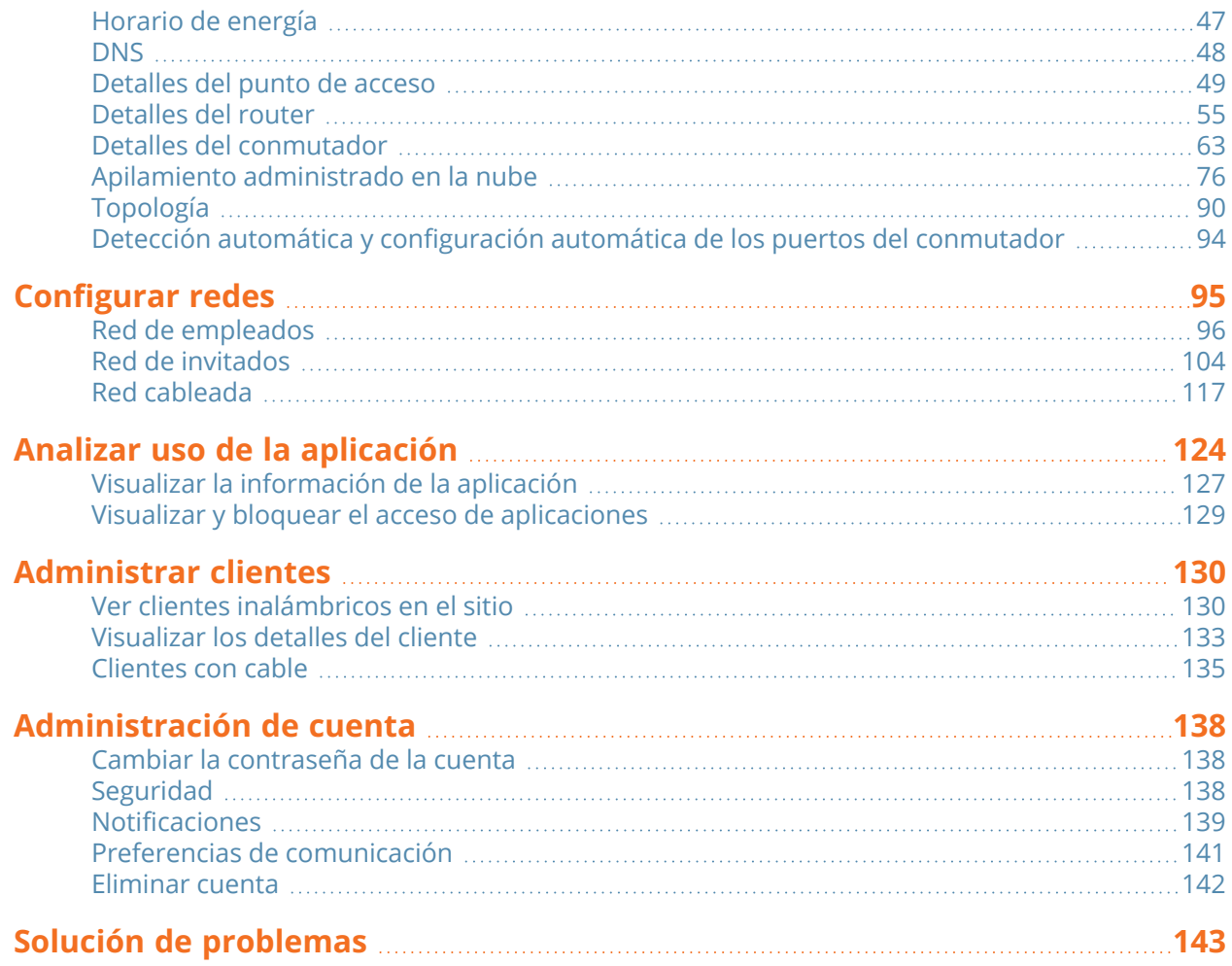

<span id="page-4-0"></span>La siguiente tabla muestra las revisiones de este documento.

#### **Tabla 1:** *Historial de revisión*

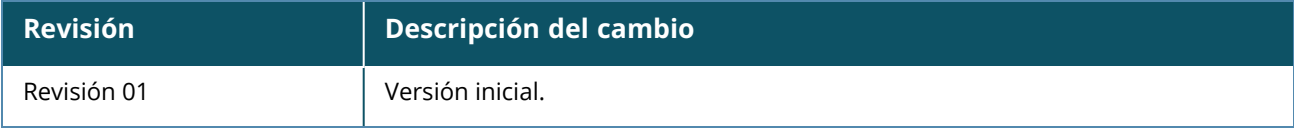

<span id="page-5-0"></span>Esta Guía del usuario describe las funciones compatibles con Aruba Instant On 2.9.0 y proporciona instrucciones detalladas para instalar y configurar la red Instant On.

# <span id="page-5-1"></span>**Público al que va dirigido**

Esta guía está destinada para administradores que configuran y usan puntos de acceso Instant On.

## <span id="page-5-2"></span>**Documentos relacionados**

Además de este documento, la documentación de Aruba Instant On 2.9.0 incluye:

- [Documentación](https://community.arubainstanton.com/support/documentation/hardware-documentation) del hardware del punto de acceso Aruba Instant On
- Notas de la [versión](https://community.arubainstanton.com/t5/Release-Notes/tkb-p/ReleaseNotes) Aruba Instant On
- Guía de configuración y administración de la serie de conmutador Aruba Instant On 1830
- Guía de inicio e instalación Aruba Instant On 1830
- <sup>n</sup> Guía de configuración y administración de la serie de conmutador Aruba Instant On 1930
- Guía de inicio e instalación Aruba Instant On 1930
- <sup>n</sup> Guía de configuración y administración de la serie de conmutador Aruba Instant On 1960
- <sup>n</sup> Guía de inicio e instalación Aruba Instant On 1960

## <span id="page-5-3"></span>**Contactar con el soporte técnico**

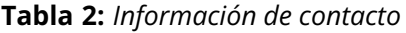

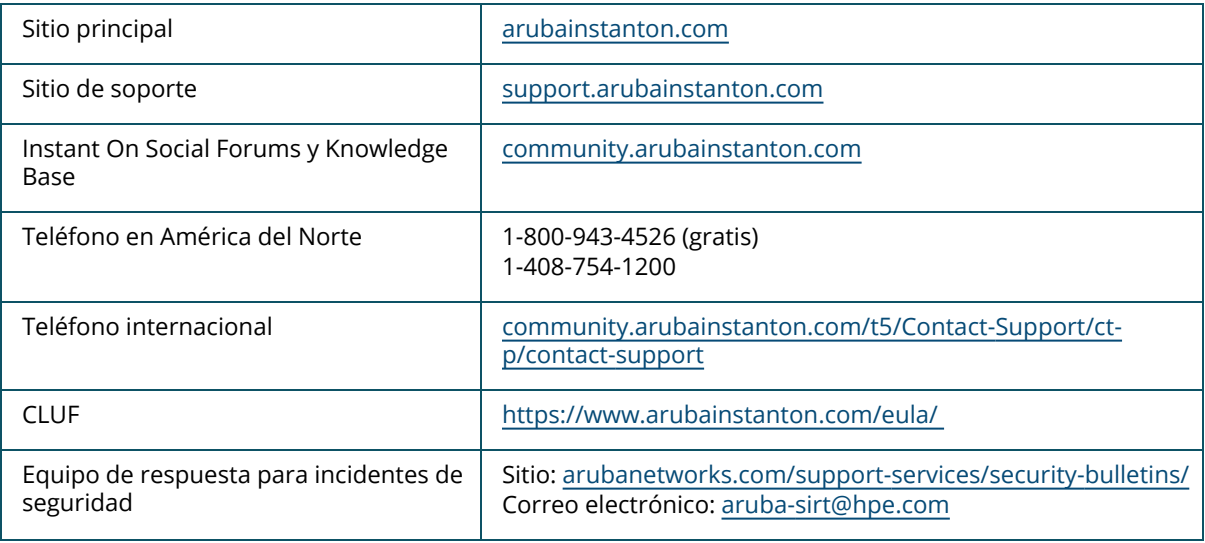

<span id="page-6-0"></span>Instant On Solution es una solución simple, rápida y segura diseñada para redes de pequeñas empresas. Es una solución asequible y fácil de usar idóneo para empresas con requisitos técnicos y configuraciones simples que no tienen personal de TI. El producto ofrece la última tecnología Wi-Fi y de conmutación para que su empresa pueda disfrutar de una experiencia veloz inclusive en una oficina o tienda concurrida.

La aplicación móvil y la aplicación web Instant On en la suite Instant On Solution permiten el aprovisionamiento, supervisión y administración de las redes. Instant On ofrece los siguientes beneficios:

- <sup>n</sup> Una configuración rápida y una activación más veloz de la red de la aplicación móvil y la aplicación web
- Fácil de usar y funcionalidad a medida
- Estadísticas simples para ver el estado y el uso de la red
- Prestaciones de supervisión de forma remota
- Solución de problemas simple

## <span id="page-6-1"></span>**Funciones principales**

Las funciones principales presentadas como parte de la aplicación web Aruba Instant On son:

- [Controlar](#page-36-0) el estado del sitio
- [Configurar](#page-94-0) redes
- Analizar uso de la [aplicación](#page-123-0)
- [Administrar](#page-129-0) clientes
- [Administrar](#page-26-0) sitios de forma remota

## <span id="page-6-2"></span>**Dispositivos compatibles**

Actualmente Aruba Instant On es compatible con los siguientes dispositivos:

### **Puntos de acceso Instant On de interiores**

- Puntos de acceso Aruba Instant On AP11
- Puntos de acceso Aruba Instant On AP11D
- Puntos de acceso Aruba Instant On AP12
- Puntos de acceso Aruba Instant On AP15
- Puntos de acceso Aruba Instant On AP22
- Puntos de acceso Aruba Instant On AP25
- Puntos de acceso HPE Networking Instant On AP22D

### **Puntos de acceso Instant On de exteriores**

■ Puntos de acceso Aruba Instant On AP17

### **Conmutadores Instant On**

- Conmutadores Instant On
- Conmutador Aruba Instant On 1930 8G 2SFP
- Conmutador Aruba Instant On 1930 8G Class4 PoE 2SFP 124W
- Conmutador Aruba Instant On 1930 24G 4SFP/SFP+
- Conmutador Aruba Instant On 1930 24G Class4 PoE 4SFP/SFP+ 195W
- Conmutador Aruba Instant On 1930 24G Class4 PoE 4SFP/SFP+ 370W
- Conmutador Aruba Instant On 1930 48G 4SFP/SFP+
- Conmutador Aruba Instant On 1930 48G Class4 PoE 4SFP/SFP+ 370W
- Conmutador Aruba Instant On 1960 24G 2XGT 2SFP+
- Conmutador Aruba Instant On 1960 24G 20p Class4 4p Class6 PoE 2XGT 2SFP+ 370W
- Conmutador Aruba Instant On 1960 48G 2XGT 2SFP+
- Conmutador Aruba Instant On 1960 48G 40p Class4 8p Class6 PoE 2XGT 2SFP+ 600W
- Conmutador Aruba Instant On 1960 12XGT 4SFP/SFP+
- Conmutador Aruba Instant On 1960 8p 1G Class 4 4p SR1G/2.5G Class 6 PoE 2p 10GBASE-T 2p SFP+ 480W
- Conmutador Aruba Instant On 1830 8G
- Conmutador Aruba Instant On 1830 8G 4p Class4 PoE 65W
- Conmutador Aruba Instant On 1830 24G 2SFP
- Conmutador Aruba Instant On 1830 24G 12p Class4 PoE 2SFP 195W
- Conmutador Aruba Instant On 1830 48G 4SFP
- Conmutador Aruba Instant On 1830 48G 24p Class4 PoE 4SFP 370W

Para obtener más información sobre el hardware actualmente compatible con Aruba Instant On y cómo adquirir una Instant On Solution, vea:

- [Documentación](https://community.arubainstanton.com/support/documentation/hardware-documentation) de hardware de Aruba Instant On
- Compre ahora de un [distribuidor](https://www.arubainstanton.com/buy-now/) local

<span id="page-8-0"></span>Esta sección muestra las nuevas funciones, mejoras y las plataformas de hardware presentadas en Aruba Instant On 2.9.0.

## <span id="page-8-1"></span>**Nuevas funciones y plataformas de hardware**

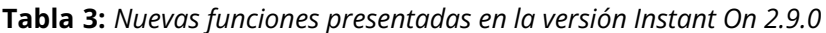

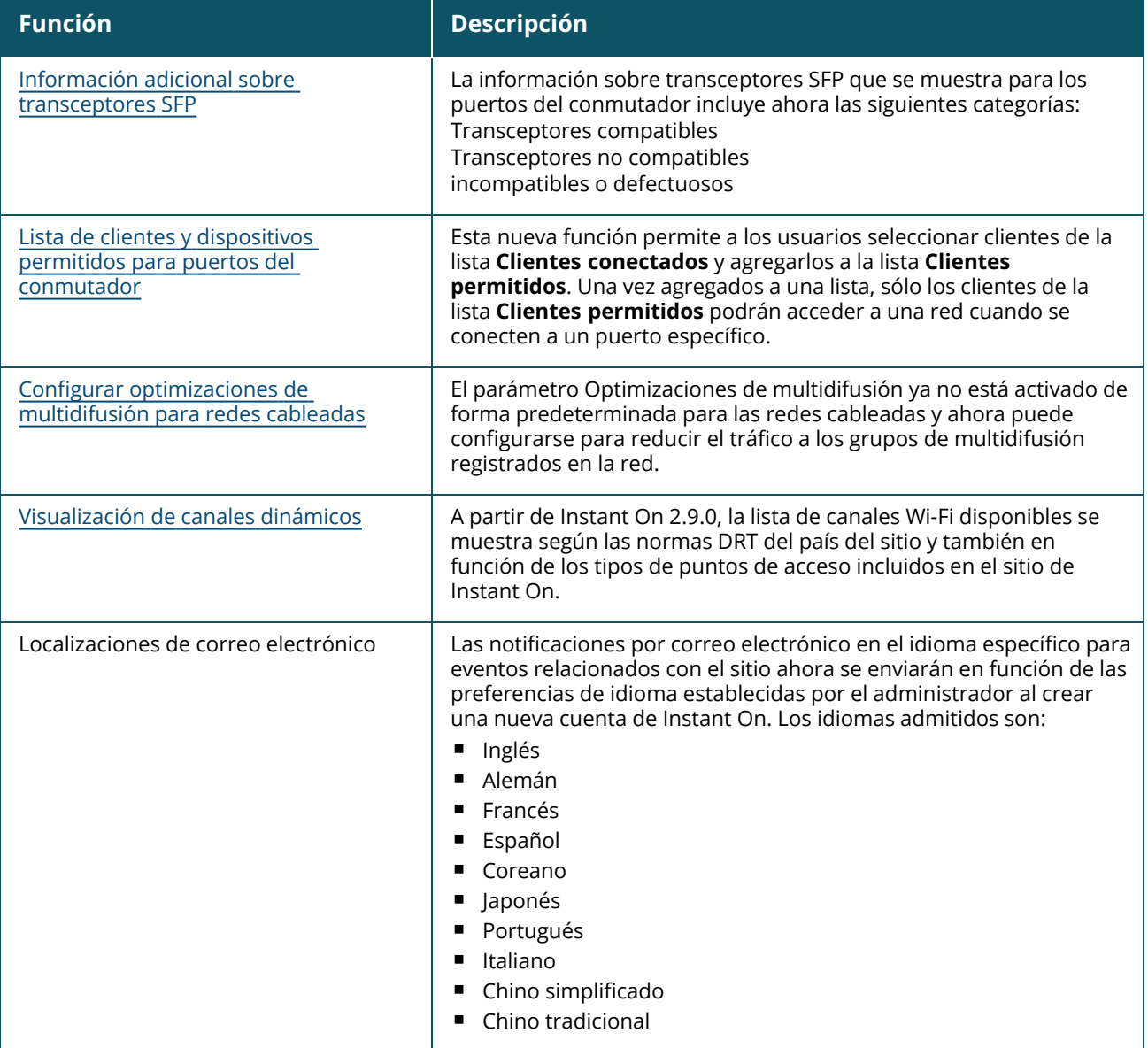

**Tabla 3:** *Nuevas funciones presentadas en la versión Instant On 2.9.0*

| <b>Función</b>                                                                                                    | <b>Descripción</b>                                                                                                    |
|----------------------------------------------------------------------------------------------------|----------------------------------------------------------------------------------------------------|
| Mejoras en el Horario de energía PoE                                                                                                    | Hay una nueva opción llamada Seleccionar puertos que seguirán<br>este horario en la configuración del horario de energía PoE. Esto<br>permite a los usuarios configurar el horario de energía en múltiples<br>puertos de cada punto de acceso Instant On o conmutador que<br>admite PoE de enlace descendente.               |
| Mejoras en los detalles y gráficos de los<br>puertos                                                                                                    | Se introduce información adicional sobre los puertos del<br>conmutador en forma de nuevos textos e iconos, así como el cambio<br>de color de los puertos mostrados para representar el estado del<br>puerto. Los detalles de la especificación PoE también se muestran<br>cuando el puerto está alimentado por PoE.          |
| Ampliación del plazo para las<br>actualizaciones de software                                                                                                    | Las actualizaciones de software ahora se pueden posponer hasta un<br>máximo de 30 días desde el momento en que se genera la alerta.                                                                                                    |
| Búsqueda de Bluetooth de bajo<br>consumo opcional para agregar nuevos<br>dispositivos                                                                                                    | A partir de esta versión el proceso de <b>Buscar dispositivos</b> usando la<br>aplicación móvil se modificó para tener Bluetooth de bajo consumo<br>como opción en lugar de una opción predeterminada.                                                                                                    |
| Soporte para nuevos puntos de acceso<br>Aruba Instant On                                                                                                    | Se introducen los siguientes nuevos puntos de acceso Aruba Instant<br>On de interiores en esta versión:<br>$\blacksquare$ AP22D                                                                                                    |
| Soporte de ancho de banda de 20 MHz<br>en radio de 5 GHz - Parámetros de radio<br>del punto de acceso local<br>Soporte de ancho de banda de 20 MHz<br>en radio de 5 GHz - Parámetros de radio | A partir de esta versión, ahora es posible configurar el ancho de<br>banda de canal de 20 MHz y seleccionar canales específicos de 20<br>MHz para la radio de 5 GHz. Esta opción se puede configurar en los<br>parámetros globales de administración de radio o desde los<br>parámetros locales de radio de punto de acceso. |
| global                                                                                                    |                                                                                                    |

<span id="page-10-0"></span>Instant On Solution actualmente es compatible con tres tipos de implementación, específicamente:

- [Implementación](#page-10-1) inalámbrica Solo punto de acceso
- [Implementación](#page-10-2) con cable Solo conmutador
- [Implementación](#page-11-0) con cable e inalámbrica— Punto de acceso y conmutador

Durante la configuración inicial, debe seleccionar uno de los modos de implementación mencionados más arriba según el tipo de red que quiere crear.

## <span id="page-10-1"></span>**Implementación inalámbrica — Solo punto de acceso**

El modo de implementación inalámbrica es adecuado para los usuarios cuya infraestructura de red está compuesta principalmente por puntos de acceso Instant On. Comience creando la red encendiendo los puntos de acceso Instant On y asegurándose de que están conectados a Internet. Tiene la opción de configurar los puntos de acceso en una red privada o en una configuración basada en un router. La red que crea durante la configuración inicial será la red predeterminada en su sitio y no se puede eliminar. El SSID de esta red predeterminada estará en el modo de lectura-escritura y se puede modificar según sea necesario. Sin embargo, la VLAN de administración asignada a esta red predeterminada será de solo lectura y no se puede modificar. Una vez completada la configuración inicial, puede elegir ampliar la red usando conmutadores o puntos de acceso adicionales. En esta implementación, puede crear hasta un máximo de 8 redes inalámbricas en un sitio. Para obtener más información, vea [Configurar](#page-13-0) la red [inalámbrica](#page-13-0).

## <span id="page-10-2"></span>**Implementación con cable — Solo conmutador**

El modo de implementación con cable es adecuado para los usuarios cuya infraestructura de red se enfoca principalmente en la incorporación de conmutadores Instant On. La configuración inicial usando la aplicación móvil o la aplicación web Instant On lo guía por un proceso detallado para incorporar el conmutador. El conmutador debe estar encendido y conectado a Internet para completar el proceso de incorporación. Al completar la configuración inicial se crea una red cableada y será la red predeterminada para el sitio y no se puede eliminar. A diferencia de las redes inalámbricas, la red cableada no requiere crear un SSID ni contraseña para la red. Se conserva el nombre del sitio como el nombre de la red cableada y se configura una ID de VLAN de administración durante el proceso. Más tarde, puede agregar puntos de acceso Instant On al sitio ampliando la red y siguiendo el proceso para crear un SSID inalámbrico. En esta implementación, puede crear hasta un máximo de 22 redes cableadas en un sitio. Para obtener más información, vea [Configurar](#page-14-0) la red cableada.

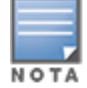

Si hay puntos de acceso Instant On encendidos y listos en la red, se detectan durante la configuración inicial y se agregan a la red junto con el conmutador.

## <span id="page-11-0"></span>**Implementación con cable e inalámbrica— Punto de acceso y conmutador**

La implementación con cable e inalámbrica es adecuada para los usuarios cuya infraestructura de red incluye una combinación de conmutadores con cable Instant On y puntos de acceso inalámbricos Instant On. La configuración inicial es similar a la de la red inalámbrica, donde tiene dos opciones, ya sea conectar los puntos de acceso en una red privada o una configuración basada en un router. En esta implementación, puede crear hasta un máximo de 30 redes (22 cableadas y 8 Inalámbricas) en un sitio. Hay 2 tipos de situaciones presentes cuando se implementan puntos de acceso y conmutadores juntos en un sitio:

- Implementar un punto de acceso y un conmutador en el modo Red privada
- Implementar un punto de acceso y un conmutador en el modo Router

Cuando comienza a crear un sitio nuevo, seleccione el botón de radio **Punto de acceso y conmutador** de la pantalla **Introducción** y haga clic en **Continuar**. Ahora siga las instrucciones suministradas en la sección Modos de [configuración](#page-17-0) de los puntos de acceso para incorporar los dispositivos según el modo preferido.

## **Capítulo 5 Aprovisionar los dispositivos Aruba Instant On**

<span id="page-12-0"></span>Este capítulo describe los siguientes procedimientos:

- Configurar la red [inalámbrica](#page-13-0)
- [Configurar](#page-14-0) la red cableada
- Modos de [configuración](#page-17-0) de los puntos de acceso
- Detectar [dispositivos](#page-22-0) disponibles
- Acceder a la [aplicación](#page-15-0) Aruba Instant On
- [Administrar](#page-26-0) sitios de forma remota

# <span id="page-13-0"></span>**Configurar la red inalámbrica**

Instant On Solution requiere que conecte los puntos de acceso Aruba Instant On a la red cableada que proporciona la conexión a Internet.

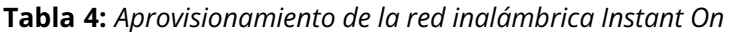

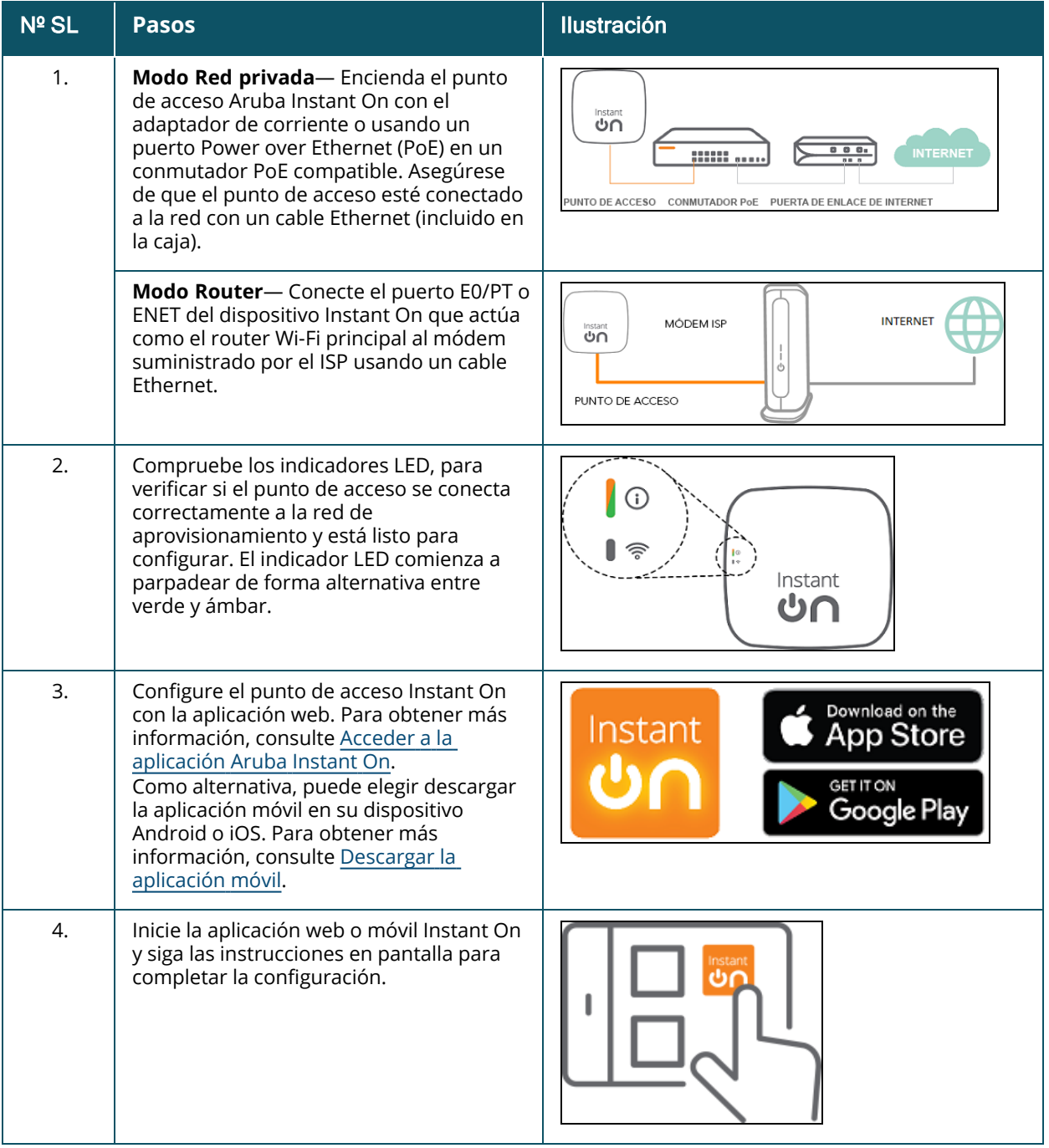

# <span id="page-14-0"></span>**Configurar la red cableada**

El siguiente procedimiento es un proceso paso a paso de la configuración inicial para incorporar los conmutadores Aruba Instant On a un sitio:

**Tabla 5:** *Aprovisionamiento de la red cableada Instant On*

| Nº SL | <b>Pasos</b>                                                                                                    | <b>Ilustración</b>                                                         |
|-------|----------------------------------------------------------------------------------------------------|----------------------------------------------------------------------------|
| 1.    | Verifique que el conmutador Instant On<br>esté conectado a Internet para que se<br>pueda detectar.                                                                                                    | Instant<br>୰∩                                                              |
| 2.    | Conecte el puerto que quiere usar como el<br>vínculo ascendente de conmutador a la<br>red local con un cable Ethernet y<br>enciéndalo.<br><b>NOTA:</b> Si tiene más de un conmutador<br>Instant On, podrá agregarlos más<br>adelante.                                                                                            |                                                                            |
| 3.    | Encienda el conmutador. El conmutador<br>estará listo para ser detectado cuando la<br>luz LED de la nube alterna entre verde y<br>ámbar. Para obtener más información, vea<br>Estado de las luces LED de la nube y de los<br>puntos de acceso                                                                                    | Instant<br>୰∩                                                              |
| 4.    | Descargue la aplicación móvil en su<br>dispositivo Android o iOS. Para obtener<br>más información, consulte Descargar la<br>aplicación móvil.<br>Como alternativa, puede configurar el<br>conmutador Instant On con la aplicación<br>web. Para obtener más información,<br>consulte Acceder a la aplicación Aruba<br>Instant On. | Download on the<br>Instant<br>App Store<br><b>GET IT ON</b><br>Google Play |
| 5.    | Inicie la aplicación web o móvil Instant On<br>y siga las instrucciones en pantalla para<br>completar la configuración.                                                                                                    |                                                                            |

La siguiente tabla muestra los distintos estados de los indicadores LED que podría ver cuando incorpora puntos de acceso o conmutadores Instant On a un sitio:

| LED de la nube de conmutador o<br>LED del punto de acceso | <b>Estado</b>                                                                                                    |
|-----------------------------------------------------------|----------------------------------------------------------------------------------------------------|
| Ninguna luz                                               | Indica que el dispositivo no tiene corriente. Revise las diferentes<br>opciones de energía y compruebe que los cables están<br>correctamente conectados.                                                                                                    |
| Parpadea lentamente de color verde                        | Indica que el dispositivo se está iniciado o actualizando. Puede<br>tardar hasta 8 minutos para que el dispositivo esté listo.                                                                                                    |
| Parpadea rápidamente de color verde                       | Indica que el dispositivo Instant On se encendió.                                                                                                    |
| Color ámbar                                               | Indica que el dispositivo detectó un problema. Haga clic o toque el<br>vínculo Solucionar problema para obtener más información.                                                                                                    |
| Se alterna verde y ámbar                                  | Indica que el dispositivo está listo para incorporar.                                                                                                    |
| Color verde                                               | Indica que el dispositivo está conectado y configurado.                                                                                                    |
| Parpadea rápidamente de color ámbar                       | indica que no se suministra suficiente alimentación al dispositivo.                                                                                                    |
| Parpadea lentamente de color ámbar                        | Indica que el dispositivo Instant On se está conectando. La<br>conexión al portal Instant On está tardando más de lo esperado.<br>Esto debería ser temporal y el dispositivo se conectará lo antes<br>posible.<br>NOTA: Esto solo se aplica a los puntos de acceso Instant On y no a<br>los conmutadores. |
|                                                           |                                                                                                    |
| Color rojo                                                | Indica que el dispositivo tiene un problema. Desenchufe y vuelva a<br>enchufar el dispositivo para restaurar la conectividad. Contacte al<br>soporte técnico si el problema persiste.                                                                                                    |
|                                                           | NOTA: Esto solo se aplica a los puntos de acceso Instant On y no a<br>los conmutadores.                                                                                                    |

<span id="page-15-1"></span>**Tabla 6:** *Estado de las luces LED de la nube y de los puntos de acceso*

## <span id="page-15-0"></span>**Acceder a la aplicación Aruba Instant On**

Verifique que el sistema cumple los siguientes requisitos de SO de dispositivo y de navegador para poder acceder a la aplicación web Instant On.

### **Requisitos del navegador**

Los siguientes navegadores web son compatibles con la aplicación web Instant On:

- Google Chrome
- Mozilla Firefox
- Microsoft Edge
- Apple Safari

### **Crear una cuenta de Instant On**

Siga estos pasos para crear una cuenta de Instant On:

- 1. Abra una ventana del navegador.
- 2. Escriba **https://portal.arubainstanton.com** en la barra de direcciones y presione la tecla **Intro**.
- 3. Haga clic en **Registrarse** para crear una nueva cuenta de Instant On.
- 4. Introduzca la ID de correo electrónico en el campo **Correo electrónico**. La ID de correo electrónico no debe estar asociada con otra cuenta de Instant On.
- 5. Introduzca una contraseña en el campo **Contraseña**.
- 6. Seleccione la casilla **Contrato de licencia de usuario final y Política de privacidad de datos y Contrato de seguridad**.
- 7. Haga clic en **Crear cuenta**.
- 8. Se envía un correo electrónico a su cuenta de correo electrónico. Siga las instrucciones en el correo electrónico para activar su cuenta de Instant On.

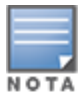

La notificación de correo electrónico con el vínculo de verificación a veces podría estar en la carpeta de correo no deseado en lugar de la Bandeja de entrada.

9. Una vez que complete los pasos más arriba, haga clic en **Continuar** en la aplicación web. Registró correctamente la cuenta de Instant On.

Puede usar las mismas credenciales de cuenta para iniciar sesión en la aplicación móvil, aplicación web, sitio de la comunidad o el sitio de soporte técnico.

### **Iniciar sesión en Instant On**

Para iniciar sesión en la aplicación Instant On, inicie la aplicación web Aruba Instant On.

- 1. Abra una ventana del navegador.
- 2. Escriba **https://portal.arubainstanton.com** en la barra de direcciones y presione la tecla **Intro**.
- 3. Si es la primera vez que inicia sesión, introduzca la ID de correo electrónico y la contraseña registrados en los cuadros **Correo electrónico** y **Contraseña** respectivamente y haga clic en **Iniciar sesión**. En todos los inicios de sesión futuros, las credenciales se guardan según la configuración del navegador web.

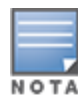

La página de inicio se muestra según el número de sitios asociados a su cuenta. Si hay varios sitios asociados a su cuenta, tiene la opción de elegir un sitio de la lista antes de que el sistema lo redirija a la página de inicio respectiva.

4. Siga las instrucciones en pantalla para completar la configuración del punto de acceso si es la primera vez que inicia la interfaz web.

### **Restablecer la contraseña de su cuenta**

Para restablecer su contraseña de inicio de sesión de Instant On, siga estos pasos:

- 1. Haga clic en **¿Olvidó la contraseña?** en la pantalla de inicio de sesión.
- 2. Introduzca la dirección de correo electrónico asociada a su cuenta de Aruba Instant On en el espacio proporcionado.
- 3. Haga clic en **Restablecer contraseña**. Recibirá en su correo electrónico las instrucciones para crear una nueva contraseña.
- 4. Abra el vínculo suministrado en el correo electrónico. Se muestra la página para cambiar la contraseña.
- 5. Para cambiar la contraseña de su cuenta de Instant On, confirme su dirección de correo electrónico e introduzca una nueva contraseña.
- 6. Haga clic en **Restablecer contraseña**. Aparece en la pantalla un mensaje de confirmación para indicar que su contraseña se cambió correctamente.

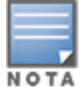

La notificación de correo electrónico con el vínculo Restablecer contraseña a veces se envía a la carpeta de correo no deseado en lugar de la Bandeja de entrada.

## **URL oficiales de la nube para Instant On**

Oficialmente se usan las siguientes URL de la nube en Aruba Instant On para agregar a la lista de dominios permitidos:

- URL de incorporación utilizada por un dispositivo Instant On no configurado para llegar a la nube: **https://onboarding.portal.arubainstanton.com/**
- URL de Cloud Connect utilizada por los dispositivos Instant On configurados para enviar datos a la nube: **https://iot.portal.arubainstanton.com**
- URL de software utilizada por un dispositivo no configurado para llegar a la nube: **https://downloads.portal.arubainstanton.com**

## <span id="page-17-0"></span>**Modos de configuración de los puntos de acceso**

Antes de comenzar a agregar dispositivos a un sitio durante la configuración inicial, debe decidir el modo en que se implementan los puntos de acceso en la red. Aruba Instant On actualmente es compatible con los siguientes modos en que los puntos de acceso Instant On se pueden implementar:

- Modo Red [privada](#page-17-1)
- Modo [Router](#page-18-0)

### <span id="page-17-1"></span>**Modo Red privada**

Los dispositivos Instant On formarán parte de una red privada detrás de una puerta de enlace o firewall antes de llegar a Internet. Use este modo si ya cuenta con una infraestructura de red local que incluye un servidor DHCP así como una puerta de enlace o un firewall a Internet. prueba

#### **Requisitos previos**

Antes de comenzar a aprovisionar el punto de acceso Instant On, asegúrese de cumplir con los siguientes requisitos previos:

- Una conexión a Internet funcionando.
- Un conmutador conectado a la puerta de enlace de Internet o módem.
- <sup>n</sup> Un servidor DHCP para proporcionar direcciones IP a los clientes que se conectan a la red Wi-Fi. El conmutador o la puerta de enlace de Internet pueden ofrecer el servidor DHCP. Esto no se aplica si configura la red en el modo NAT.
- El firewall no debe bloquear los puertos TCP 80 y 443.
- El punto de acceso Instant On debe estar encendido y tener acceso a Internet.

#### **Configurar los dispositivos Instant On en el modo Red privada**

Siga estos pasos para agregar dispositivos Instant On a la red en el modo privado:

- 1. Conecte el puerto E0/PT o ENET de los dispositivos Instant On a la red local con un cable Ethernet.
- 2. Encienda los dispositivos Instant On. También puede encender los puntos de acceso usando un conmutador Power over Ethernet (PoE) o un adaptador de corriente.
- 3. Observe las luces LED en los dispositivos Instant On. Puede tardar hasta 10 minutos para que los nuevos dispositivos actualicen el firmware y arranquen. Los dispositivos estarán listos para detectar en la aplicación móvil Instant On cuando las luces LED alternan entre verde y ámbar.
- 4. En la aplicación móvil— Active los servicios de ubicación y Bluetooth y configure los permisos de la aplicación Aruba Instant On para usar servicios de ubicación y Bluetooth para poder detectar automáticamente dispositivos Instant On cercanos. En la aplicación web— Ingrese el número de serie del dispositivo.
- 5. Revise y agregue los dispositivos a su red.

### <span id="page-18-0"></span>**Modo Router**

En el modo Router, un dispositivo Instant On se conectará directamente a un módem suministrado por su proveedor de Internet (ISP) y será el router Wi-Fi principal en la red. En este modo, el dispositivo Instant On ofrecerá DHCP, puerta de enlace y servicios básicos de firewall para la red. El punto de acceso Instant On también ofrece un aprovisionamiento para configurar y establecer una conexión PPPoE con el ISP.

#### **Requisitos previos**

Antes de comenzar a aprovisionar el punto de acceso Instant On como un router Wi-Fi principal, asegúrese de cumplir con los siguientes requisitos previos:

- Una conexión a Internet funcionando suministrada por su proveedor de servicios de Internet (ISP).
- El firewall no debe bloquear los puertos TCP 80 y 443.
- El punto de acceso Instant On debe estar conectado directamente a Internet sin ningún otro dispositivo de por medio. Por ende, deber ser el único punto de acceso conectado a Internet. Los otros puntos de acceso se deben apagar inicialmente y agregar más tarde mediante la malla usando la prestación para ampliar la red.

#### **Configurar el dispositivo Instant On en el modo Router**

Siga estos pasos para agregar los dispositivos Instant On a la red en el modo router:

- 1. Conecte el puerto E0/PT o ENET del dispositivo Instant On que actúa como el router Wi-Fi principal al módem usando un cable Ethernet.
- 2. Encienda el router Wi-Fi principal.
- 3. Observe las luces LED en el router Wi-Fi principal. Puede tardar hasta 10 minutos para que los nuevos dispositivos actualicen el firmware y arranquen. El router estará listo para detectar en la aplicación móvil Instant On cuando las luces LED alternan entre verde y ámbar.
- 4. En la aplicación móvil— Active los servicios de ubicación y Bluetooth y configure los permisos de la aplicación Aruba Instant On para usar servicios de ubicación y Bluetooth para poder detectar

automáticamente dispositivos Instant On cercanos. En la aplicación web— Ingrese el número de serie del dispositivo.

## <span id="page-19-0"></span>**Administración local para conmutadores**

También se pueden administrar los conmutadores Aruba Instant On usando la interfaz de usuario Web del conmutador. Esto se puede hacer cuando el conmutador está en el estado predeterminado de fábrica y conectado a Internet.

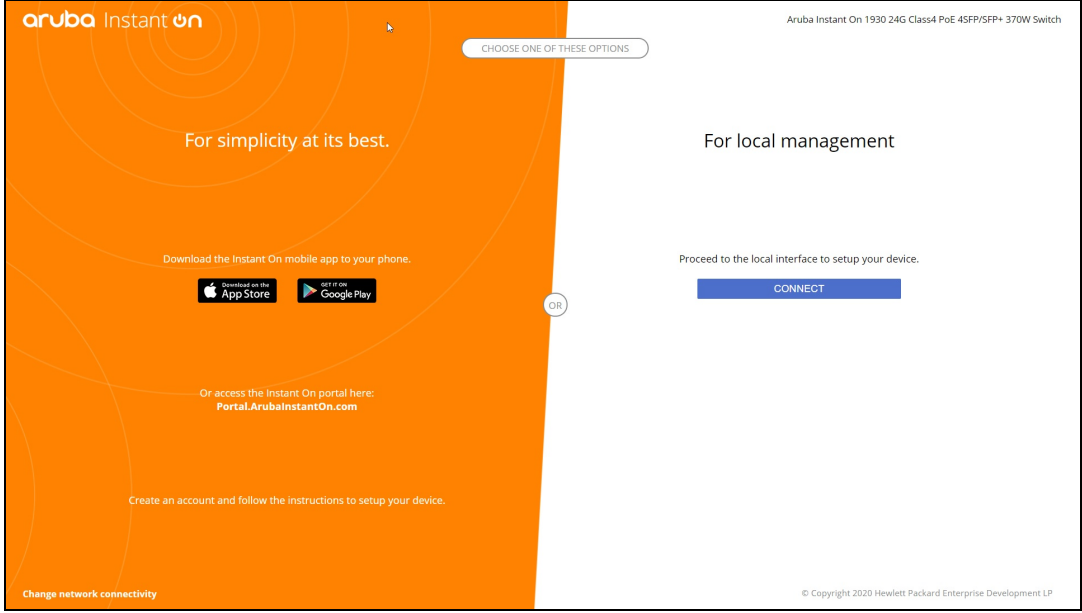

El siguiente procedimiento describe cómo acceder a la interfaz de usuario Web del conmutador:

- 1. Escriba la dirección IP del conmutador en el navegador web y presione Intro. Se muestra la página de inicio de la interfaz de usuario Web local.
- 2. Haga clic en la pestaña **CONECTAR** en la parte **Para administración local** de la página de inicio.

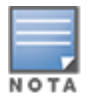

El conmutador no se puede incorporar ni administrar desde la aplicación móvil Instant On una vez que se selecciona la administración local para el conmutador. Se debe restablecer el conmutador a la configuración de fábrica desde la interfaz de usuario Web para cambiar al modo de administración en la nube.

Si antes optó por administrar los conmutadores usando el modo en la nube (aplicación móvil Instant On) y quiere cambiar a la interfaz de usuario Web local:

- 1. Haga clic en el mosaico **Inventario** ( ) de la página de inicio de Aruba Instant On o haga clic en el banner **Estado del sitio** ( ) y haga clic en **Mostrar inventario**.
- 2. Haga clic en la flecha (<sup>></sup>) junto a un conmutador en la lista **Inventario** y luego haga clic en la pestaña **Acciones**.
- 3. Seleccione **Cambiar a administración local**. Si selecciona esta opción se quitará el conmutador y la respectiva configuración del inventario.

### **Aprovisionamiento de un conmutador usando la interfaz de usuario Web local**

La interfaz de usuario Web local brinda una opción para configurar una IP estática en el conmutador Instant On. El conmutador recibe una dirección IP predeterminada del servidor DHCP. El siguiente procedimiento configura una dirección IP estática y otra información de dirección IP del conmutador usando la interfaz de usuario Web local:

- 1. En la interfaz de usuario Web local, haga clic en el vínculo **Cambiar conectividad de red** en la parte inferior de la página.
- 2. En Dirección IP, seleccione el botón de radio **Estático**.
- 3. Ingrese la información de la **Dirección IP**, **Máscara de red**, **IP de puerta de enlace** y **DNS**.
- 4. Haga clic en **Aplicar**.

El siguiente procedimiento configura una VLAN de administración para el conmutador usando la interfaz de usuario Web local:

- 1. En **VLAN de administración**, seleccione el botón de radio **Etiquetado en puerto de vínculo ascendente**.
- 2. Introduzca la **ID de VLAN de administración** y la **ID de puerto de vínculo ascendente**.
- 3. Haga clic en **Aplicar**.

## <span id="page-20-0"></span>**Asignación de IP para puntos de acceso**

La dirección IP para el punto de acceso se puede asignar usando la interfaz de usuario Web durante la incorporación. La interfaz de usuario Web local permite configurar los siguientes tipos de direccionamiento IP:

- Automático (predeterminado)
- Estático
- <sup>n</sup> PPPoE

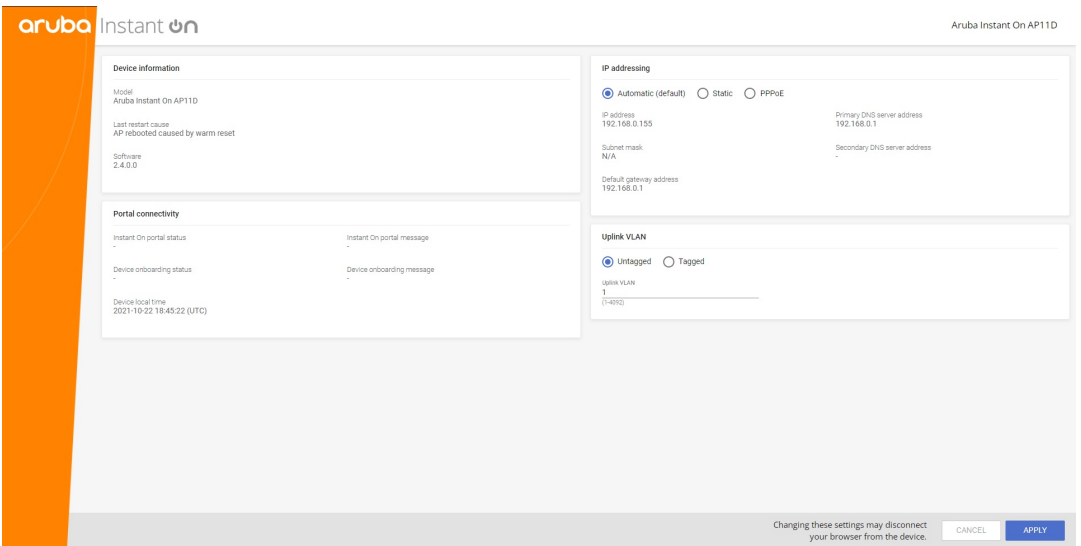

A partir de Instant On 2.4.0, se agrega compatibilidad para etiquetar la VLAN de enlace ascendente del punto de acceso. De forma predeterminada, la VLAN está sin etiquetar con ID de VLAN 1. Esto ahora se puede modificar a una VLAN etiquetada y a una ID de VLAN diferente entre 1 y 4092.

## **Direccionamiento IP DHCP o estático**

El siguiente procedimiento describe cómo asignar una dirección IP al punto de acceso usando la interfaz de usuario Web:

- 1. Conecte el punto de acceso a la red.
- 2. Una vez que el LED en el punto de acceso se ilumina de color naranja, el punto de acceso difundirá un SSID abierto **InstantOn-AB:CD:EF** aproximadamente después de un minuto, donde AB:CD:EF corresponde a los últimos tres octetos de la dirección MAC del punto de acceso.
- 3. Conecte la portátil o dispositivo móvil al SSID y acceda al servidor web local mediante **https://connect.arubainstanton.com**. Se muestra la página de configuración de la interfaz de usuario Web local.
- 4. En la sección **Dirección IP**, configure cualquiera de las siguientes opciones para asignar una dirección IP para el punto de acceso:
	- a. **Automático (predeterminado)**: el servidor DHCP asigna una dirección IP para el punto de acceso. Esta opción se selecciona de forma predeterminada.
	- b. **Estático**: para definir una dirección IP estática para el punto de acceso, especifique los siguientes parámetros:
		- i. **Dirección IP** Dirección IP del punto de acceso.
		- ii. **Máscara de subred** Máscara de subred.
		- iii. **Puerta de enlace predeterminada** Dirección IP de la puerta de enlace predeterminada.
		- iv. **Servidor DNS** Dirección IP del servidor DNS.
	- c. **PPPoE**: el ISP asigna una dirección IP para el punto de acceso. Esta opción se puede configurar solo en puntos de acceso AP11D cuando funcionan como un router principal en la red. Para obtener más información sobre la configuración PPPoE, vea [Configurar](#page-21-0) una [conectividad](#page-21-0) WAN para la red.
- 5. a. En **VLAN de vínculo ascendente**, seleccione el botón de radio **Etiquetado**.
	- b. Especifique una ID de VLAN entre 1 y 4092 para la **VLAN de vínculo ascendente**.
	- c. Guarde la configuración.

Después de configurar la VLAN de vínculo ascendente, el punto de acceso re reinicia para aplicar la nueva configuración y el punto de acceso recibirá una dirección IP.

- 6. Una vez que se agrega el punto de acceso a un sitio, la VLAN de administración se puede modificar de Etiquetada a Sin etiquetar y viceversa en la pestaña **Puertos** del punto de acceso Instant On.
- 7. Haga clic en **Aplicar**. El punto de acceso se reinicia después de aplicar las configuraciones.

Los parámetros de asignación de IP se pueden ver en la pestaña **Conectividad** de la página **Detalles del punto de acceso** y **Detalles del router** de los puntos de acceso y routers respectivamente.

### <span id="page-21-0"></span>**Configurar una conectividad WAN para la red**

La configuración PPPoE solo es posible cuando el punto de acceso Instant On está conectado como un router Wi-Fi principal y se debe realizar antes de la incorporación de los puntos de acceso Instant On. El servidor web local en el dispositivo ofrecerá configurar PPPoE solo cuando el punto de acceso Instant On está en el estado de configuración predeterminada de fábrica y no si se obtuvo una dirección DHCP. Una vez que el punto de acceso está conectado a la nube, la configuración PPPoE ya no estará

disponible para modificaciones. Sin embargo, si el punto de acceso pierde la conectividad a la nube y se detectan fallas de PPPoE, debe usar la interfaz de usuario Web local y actualizar los parámetros.

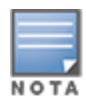

Es posible que a veces el proveedor ISP bloquee la dirección MAC del primer dispositivo conectado en el servidor PPPoE. Posteriormente, cuando el usuario intenta reemplazar el dispositivo PPPoE por el dispositivo Instant On, es posible que tenga problemas de autenticación. En estos casos, el usuario debe ponerse en contacto con el proveedor ISP para liberar la dirección MAC del primer dispositivo para permitir la conexión del dispositivo Instant On.

Siga estos pasos más abajo para configurar PPPoE en la red:

- 1. El punto de acceso Instant On debe estar conectado al módem suministrado por el ISP pero no tiene una dirección IP suministrada por el servidor DHCP.
- 2. Una vez que el LED en el punto de acceso se ilumina de color naranja, el punto de acceso difundirá un SSID abierto **InstantOn-AB:CD:EF** aproximadamente después de un minuto, donde AB:CD:EF corresponde a los últimos tres octetos de la dirección MAC del punto de acceso.
- 3. Conecte la portátil o dispositivo móvil al SSID y acceda al servidor web local mediante **https://connect.arubainstanton.com**. Se muestra la página de configuración de la interfaz de usuario Web local.
- 4. En **Direccionamiento IP**, haga clic en el botón de radio **PPPoE**.
- 5. Introduzca el **Nombre de usuario**, la **Contraseña** y la **MTU** del PPPoE suministrado por el ISP, en los respectivos campos.
- 6. En **VLAN de vínculo ascendente**, seleccione el botón de radio **Etiquetado**.
- 7. Especifique una ID de VLAN entre 1 y 4092 para la **VLAN de vínculo ascendente**.
- 8. Haga clic en **Aplicar**. El punto de acceso se reinicia una vez que se aplica la configuración PPPoE.
- 9. Espere a que las luces LED parpadeen verde y anaranjado. Esto indica que el vínculo PPPoE está funcionando y está estable, verá que el estado de incorporación del dispositivo ahora aparece como "**Esperando para incorporar...**". Es posible que este paso tarde cinco minutos adicionales, si el punto de acceso actualiza el firmware durante el proceso de reinicio.
- 10. Ahora puede empezar a crear un nuevo sitio y agregar dispositivos. Para obtener más información, vea:
	- [Configurar](#page-23-0) un nuevo sitio usando la aplicación web

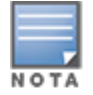

Si se quita del inventario un punto de acceso con la configuración PPPoE o si se elimina el sitio, el punto de acceso volverá al estado de configuración predeterminada de fábrica y la configuración PPPoE se borra del punto de acceso.

## <span id="page-22-0"></span>**Detectar dispositivos disponibles**

Hay varias maneras de agregar un punto de acceso y conmutadores Instant On a un sitio durante la configuración inicial. Puede elegir cualquiera de los siguientes métodos para agregar dispositivos por primera vez y completar la configuración de la red:

■ Detección BLE (Bluetooth de bajo consumo)— La aplicación móvil Instant On detecta los dispositivos cercanos usando Bluetooth de bajo consumo y muestra los puntos de acceso detectados en la pantalla. Toque o haga clic en el botón **Agregar dispositivos** para agregar los dispositivos detectados al sitio. También puede hacer clic en **Volver a buscar** si hay más de un dispositivo para mostrar. Si la detección BLE no detecta ningún dispositivo cercano, toque **Agregar dispositivos**

**manualmente** y elija agregar dispositivos a la red escribiendo el número de serie correspondiente o detectando el código de barras del punto de acceso.

- Número de serie— Escriba el número de serie que se encuentra en la parte trasera de su punto de acceso o conmutador Instant On y haga clic en **Agregar dispositivo**.
- Detección con código de barras— Como alternativa a introducir manualmente el número de serie para agregar dispositivos, toque el icono del código de barras en la aplicación móvil y escanee el código de barras en la parte trasera del punto de acceso o conmutador Instant On.
- Código QR— La serie de conmutadores 1960 Instant On tienen el número de serie en un código QR en lugar de un código de barras. El hardware del conmutador 1960 Instant On incluye una etiqueta extraíble naranja que muestra el código QR cuando se extrae. Esta opción está disponible solo en la aplicación móvil Instant On y está disponible cuando se agregan nuevos dispositivos durante la configuración inicial y también en la configuración de **Ampliar red**.

### **Solución de problemas de BLE (Bluetooth de bajo consumo)**

La solución de problemas de BLE se produce automáticamente durante la detección automática de los puntos de acceso en la configuración inicial. Si se detecta un error, aparece un mensaje en la aplicación móvil que lo ayuda a solucionar cualquier problema de red o de dispositivo y completar la configuración de la red correctamente.

### **Múltiples sitios**

Si inicia sesión en la aplicación Aruba Instant On con sus credenciales de cuenta de administrador, se muestra la página **Mis sitios** si hay registrados en su cuenta múltiples sitios de Aruba Instant On. Para ver o administrar la configuración de un sitio concreto, haga clic en cualquiera de los sitios registrados que se enumeran en esta página.

#### **Administración de cuentas**

Para ir a la página **Administración de cuenta**, haga clic en el icono junto al nombre de su cuenta en el encabezado de la página y seleccione **Administración de cuenta** del menú desplegable. La letra del icono cambiará según la primera letra de su cuenta de correo electrónico registrado. Para obtener más información, consulte [Administración](#page-137-0) de cuenta.

#### <span id="page-23-0"></span>**Configurar un nuevo sitio**

Para registrar un nuevo sitio de Instant On en su cuenta:

- 1. Haga clic en el nombre del sitio y seleccione **Configurar un nuevo sitio** de la lista desplegable. El sistema lo redirigirá a la página de configuración inicial.
- 2. Siga las instrucciones en Configurar la red [inalámbrica](#page-13-0) para agregar un nuevo sitio Instant On.

#### **Cerrar sesión**

Haga clic en **Cerrar sesión** para cerrar la sesión de su cuenta Aruba Instant On.

#### **Ayuda**

Haga clic en el botón  $\binom{?}{'}$  en el encabezado de la página para ver las opciones de la ayuda. Están disponibles las siguientes opciones para acceder al soporte técnico:

<sup>n</sup> **Ayuda**— Abre el portal de documentación de Aruba Instant On. Para obtener más información, vea [https://www.arubainstanton.com/techdocs/en/content/home.htm.](https://www.arubainstanton.com/techdocs/en/content/home.htm)

- **Soporte técnico**—Están disponibles las siguientes opciones para ponerse en contacto con el soporte técnico de Aruba Instant On:
	- <sup>o</sup> **Contactar con soporte técnico** Abre el portal de soporte técnico de Aruba Instant On, que contiene información sobre la política de garantía y soporte técnico del producto seleccionado, así como el servicio de soporte técnico por teléfono. Para obtener más información, vea <https://www.arubainstanton.com/contact-support/>.
	- <sup>o</sup> **Recursos de soporte técnico** Permite generar una ID de soporte técnico haciendo clic en el botón **Generar ID de soporte técnico**. La ID se comparte con el personal de soporte técnico de Aruba para ejecutar un diagnóstico del dispositivo.
- **Comunidad** Brinda un lugar para que los miembros o participantes busquen información, lean y publiquen sobre temas de interés y aprendan unos de otros. Para obtener más información, vea <https://community.arubainstanton.com/>.
- <sup>n</sup> **Socios tecnológicos y ofertas** Brinda detalles sobre el producto, cómo funciona, vínculo al soporte técnico y a la página de la comunidad. Para obtener más información vea [https://www.arubainstanton.com/.](https://www.arubainstanton.com/)
- Acerca de— Brinda información sobre el software instalado actualmente en la aplicación web y también la siguiente información:
	- <sup>o</sup> [Contrato](https://www.arubainstanton.com/eula/) de licencia de usuario final
	- <sup>o</sup> Política de [privacidad](https://www.arubainstanton.com/dpsa/) de datos y Contrato de seguridad

## <span id="page-24-0"></span>**Implementar servicios compartidos multidifusión**

La solución Instant On es compatible con una variedad de servicios compartidos multidifusión, que generalmente realizan la transmisión de contenido de un teléfono, tablet o portátil a una TV o altavoces conectados.

Tanto clientes con cable como inalámbricos pueden detectar y acceder a los dispositivos y a los servicios multidifusión según la ID de VLAN de la red. Para obtener más información, vea Servicios [compartidos.](#page-119-1)

Se pueden configurar los servicios multidifusión en uno de los siguientes modos:

### **Modo Red privada**

Para detectar los servicios disponibles en la misma red (misma VLAN):

- Se pueden configurar las redes como una red de empleados o una red de invitados.
- <sup>n</sup> Los dispositivos que ofrecen el servicio y los clientes que usan el servicio deben estar conectados a la misma red Wi-Fi o a diferentes redes con la misma ID de VLAN.
- <sup>n</sup> Los parámetros **Asignación de IP y red** se deben definir a **Igual que la red local (predeterminada)**. Puede asignar una red diferente si lo requiere la red local. Para obtener más información sobre la configuración IP y de red, vea [Asignación](#page-111-0) de IP y red.
- <sup>n</sup> El parámetro **Acceso a la red** se puede definir a **Acceso sin restricciones**.Para obtener más información, vea [Acceso](#page-112-0) a la red.

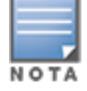

También puede configurar el parámetro **Acceso a la red** a **Acceso restringido** para usar el servicio ofrecido por dispositivos pero debe especificar la dirección IP.

Para detectar los servicios disponibles en otras redes (VLAN interconectadas):

- Las redes se deben configurar como una red de empleados.
- Los dispositivos que ofrecen el servicio y los clientes que usan el servicio pueden estar conectados a otras redes de empleados con una ID de VLAN diferente.
- <sup>n</sup> Los parámetros **Asignación de IP y red** se deben definir a **Igual que la red local (predeterminada)**.Para obtener información, vea [Asignación](#page-111-0) de IP y red.
- <sup>n</sup> El parámetro **Acceso a la red** de la red de empleados se debe definir a **Acceso sin restricciones**. Los clientes conectados a la red de invitados pueden usar servicios compartidos de la red de empleados cuando el acceso a la red se define a **Acceso sin restricciones**, los parámetros **Asignación de IP y red** se definen a **Igual que la red local** y se permite el acceso del servicio. En el caso de una red de invitados, no se detectarán los servicios disponibles en otras redes. Para obtener más información, vea [Acceso](#page-112-0) a la red.

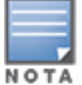

Los servicios multidifusión en redes de invitados o redes de empleados configuradas con la opción **Específica a esta red** no son compatibles si los dispositivos que ofrecen el servicio y los clientes que usan el servicio se encuentran en diferentes VLAN.

También puede configurar el parámetro **Acceso a la red** a **Acceso restringido** para usar el servicio ofrecido por dispositivos pero debe especificar la dirección IP.

### **Modo Router**

Para detectar los servicios disponibles en la misma red (misma VLAN):

- Se pueden configurar las redes como una red de empleados o una red de invitados.
- Los dispositivos que ofrecen el servicio y los clientes que usan el servicio deben estar conectados a la misma red Wi-Fi o a diferentes redes con la misma ID de VLAN.
- <sup>n</sup> Los parámetros **Asignación de IP y red** se deben definir a **Igual que la red local (predeterminada)**. Puede asignar una red diferente si lo requiere la red local. Para obtener más información sobre la configuración IP y de red, vea [Asignación](#page-111-0) de IP y red.
- <sup>n</sup> El parámetro **Acceso a la red** se debe definir a **Acceso sin restricciones**. Para obtener más información, vea [Acceso](#page-112-0) a la red.
- Opcionalmente, si se usa un punto de acceso AP11D como el router Wi-Fi principal, los clientes y servicios conectados a los puertos E1, E2, E3 también son compatibles. En el caso de una red cableada, los servicios de vlan interconectadas siempre tendrán acceso.

Para detectar los servicios disponibles en las diferentes redes (VLAN interconectadas):

- Se debe configurar la red como una red de empleados.
- Los dispositivos que ofrecen el servicio y los clientes que usan el servicio pueden estar conectados a otras redes de empleados con una ID de VLAN diferente.
- <sup>n</sup> Los parámetros **Asignación de IP y red** se deben definir a **Igual que la red local (predeterminada)**. Para obtener más información, vea [Asignación](#page-111-0) de IP y red.
- <sup>n</sup> El parámetro **Acceso a la red** de la red de empleados se debe definir a **Acceso sin restricciones (predeterminado)**. Los clientes conectados a la red de invitados pueden acceder a los servicios compartidos de la red de empleados cuando el acceso a la red se define a **Acceso sin restricciones** y **Asignación de IP y red** se define a **Igual que la red local**. Para obtener más información, vea [Acceso](#page-112-0) a la red.

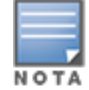

Los servicios multidifusión en la redes de invitados o que se encuentran en el vínculo ascendente WAN no son compatibles.

## **Ejemplos**

A continuación se brindan algunos ejemplos para implementar servicios multidifusión:

- Modo Red privada con una combinación de clientes y servicios inalámbricos y con cable.
- Modo Router con clientes y servicios en la misma red inalámbrica.
- Modo Router con clientes y servicios en la misma red cableada.

## <span id="page-26-0"></span>**Administrar sitios de forma remota**

El acceso remoto permite configurar, controlar y solucionar problemas de implementaciones de Aruba Instant On en sitios remotos.

■ Cuando se implementa y se configura un sitio de Instant On, establece una conexión con la nube de Instant On, que permite acceder y administrar sitios de forma remota. Las credenciales de cuenta y la información del sitio asociadas al sitio se registran y se almacenan en la nube. Una vez que se registra el sitio de Instant On, se puede acceder y administrar de forma remota a través de la aplicación Instant On.

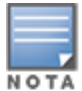

El sitio remoto debe tener acceso a Internet para poder conectarse a la nube de Instant On. Si el sitio pierde la conexión a Internet y no puede establecer una conexión con la nube, no podrá acceder al sitio de forma remota.

<sup>n</sup> Al iniciar sesión en la aplicación Instant On, se muestra la lista completa de sitios asociados a su cuenta. Seleccione un sitio de la lista para el que quiera iniciar una sesión de acceso remoto. Una vez que establece la sesión de acceso remoto, puede empezar a administrar el sitio de forma remota.

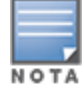

Solo se muestra la lista de sitios si su cuenta está asociada a múltiples sitios. Si su cuenta está asociada a un solo sitio, la aplicación Instant On se conecta directamente a dicho sitio.

## **Administración de nombre de usuario y contraseña**

Puede cambiar su nombre de usuario y su contraseña en cualquier momento de forma remota. La aplicación Instant On se comunica automáticamente con la nube de Instant On para actualizar las credenciales de todos los sitios asociados a su cuenta.

## **Indicador de que el servicio en la nube no está disponible**

Cuando hay una interrupción de AWS en su región, el portal Aruba Instant On 2.9.0 no se puede acceder de forma remota hasta que vuelva a funcionar normalmente. No se puede acceder a la aplicación web ni a la aplicación móvil Instant On pero los sitios, las redes y los dispositivos deberían funcionar normalmente y no deberían verse afectados por la interrupción.

Como resultado, durante el tiempo de inactividad se muestra un mensaje en la página de inicio de sesión que indica que la aplicación no está disponible.

## <span id="page-27-0"></span>**Mensajes de error de la aplicación**

A partir de Instant On 2.4.0, la aplicación móvil y la aplicación web muestran mensajes de error si se produce un evento inesperado cuando se realizan ciertas operaciones. El mensaje de error también incluye una acción recomendada, según corresponda, para solucionar el problema. El mensaje se muestra en la pantalla por un tiempo determinado según el tipo de error. Más abajo se muestran algunos de los mensajes de error que muestra la aplicación cuando se produce un evento inesperado:

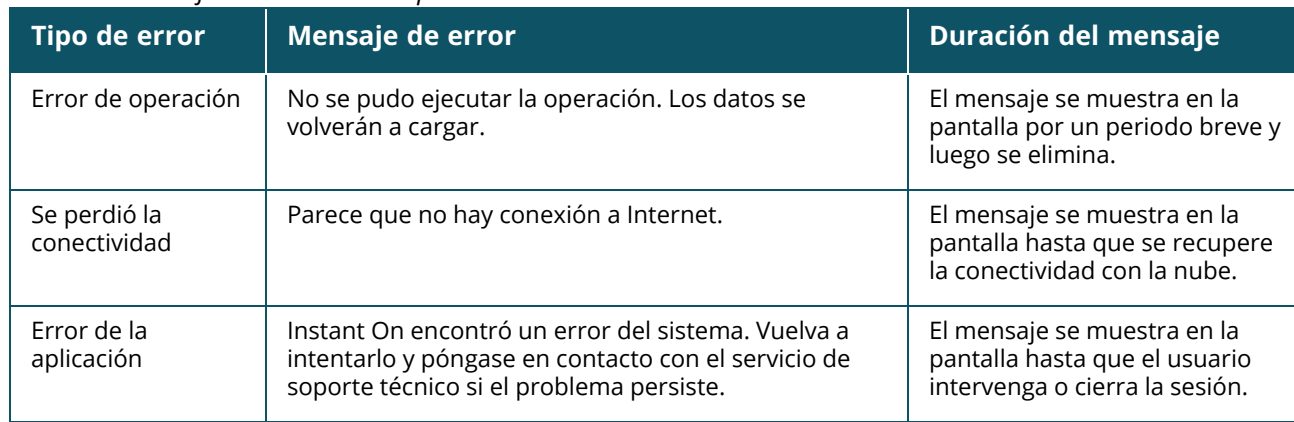

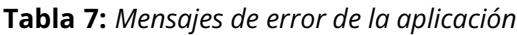

# **Capítulo 6 Interfaz de usuario de Aruba Instant On**

<span id="page-28-0"></span>La interfaz de usuario de Aruba Instant On permite crear, modificar y controlar los componentes de red desde una ubicación central. La interfaz de usuario está diseñada de forma sencilla con un diseño intuitivo y un modelo de navegación simple.

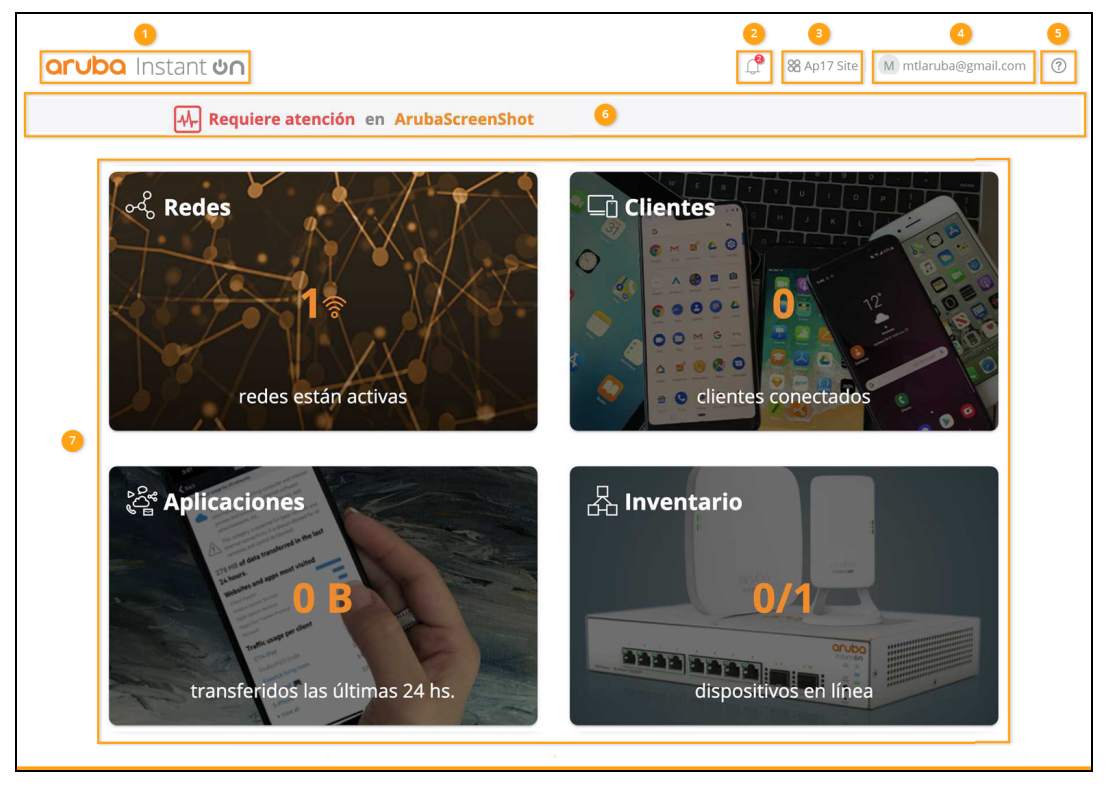

**Figura 1** *Descripción general de la interfaz de usuario de la aplicación web*

La interfaz de usuario de Instant On contiene los siguientes componentes:

| Leyenda | Contenido del<br>encabezado                                                | <b>Descripción</b>                                                                                                    |
|---------|----------------------------------------------------------------------------|----------------------------------------------------------------------------------------------------|
|         | Logotipo Aruba<br>Instant On                                               | Muestra el logotipo Aruba Instant On y las funciones como un botón para<br>volver a la página de inicio de Instant On.                                                                                                    |
|         | Alertas $(\bigcup$                                                         | Muestra las alertas activadas por el sistema cuando se observa una actividad<br>inusual en la red. Consulte Alertas para obtener más información.                                                                                                    |
|         | Opciones del<br>sitio $\overset{\text{OO}}{\underset{\text{O}}{\bigcirc}}$ | Muestra el nombre del sitio y proporciona las siguientes opciones para<br>administrar sitios bajo su administración:<br>Administración del sitio-Permite modificar diversos parámetros de la<br>cuenta, incluida la zona horaria y las notificaciones del sitio seleccionado. |

**Tabla 8:** *Componentes de la interfaz de usuario de Aruba Instant On*

#### **Tabla 8:** *Componentes de la interfaz de usuario de Aruba Instant On*

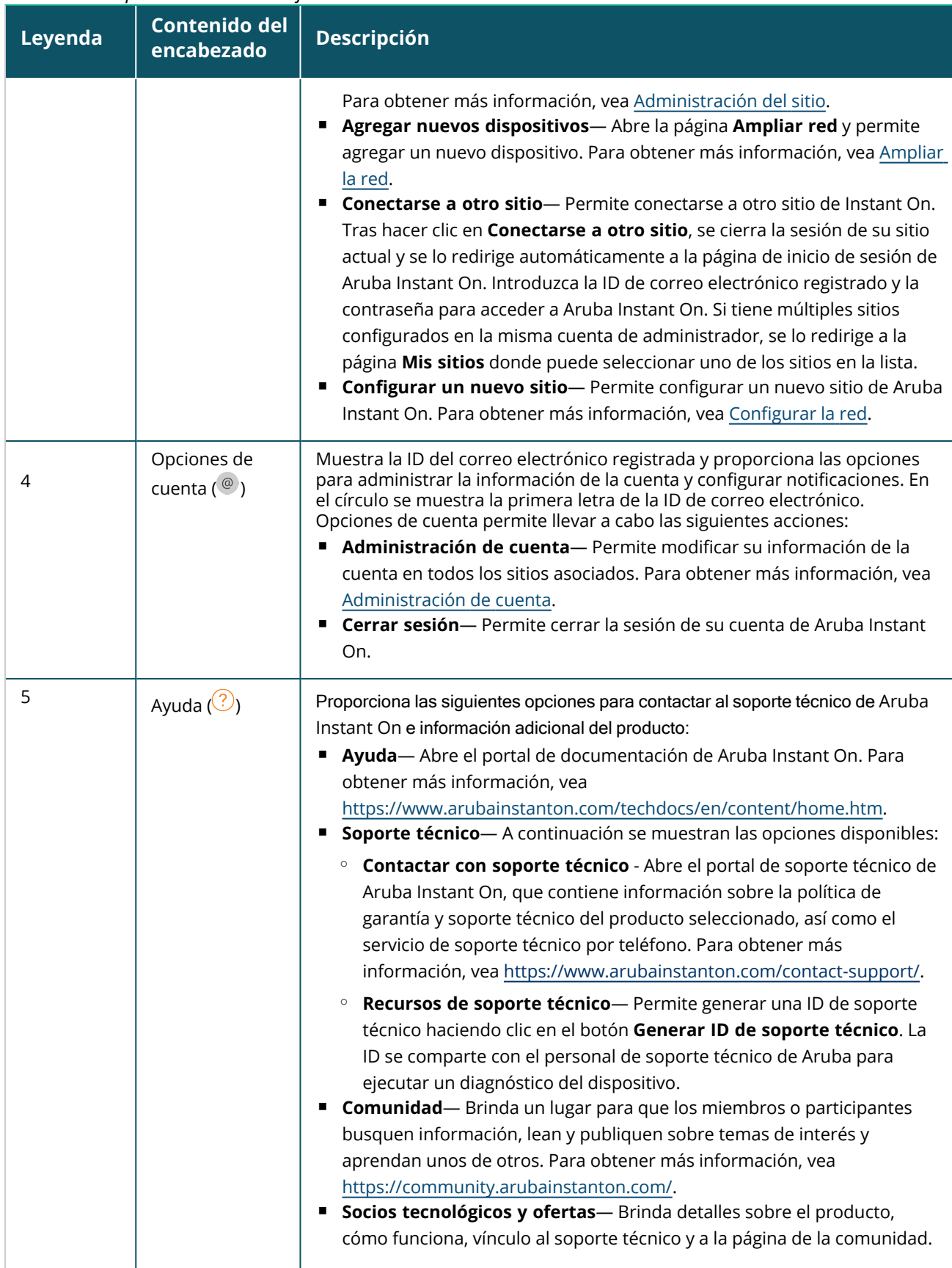

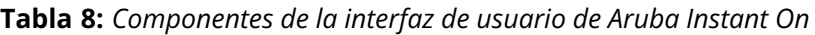

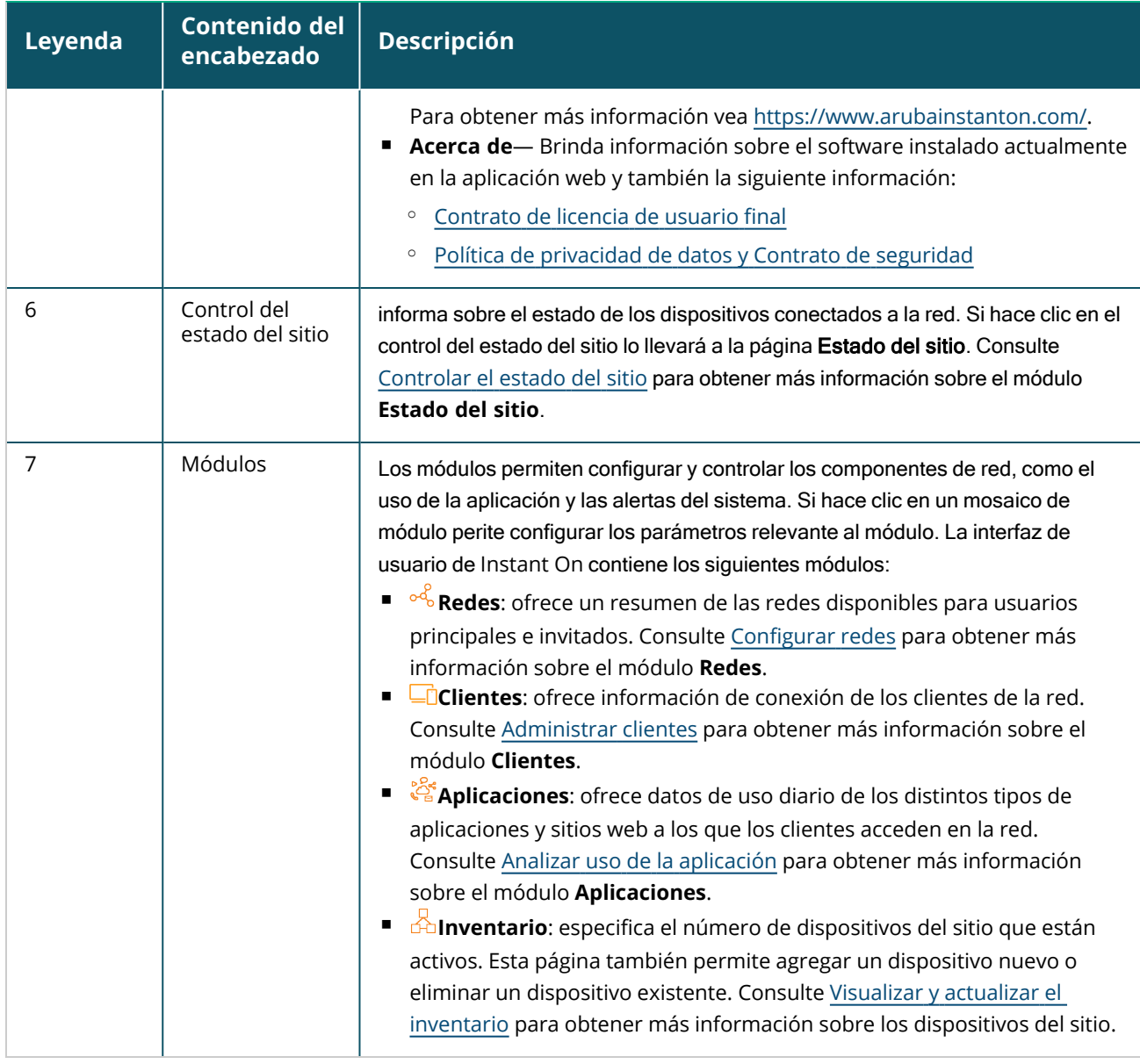

## <span id="page-30-0"></span>**Usar la interfaz de usuario de Instant On**

Las operaciones de red de la red Instant On se administran mediante el control del estado del sitio y los módulos presentes en la página de inicio.

### **Abrir un módulo**

Para abrir un módulo haga clic en el mosaico de módulo en la página de inicio. Se muestran los parámetros relacionados a un módulo en particular. Cuando un módulo en particular está abierto, los mosaicos del módulo se alinean en la parte inferior de la página de inicio. Puede cambiar entre módulos haciendo clic en los mosaicos más abajo.

### **Cerrar un módulo**

Para cerrar un módulo y volver a la página de inicio de Instant On en la aplicación web, proceda de una de las siguientes maneras:

- Haga clic en **X** en la esquina superior derecha del módulo.
- Haga clic en el logotipo de Aruba Instant On en la esquina superior izquierda de la página.

## <span id="page-31-0"></span>**Administración del sitio**

Haga clic en el nombre del sitio y seleccione **Administración del sitio** del menú desplegable. La página **Administración del sitio** muestra los siguientes parámetros de usuario que se pueden modificar en la aplicación Aruba Instant On:

- $A$ dministración
- $\blacksquare$  Zona horaria
- Portal de invitado
- Actualización de software

### **Administración**

La página **Administración** permite modificar la información de administrador, incluido el nombre del sitio de Aruba Instant On y las credenciales de la cuenta. También puede agregar una cuenta de administrador adicional para administrar el sitio. Consulte Configuración de [administración](#page-31-1) para obtener más información sobre la página **Administración**.

### **Zona horaria**

La página **Zona horaria** permite configurar la zona horaria local, la fecha y la hora de su sitio de Aruba Instant On. Consulte [Configuración](#page-33-0) de zona horaria para obtener más información sobre la página **Zona horaria**.

### **Portal de invitado**

La página Portal de invitado en la aplicación web Instant On suministra el Editor de portal cautivo para diseñar y personalizar una página de bienvenida según sus necesidades. La página también proporciona la opción de configurar el servicio Wi-Fi de Facebook para conectarse a Internet. Se usa en las redes de invitados sin tener que usar una contraseña segura para la autenticación. Consulte [Configurar](#page-104-0) portal de invitado para obtener más información.

### **Actualización de software**

Ahora puede administrar las actualizaciones de software creando horarios con la aplicación web Instant On. Para obtener más información, vea [Actualizar](#page-34-1) la imagen de software en un sitio de Instant On.

### <span id="page-31-1"></span>**Configuración de administración**

La página **Administración** permite modificar la información de administrador, incluido el nombre del sitio de Aruba Instant On y las credenciales de la cuenta. También puede agregar dos cuentas de administrador adicionales para administrar el sitio. Las tres cuentas tendrán plenos privilegios para el estado y la configuración del sitio de Instant On.

#### **Modificar el nombre del sitio de Aruba Instant On**

Para modificar el nombre del sitio de Aruba Instant On, siga estos pasos:

1. Haga clic en el nombre del sitio y seleccione **Administración del sitio** del menú desplegable. Se muestra la página **Administración**.

2. Introduzca un nuevo nombre para el sitio de Aruba Instant On en **Nombre del sitio**.

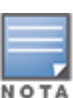

El nombre del sitio debe tener entre 1 y 32 caracteres alfanuméricos de longitud.

#### **Agregar cuentas secundarias**

Cada sitio de Aruba Instant On puede ser administrado por tres cuentas de administrador diferentes. Para agregar cuentas secundarias de administrador a su sitio, siga estos pasos:

- 1. Haga clic en el nombre del sitio y seleccione **Administración del sitio** del menú desplegable. Se muestra la página **Administración**.
- 2. Para agregar una cuenta secundaria de administrador, haga clic en (+) junto a **Cuenta que administra este sitio**.
- 3. Introduzca una ID de correo electrónico válida en el campo **Correo electrónico** y haga clic en **Agregar cuenta** para guardar los cambios.

#### **Bloquear la cuenta de administrador**

La opción **Bloquear cuenta** impide que otros usuarios que acceden al sitio a través de una cuenta secundaria puedan revocar o transferir la propiedad de la cuenta. Esta configuración solo está disponible para la cuenta de administrador principal que se usó para crear el sitio. Siga estos pasos para bloquear las cuentas de administrador principal o secundarias:

- 1. Haga clic en el nombre del sitio y seleccione **Administración del sitio** del menú desplegable. Se muestra la página **Administración**.
- 2. En **Cuentas que administran este sitio**, haga clic en **Bloquear cuenta**.
- 3. Haga clic en **Bloquear** en la ventana que aparece en la pantalla. La cuenta se bloquea y no se pueden hacer modificaciones de propiedad.
- 4. Para desbloquear la cuenta, repita los pasos 1 y 2 y haga clic en **Desbloquear**.

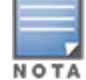

La operación **Bloquear cuenta** es un configuración por sitio. Por ejemplo, si la cuenta A se bloquea en el sitio 1, no se bloqueará en el sitio 2 hasta que el usuario configure la cuenta A en el sitio 2 como bloqueada.

#### **Revocar la propiedad de la cuenta**

Aruba Instant On permite revocar la propiedad de una cuenta de administrador existente que administra el sitio. Para revocar la propiedad de una cuenta de un sitio de Aruba Instant On, siga estos pasos:

- 1. Haga clic en el nombre del sitio y seleccione **Administración del sitio** del menú desplegable. Se muestra la página **Administración**.
- 2. En **Cuentas que administran este sitio**, haga clic en **Revocar propiedad**.
- 3. Haga clic en **Revocar propiedad** otra vez en la ventana que aparece en la pantalla.

Inmediatamente se cierra la sesión de la cuenta y no se puede usar para acceder al sitio.

#### **Transferir la propiedad de la cuenta**

Aruba Instant On permite transferir la propiedad entre cuentas de administrador. Para transferir la propiedad de un sitio de Aruba Instant On a otra cuenta de administrador, siga estos pasos:

- 1. Haga clic en el nombre del sitio y seleccione **Administración del sitio** del menú desplegable. Se muestra la página **Administración**.
- 2. En **Cuentas que administran este sitio**, haga clic en **Transferir propiedad**. Se muestra la página **Transferir propiedad**.
- 3. Ingrese la nueva ID de correo electrónico en **Correo electrónico**.
- 4. Haga clic en **Transferir propiedad** para transferir la propiedad del sitio a la nueva cuenta de administrador.

Una vez que se quita la cuenta, se cierra su sesión en el sitio. Aparece un mensaje de confirmación indicando que la propiedad se transfirió correctamente.

#### **Eliminar un sitio**

Para eliminar un sitio de Instant On, siga estos pasos:

- 1. Haga clic en el nombre del sitio y seleccione **Administración del sitio** del menú desplegable. Se muestra la página **Administración**.
- 2. En **Operaciones del sitio**, haga clic en **Eliminar este sitio**.
- 3. Haga clic en **Eliminar este sitio** otra vez en la siguiente ventana que aparece en la pantalla.

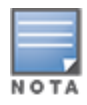

Si elimina el sitio, borrará permanentemente toda la información relacionada con sus dispositivos asociados e impedirá que se pueda acceder de forma remota.

Se deberá restablecer la configuración de fábrica de todos los dispositivos del sitio y deberá reconfigurarlos para que puedan volver a tener acceso total.

## <span id="page-33-0"></span>**Configuración de zona horaria**

La zona horaria local se ajusta automáticamente la primera vez que se configura el dispositivo. No obstante, si quiere cambiar los parámetros de zona horaria, puede definir la zona horaria local, la fecha y la hora de su sitio de Aruba Instant On en la página **Zona horaria**. Esta información se utiliza para las siguientes funciones de Aruba Instant On:

- Visualizar las estadísticas diarias de su red.
- Aplicar horarios de disponibilidad de la red.
- Realizar comprobaciones diarias de imágenes en el servidor de imágenes de Aruba Instant On.

#### **Configurar una zona horaria local**

Para configurar la zona horaria local de su sitio de Aruba Instant On, siga estos pasos:

- 1. Haga clic en el nombre del sitio y seleccione **Administración del sitio** del menú desplegable. Se muestra la página **Administración** de forma predeterminada.
- 2. Haga clic en **Zona horaria** para abrir la página **Zona horaria**.
- 3. Seleccione una zona horaria en la lista desplegable **Zona horaria local del sitio**.

Una vez definida la zona horaria local, Aruba Instant On actualiza automáticamente la fecha y la hora local en **Fecha y hora local del sitio**.

## **Administrar las actualizaciones de firmware de los puntos de acceso**

El firmware es el software programado en los puntos de acceso Instant On para garantizar que los dispositivos se ejecutan correctamente y ofrecen funcionalidad a los usuarios. El firmware instalado en los puntos de acceso Instant On es la imagen de software de Instant On. Cuando se actualiza el firmware, el rendimiento y la funcionalidad del dispositivo mejoran gracias a mejoras de funciones y correcciones de problemas.

#### <span id="page-34-0"></span>**Actualizar el firmware para un punto de acceso o conmutador Instant On**

Cuando se implementa un punto de acceso o conmutador, se une a un sitio de Instant On, que es un grupo de puntos de acceso y conmutadores configurados y administrados desde una única ubicación. Tras unirse al sitio, el punto de acceso o conmutador sincroniza automáticamente su imagen de software de Instant On con la versión de la imagen de software configurada en el sitio. Cada vez que se actualiza la imagen de software en el sitio, todos los puntos de acceso y los conmutadores del sitio se actualizan a la nueva versión de la imagen de software.

#### **Servidor de imágenes de Instant On**

Cada versión de la imagen del software de Instant On se carga y se almacena en un servidor de imágenes basado en la nube hospedado por Aruba. El servidor de imágenes siempre contiene la versión más reciente de software de Instant On para que su sistema siempre esté actualizado. Consulte [Actualizar](#page-34-1) la imagen de software en un sitio de Instant On para obtener más información sobre la actualización de los puntos acceso a la versión más reciente de la imagen de software de Instant On.

#### <span id="page-34-1"></span>**Actualizar la imagen de software en un sitio de Instant On**

Instant On permite controlar cuando se debe realizar una actualización de software del sitio. Se realiza configurando un día de la semana y hora deseada para el sitio que usa la aplicación web Instant On. Cuando se encuentra disponible una nueva actualización de software, se muestra una alerta con suficiente información sobre cuándo se realizará la actualización. La página **Actualización de software** muestra el nuevo número de versión y la información sobre **Novedades en esta versión**. La página también incluye el horario planificado para la actualización y las opciones —**Instalar ahora** o **Programar actualización**. Al hacer clic en el enlace **Programar actualización** se abre un calendario en el que el administrador puede elegir una fecha concreta en la que prefiere realizar la actualización. La actualización del software puede prolongarse hasta un máximo de 30 días desde el momento en que se genera la alerta. Si no se establece una fecha en el calendario, la actualización del software se realizará según la configuración del **día de la semana preferido**.

Para crear un horario para que la actualización de software se instale automáticamente en el sitio, siga estos pasos:

1. Haga clic en el menú configuración (**89**) en el encabezado Aruba Instant On y seleccione

**Administración del sitio** del menú desplegable. Se muestra la página **Administración del sitio**.

- 2. Haga clic en la pestaña **Actualización de software** para ver las opciones de horarios.
- 3. Seleccione **Día de la semana preferido\*** para instalar automáticamente la actualización de software.
- 4. Seleccione una **Hora\*** conveniente del menú desplegable.

El estado de la actualización se muestra en la página **Actualización de software**, mediante una barra de progreso. La barra de progreso se muestra de color verde si la actualización del firmware se realizó con éxito o de color amarillo si algún dispositivo no pudo instalar el firmware.

Al final de la actualización del software, se muestra una lista que permite al usuario saber cuántos dispositivos instalaron el firmware correctamente y cuántos no completaron la instalación.

Cuando el software está actualizado, la página muestra la versión actual del software Instant On y la fecha de la última actualización.

#### **Verificar la conectividad del cliente durante la actualización**

Los puntos de acceso Instant On se reinician automáticamente con la nueva versión de la imagen de software de Instant On durante una actualización de software. Cuando un punto de acceso está inactivo durante el reinicio, los clientes inalámbricos conectados a dicho punto de acceso se mueven a otro punto de acceso del sitio de Instant On o se descartan completamente de la red. Aunque es una situación esperada, debe recordar que una actualización de firmware puede provocar graves interrupciones para los clientes de su red. Esto se limita al periodo de tiempo que tardan los puntos de acceso en reiniciar, que es de 3-5 minutos. Se recomienda programar esta actividad para los periodos en que no espera que haya usuarios activamente conectados a la red.

#### **Error de actualización**

Si no pudo actualizar el software, se genera una alerta para avisar al usuario sobre un posible problema en la red. Los puntos de acceso o conmutadores Instant On seguirán funcionando en la versión existente y la nueva actualización de software se volverá a intentar durante la siguiente ventana de mantenimiento.

#### **Compatibilidad de la aplicación móvil Instant On**

Aunque la aplicación móvil Instant On es compatible con versiones anteriores de la imagen de software de Instant On, la imagen de software de Instant On NO es compatible con versiones anteriores de la aplicación móvil. Si la aplicación móvil instalada en el dispositivo es anterior a la imagen de software de Instant On que se está ejecutando en el sitio de Instant On, aparece un mensaje de advertencia cuando intente abrir la aplicación.

La aplicación móvil solo se puede abrir si está actualizada a la versión más reciente. Para actualizar la aplicación móvil, haga clic en el icono de la tienda de aplicaciones debajo del mensaje de advertencia.

## <span id="page-35-0"></span>**Acerca del Software**

La página **Acerca de** contiene información sobre el software instalado actualmente en la aplicación

web. Para ver la siguiente información en la página **Acerca de**, haga clic en el icono de ayuda ( $\overline{\text{?}}$ ) del encabezado de la página y seleccione **Acerca de** del menú desplegable:

- [Contrato](https://www.arubainstanton.com/eula/) de licencia de usuario final
- Política de [privacidad](https://www.arubainstanton.com/dpsa/) de datos y Contrato de seguridad

Haga clic en **Aceptar** para salir de la página **Acerca de**.
La página **Estado del sitio** brinda un resumen del estado de los dispositivos Instant On conectados a la red. Muestra una lista consolidada de alertas activadas por los dispositivos aprovisionados en el sitio.

También muestra detalles del inventario de los dispositivos conectados y datos en tiempo real de las conexiones de cliente activas por hora con la velocidad de transferencia acumulativa de todos los dispositivos.

Se muestra uno de los siguientes mensajes en la parte inferior del icono de estado del sitio:

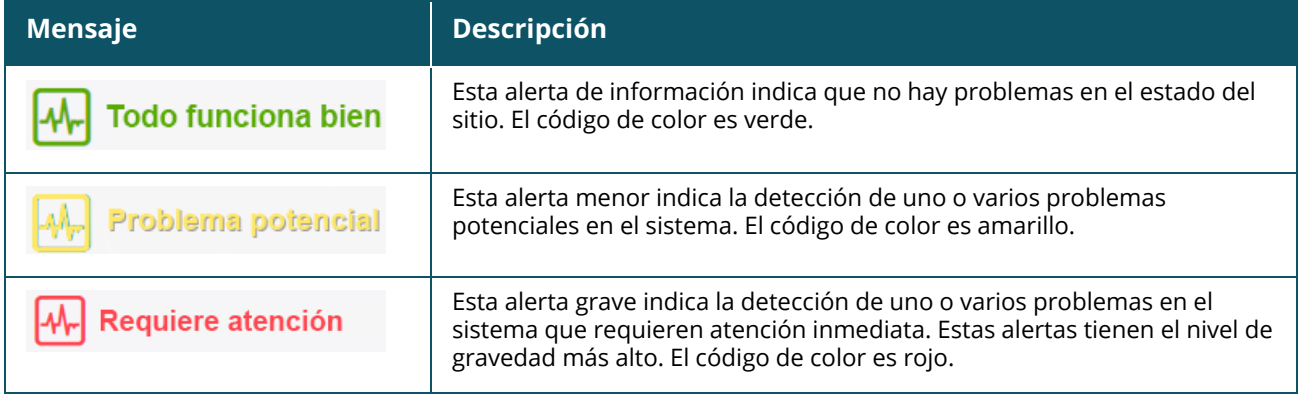

#### **Tabla 9:** *Mensajes de estado del sitio*

Las alertas se clasifican según su gravedad. La página [Alertas](#page-37-0) en la o la aplicación web Instant On da prioridad a las alertas que requieren atención inmediata colocándolas al principio de la lista. Instant On activa una alerta cuando se detecta una actividad inusual en el sitio y requiere una reacción rápida del administrador. Las alertas se clasifican del modo siguiente:

- Alerta grave activa ( $\langle \cdot \rangle$ ) Las alertas clasificadas como graves son las más importantes del sistema y solicitan la acción inmediata del usuario. Estas alertas se activan cuando un dispositivo presenta un tiempo de inactividad definitivo, cuando hay un error de sincronización o cuando se pierde la conexión a Internet.
- Alerta menor activa ( $\langle$ !)</del>) Las alertas se clasifican como menores cuando se observa una reducción del rendimiento, pero sin tiempo de inactividad. Estas alertas se activan cuando un sistema o dispositivo está sobrecargado, o cuando la dirección MAC de un dispositivo no está autorizada.

Los dispositivos registrados envían o reciben notificaciones cuando Instant On activa una alerta por actividad inusual en el sitio. Para obtener información sobre la activación o desactivación de las notificaciones de alertas, consulte Activar o desactivar las [notificaciones](#page-139-0) de alertas.

La página Estado del sitio también muestra la velocidad de transferencia actual en bytes por segundo.

Haga clic en [Mostrar](#page-37-0) todas las alertas para ver la lista de alertas recibidas en el sitio.

Haga clic en Mostrar [inventario](#page-39-0) para ver una lista de todos los dispositivos de la red junto a su estado operativo.

# <span id="page-37-0"></span>**Alertas**

El sistema activa alertas cuando se observa una actividad inusual de los dispositivos de red del sitio. Para ver la página **Alertas**, haga clic en el icono **Alerta** ( $\cap$ ) que aparece en la barra de título de la

aplicación web cuando hay una alerta pendiente. El número de alertas del sistema se muestra como una insignia de color arriba del icono de **alerta** ( $\bigcap$ ). El color de la insignia indica la gravedad de la

alerta presente en el sistema. Si no hay ninguna alerta presente en el sistema, o ya se reconocieron todas las alertas, el icono **Alerta ( )** no aparecerá en las barras de título de la aplicación móvil ni de la aplicación web.

## **Ver el historial de alertas**

Para ver el historial de alertas, siga estos pasos:

- 1. Haga clic en el banner **Estado del sitio** ( $\sqrt{1}$ ) en la página de inicio de Instant On.
- 2. En la página principal de Estado del sitio, verá los detalles de la última alerta. Haga clic en **Mostrar todas las alertas**. Aparece la página **Alertas** con todas las alertas recibidas por la aplicación, incluidas las alertas activas y las que ya se hayan borrado.
- 3. Haga clic en la flecha ( $\geq$ ) junto a la alerta. Se muestran los detalles de la alerta.

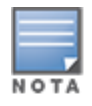

Cuando la aplicación recibe varias alertas activas, el cuadro de resumen de la página **Estado del sitio** muestra las alertas activas de mayor gravedad del sistema con su códigos de color. Por ejemplo, una alerta grave activa tiene la máxima prioridad y se muestra en un cuadro de resumen rojo. La página **Alertas** muestra la lista de alertas activas en orden descendente de gravedad y en orden de prioridad de confirmación.

## **Alerta activada cuando el punto de acceso Instant On AP25 no tiene suficiente alimentación**

Los puntos de acceso Instant On AP25 requieren una energía mínima de 802.3at (Clase 4) para funcionar correctamente. En el caso de que el dispositivo no tenga suficiente alimentación, se muestra una alerta en la página **Detalles del punto de acceso**. La sección **Radios** de la página también muestra una advertencia después de desactivar los parámetros del punto de acceso. El indicador LED en el dispositivo continúa parpadeando rápidamente de color ámbar hasta que se suministre suficiente energía y se ilumine de color verde.

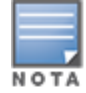

Cuando los puntos de acceso AP25 sin suficiente alimentación son un punto de malla, no se muestra ninguna alerta o advertencia en la aplicación Instant On.

# **Pruebas de red**

La opción **Pruebas de red** se usa para probar la accesibilidad de un dispositivo Instant On. Para realizar una prueba de red, debe seleccionar un dispositivo de **Origen** donde se ejecutarán los comandos y un **Destino** para acceder.

Para ejecutar una prueba de red en un dispositivo Instant On, siga estos pasos:

- 1. Haga clic en el banner **Estado del sitio** ( $\sqrt{1}$ ) en la página de inicio de Instant On.
- 2. En **Pruebas de red**, haga clic en **Ejecutar una prueba de conectividad**. Se muestra la pantalla **Prueba de conectividad**.
- 3. En **Origen**, seleccione un dispositivo Instant On de la lista desplegable.

En este campo solo se pueden seleccionar los dispositivos activos de un sitio. Debe ser un conmutador o un punto de acceso.

- 4. En **Destino**, escriba el **nombre de host o la dirección IP** del dispositivo al que se debe conectar el dispositivo de origen.
- 5. Haga clic en **Iniciar prueba de conexión**.

La siguiente tabla muestra los posibles resultados de las pruebas de red:

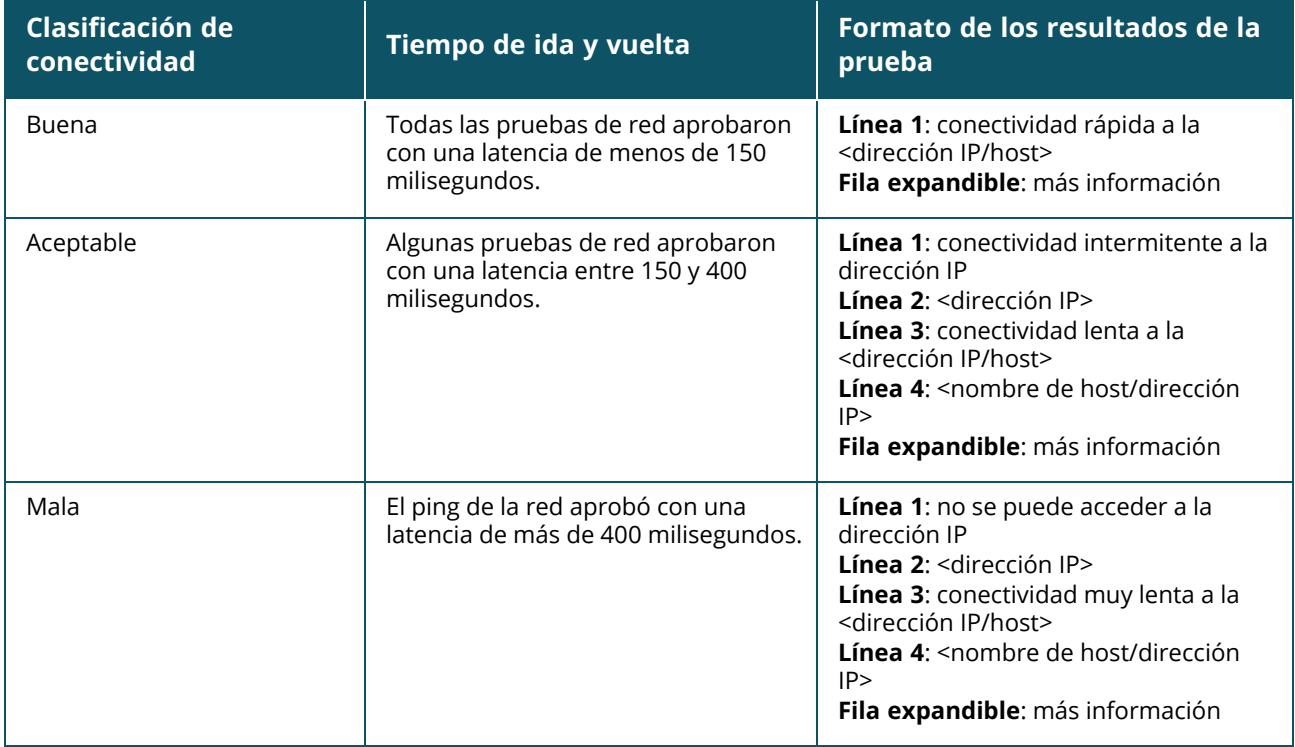

# **Capítulo 8 Visualizar y actualizar el inventario**

<span id="page-39-0"></span>El inventario muestra una lista de los dispositivos en la red junto con el estado operativo actual de los dispositivos.

Para ver la página **Inventario**, siga estos pasos:

- 1. Haga clic en el mosaico **Inventario** ( ) de la página de inicio de la aplicación web Instant On o haga clic en el banner **Estado del sitio** y haga clic en **Mostrar inventario**.
- 2. La página **Inventario** muestra los puntos de acceso y conmutadores agregados en la red y el estado operativo. Haga clic en un punto de acceso o conmutador para ver los detalles del dispositivo.

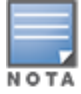

Si hay una pila en el inventario, se muestra el número real de dispositivos en línea/número total de los dispositivos en la pila junto al nombre de la pila. Por ejemplo, la columna **Estado** mostraría **Activo (2/2)**.

La siguiente tabla muestra los iconos y su estado correspondiente:

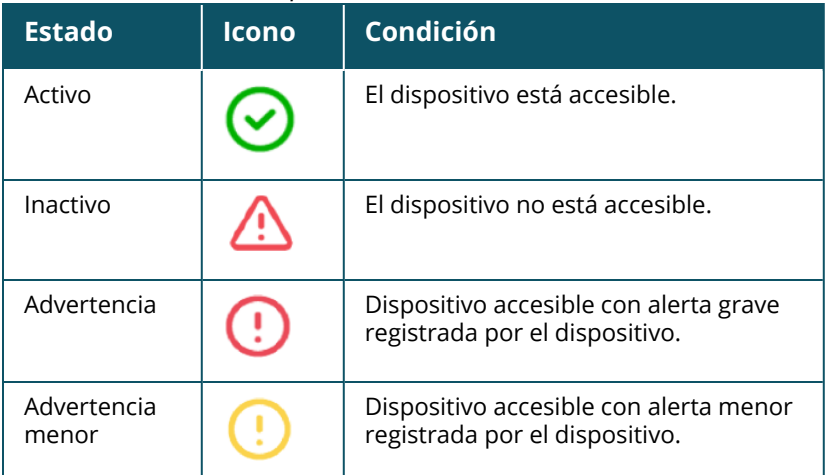

### **Tabla 10:** *Estado del dispositivo*

# **Agregar un dispositivo**

Para agregar un dispositivo a la lista del inventario, siga estos pasos:

- 1. Haga clic en el mosaico **Inventario** ( ) de la página de inicio de la aplicación web Instant On o haga clic en el banner **Estado del sitio** y haga clic en **Mostrar inventario**. Se muestra la página **Inventario**.
- 2. Haga clic en **+ Agregar dispositivos**.
- 3. Coloque el dispositivo Instant On en la zona destinada y compruebe que esté encendido y conectado a Internet. Ahora seleccione **Buscar mi dispositivo**. El proceso de detección de los dispositivos Instant On generalmente tarda entre 4-5 minutos. También puede elegir ampliar la red haciendo clic en **Cómo ampliar mi red**. Para obtener más información, vea [Ampliar](#page-40-0) la red.

4. Revise los dispositivos detectados y agréguelos a su sitio.

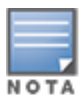

Cualquier dispositivo no compatible encontrado durante la detección de dispositivos no se puede agregar al inventario. Se muestra un mensaje de error que dice **Este modelo de dispositivo no es compatible**.

5. Si todavía no puede encontrar su dispositivo, haga clic en el botón **No veo mi dispositivo** para ver las opciones de solución de problemas.

# **Tipos de dispositivos**

Instant On es compatible con tres tipos de dispositivos:

- [Puntos](#page-48-0) de acceso
- **[Routers](#page-54-0)**
- [Conmutadores](#page-64-0)

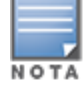

Puede agregar un máximo de hasta 50 dispositivos Instant On por sitio.

# <span id="page-40-0"></span>**Ampliar la red**

La página **Cómo ampliar la red** brinda las instrucciones para dos maneras diferentes de agregar más dispositivos a su red.

- $\blacksquare$  Ampliar con cable
- Ampliar de forma inalámbrica (Malla)

## **Ampliar con cable**

Esta opción está disponible en la interfaz de usuario solo si eligió configurar los dispositivos Instant On en el modo Red privada. Para ampliar la red con un cable, siga estos pasos en la aplicación web:

- 1. Haga clic en el mosaico **Inventario** ( ) de la página de inicio de la aplicación web Instant On o haga clic en el banner **Estado del sitio** y haga clic en **Mostrar inventario**. Se muestra la página **Inventario**.
- 2. Haga clic en **+ Agregar dispositivos**.
- 3. En la página **Cómo ampliar la red**, elija **Ampliar con cable**.

Para incluir dispositivos que se conectan de forma inalámbrica, haga clic en la casilla **Incluir dispositivos inalámbricos de exteriores en la búsqueda**.

- 4. Para garantizar un rendimiento óptimo, conecte los dispositivos Instant On adicionales al mismo conmutador que el primer punto de acceso empleando cables de red. Conecte el punto de acceso con Power over Ethernet (PoE) o un adaptador de CC (si lo solicitó con el kit de instalación).
- 5. Espere a que las luces LED de los puntos de acceso Instant On adicionales parpadeen entre verde y ámbar.
- 6. Seleccione **Buscar mi dispositivo** para buscar dispositivos Aruba Instant On con cable e inalámbricos. El punto de acceso debería aparecer en la lista de dispositivos detectados en la red.

7. Revise los dispositivos detectados y agréguelos a su sitio.

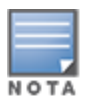

Cualquier dispositivo no compatible encontrado durante la detección de dispositivos no se puede agregar al inventario. Se muestra un mensaje de error que dice **Este modelo de dispositivo no es compatible**.

8. Si todavía no puede encontrar su dispositivo, haga clic en **No veo mi dispositivo** para ver las opciones de solución de problemas.

# **Ampliar de forma inalámbrica**

Para ampliar la red de forma inalámbrica, siga estos pasos en la aplicación web:

- 1. En la página **Cómo ampliar la red**, elija **Ampliar de forma inalámbrica**.
- 2. Conecte al menos un punto de acceso Instant On a un conmutador local con cable o a un router y asegúrese de que la configuración inicial se lleva a cabo correctamente.
- 3. Coloque un punto de acceso inalámbrico Instant On en una ubicación dentro del alcance de la Wi-Fi y enciéndalo. Para obtener más información, vea Pautas para la [ubicación](#page-42-0) del punto de acceso [inalámbrico](#page-42-0) Instant On.
- 4. Espere a que las luces LED de los puntos de acceso Instant On inalámbricos parpadeen entre verde y ámbar.
- 5. Seleccione **Buscar mi dispositivo** para buscar dispositivos Aruba Instant On con cable e inalámbricos. El punto de acceso debería aparecer en la lista de dispositivos detectados en la red.
- 6. Revise los dispositivos detectados y agréguelos a su sitio.

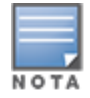

Cualquier dispositivo no compatible encontrado durante la detección de dispositivos no se puede agregar al inventario. Se muestra un mensaje de error que dice **Este modelo de dispositivo no es compatible**.

7. Si todavía no puede encontrar su dispositivo, haga clic en **No veo mi dispositivo** para ver las opciones de solución de problemas.

### **Situaciones que activan mensajes de error al agregar dispositivos en el inventario**

Las siguientes son algunas de las situaciones que activan un mensaje de error al agregar un dispositivo Instant On durante la configuración inicial o a través de Ampliar mi red:

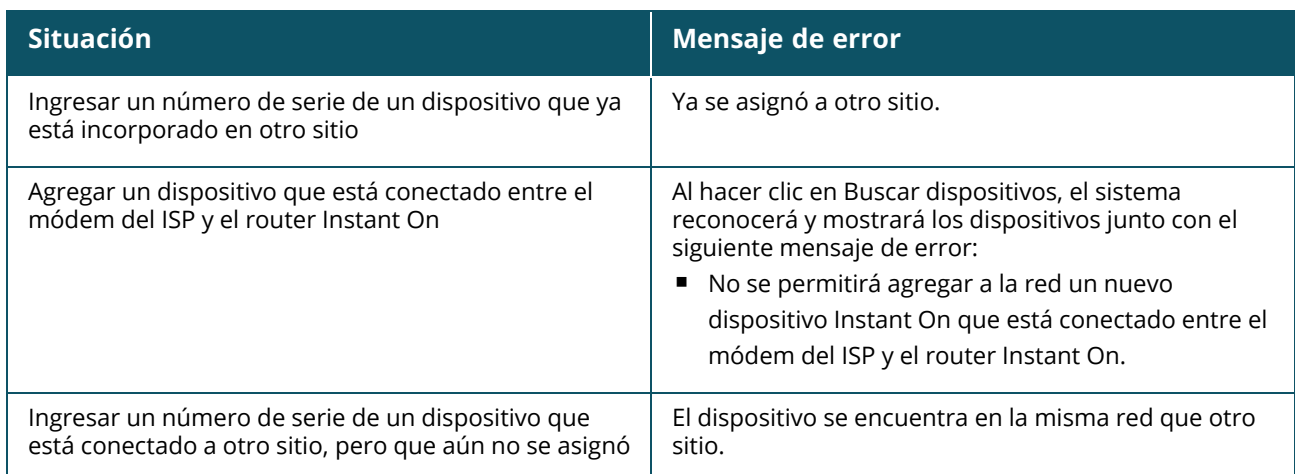

<span id="page-42-0"></span>Algunos de los mensajes de error incluyen un vínculo **Ver detalles**. Haga clic en **Ver detalles** y la ventana emergente mostrará la explicación.

## **Pautas para la ubicación del punto de acceso inalámbrico Instant On**

Tenga en cuenta las siguientes pautas a la hora de instalar puntos de acceso adicionales en la red inalámbrica:

- <sup>n</sup> **Fuentes u obstáculos de interferencia** Busque posibles fuentes u obstáculos de interferencia e instale los puntos de acceso en el techo o una pared.
- **En la línea de visión** Si ve claramente el punto de acceso con cable desde el lugar en el que se encuentra, lo más probable es que haya una señal potente y una buena cobertura.
- <sup>n</sup> **Fuera de la línea de visión** Si no puede ver el dispositivo, los puntos acceso se deben colocar relativamente cerca unos de otros. La cantidad de obstáculos y el tipo de materiales tienen una gran influencia en la señal de radiofrecuencia y pueden atenuarla. En este caso, se recomienda mantener una distancia mínima de 5 m y una distancia máxima de 18,25 m entre los puntos de acceso.
- <sup>n</sup> **Puntos de acceso inalámbricos situados en distintos pisos** Si coloca los puntos de acceso en pisos diferentes, procure alinearlos verticalmente.

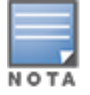

Estas son pautas generales, por lo que es posible que tenga que probar diferentes ubicaciones de los puntos de acceso Instant On antes de decidir su ubicación definitiva.

## **Ejemplos de implementación de puntos de acceso en exteriores**

Las versiones anteriores a 1.4.0 de la línea de producto Instant On incluyen puntos de acceso de interiores y de exteriores. Sin embargo, la interfaz de usuario no permitía especificar si un punto de acceso se configuraba para un entorno de interiores o exteriores. En el caso de un punto de acceso de exteriores como AP17 configurado como un punto de malla, pueden producirse interrupciones de servicio cuando todos los puntos de acceso circundantes son unidades de interiores. Esto se debe a que muchos ámbitos regulatorios reducen los canales disponibles para uso en exteriores. El resultado es que el punto de acceso de interiores puede elegir usar un canal que no está disponible para el punto de acceso de exteriores y por ende el punto de malla AP17 nunca podrá conectarse al portal de malla. Los siguientes ejemplos de implementación para puntos de acceso de exteriores ayudan a minimizar estos problemas:

### **Ejemplo 1: aprovisionamiento de un sitio en el canal del punto de acceso de exteriores**

En esta solución, cuando el usuario intenta ampliar la red, la interfaz de usuario le solicita al usuario que confirme si el nuevo punto de acceso es un punto de acceso de exteriores (ejemplo: AP17) que se agrega como un punto de malla. Si es así, se aprovisiona todo el sitio para que funcione en el canal del punto de acceso de exteriores siempre que el punto de acceso de exteriores sea parte del inventario. Sin embargo, cuando se quita el punto de acceso de exteriores del inventario y no hay otros puntos de acceso de exteriores presentes, entonces el sitio vuelve a funcionar en el canal predeterminado de la instalación del punto de acceso.

### **Ejemplo 2: nuevo sitio o sitio existente sin puntos de malla exteriores**

Cuando se amplía la red, el usuario puede elegir incluir la detección de puntos de acceso de malla de exteriores en la búsqueda. En este ejemplo es posible obtener uno de los dos siguientes resultados:

Si el usuario elige detectar puntos de acceso de exteriores como parte de la búsqueda seleccionando la casilla **Incluir dispositivos inalámbricos de exteriores en la búsqueda**:

<sup>n</sup> Aparece un mensaje de advertencia que indica que la red Wi-Fi no estará disponible temporalmente cuando se realiza la búsqueda de dispositivos de exteriores inalámbricos. Todos los puntos de acceso en el sitio se fuerzan al canal de exteriores y al plan de energía. Se muestran todos los puntos de acceso detectados en la búsqueda independientemente del tipo o estado de conectividad y se pueden agregar al inventario. Si no se detecta ningún punto de acceso de exteriores durante el proceso, el sitio volverá al plan de canal predeterminado.

Si el usuario elige no incluir puntos de acceso de exteriores como parte de la operación de detección:

<sup>n</sup> La operación **Buscar mi dispositivo** conservará la búsqueda y el plan de canal predeterminado para los puntos de acceso con cable e inalámbricos en el área. Se omitirán los puntos de acceso de exteriores inalámbricos en los resultados de la búsqueda. Sin embargo, todavía se pueden encontrar los puntos de acceso de exteriores con cable y agregar al inventario, pero funcionarán de forma separada en el plan de canal de exteriores.

### **Ejemplo 3: sitios existentes con puntos de acceso de malla de exteriores**

Si un punto de acceso de malla de exteriores no puede encontrar un portal de malla en un canal de exteriores, entonces la interfaz de usuario lo muestra como sin conexión.

Si un punto de acceso de malla de exteriores se encuentra en un canal compatible, entonces la interfaz de usuario lo muestra como conectado.

### **Ejemplo 4: eliminar el último punto de malla exterior**

Cuando se elimina el último punto de malla exterior, el sitio volverá al plan de canal predeterminado.

# **Administración de radio**

La página **Administración de radio** permite configurar el canal de radio que el punto de acceso necesita para funcionar. Esto reduce la interferencia y ayuda a optimizar el rendimiento de la radio del punto de acceso funcionando en un ancho de banda y canal RF óptimos. La configuración de la administración de radio es global para un sitio y se puede acceder desde el menú avanzado en la página **Inventario**. Los puntos de acceso del sitio usan solo los canales seleccionados y los canales permitidos para el ancho del canal.

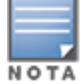

Si cambia estos parámetros, es posible que se desconecten clientes de la red.

Siga estos pasos para configurar un canal de radio en el que debe funcionar un punto de acceso:

- 1. Haga clic en el mosaico **Inventario** de la página de inicio de Portal Aruba Instant On o haga clic en el banner **Estado del sitio** y haga clic en **Mostrar inventario**.
- 2. Haga clic en el icono de configuración avanzada ( ) y seleccione **Administración de radio**.
- 3. Elija un **Ancho de canal** para cada uno de los siguientes:
	- a. Radio 2.4 GHz— **20 MHz (predeterminado)** o **20/40 MHz**.
	- b. Radio 5 GHz—**20 MHz,**, **20/40 MHz**, **20/40/80 MHz (predeterminado)**, o **20/40/80/160 MHz**.

■ El ancho de canal de 160 MHz sólo es compatible en los puntos de acceso AP25. Sin embargo, estos puntos de acceso cuando se implementan como puntos de malla funcionarán solo en **20/40 MHz** o **20/40/80 MHz (predeterminado)**.

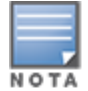

- El ancho de canal de 160 MHz está disponible como un parámetro global solo después de que se agrega un punto de acceso AP25 al inventario por primera vez. Sin embargo, el parámetro **20/40/80/160 MHz** aún estará disponible después de que se quitan todos los puntos de acceso AP25 del inventario.
- 4. Según la selección para cada radio, se actualizan las opciones de **Selección de canal**. Todos los canales están activados de forma predeterminada y se muestran de color naranja. Los canales desactivados se muestran de color gris.
- 5. Configure el rango de la **Potencia de transmisión** para las radios ajustando el control deslizante entre un valor mínimo y máximo. Por ejemplo, si el control deslizante se define entre **Muy alto** y **Máx**, la radio transmite entre 30 dBm y la máxima potencia. Los valores disponibles son:

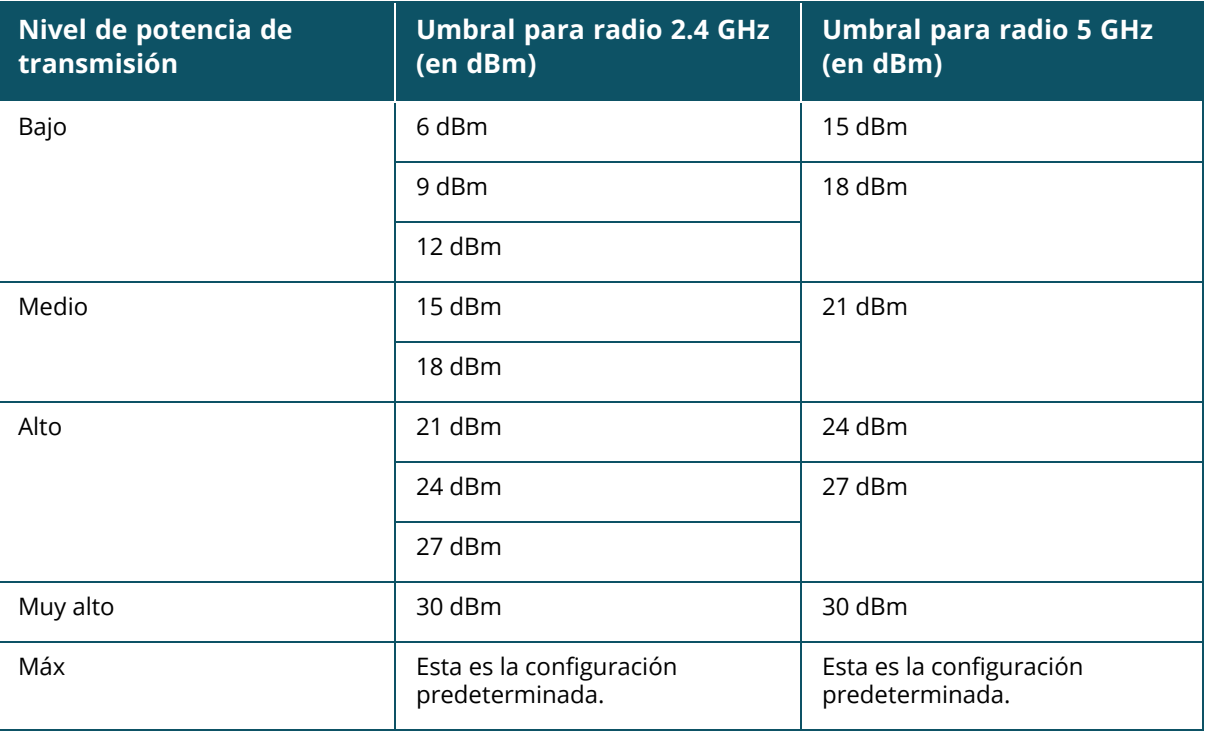

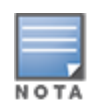

Los valores anteriores se rigen por las normas DRT de cada país. Si un país no admite un nivel de potencia de transmisión superior a 23 dBM en la banda de 5 GHz, el usuario estará limitado por este valor proveniente de la regulación DRT al utilizar la configuración de potencia de transmisión máxima.

Los cambios realizados en el procedimiento anterior se guardan automáticamente.

# **Protección de bucle**

La página **Protección de bucle** está disponible solo cuando hay uno o más conmutadores en el inventario. Los dispositivos Instant On usan dos mecanismos para la protección de bucle:

- [Mecanismo](#page-45-0) patentado de Aruba
- Protocolo de árbol de [expansión](#page-45-1) rápida (RSTP)

## <span id="page-45-0"></span>**Mecanismo patentado de Aruba**

Este mecanismo está integrado en puntos de acceso AP11D para protegerlos de bucles o tormentas. El mecanismo no se puede desactivar usando la aplicación web Instant On. El dispositivo envía un paquete patentado y bloquea cualquier puerto que recibe el mismo paquete. El dispositivo se recuperará en 60 segundos una vez que se elimina el error.

## <span id="page-45-1"></span>**Protocolo de árbol de expansión rápida (RSTP)**

Este mecanismo está disponible solo en los conmutadores Instant On y cumple con el estándar 802.1w. RSTP brinda protección de bucle en un entorno interoperable con equipos de red de terceros.

El mecanismo RSTP se puede activar o desactivar en la red usando la aplicación web Instant On. Cuando este mecanismo se activa, se envían paquetes de sondeo cada 2 segundos desde el dispositivo puente raíz. Si el mismo paquete se ve en más de un puerto de un dispositivo descendente, indica que el bucle existe en la red y RSTP bloquea los puertos para crear una topología libre de bucles.

Siga estos pasos para activar RSTP en la red:

- 1. Haga clic en el mosaico **Inventario** de la página de inicio de Aruba Instant On o haga clic en el banner **Estado del sitio** y haga clic en **Mostrar inventario**.
- 2. Haga clic en el icono de configuración avanzada ( ) y seleccione **Protección de bucle**.
- 3. Deslice el modificador **Árbol de expansión rápida (RSTP)** a activado ( ) para configurar la protección de bucle en la red. La página muestra los diagnósticos del árbol de expansión rápida como el **Dispositivo conmutador raíz** conectado a la red y el valor de **prioridad**. También indica la duración y la cantidad de veces que **Cambió la topología** para el dispositivo conmutador raíz en la red.

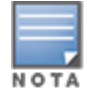

RSTP se activa de forma predeterminada cuando hay una pila presente en el inventario y no tiene el modificador para desactivar el parámetro. Sin embargo, si se quita la pila del inventario, RSTP permanecerá activado, pero el modificador permite activar o desactivar el parámetro.

### **Asignaciones de prioridad de puente**

La página **Prioridad de puente** muestra los dispositivos de árbol de expansión participantes y la respectiva prioridad de puente. La prioridad se determina automáticamente usando la topología y la ubicación de los dispositivos relativo a cada uno. Se asigna el puente raíz al conmutador o router Instant On más cercano al router de Internet o punto de entrada a una red privada. Se asigna el valor predeterminado de 32768 a la prioridad de puente raíz. Para todos los conmutadores y routers Instant On posteriores se les asigna valores de prioridad según la respectiva distancia del puente raíz.

Por ejemplo, una red con tres dispositivos Instant On pueden tener las siguientes asignaciones de prioridad:

- Instant On 1 se le asigna la prioridad 32768 (raíz)
- Instant On 2 se le asigna la prioridad 36864
- Instant On 3 se le asigna la prioridad 40960

Para ver la información de la prioridad de puente y modificar la prioridad de base, siga estos pasos:

- 1. Haga clic en el mosaico **Inventario** de la página de inicio de Aruba Instant On o haga clic en el banner **Estado del sitio** y haga clic en **Mostrar inventario**.
- 2. Haga clic en el icono de configuración avanzada ( ) y seleccione **Protección de bucle**.
- 3. Deslice el modificador **Árbol de expansión rápida (RSTP)** a activado ( ). Se muestra la información de **Prioridad de base** y de **Puente raíz**.
- 4. En **Asignaciones de prioridad de puente**, haga clic en la flecha desplegable y seleccione una prioridad de la lista **Prioridad de base**.
- 5. Si elije volver a calcular la prioridad de puente, haga clic en el icono de configuración avanzada ( ) junto a **Asignaciones de prioridad de puente** y haga clic en **Volver a calcular prioridad de puente**.

Los cambios se guardan automáticamente.

# <span id="page-46-0"></span>**Horario de energía**

La página **Horario de energía** permite configurar un horario para conmutadores Instant On y puntos de acceso con capacidad de PoE para suministrar energía a los dispositivos conectados a ellos. Este parámetro es global y se aplica a todos los conmutadores y puntos de acceso con capacidad de PoE. A partir de la versión Instant On 2.8.0, la configuración de horario de energía se aplica a todos los puertos PoE con o sin dispositivos conectados al sitio.

La función Horario de energía no se implementa en:

- Puerto de vínculo ascendente
- Puertos de adición de vínculos

Siga estos pasos para configurar un horario de energía para los puertos PoE en la red:

- 1. Haga clic en el mosaico **Inventario** de la página de inicio de Aruba Instant On o haga clic en el banner **Estado del sitio** y haga clic en **Mostrar inventario**.
- 2. Haga clic en el icono de configuración avanzada ( ) y seleccione **Horario de energía**.
- 3. En **Regido por un horario**, haga clic en una de las siguientes opciones:
	- a. **Fijo** Indica la configuración del horario sólo para duraciones recurrentes (día/hora semanalmente) durante el cual el conmutador activa la alimentación de los puertos PoE.
		- Seleccione los días en los que el conmutador debe suministrar energía a los puertos PoE.
		- <sup>n</sup> Seleccione una de las siguientes opciones en **Horas activas durante el día**:
			- <sup>o</sup> **Todo el día**: el conmutador suministra energía a los puertos PoE durante el día.
			- <sup>o</sup> **Con actividad entre**: el conmutador suministra energía a los puertos PoE durante el periodo específico de tiempo. Configure la **Hora de inicio** y la **Hora de finalización** para el suministro PoE según sea necesario.
	- b. **Variable** Indica la configuración del horario que permite a los usuarios configurar un rango de tiempo diferente diariamente.
		- Siga estos pasos para activar el horario de energía para días específicos de la semana:
			- <sup>o</sup> Después de seleccionar **Variable**, haga clic en el día de la semana para el que necesita configurar un horario.
			- <sup>o</sup> Seleccione la casilla **Activa**.
- <sup>o</sup> Seleccione una de las siguientes opciones en **Horas activas durante el día**:
	- <sup>l</sup> **Todo el día**: el conmutador suministra energía a los puertos PoE durante el día.
	- <sup>l</sup> **Con actividad entre**: el conmutador suministra energía a los puertos PoE durante el periodo específico de tiempo. Configure la **Hora de inicio** y la **Hora de finalización** para el suministro PoE según sea necesario.

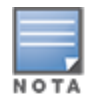

Cuando se configura la **Hora de finalización** antes que la hora de inicio, se muestra la etiqueta **Al día siguiente**, que indica que el conmutador apagará el suministro de energía para los puertos PoE a la hora configurada al día siguiente.

- 4. También puede configurar el horario de energía PoE en varios puertos para los dispositivos del inventario.
	- a. En **Seleccionar puertos que seguirán este horario**, haga clic en un router o conmutador Instant On de la lista de dispositivos mostrada.
	- b. Haga clic en los puertos para los que debe activarse el horario de energía. Alternativamente, también puede hacer clic en **Todos los puertos**, para activar el horario de energía para todos los puertos PoE disponibles en ese dispositivo.
- 5. Haga clic en **X** para salir. La configuración se guarda automáticamente.

Aunque la opción Horario de energía se aplica de forma global, el uso del horario se puede desactivar para puertos individuales. La opción de desactivar el horario de energía para puertos individuales está disponible en la sección **Puerto** de la página **Detalles del conmutador**. Para obtener más información, vea [Administración](#page-69-0) de energía.

# **DNS**

La página DNS permite configurar el servidor DNS que usa la red Instant On. Este es un parámetro global para la red Instant On.

Siga estos pasos para configurar el servidor DNS para la red:

- 1. Haga clic en el mosaico **Inventario** de la página de inicio de Aruba Instant On o haga clic en el banner **Estado del sitio** y haga clic en **Mostrar inventario**.
- 2. Haga clic en el icono de configuración avanzada ( $\{o\}$ ) y seleccione **DNS**.
- 3. Seleccione una de las siguientes tres opciones:
	- **Automático (predeterminado)** Configure el DNS de Cloudflare (1.1.1.1) como el servidor DNS. Esta opción se selecciona de forma predeterminada.
	- **Red asignada** Configure el DNS asignado por la red como el servidor DNS, para redes sin router.
	- **Asignado por ISP** Configure el DNS asignado por el ISP como el servidor DNS, para redes con router.
	- **Personalizado** Especifique un servidor DNS personalizado. Puede crear hasta 3 servidores DNS para la red. Para crear un servidor DNS personalizado, siga estos pasos:
		- a. Seleccione el botón de radio **Personalizado**.
		- b. Ingrese la dirección IP del **Servidor DNS** y haga clic en **+**. Para eliminar un servidor DNS haga clic en el icono **eliminar** junto a la entrada DNS.

# <span id="page-48-0"></span>**Detalles del punto de acceso**

Las siguientes opciones están disponibles en la vista ampliada de un punto de acceso en el inventario:

- [Identificación](#page-48-1)
- [Conectividad](#page-49-0)
- [Puertos](#page-49-1)
- [Asignación](#page-50-0) de red
- [Radios](#page-50-1)
- [Acciones](#page-51-0)

## <span id="page-48-1"></span>**Identificación**

La página **Identificación** contiene información detallada sobre el punto de acceso seleccionado, que incluye el nombre del punto de acceso, la dirección IP, la dirección MAC, el número de serie, la radio, los puertos y el tipo de modelo del punto de acceso. Esta página también incluye un resumen de las radios inalámbricas, incluido el número de clientes conectados actualmente. Para ver la información del punto de acceso, siga estos pasos:

1. Haga clic en el mosaico **Inventario** ( ) de la página de inicio de Aruba Instant On o haga clic en el banner **Estado del sitio** ( ) y haga clic en **Mostrar inventario**.

2. Haga clic en la flecha ( ) junto a un punto de acceso en la lista **Inventario**. Se muestra la información del punto de acceso como el nombre del punto de acceso, la dirección IP del punto de acceso, la dirección MAC, el número de serie, el SKU, el tipo de punto de acceso, radio y el número de clientes conectados en cada canal de radio.

#### **Luces del punto de acceso**

La sección **Luces del punto de acceso** permite encender o apagar las luces de estado del dispositivo y de radio. Las luces están encendidas de forma predeterminada para brindar un indicador visual claro del estado del dispositivo de un vistazo. Este parámetro solo está disponible para puntos de acceso Instant On.

Siga estos pasos para modificar el estado de las luces del punto de acceso:

- 1. Haga clic en el mosaico **Inventario** de la página de inicio de Portal Aruba Instant On o haga clic en el banner **Estado del sitio** y haga clic en **Mostrar inventario**.
- 2. Haga clic en la flecha  $(\cdot)$  junto a un punto de acceso en la lista **Inventario**.
- 3. En **Luces del punto de acceso**, seleccione una de las siguientes opciones:
	- a. **Modo normal (predeterminado)** Use esta opción para encender las luces de estado y de radio. Esta opción se selecciona de forma predeterminada.
	- b. **Modo luces sin actividad** Use esta opción para apagar las luces de estado y de radio. Cuando se selecciona esta opción, las luces del dispositivo se apagan durante el funcionamiento normal.
- 4. Haga clic en **Guardar**.

#### **Radios**

Esta sección proporciona información de los clientes que operan en las radios de 2.4 GHz y 5 GHz del dispositivo:

- Número de clientes conectados— Indica el número de clientes conectados a la radio.
- Canal de funcionamiento— Indica el canal de radio en el que funcionan los clientes conectados.
- Potencia de transmisión de radio— Indica la potencia de transmisión (en dBm) para los clientes conectados.
- Uso del tiempo de transmisión— Indica el uso del tiempo de transmisión (en %) detectado por la radio.

## <span id="page-49-0"></span>**Conectividad**

Puede configurar dispositivos Instant On para que reciban automáticamente una dirección IP de un servidor DHCP que se ejecuta en la LAN o puede configurar manualmente una dirección IP estática. Para configurar una asignación de IP para el punto de acceso, siga estos pasos:

- 1. Haga clic en el mosaico **Inventario** ( $\frac{1}{10}$ ) de la página de inicio de Aruba Instant On o haga clic en el banner **Estado del sitio** ( ) y haga clic en **Mostrar inventario**. Se muestra la página **Inventario**.
- 2. Haga clic en la flecha ( ) junto a un punto de acceso en la lista **Inventario** y luego haga clic en la pestaña **Conectividad**.
- 3. Seleccione una de las siguientes opciones para asignar una dirección IP para el punto de acceso:
	- **Automático (Predeterminado)** El servidor DHCP asigna la dirección IP para el punto de acceso.
	- **Estático** Asigne una dirección IP estática para el punto de acceso y configure los siguientes parámetros:
		- a. **LAN IP** Ingrese una dirección IP estática.
		- b. **Máscara de subred** Ingrese la máscara de subred.
		- c. **Puerta de enlace predeterminada** Ingrese la dirección IP de la puerta de enlace predeterminada.
		- d. **Servidor DNS** Ingrese la dirección IP del servidor DNS.
- 4. Haga clic en **Guardar**.

## <span id="page-49-1"></span>**Puertos**

Cada red requiere que el puerto E0/PT o ENET del punto de acceso se conecte a la puerta de enlace o conmutador usando un cable Ethernet. La página Detalles del puerto muestra el puerto ENET, el estado del vínculo ascendente y las velocidades de rendimiento de carga y descarga. El nombre del puerto Ethernet se puede cambiar introduciendo un nuevo nombre en el campo de texto **ENET de puerto**.

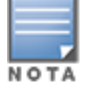

El vínculo **Detalles del puerto** no se mostrará si el punto de acceso está conectado como un punto de malla en la red.

### **Clientes y dispositivos conectados**

Cuando selecciona el puerto ENET, la sección **Clientes y dispositivos conectados a este puerto** muestra la lista de clientes y dispositivos conectados al puerto. De forma predeterminada, se muestran los clientes y dispositivos para **Todas las redes** correspondientes al puerto. Los clientes y dispositivos de infraestructura directamente conectados al puerto se muestran como un vínculo a la página de detalles del cliente. Las respectivas direcciones MAC muestran los clientes conectados indirectamente. Para filtrar los clientes y dispositivos conectados a una red específica, seleccione una red de la lista desplegable **Mostrar**.

# <span id="page-50-0"></span>**Asignación de red**

La **pantalla Asignación de red** permite asignar un punto de acceso Instant On a las redes inalámbricas configuradas en el sitio.

El siguiente procedimiento describe cómo asignar un punto de acceso Instant On a una red inalámbrica:

- 1. Haga clic en el mosaico **Inventario** ( $\frac{1}{10}$ ) de la página de inicio de Aruba Instant On o haga clic en el banner **Estado del sitio** ( $\sqrt{N}$ ) y haga clic en **Mostrar inventario**. Se muestra la página **Inventario**.
- 2. Haga clic en la flecha ( ) junto a un punto de acceso en la lista **Inventario** y luego haga clic en la pestaña **Asignación de red**.
- 3. En **Permitir acceso a las siguientes redes**, haga clic en la casilla junto a un nombre de red para asignar el punto de acceso a esa red.

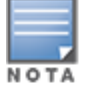

Cuando se agrega un nuevo punto de acceso al sitio, de forma predeterminada todas las redes inalámbricas disponibles se asignan al punto de acceso.

# <span id="page-50-1"></span>**Radios**

La pestaña **Radios** brinda una opción para anular los parámetros de radio configurados a nivel de sitio y permite configurar los parámetros de radio específicos al dispositivo Instant On seleccionado.

Siga estos pasos para anular los parámetros de la radio a nivel de sitio y configure los parámetros de radio específicos al dispositivo:

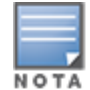

Los puntos de acceso Instant On que se conectan de forma inalámbrica no tienen la opción de anular la configuración de radio 5 GHz realizados a nivel de sitio. Estos dispositivos solo pueden configurar parámetros de radio 2.4 GHz a nivel de dispositivo.

- 1. En **Radios**, haga clic en la casilla **Usar configuración específica para esta radio** para **Radio 2.4 GHz**, **Radio 5 GHz** respectivamente para ver los parámetros de la radio para el dispositivo específico.
- 2. En **Detalles de radio**, seleccione la casilla **Usar canales específicos y configuración de energía** para cada una de las radios, para modificar sus valores de canal y energía.
- 3. Elija un **Ancho de canal** para cada uno de los siguientes:
	- a. Radio 2.4 GHz— **20 MHz (predeterminado)** o **20/40 MHz**.
	- b. Radio 5 GHz—**20 MHz,**, **20/40 MHz**, **20/40/80 MHz (predeterminado)**, o **20/40/80/160 MHz**.

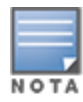

■ El ancho de canal de 160 MHz sólo es compatible en los puntos de acceso AP25. Sin embargo, estos puntos de acceso cuando se implementan como puntos de malla funcionarán solo en **20/40 MHz** o **20/40/80 MHz (predeterminado)**.

- 4. Según la selección para cada radio, se actualizan las opciones de **Selección de canal**. Todos los canales están activados de forma predeterminada y se muestran de color naranja. Los canales desactivados se muestran de color gris.
- 5. Configure el rango de la **Potencia de transmisión** para las radios ajustando el control deslizante entre un valor mínimo y máximo. Por ejemplo, si el control deslizante se define entre **Muy alto** y **Máx**, la radio transmite entre 30 dBm y la máxima potencia. Los valores disponibles son:

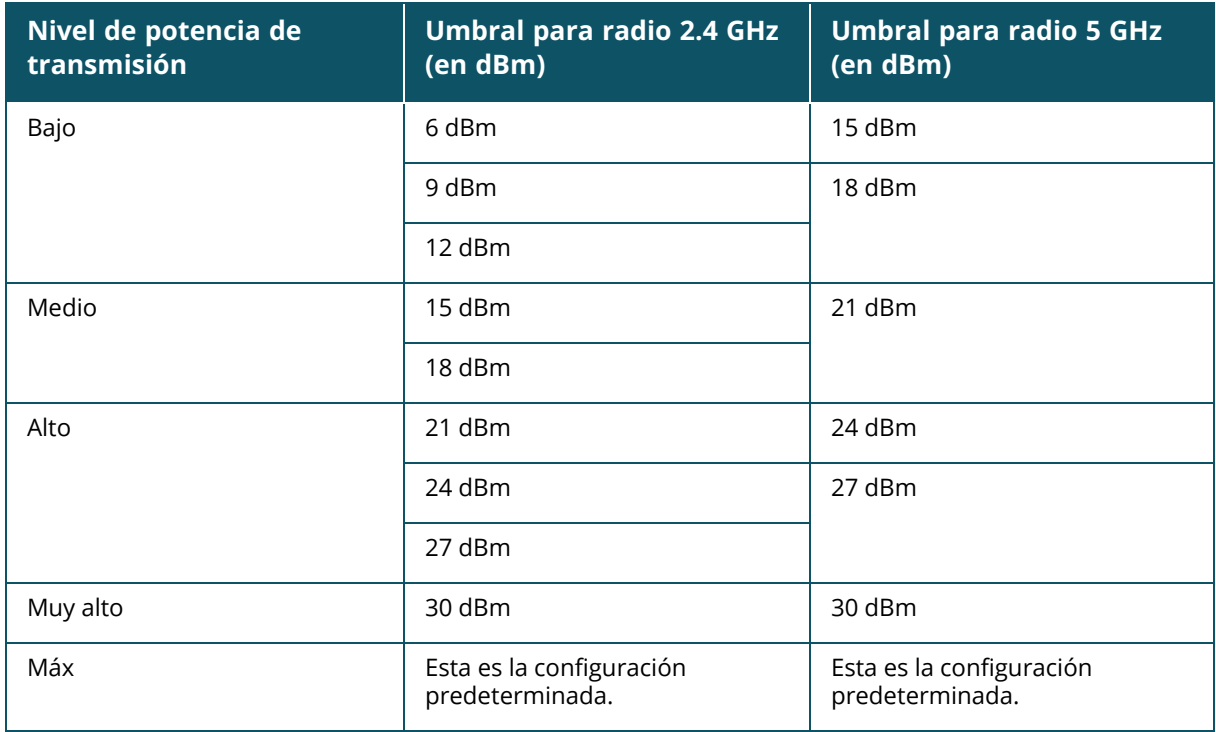

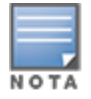

Los valores anteriores se rigen por las normas DRT de cada país. Si un país no admite un nivel de potencia de transmisión superior a 23 dBM en la banda de 5 GHz, el usuario estará limitado por este valor proveniente de la regulación DRT al utilizar la configuración de potencia de transmisión máxima.

Los cambios realizados en el procedimiento anterior se guardan automáticamente.

### **Visualización de canales dinámicos**

A partir de Instant On 2.9.0, la lista de canales Wi-Fi disponibles se muestra según las normas DRT del país del sitio y también en función de los tipos de puntos de acceso incluidos en el sitio de Instant On. A continuación se describen algunas funciones clave de la visualización de canales dinámicos:

- Las regulaciones DRT son por el tipo de punto de acceso y por país.
- La sección de administración de radio global incluye una unión de todos los canales disponibles con respecto a los tipos de puntos de acceso incluidos en el sitio.
- <sup>n</sup> Los canales y anchos de banda disponibles pueden diferir dependiendo de si el modo del sitio es de interiores (predeterminado) o de exteriores (ampliar la red con dispositivos de exteriores como AP17).
- Los canales y anchos de banda que se muestran en la sección de administración de radio global se actualizan según corresponda si se agrega o elimina un dispositivo del sitio.
- <sup>n</sup> Cuando un nuevo archivo DRT esté disponible en futuras versiones de Instant On los cambios se reflejarán automáticamente en las secciones de radio si es necesario.

## <span id="page-51-0"></span>**Acciones**

La pestaña **Acciones** proporciona las siguientes opciones de configuración.

#### **Encontrar**

Instant On permite encontrar el dispositivo cuando hay muchos dispositivos en el sitio.

Para encontrar el dispositivo, siga estos pasos:

- 1. Haga clic en el mosaico **Inventario** ( $\frac{1}{2}$ ) de la página de inicio de la aplicación web Instant On o haga clic en el banner **Estado del sitio** y haga clic en **Mostrar inventario**. Se muestra la página **Inventario**.
- 2. Haga clic en la flecha ( ) junto a un punto de acceso en la lista **Inventario** y luego haga clic en la pestaña **Acciones**.
- 3. Deslice el modificador **Activar luces** hacia la derecha ( ) para encender la luz del localizador en el dispositivo. La luz del localizador estará activa por 30 minutos después de que activa el modificador. La luz está apagada de forma predeterminada.

#### **Pruebas de red**

La opción **Pruebas de red** se usa para probar la accesibilidad de un dispositivo Instant On. Para realizar una prueba de red, debe seleccionar un dispositivo de **Origen** donde se ejecutarán los comandos y un **Destino** para acceder.

Para ejecutar una prueba de red en un punto de acceso Instant On, siga estos pasos:

- 1. Haga clic en el mosaico **Inventario** ( $\frac{1}{2}$ ) de la página de inicio de la aplicación web Instant On o haga clic en el banner **Estado del sitio** y haga clic en **Mostrar inventario**. Se muestra la página **Inventario**.
- 2. Haga clic en la flecha ( ) junto a un punto de acceso en la lista **Inventario** y luego haga clic en la pestaña **Acciones**.
- 3. Haga clic en la pestaña **Pruebas de conectividad** junto a **Pruebas de red**. Se muestra la pantalla **Prueba de conectividad**.
- 4. En **Origen**, seleccione un dispositivo Instant On de la lista desplegable.

En este campo solo se pueden seleccionar los dispositivos activos de un sitio. Debe ser un conmutador o un punto de acceso.

- 5. En **Destino**, escriba el **nombre de host o la dirección IP** del dispositivo al que se debe conectar el dispositivo de origen.
- 6. Haga clic en **Iniciar prueba de conexión**.

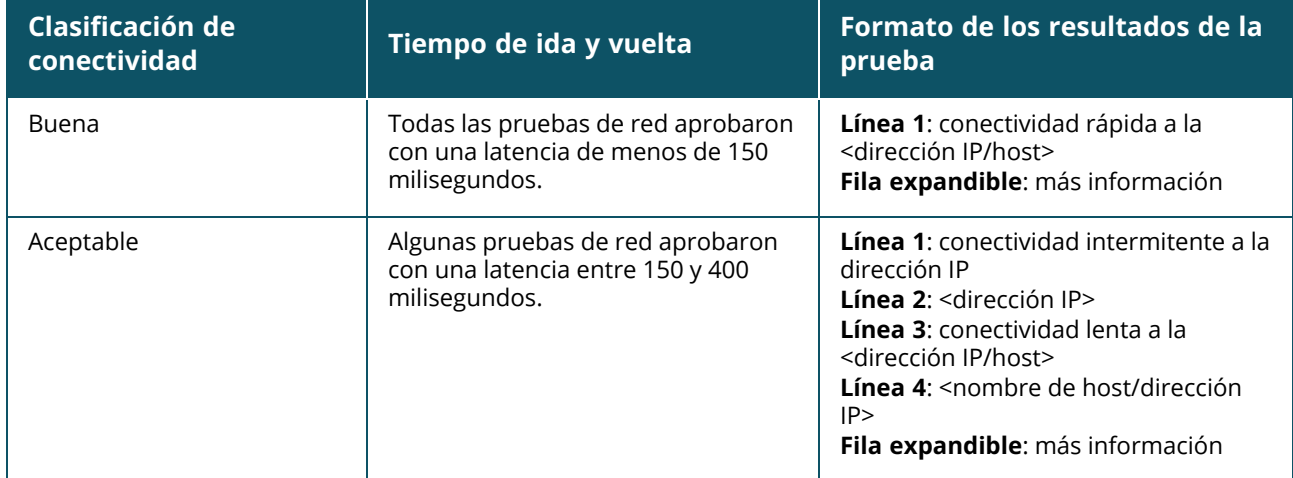

La siguiente tabla muestra los posibles resultados de las pruebas de red:

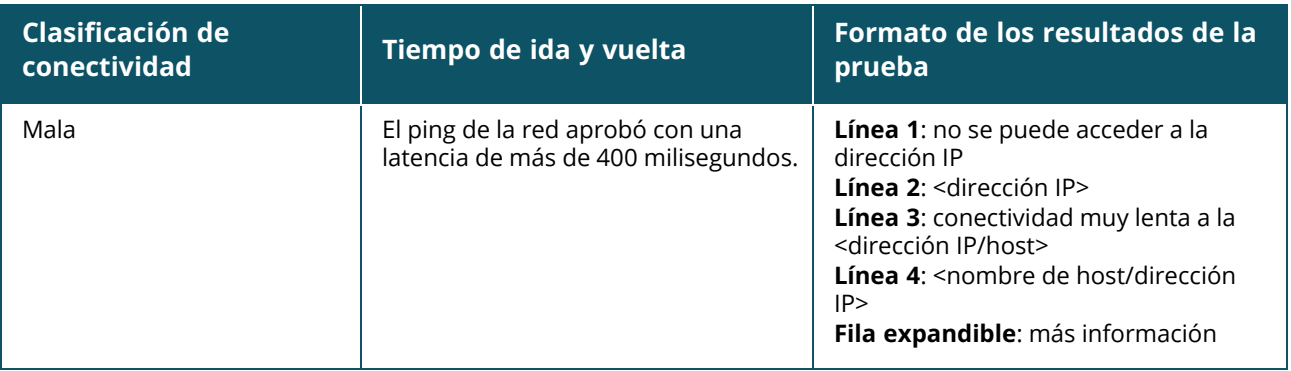

#### **Reiniciar**

Aruba permite reiniciar el dispositivo si sospecha que hay un problema. Para reiniciar el dispositivo, siga estos pasos:

- 1. Haga clic en el mosaico **Inventario** ( ) de la página de inicio de Aruba Instant On o haga clic en
	- el banner **Estado del sitio** ( ) y haga clic en **Mostrar inventario**.
- 2. Haga clic en la flecha (<sup>></sup>) junto a un punto de acceso en la lista **Inventario** y luego haga clic en la pestaña **Acciones**.
- 3. Haga clic en **Reiniciar**.

## **Quitar del inventario**

Siga estos pasos para quitar un punto de acceso que aún está en línea:

- 1. Haga clic en el mosaico **Inventario** ( ) de la página de inicio de Aruba Instant On o haga clic en el banner **Estado del sitio** ( ) y haga clic en **Mostrar inventario**.
- 2. Seleccione el punto de acceso que quiere quitar del inventario haciendo clic en la flecha ( $\geq$ ) junto al nombre del dispositivo.
- 3. En la pestaña **Acciones**, haga clic en **Quitar** junto a **Quitar del inventario**.
- 4. Haga clic en **Quitar** en la ventana emergente que aparece en la pantalla.

Siga estos pasos para quitar un punto de acceso que está sin conexión:

- 1. Vaya a **Inventario**. Seleccione el punto de acceso que quiere quitar del inventario haciendo clic en la flecha ( ) junto al nombre del punto de acceso. En la pestaña **Acciones** aparece una barra rectangular debajo del nombre del dispositivo cuando se activa una alerta. El color de la barra de alerta rectangular dependerá del tipo de alerta.
- 2. Haga clic en el vínculo **Alertas**. Se abre la página **Detalles de la alerta** que ofrece más información sobre la actividad inusual. El menú **Avanzado** no aparece en la barra de título si el estado es inactivo.
- 3. Si se quitó el dispositivo Instant On de la red, puede elegir quitar el dispositivo del inventario haciendo clic en **Quitar del inventario** en la pestaña **Acciones**. Aparece un cuadro emergente en la pantalla para solicitar su confirmación.
- 4. Haga clic en **Quitar** para eliminar el dispositivo del inventario.

### **Reemplazar un punto de acceso con error del inventario**

Instant On permite reemplazar un punto de acceso del inventario en el caso improbable de una falla. Se puede usar un nuevo punto de acceso o cualquier punto de acceso existente del sitio para reemplazar el dispositivo con error. Durante esta operación, la configuración actual del dispositivo con error también se transfiere al dispositivo reemplazado.

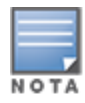

Se recomienda reemplazar el punto de acceso con error con un punto de acceso exactamente del mismo modelo para restaurar correctamente todas las configuraciones. Es posible que si se reemplaza el dispositivo con error con un modelo de punto de acceso diferente no se restauren las mismas configuraciones que el punto de acceso anterior. Por ejemplo: si se reemplaza un punto de acceso Wi-Fi 6 por un punto de acceso Wi-Fi 5 resultará en que las configuraciones específicas de Wi-Fi 6 no se transfieran al punto de acceso Wi-Fi 5.

Para reemplazar el punto de acceso con error del inventario, siga estos pasos:

- 1. Haga clic en el mosaico **Inventario** ( $\frac{1}{10}$ ) de la página de inicio de Aruba Instant On o haga clic en el banner **Estado del sitio** ( ) y haga clic en **Mostrar inventario**. Se muestra la página **Inventario**.
- 2. Haga clic en la flecha  $($ ) junto al punto de acceso con error que quiere reemplazar en la lista **Inventario**. Aparece una barra rectangular debajo del nombre del dispositivo cuando se activa una alerta.
- 3. Haga clic en el vínculo **Alertas**. Se redirige a la página **Detalles de la alerta** que proporciona más información sobre la actividad inusual y un vínculo para reemplazar el punto de acceso.
- 4. En la página **Detalles de la alerta** haga clic en el vínculo **reemplazar**. Se muestra la página **Reemplazar punto de acceso**. Opcionalmente, puede realizar esta acción haciendo clic en el botón **Reemplazar** junto a **Reemplazar dispositivo** en la pestaña **Acciones**.
- 5. Desconecte el punto de acceso que quiere reemplazar y conecte el nuevo punto de acceso a la red. Cuando las luces del dispositivo se alternan entre color verde y ámbar, haga clic en **Continuar**.
- 6. Ingrese el número de serie que se encuentra en el nuevo punto de acceso Instant On y haga clic en **Buscar**.
- 7. Una vez que se detecta el punto de acceso, seleccione **Reemplazar**.
- 8. Haga clic en **Finalizar** cuando se agrega el nuevo punto de acceso a la red.

# <span id="page-54-0"></span>**Detalles del router**

La página Detalles del router contiene información detallada sobre el router Wi-Fi seleccionado, que incluye el nombre del router, la dirección IP, la dirección MAC, el número de serie, la radio, los puertos y el tipo de modelo. Esta página también incluye un resumen de las radios inalámbricas, incluido el número de clientes conectados actualmente. Instant On actualmente es compatible con dispositivos AP11D o AP22D para que funcionen como un router Wi-Fi principal en la red.

Para ver la página Detalles del router, siga estos pasos:

- 1. Haga clic en el mosaico **Inventario** ( ) de la página de inicio de Aruba Instant On o haga clic en el banner **Estado del sitio** ( ) y haga clic en **Mostrar inventario**.
- 2. Haga clic en la flecha  $($   $>$   $)$  junto al router en la lista **Inventario**.

# **Identificación**

La sección Identificación muestra la identificación como el nombre del router, la dirección IP, la dirección MAC, el número de serie, el SKU, el tipo de router, radio y la cantidad de clientes conectados en cada canal de radio.

#### **Radios**

Esta sección proporciona información de los clientes que operan en las radios de 2.4 GHz y 5 GHz del dispositivo:

- <sup>n</sup> Número de clientes conectados— Indica el número de clientes conectados a la radio.
- Canal de funcionamiento— Indica el canal de radio en el que funcionan los clientes conectados.
- Potencia de transmisión de radio— Indica la potencia de transmisión (en dBm) para los clientes conectados.
- Uso del tiempo de transmisión— Indica el uso del tiempo de transmisión (en %) detectado por la radio.

## **Conectividad**

El dispositivo Instant On AP11D o AP22D está conectado como un como router Wi-Fi principal al módem suministrado por el ISP con un cable Ethernet. La sección **Conectividad** muestra la dirección IP de la puerta de enlace del vínculo ascendente y la **IP de Internet** reenviada por el módem suministrado por el ISP al router. El router Instant On actúa como un servicio DHCP en la red local y suministra direcciones IP a los dispositivos que lo soliciten. Para configurar la asignación IP de LAN para el router AP11D o AP22D, use el siguiente procedimiento:

- 1. **Dirección IP base** Configure la dirección IP de LAN para la interfaz del router.
- 2. **Máscara de subred** Configure la máscara de subred para la red.
- 3. Haga clic en **Guardar**.

### **Reservar direcciones IP de DHCP**

En las implementaciones de modo Router, se usa el punto de acceso Instant On como un router Wi-Fi principal y también suministra direcciones IP de DHCP a los puntos de acceso Instant On conectados al mismo. El router puede reservar direcciones IP de DHCP para los clientes y dispositivos de tal modo que se emite la misma dirección IP de DHCP al cliente o dispositivo cuando se conectan a la misma red en el futuro. Esta función es compatible cuando una red cableada administra los dispositivos. Los dispositivos del sitio siempre tendrán una dirección IP en el dispositivo con cable predeterminado. Los clientes pueden tener las respectivas direcciones IP reservadas en cualquiera de las redes cableadas y el router administra todas las redes cableadas. Además, esta función es compatible con los clientes inalámbricos puenteados en el sitio con una puerta de enlace.

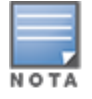

La función de reservar una dirección IP de DHCP no funciona para los clientes que usan la selección aleatoria de MAC ya que usa la dirección MAC para reservar una dirección IP para el cliente o dispositivo.

Las siguientes implementaciones del modo Router son compatibles con la reserva de dirección IP de DHCP:

- Modo Router solo inalámbrico
- Modo Router inalámbrico y con cable

#### **Configurar la reserva de dirección IP de DHCP en el modo Router - solo inalámbrico**

En un sitio solo inalámbrico, donde un dispositivo Instant On funciona como un router Wi-Fi principal, se puede reservar una dirección IP a través de la página de detalles del cliente o del dispositivo que quiere reservar la dirección IP o mediante la página detalles del router.

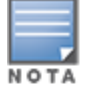

En un sitio Solo inalámbrico, se puede usar cualquier punto de acceso Instant On como el router Wi-Fi principal.

Para reservar las direcciones IP de DHCP desde la página de detalles del router, siga estos pasos:

- 1. En la página **Dispositivos**, haga clic en la pestaña **Conectividad**.
- 2. En **Reservas de direcciones IP**, haga clic en **+ Reservar una dirección IP**. Se muestra la lista de clientes conectados al sitio junto con sus direcciones IP.
- 3. Haga clic en cliente o dispositivo para reservar las direcciones IP de DHCP. Se agrega el dispositivo y su respectiva dirección IP a la lista **Reservas de direcciones IP**.

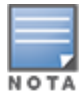

Si elije modificar la dirección IP reservada del cliente o dispositivo, haga clic en el icono de editar junto al nombre del dispositivo o cliente e introduzca la nueva dirección IP.

4. Haga clic en **Guardar**.

Para reservar las direcciones IP de DHCP desde la página de detalles del cliente, siga estos pasos:

- 1. Haga clic en el mosaico **Clientes** ( $\Box$ ) en la página de inicio de Instant On de la aplicación web. Se muestra la página **Clientes**.
- 2. Haga clic en la pestaña **Clientes conectados** para ver la lista de clientes conectados.
- 3. Haga clic en el icono ( $\geq$ ) junto al nombre de cliente de un cliente inalámbrico conectado al router Wi-Fi principal. Se muestra la información del cliente.
- 4. Haga clic en el vínculo **Reserva de IP** que se encuentra junto a la dirección IP del cliente. Lo lleva nuevamente a la página de detalles de la red de la red cableada.
- 5. En **Reservas de direcciones IP**, haga clic en **+ Reservar una dirección IP**. Se muestra la lista de clientes conectados al sitio junto con sus direcciones IP.
- 6. Haga clic en cliente o dispositivo para reservar las direcciones IP de DHCP. Se agrega el dispositivo y su respectiva dirección IP a la lista **Reservas de direcciones IP**.
- 7. Haga clic en **Guardar**.

#### **Configurar la reserva de dirección IP de DHCP en el modo Router - inalámbrico y con cable**

En este modo, la reserva de dirección IP de DHCP se puede hacer en la página de detalles del router o del cliente, como se muestra más arriba para la red inalámbrica y desde la página de detalles de la red para las redes cableadas.

Para reservar las direcciones IP de DHCP desde la página **Detalles del la red**, siga estos pasos:

- 1. En la página **Redes**, haga clic en el icono ( ) junto al nombre de una red cableada conectada al router Wi-Fi principal. Se muestra la información de la red.
- 2. Haga clic en **Opciones**.
- 3. En **Reservas de direcciones IP**, haga clic en **+ Reservar una dirección IP**. Se muestra la lista de clientes conectados al sitio junto con sus direcciones IP.
- 4. Haga clic en cliente o dispositivo para reservar las direcciones IP de DHCP. Se agrega el dispositivo y su respectiva dirección IP a la lista **Reservas de direcciones IP**.
- 5. Haga clic en **Guardar**.

## **Puertos**

Cada red requiere el puerto E0/PT o ENET del punto de acceso o router que se conecta a la puerta de enlace o conmutador usando un cable Ethernet. Cada punto de acceso Instant On tiene un único puerto, excepto para los dispositivos AP11D o AP22D que cuentan con 3 puertos LAN adicionales —E1, E2 y E3 respectivamente. Estos puertos se pueden usar para conectar puntos de acceso adicionales en la red. Los puertos se representan visualmente en la página de la misma manera que los puertos físicos reales en el dispositivo. El puerto E0/PT o ENET siempre está seleccionado de forma predeterminada y actúa como el puerto de vínculo ascendente predeterminado para el router. Para ver los detalles de los puertos y el estado del vínculo ascendente, siga estos pasos:

- 1. Haga clic en la flecha ( ) junto a un router AP11D o AP22D en la lista **Inventario**.
- 2. En la pestaña **Puertos**, seleccione cualquiera de los puertos para ver la siguiente información:
- Número de puerto El número del puerto físico del router.
- Estado del puerto Se muestra la velocidad del tronco si el puerto es el miembro de un tronco.
- Rendimiento ascendente y descendente Se muestra el rendimiento ascendente y descendente del tronco cuando el puerto es el miembro de un tronco.

Instant On es actualmente compatible con un dispositivo AP11D o AP22D para funcionar como un router en la red. La sección **Puertos** para los puertos no conectados tiene los siguiente parámetros:

- **Activo** Seleccione la casilla para activar el puerto. Para desactivar el puerto, cancele la selección de la casilla.
- Nombre del puerto en el modo de lectura y escritura.

### **Autenticación y seguridad**

- <sup>n</sup> **Control de acceso de puerto (802.1X)** Seleccione la casilla para activar el control de acceso a la red basado en el puerto diseñado para mejorar la seguridad 802.11 WLAN. Configure los siguientes parámetros de RADIUS cuando se activa esta opción:
	- <sup>o</sup> **Servidor RADIUS principal** Configure los siguientes parámetros para el **Servidor RADIUS principal**. Si está usando la aplicación móvil Instant On, toque **Más parámetros de RADIUS** para ver los parámetros más abajo.
	- <sup>o</sup> **Dirección IP o nombre de dominio completo del servidor RADIUS** Ingrese la dirección IP o el nombre de dominio completo del servidor RADIUS.
	- <sup>o</sup> **Secreto compartido** Ingrese la clave compartida para comunicarse con el servidor RADIUS externo.
	- <sup>o</sup> **Tiempo de espera del servidor** Especifique un valor de tiempo de espera en segundos. El valor determina el tiempo de espera de una solicitud RADIUS. El dispositivo Instant On intenta enviar la solicitud varias veces (según la configuración de **Número de reintentos**) antes de que se desconecte al usuario. Por ejemplo, si el Tiempo de espera es 5 segundos y el Número de reintentos es 3, el usuario se desconecta después de 20 segundos. El valor predeterminado es 5 segundos.
- <sup>o</sup> **Número de reintentos** Especifique un número entre 1 y 5. El Número de reintentos indica el máximo número de solicitudes de autenticación que se envían a un grupo de servidores, y el valor predeterminado es de 3 solicitudes.
- <sup>o</sup> **Puerto de autenticación** Ingrese el número de puerto de autenticación del servidor RADIUS externo dentro del rango de 1-65535. El número de puerto predeterminado es 1812.
- <sup>n</sup> **Enviar cuentas de RADIUS** Seleccione la casilla para enviar mensajes de cuentas de RADIUS.
- **Servidor RADIUS secundario** Seleccione la casilla para configurar un servidor RADIUS secundario y configurar los siguientes parámetros:
	- <sup>o</sup> **Dirección IP o nombre de dominio del servidor** Ingrese la dirección IP o el nombre de dominio completo del servidor RADIUS secundario.
	- <sup>o</sup> **Secreto compartido** Ingrese la clave compartida para comunicarse con el servidor RADIUS externo.
	- <sup>o</sup> **Puerto de autenticación** Ingrese el número de puerto de autenticación del servidor RADIUS externo dentro del rango de 1-65535. El número de puerto predeterminado es 1812.

#### **Redes incluidas**

Seleccione una de las siguientes opciones:

- Sin etiquetar— Esta es la configuración predeterminada. El puerto recibe y envía tráfico de la red predeterminada sin usar una etiqueta VLAN. Para una asignación personalizada del puerto a una VLAN sin etiquetar, haga clic en la lista desplegable **Red sin etiquetar** y seleccione una red de la lista. Solo se puede asignar una red sin etiquetar a un puerto a la vez.
- Etiquetado— Para una asignación personalizada del puerto a una VLAN etiquetada, seleccione las casillas de las redes que aparecen en la lista **Redes etiquetadas**. Se puede asignar un máximo de 22 redes etiquetadas a un puerto a la vez.

#### **Clientes y dispositivos conectados a este puerto**

Si se selecciona un puerto específico de un router AP11D o AP22D, la sección **Clientes y dispositivos conectados a este puerto** muestra la lista de clientes y dispositivos conectados al puerto. De forma predeterminada, se muestran los clientes y dispositivos para **Todas las redes** correspondientes al puerto. Los clientes y dispositivos de infraestructura directamente conectados al puerto se muestran como un vínculo a la página de detalles del cliente. Las respectivas direcciones MAC muestran los clientes conectados indirectamente. Para filtrar los clientes y dispositivos conectados a una red específica, seleccione una red de la lista desplegable **Mostrar**.

## **Redes**

Después de crear su red, tiene la opción de asignar la red a un puerto VLAN que permite ya sea el tráfico de todas las redes o solo para una red específica. Cada puerto en el dispositivo Instant On AP11D o AP22D puede asignarse con una ID de VLAN por separado y configurarse para administrar el tráfico de la red. El siguiente procedimiento describe cómo asignar una red a un puerto VLAN:

- 1. Haga clic en el mosaico **Inventario** ( ) de la página de inicio de la aplicación web Instant On o haga clic en el banner **Estado del sitio** y haga clic en **Mostrar inventario**. Se muestra la página **Inventario**.
- 2. Haga clic en la flecha ( ) junto a un router AP11D o AP22D en la lista **Inventario** y luego haga clic en la pestaña **Redes**
- 3. De la lista desplegable **Red seleccionada**, elija la red a la que quiere asignar un puerto específico.
- 4. Haga clic en el puerto al que quiere asignar la red seleccionada.
- 5. Haga clic en la pestaña **Puertos** para ver los detalles de configuración del puerto asignado a la red seleccionada.
- 6. Haga clic en **Guardar** para terminar de asignar la red al puerto.

## **Radios**

La pestaña **Radios** brinda una opción para anular los parámetros de radio configurados a nivel de sitio y permite configurar los parámetros de radio específicos al dispositivo Instant On seleccionado.

Siga estos pasos para anular los parámetros de la radio a nivel de sitio y configure los parámetros de radio específicos al dispositivo:

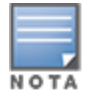

Los puntos de acceso Instant On que se conectan de forma inalámbrica no tienen la opción de anular la configuración de radio 5 GHz realizados a nivel de sitio. Estos dispositivos solo pueden configurar parámetros de radio 2.4 GHz a nivel de dispositivo.

- 1. En **Radios**, haga clic en la casilla **Usar configuración específica para esta radio** para **Radio 2.4 GHz**, **Radio 5 GHz** respectivamente para ver los parámetros de la radio para el dispositivo específico.
- 2. En **Detalles de radio**, seleccione la casilla **Usar canales específicos y configuración de energía** para cada una de las radios, para modificar sus valores de canal y energía.
- 3. Elija un **Ancho de canal** para cada uno de los siguientes:
	- a. Radio 2.4 GHz— **20 MHz (predeterminado)** o **20/40 MHz**.
	- b. Radio 5 GHz—**20 MHz,**, **20/40 MHz**, **20/40/80 MHz (predeterminado)**, o **20/40/80/160 MHz**.

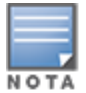

- El ancho de canal de 160 MHz sólo es compatible en los puntos de acceso AP25. Sin embargo, estos puntos de acceso cuando se implementan como puntos de malla funcionarán solo en **20/40 MHz** o **20/40/80 MHz (predeterminado)**.
- 4. Según la selección para cada radio, se actualizan las opciones de **Selección de canal**. Todos los canales están activados de forma predeterminada y se muestran de color naranja. Los canales desactivados se muestran de color gris.
- 5. Configure el rango de la **Potencia de transmisión** para las radios ajustando el control deslizante entre un valor mínimo y máximo. Por ejemplo, si el control deslizante se define entre **Muy alto** y **Máx**, la radio transmite entre 30 dBm y la máxima potencia. Los valores disponibles son:

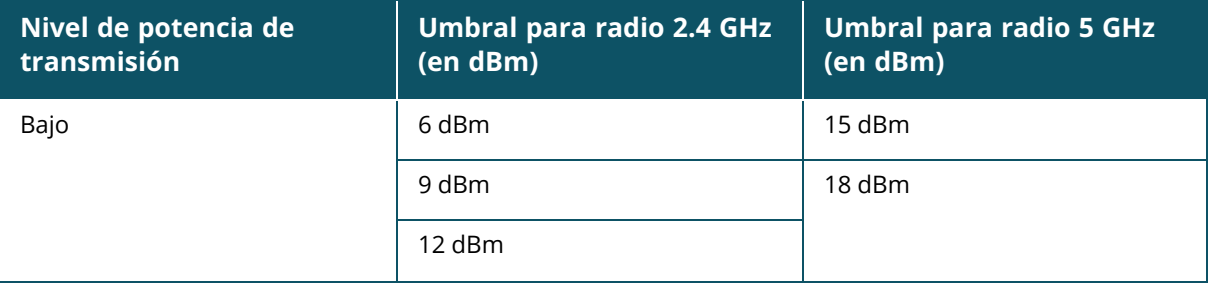

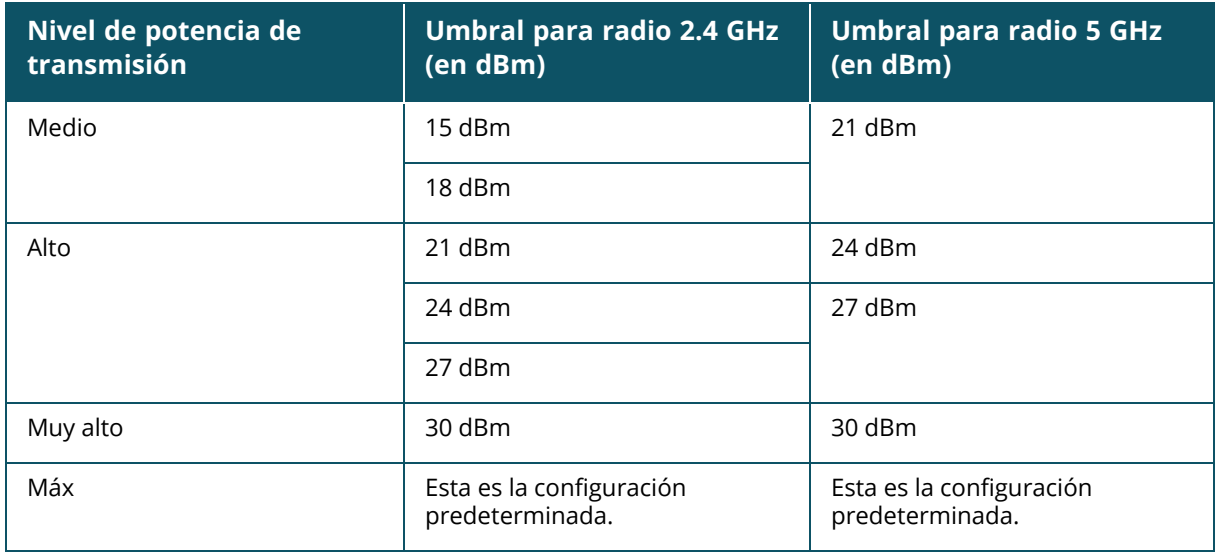

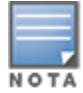

Los valores anteriores se rigen por las normas DRT de cada país. Si un país no admite un nivel de potencia de transmisión superior a 23 dBM en la banda de 5 GHz, el usuario estará limitado por este valor proveniente de la regulación DRT al utilizar la configuración de potencia de transmisión máxima.

Los cambios realizados en el procedimiento anterior se guardan automáticamente.

### **Visualización de canales dinámicos**

A partir de Instant On 2.9.0, la lista de canales Wi-Fi disponibles se muestra según las normas DRT del país del sitio y también en función de los tipos de puntos de acceso incluidos en el sitio de Instant On. A continuación se describen algunas funciones clave de la visualización de canales dinámicos:

- Las regulaciones DRT son por el tipo de punto de acceso y por país.
- La sección de administración de radio global incluye una unión de todos los canales disponibles con respecto a los tipos de puntos de acceso incluidos en el sitio.
- <sup>n</sup> Los canales y anchos de banda disponibles pueden diferir dependiendo de si el modo del sitio es de interiores (predeterminado) o de exteriores (ampliar la red con dispositivos de exteriores como AP17).
- <sup>n</sup> Los canales y anchos de banda que se muestran en la sección de administración de radio global se actualizan según corresponda si se agrega o elimina un dispositivo del sitio.
- Cuando un nuevo archivo DRT esté disponible en futuras versiones de Instant On los cambios se reflejarán automáticamente en las secciones de radio si es necesario.

## **Acciones**

La pestaña **Acciones** proporciona las siguientes opciones de configuración.

#### **Encontrar**

Instant On permite encontrar el dispositivo cuando hay muchos dispositivos en el sitio. Para encontrar el dispositivo, siga estos pasos:

1. Haga clic en el mosaico **Inventario** ( $\frac{1}{2}$ ) de la página de inicio de la aplicación web Instant On o haga clic en el banner **Estado del sitio** y haga clic en **Mostrar inventario**. Se muestra la página **Inventario**.

- 2. Haga clic en la flecha ( ) junto a un router AP11D o AP22D en la lista **Inventario** y luego haga clic en la pestaña **Acciones**.
- 3. Deslice el modificador **Activar luces** hacia la derecha ( ) para encender la luz del localizador en el dispositivo. La luz del localizador estará activa por 30 minutos después de que activa el modificador. La luz está apagada de forma predeterminada.

#### **Pruebas de red**

La opción **Pruebas de red** se usa para probar la accesibilidad de un dispositivo Instant On. Para realizar una prueba de red, debe seleccionar un dispositivo de **Origen** donde se ejecutarán los comandos y un **Destino** para acceder.

Para ejecutar una prueba de red en un router Instant On, siga estos pasos:

- 1. Haga clic en el mosaico **Inventario** ( ) de la página de inicio de la aplicación web Instant On o haga clic en el banner **Estado del sitio** y haga clic en **Mostrar inventario**. Se muestra la página **Inventario**.
- 2. Haga clic en la flecha ( ) junto a un punto de acceso en la lista **Inventario** y luego haga clic en la pestaña **Acciones**.
- 3. Haga clic en la pestaña **Pruebas de conectividad** junto a **Pruebas de red**. Se muestra la pantalla **Prueba de conectividad**.
- 4. En **Origen**, seleccione un dispositivo Instant On de la lista desplegable.

En este campo solo se pueden seleccionar los dispositivos activos de un sitio. Debe ser un conmutador o un punto de acceso.

- 5. En **Destino**, escriba el **nombre de host o la dirección IP** del dispositivo al que se debe conectar el dispositivo de origen.
- 6. Haga clic en **Iniciar prueba de conexión**.

La siguiente tabla muestra los posibles resultados de las pruebas de red:

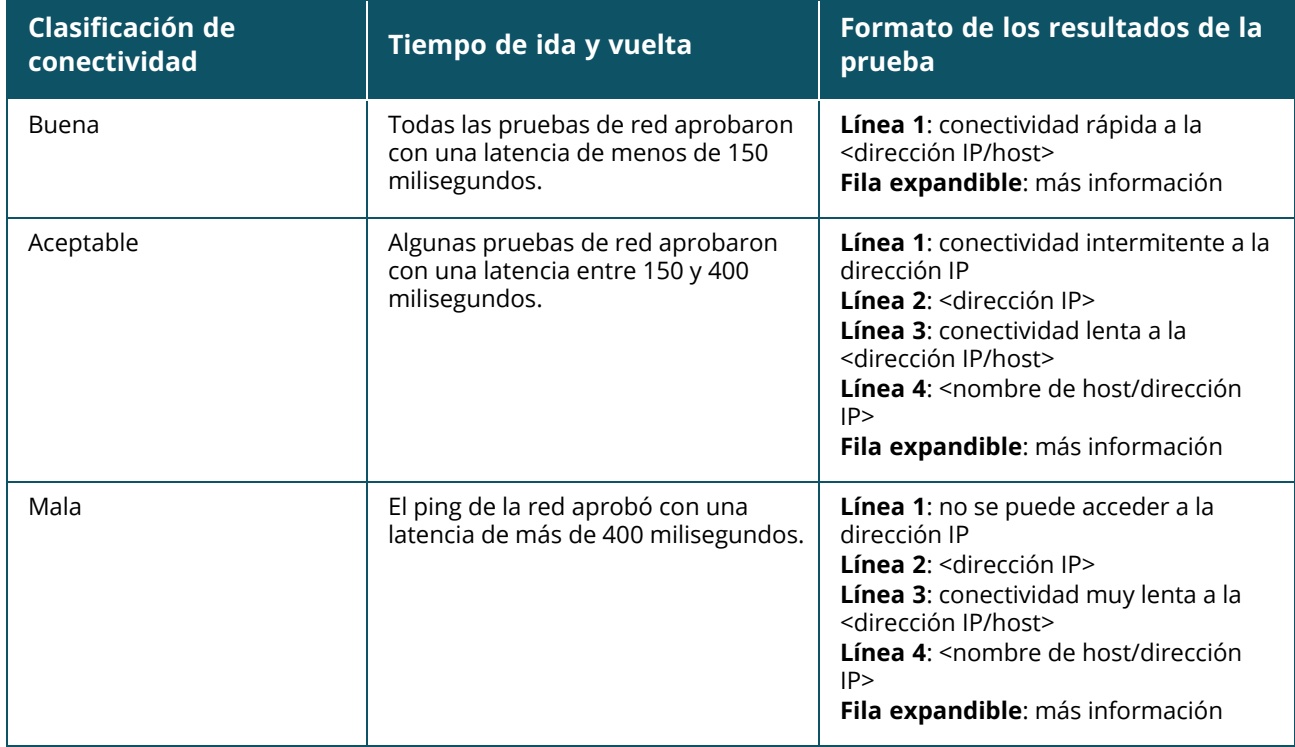

## **Reiniciar**

Aruba permite reiniciar el dispositivo si sospecha que hay un problema. Para reiniciar el dispositivo, siga estos pasos:

- 1. Haga clic en el mosaico **Inventario** ( ) de la página de inicio de Aruba Instant On o haga clic en el banner **Estado del sitio** ( ) y haga clic en **Mostrar inventario**.
- 2. Haga clic en la flecha (<sup>></sup>) junto a un router AP11D o AP22D en la lista **Inventario** y luego haga clic en la pestaña **Acciones**.
- 3. Haga clic en **Reiniciar**.

### **Reemplazar un router del inventario**

Instant On permite reemplazar un router del inventario cuando está sin conexión. Se puede usar un nuevo router o un router existente del sitio para reemplazar el router antiguo. El router antiguo se debe restablecer manualmente para usar como un router normal. Esta opción está disponible solo si el dispositivo seleccionado de la lista Inventario es un router.

Para reemplazar el router del inventario, siga estos pasos:

- 1. Haga clic en el mosaico **Inventario** (<sub>14</sub>) de la página de inicio de Aruba Instant On o haga clic en el banner **Estado del sitio** ( ) y haga clic en **Mostrar inventario**. Se muestra la página **Inventario**.
- 2. Haga clic en la flecha ( ) junto a un router que quiere reemplazar en la lista **Inventario**. Aparece una barra rectangular debajo del nombre del dispositivo cuando se activa una alerta.
- 3. Haga clic en el vínculo **Alertas**. Se redirige a la página **Detalles de la alerta** que proporciona más información sobre la actividad inusual y un vínculo para reemplazar el router.
- 4. En la página **Detalles de la alerta** haga clic en el vínculo **reemplazar**. Se muestra la página **Reemplazar router**. Opcionalmente, puede realizar esta acción haciendo clic en el botón **Reemplazar** junto a **Reemplazar dispositivo** en la pestaña **Acciones**.
- 5. Desconecte el router que quiere reemplazar y conecte el nuevo dispositivo Instant On en el módem ISP. Cuando las luces del dispositivo se alternan entre color verde y ámbar, haga clic en **Continuar**.
- 6. Introduzca el número de serie que se encuentra en el nuevo router Wi-Fi principal Instant On y haga clic en **Buscar**.
- 7. Una vez que se detectó el router preferido, seleccione **Reemplazar** para configurar el dispositivo como el router Wi-Fi principal.
- 8. Haga clic en **Finalizar** cuando se agrega el nuevo router a la red.

# **Detalles del conmutador**

Para ver la página **Detalles del conmutador**, siga estos pasos:

- 1. Haga clic en el mosaico **Inventario** ( ) de la página de inicio de Aruba Instant On o haga clic en el banner **Estado del sitio** ( ) y haga clic en **Mostrar inventario**.
- 2. Haga clic en la flecha ( ) junto a un conmutador en la lista **Inventario**. Se visualiza la página **Detalles del dispositivo** del conmutador.

La página **Detalles del dispositivo** del conmutador tiene las siguientes secciones:

- [Identificación](#page-63-0)
- [Conectividad](#page-63-1)
- **n** [Puertos](#page-64-0)
- <sup>n</sup> [Redes](#page-70-0)
- Adición de [vínculos](#page-71-0)
- [Acciones](#page-72-0)
- [Herramientas](#page-75-0)

## <span id="page-63-0"></span>**Identificación**

Muestra la información del dispositivo como el nombre de dispositivo, SKU, el uso de energía PoE, la conectividad del vínculo ascendente y la dirección IP.

#### **Nombre de dispositivo**

El nombre del dispositivo se muestra en el modo de lectura-escritura. Si quiere, puede cambiar el nombre del dispositivo. El número máximo de caracteres permitidos es 32.

### **Conectividad**

Muestra la información de la conexión del vínculo ascendente. Cuando el conmutador está conectado a un dispositivo de red en el puerto de vínculo ascendente, se muestra un vínculo a la página de detalles del dispositivo.

### **IP de red local**

Muestra la IP de red local del conmutador.

#### **Power over Ethernet (PoE)**

La sección **Power over Ethernet** proporciona la siguiente información:

- **Presupuesto total** La energía total en vatios que puede suministrar un conmutador.
- **Consumo de corriente** La cantidad de energía en vatios que consumen actualmente los dispositivos PoE conectados.

## <span id="page-63-1"></span>**Conectividad**

#### **IP de LAN**

Configure la asignación de IP del conmutador Instant On. Puede configurar una de las siguientes opciones:

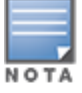

El conmutador Instant On se reinicia para implementar los cambios de configuración.

- <sup>n</sup> **Automático (Predeterminado)** El conmutador Instant On hereda la dirección IP asignada por el DHCP en la red.
- **Estático** Especifique una dirección IP estática para el conmutador Instant On introduciendo los siguientes parámetros de la red:
	- <sup>o</sup> **IP de LAN** Ingrese la dirección IP para el conmutador.
	- <sup>o</sup> **Máscara de subred** Ingrese la máscara de subred.
	- <sup>o</sup> **Puerta de enlace predeterminada** Ingrese la dirección IP de la puerta de enlace predeterminada.

<sup>o</sup> **Servidor DNS**— Ingrese la dirección IP del servidor DNS.

### **Enrutamiento**

Configure el enrutamiento en el conmutador Instant On. El enrutamiento está desactivado de forma predeterminada. Para configurar el enrutamiento para el conmutador, siga estos pasos:

- 1. Para activar el enrutamiento en un conmutador, seleccione la casilla **Permitir enrutamiento entre redes**. Para desactivar el enrutamiento, cancele la selección de la casilla.
- 2. Cuando se selecciona **Permitir enrutamiento entre redes**, se muestra el icono ide junto a las redes que se pueden enrutar. Si el icono  $\bigcirc$  no está visible, implica que el enrutamiento está desactivado para la red.
- 3. Para configurar el enrutamiento para una red, seleccione la red para ver las opciones de enrutamiento:
	- a. Seleccione la casilla **Permitir enrutamiento** para activar el enrutamiento. Para desactivar el enrutamiento, cancele la selección de la casilla.
	- b. Configure una de las siguientes opciones para asignar una dirección IP para la red:
		- <sup>n</sup> **Automático (predeterminado)** La red recibe una dirección IP de un servidor DHCP.
		- **Estático** Defina la asignación de dirección IP para la red introduciendo los siguientes parámetros de la red:
			- <sup>o</sup> **Dirección IP de red** Ingrese la dirección IP para la red.
			- <sup>o</sup> **Máscara de subred** Ingrese la máscara de subred para la red.
- 4. Haga clic en **Guardar** para aplicar los cambios de la configuración. La configuración del enrutamiento se aplica después de que se reinicia el conmutador Instant On.

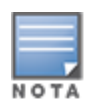

- Se deben configurar un mínimo de dos redes cableadas en el sitio para realizar el enrutamiento.
- El conmutador Instant On debe estar en línea para configurar el enrutamiento.
- El enrutamiento lo puede realizar solo un conmutador Instant On en un sitio.

### **Marcos gigantes**

Los Marcos mejoran la eficacia de la transmisión de datos reduciendo el número de marcos y datos adicionales que deben procesar los conmutadores. La configuración de los Marcos gigantes es compatible con todos los conmutadores Instant On y se puede activar en cada conmutador de forma individual.

El siguiente procedimiento permite configurar marcos gigantes en un conmutador Instant On:

- 1. En **Marcos gigantes**, seleccione la casilla **Marcos gigantes**.
- 2. Haga clic en **Guardar**.

El conmutador Instant On se reinicia automáticamente para implementar los cambios.

## <span id="page-64-0"></span>**Puertos**

Los puertos se representan visualmente en la página de la misma manera que los puertos físicos reales en el dispositivo. Cada puerto se enumera según el número de puerto en el conmutador y muestra el estado actual. Seleccione un puerto para abrir la configuración del puerto. Cuando se selecciona un puerto se muestran las siguientes opciones:

- Nombre del puerto en el modo de lectura y escritura
- <sup>n</sup> **Activo** Seleccione la casilla para activar el puerto. Para desactivar el puerto, cancele la selección de la casilla. Los clientes y dispositivos pueden conectarse al puerto cuando se configura a **Activo**. Esta configuración está disponible para los puertos PoE con o sin dispositivos conectados al sitio.

### **Ver detalles del puerto**

La siguiente sección describe los diferentes comportamientos de los puertos del conmutador.

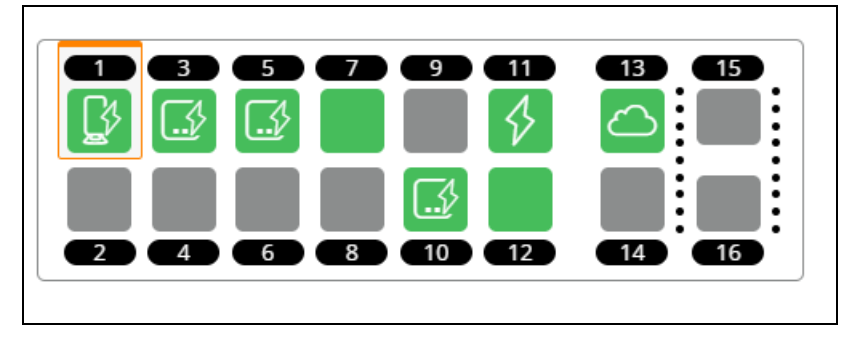

## **Color de los puertos**

El color del puerto se basa en el número de paquetes de error detectados en el puerto sobre el número total de paquetes que pasan por el puerto

El color del puerto será:

- Verde, si la tasa de error es inferior al 0,1% y el puerto está en el modo dúplex completo
- Amarillo, si la tasa de error es superior al 0,1% y el puerto está en el modo dúplex completo
- Verde, si la tasa de error es inferior al 2% y el puerto está en el modo dúplex semicompleto
- <sup>n</sup> Amarillo, si la tasa de error es superior al 2% y el puerto está en el modo dúplex semicompleto

#### **Iconos de los puertos**

La siguiente tabla enumera algunos de los iconos clave que se muestran en los puertos del conmutador.

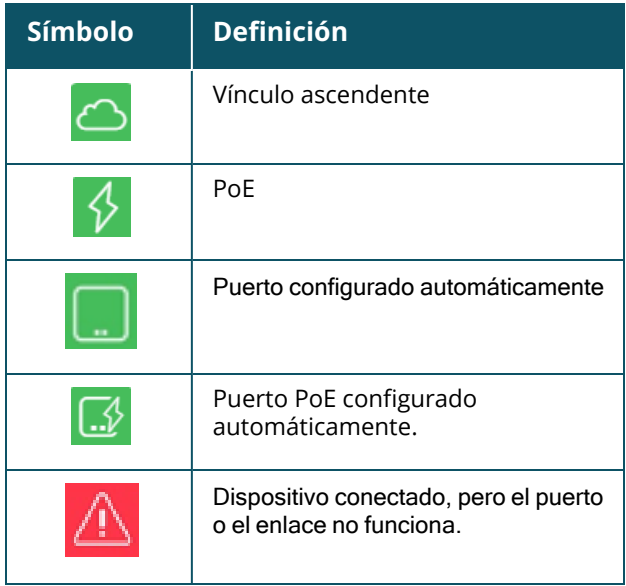

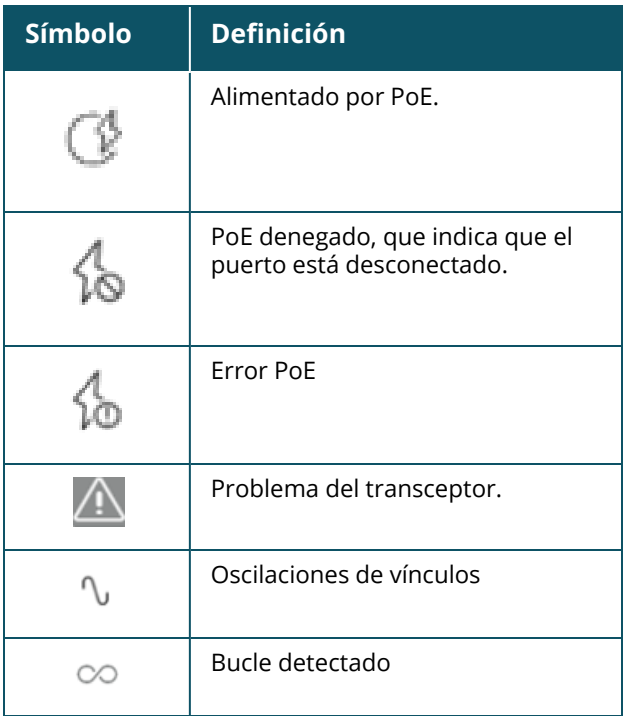

## **Especificación PoE**

Los detalles del puerto también muestran la especificación PoE, cuando el puerto está alimentado por PoE. La información se muestra como alimentación suministrada, alimentación asignada y clase PoE, como se muestra en la siguiente captura de pantalla.

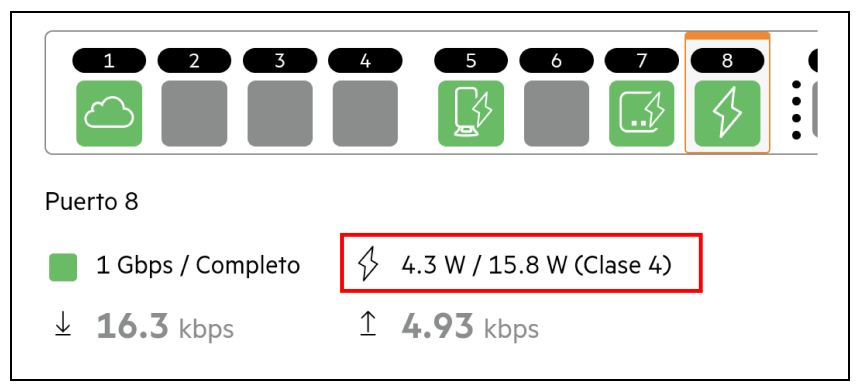

### **Autenticación y seguridad**

La sección **Autenticación y seguridad** contiene las siguientes opciones:

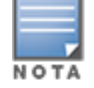

Estos parámetros sólo están disponible para puertos PoE o sin PoE que no tengan ningún cliente o dispositivo conectado.

- Sin **autenticación (predeterminado)** Los dispositivos y clientes Instant On se pueden conectar sin autenticación. Esta es la configuración predeterminada.
- **Basado en puerto** Todos los dispositivos y clientes Instant On conectados al puerto están autorizados después de una correcta autenticación inicial 802.1x RADIUS.
- **Basado en cliente** Requiere que cada dispositivo o cliente Instant On que se conecta al puerto realice una autenticación por separado al servidor 802.1x RADIUS para poder acceder. También

puede activar el modificador de autenticación 802.1X+MAC ( $\bigcirc$ ) para considerar la autenticación MAC como una segunda opción en caso de que la autenticación RADIUS no se realiza correctamente.

Los métodos de autenticación **Basado en puerto** y **Basado en cliente**, requieren la configuración de los parámetros RADIUS para determinar el comportamiento de la autenticación en todos los puertos de acceso controlado. Los parámetros de autenticación 802.1x RADIUS se muestran en la siguiente tabla con las respectivas descripciones:

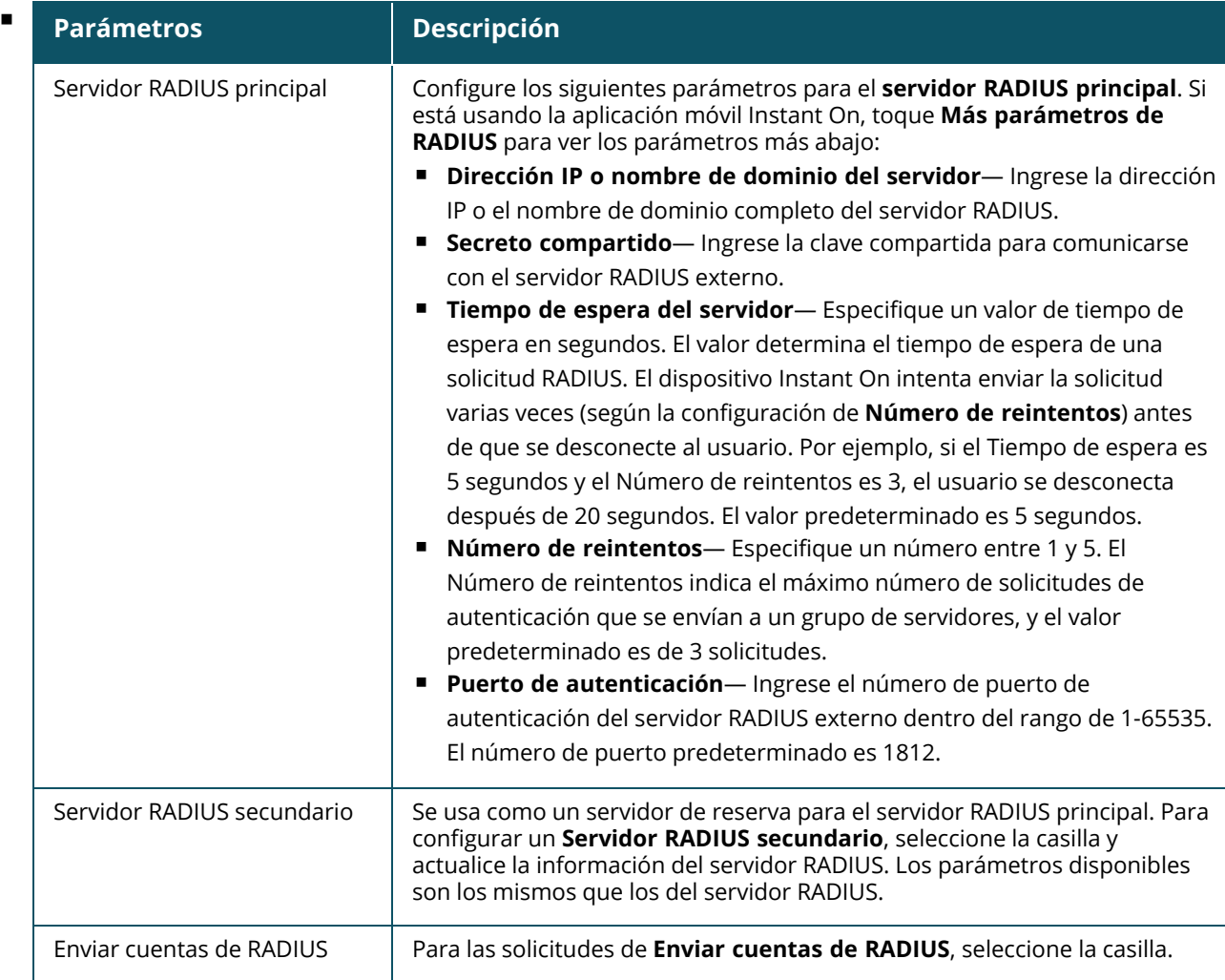

■ **Protecciones de seguridad**— Active este parámetro cuando se conectan al puerto dispositivos que no son de confianza. Este parámetro en combinación con la configuración de la Seguridad de la red se usa para prevenir ataques DHCP y ARP en una red cableada. Para obtener más información, vea [Seguridad](#page-120-0) de la red.

### **Redes incluidas**

Seleccione una de las siguientes opciones:

■ Sin etiquetar— Esta es la configuración predeterminada. El puerto recibe y envía tráfico de la red predeterminada sin usar una etiqueta VLAN. Para una asignación personalizada del puerto a una VLAN sin etiquetar, haga clic en la lista desplegable **Red sin etiquetar** y seleccione una red de la lista. Solo se puede asignar una red sin etiquetar a un puerto a la vez.

■ **Etiquetado**— Para una asignación personalizada del puerto a una VLAN etiquetada, seleccione las casillas de las redes que aparecen en la lista **Redes etiquetadas**. Se puede asignar un máximo de 22 redes etiquetadas a un puerto a la vez.

## **Clientes y dispositivos permitidos**

Este parámetro permite a los usuarios seleccionar clientes de la lista de clientes conectados y agregarlos a la **lista de Clientes y dispositivos permitidos**. Sólo los clientes que aparezcan en la lista podrán acceder a la red cuando se conecten a través de ese puerto. Si se desactiva esta función, permitirá que cualquier cliente con cable se conecte al puerto.

El siguiente procedimiento describe cómo agregar clientes y dispositivos a la lista de permitidos, para un puerto específico de un conmutador Instant On:

- 1. Haga clic en el mosaico **Inventario** ( ) de la página de inicio de la aplicación web Instant On o haga clic en el banner **Estado del sitio** y haga clic en **Mostrar inventario**. Se muestra la página **Inventario**.
- 2. Haga clic en la flecha ( ) junto a un conmutador en la lista **Inventario** y luego haga clic en la pestaña **Puertos**.
- 3. En **Clientes y dispositivos permitidos**, seleccione la casilla **Permitir clientes y dispositivos seleccionados**.
- 4. Haga clic en el icono **+** junto a **Agregar nuevos clientes y dispositivos**.
- 5. Haga clic en el botón **Buscar nuevos clientes y dispositivos** y conecte los clientes y dispositivos al puerto para la detección.
- 6. Una vez que completa la búsqueda, seleccione la casilla de verificación junto a los clientes y dispositivos que desea agregar a la lista Permitidos y haga clic en el botón **Agregar clientes y dispositivos**.
- 7. Haga clic en **Guardar**.
- <sup>n</sup> El parámetro **Clientes y dispositivos seleccionados permitidos** se puede activar en un máximo de 10 puertos del conmutador, y sólo puede agregar hasta 10 clientes permitidos a un puerto.
- Este parámetro no es compatible con los conmutadores Instant On 1830 y no puede activarse para puertos de vínculo ascendente o puertos a los que estén conectados los dispositivos Instant On.

### **Clientes y dispositivos conectados a este puerto**

**Mostrar**— Permite ver los dispositivos conectados al puerto según la red. De forma predeterminada, se selecciona **Todas las redes**. Para filtrar los clientes y dispositivos conectados a una red específica, seleccione una red de la lista desplegable Mostrar. Los clientes y dispositivos de infraestructura directamente conectados al puerto se muestran como un vínculo que va a la página de detalles del cliente. Las respectivas direcciones MAC muestran los clientes conectados indirectamente.

#### **Adición de vínculos**.

#### **Detalles del transceptor**

Los conmutadores Instant On pueden detectar un transceptor SFP. Cuando se conecta un transceptor a un conmutador, los detalles del transceptor se muestran en la pestaña **Puertos** de la página de detalles del conmutador. Es posible que los detalles del transceptor se muestren incluso si el estado del puerto es activo, inactivo, bucle detectado u oscilaciones de vínculos.

En la pestaña Puertos se muestran los siguientes detalles del transceptor:

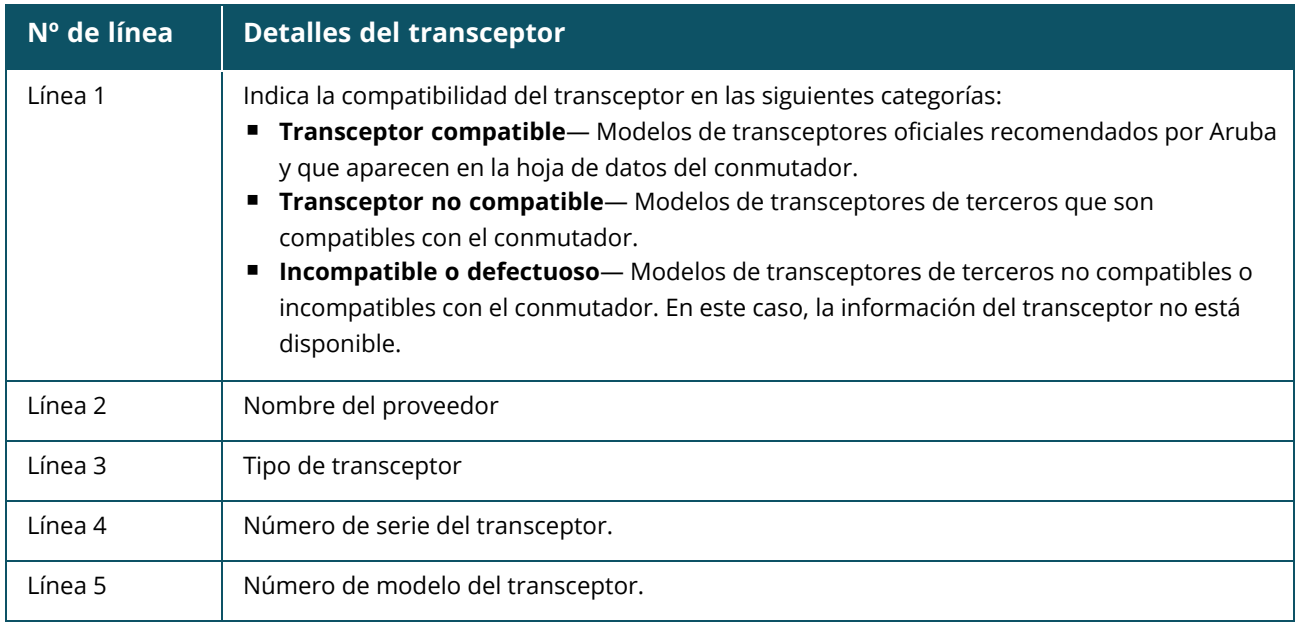

■ Si el puerto del conmutador al que está conectado el transceptor está desconectado, se muestra un mensaje informativo que indica **El vínculo está inactivo o el transceptor no funciona**.

■ Se recomienda el uso de transceptores compatibles Instant On para un rendimiento óptimo. Consulte las hojas de datos del producto Instant On para obtener una lista de transceptores compatibles y la Guía de transceptores Aruba Instant On 2.9.0 para mayor información. No se garantiza el correcto funcionamiento de los transceptores no compatibles, que pueden tener limitaciones en sus funciones. La información que se muestra para los transceptores no compatibles puede ser limitada e imprecisa.

### <span id="page-69-0"></span>**Administración de energía**

Las opciones de la administración de energía permiten configurar el suministro de energía POE para los dispositivos conectados al conmutador. Estas opciones no están disponibles para los puertos que son parte de LACP.

- Política de suministro de energía— Seleccione una de las siguientes opciones para configurar una política de suministro de energía para el puerto:
	- <sup>o</sup> **Uso (predeterminado)** La energía asignada al puerto está basada en el uso y no está restringida.
	- <sup>o</sup> **Clase** La energía asignada al puerto está basada en el estándar PoE del dispositivo. La clase de energía de los dispositivos se clasifica de la siguiente manera:

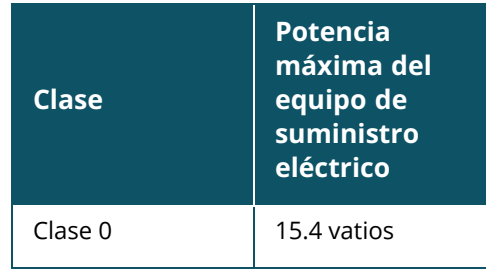

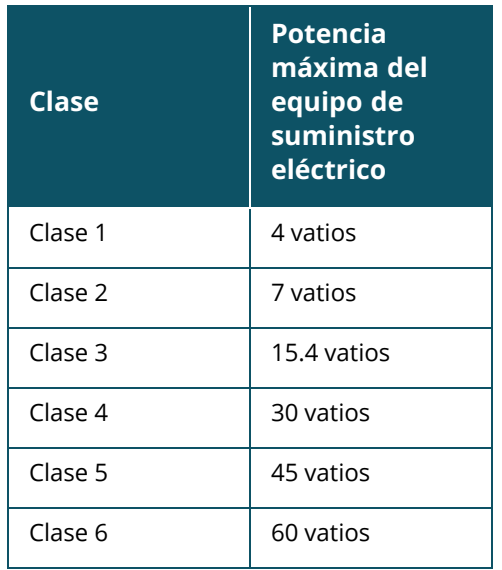

- <sup>n</sup> **Prioridad de puerto** Asigna un nivel de prioridad a los puertos. Cuando hay restricciones de asignación para el suministro de energía PoE en el conmutador, la energía se suministra a los dispositivos conectados según la prioridad del puerto. La energía se suministra en el siguiente orden: **Crítica> Alta> Baja**. En **Prioridad de puerto**, asigne cualquiera de los siguientes niveles de prioridad al puerto:
	- <sup>o</sup> **Baja (predeterminada) —** Configura el puerto con prioridad baja.
	- <sup>o</sup> **Alta —** Configura el puerto con prioridad alta.
	- <sup>o</sup> **Crítica —** Configura el puerto con prioridad crítica.

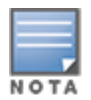

- Cuando hay dos puertos que pertenecen a la misma prioridad que demandan energía, se da prioridad al puerto con el menor número de puerto. Ejemplo: cuando se asigna la clase **Crítica** a los puertos 2 y 5 y el conmutador tiene una restricción de presupuesto de energía, el dispositivo 2 recibirá la energía completa y el presupuesto de energía restante se asignará al dispositivo en el puerto 5.
- La prioridad PoE no se puede configurar para los dispositivos Instant On. De forma predeterminada, los dispositivos Instant On se configuran con el modo **Uso** y **Crítica** para **Prioridad de puerto.**
- <sup>n</sup> **Usar horario de energía del sitio** Seleccione esta casilla para activar o desactivar el horario de energía en el puerto. Si se activa, el suministro PoE al puerto se determina según la planificación de energía definida. Para cambiar el horario de energía, haga clic en **Editar horario de energía del sitio**. Para obtener más información sobre la configuración del **Horario de energía**, vea [Horario](#page-46-0) de [energía](#page-46-0).

## <span id="page-70-0"></span>**Redes**

Después de crear su red, tiene la opción de asignar la red a un puerto VLAN que permite ya sea el tráfico de todas las redes o solo para una red específica. A cada puerto en el conmutador Instant On se le puede asignar una ID de VLAN por separado y configurarlo para administrar el tráfico de la red. Para asignar una red a un puerto, haga clic en la lista desplegable **Red seleccionada** y elija la red que quiere asignar a un puerto.

# <span id="page-71-0"></span>**Adición de vínculos**

La configuración de la adición de vínculos depende de la cantidad de puertos disponibles en el conmutador. Actualmente Instant On es compatible con los siguientes números de puertos:

| Número de puertos por<br>conmutador | Número de LAG<br>compatibles | Número de miembros LAG<br>compatibles |
|-------------------------------------|------------------------------|---------------------------------------|
| 8 puertos                           | 4 troncos                    | 4 miembros de troncos                 |
| 24 puertos                          | 8 troncos                    | 4 miembros de troncos                 |
| 48 puertos                          | 16 troncos                   | 8 miembros de troncos                 |

**Tabla 11:** *Adición del puerto del conmutador*

El siguiente procedimiento describe cómo agregar un grupo de adición de vínculos en el conmutador:

- 1. Haga clic en la flecha ( ) junto a un conmutador en la lista **Inventario** y luego seleccione la pestaña **Adición de vínculos**.
- 2. Haga clic en el vínculo **+ Agregar adición de vínculos**. Se muestran las siguientes opciones de configuración:
- **Activo** Seleccione esta opción para activar los puertos LACP. Indica que los miembros de puerto de la adición de vínculos están disponibles para la conexión de dispositivos. Cancele la selección de la casilla para desactivar los puertos LACP.
- **Nombre** Proporcione un nombre personalizado para la adición de vínculos en el campo de texto.
- Miembros de puerto Haga clic en los respectivos puertos que quiere agregar como miembros para la adición de vínculos. Más abajo se muestran los miembros de puerto seleccionados separados por comas.
- <sup>n</sup> **Eliminar** Haga clic en eliminar para eliminar la **Adición de vínculos**.

#### **Modo adición**

Seleccione uno de los siguientes modos de adición:

- <sup>n</sup> **Estático (predeterminado)** Esta opción se selecciona de forma predeterminada. Indica la adición de puertos simple sin una detección activa de vínculos o conmutación por error.
- LACP— Si se selecciona esta opción indica la detección dinámica y conmutación por error automática cuando se conecta a otros conmutadores compatibles con LACP (802.3ad). Este modo permite una sola red definida por el usuario a través del vínculo de adición. Esta opción pasa la red VLAN de administración como sin etiquetar y todas las otras redes como etiquetadas.

Seleccione una de las siguientes opciones:

- Sin etiquetar— Esta es la configuración predeterminada. El puerto recibe y envía tráfico de la red predeterminada sin usar una etiqueta VLAN. Para una asignación personalizada del puerto a una VLAN sin etiquetar, haga clic en la lista desplegable **Red sin etiquetar** y seleccione una red de la lista. Solo se puede asignar una red sin etiquetar a un puerto a la vez.
- Etiquetado— Para una asignación personalizada del puerto a una VLAN etiquetada, seleccione las casillas de las redes que aparecen en la lista **Redes etiquetadas**. Se puede asignar un máximo de 22 redes etiquetadas a un puerto a la vez.
## **Clientes y dispositivos conectados en esta adición de vínculos**

■ Mostrar— Permite ver los dispositivos conectados al puerto según la red. De forma predeterminada, se selecciona **Todas las redes**. Para filtrar los clientes y dispositivos conectados a una red específica, seleccione una red de la lista desplegable Mostrar. Los clientes y dispositivos de infraestructura directamente conectados al puerto se muestran como un vínculo que va a la página de detalles del cliente. Las respectivas direcciones MAC muestran los clientes conectados indirectamente.

## **Acciones**

La pestaña Acciones muestra las siguientes opciones:

- **[Encontrar](#page-72-0)**
- [Pruebas](#page-72-1) de red
- **[Reiniciar](#page-73-0)**
- Cambiar a la [administración](#page-73-1) local
- **[Reemplazar](#page-73-2) dispositivo**
- Quitar del [inventario](#page-74-0)

#### <span id="page-72-0"></span>**Encontrar**

Instant On permite encontrar el dispositivo cuando hay muchos dispositivos en el sitio.

Para encontrar el dispositivo, siga estos pasos:

- 1. Haga clic en el mosaico **Inventario** ( ) de la página de inicio de la aplicación web Instant On o haga clic en el banner **Estado del sitio** y haga clic en **Mostrar inventario**. Se muestra la página **Inventario**.
- 2. Haga clic en la flecha (  $\rightarrow$  ) junto a un conmutador en la lista **Inventario** y luego haga clic en la pestaña **Acciones**.
- 3. Deslice el modificador **Activar luces** hacia la derecha ( **)** para encender la luz del localizador en el dispositivo. La luz del localizador estará activa por 30 minutos después de que activa el modificador. La luz está apagada de forma predeterminada.

#### <span id="page-72-1"></span>**Pruebas de red**

La opción **Pruebas de red** se usa para probar la accesibilidad de un dispositivo Instant On. Para realizar una prueba de red, debe seleccionar un dispositivo de **Origen** donde se ejecutarán los comandos y un **Destino** para acceder.

Para ejecutar una prueba de red en un conmutador Instant On, siga estos pasos:

- 1. Haga clic en el mosaico **Inventario** ( $\frac{1}{2}$ ) de la página de inicio de la aplicación web Instant On o haga clic en el banner **Estado del sitio** y haga clic en **Mostrar inventario**. Se muestra la página **Inventario**.
- 2. Haga clic en la flecha ( ) junto a un conmutador en la lista **Inventario** y luego haga clic en la pestaña **Acciones**.
- 3. Haga clic en la pestaña **Pruebas de conectividad** junto a **Pruebas de red**. Se muestra la pantalla **Prueba de conectividad**.
- 4. En **Origen**, seleccione un dispositivo Instant On de la lista desplegable.

En este campo solo se pueden seleccionar los dispositivos activos de un sitio. Debe ser un conmutador o un punto de acceso.

- 5. En **Destino**, escriba el **nombre de host o la dirección IP** del dispositivo al que se debe conectar el dispositivo de origen.
- 6. Haga clic en **Iniciar prueba de conexión**.

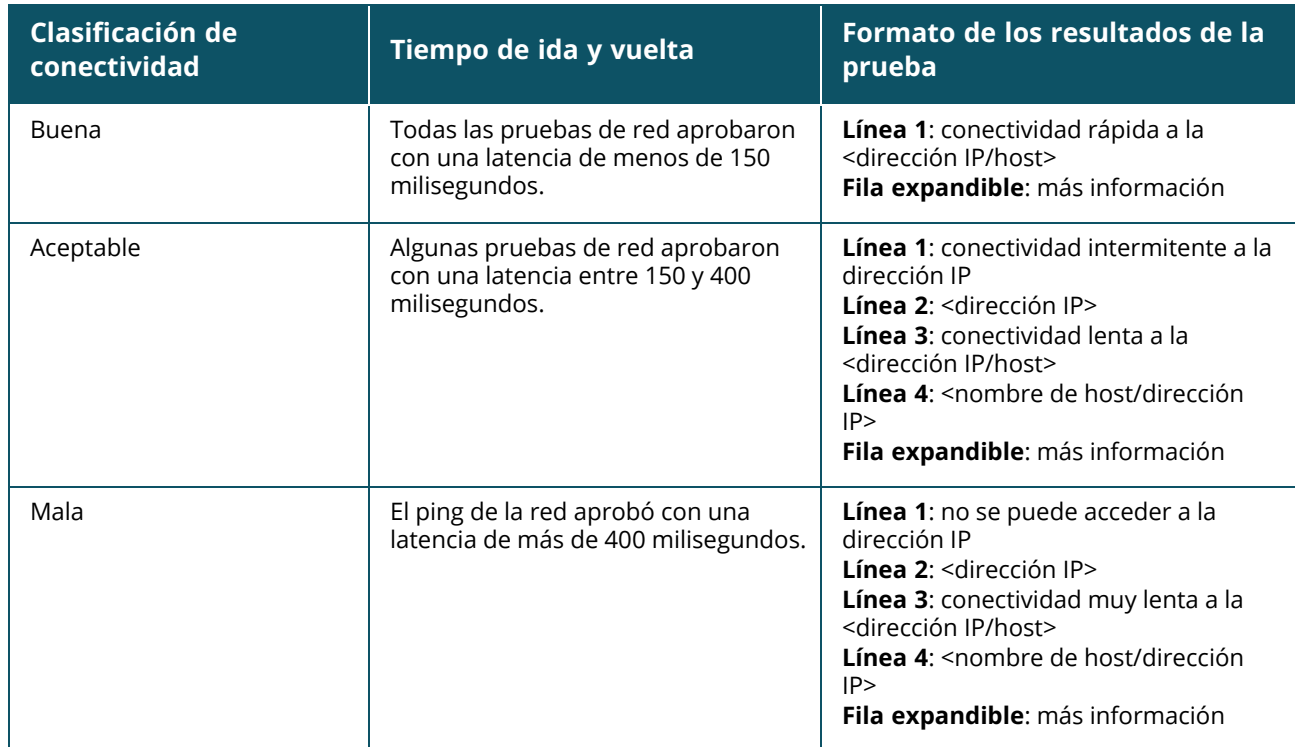

La siguiente tabla muestra los posibles resultados de las pruebas de red:

## <span id="page-73-0"></span>**Reiniciar**

Para reiniciar el dispositivo, siga estos pasos:

- 1. Haga clic en el mosaico **Inventario** ( ) de la página de inicio de Aruba Instant On o haga clic en el banner **Estado del sitio** ( ) y haga clic en **Mostrar inventario**.
- 2. Haga clic en la flecha ( ) junto a un punto de acceso en la lista **Inventario** y luego haga clic en la pestaña **Acciones**.
- 3. Haga clic en **Reiniciar**.

### <span id="page-73-1"></span>**Cambiar a la administración local**

La opción **Cambiar a administración local** permite cambiar la administración del modo en la nube al modo local. Cuando se selecciona esta opción, se elimina el conmutador del sitio y la configuración existente se guarda en el conmutador. Para obtener más información, vea [Administración](#page-19-0) local para [conmutadores](#page-19-0).

### <span id="page-73-2"></span>**Reemplazar dispositivo**

Siga estos pasos para reemplazar un conmutador Instant Oncon error con otro conmutador Instant On, mientras conserva las configuraciones específicas del dispositivo:

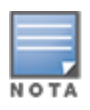

Se recomienda reemplazar el conmutador con error con un conmutador exactamente del mismo modelo para asegurar que todas las configuraciones del dispositivo se transfieren correctamente al conmutador de reemplazo.

- 1. Haga clic en el mosaico **Inventario** ( ) de la página de inicio de Aruba Instant On o haga clic en el banner **Estado del sitio** ( ) y haga clic en **Mostrar inventario**.
- 2. Seleccione el conmutador con error que quiere reemplazar del inventario haciendo clic en la flecha ( $\geq$ ) junto al nombre del conmutador.
- 3. Haga clic en la pestaña **Acciones**.
- 4. Haga clic en la pestaña **Buscar** junto a **Reemplazar dispositivo**.

Se muestran los conmutadores Instant On independientes conectados a la red.

- 5. Seleccione un conmutador de la lista y haga clic en **Reemplazar**.
- 6. Haga clic en **Finalizar**.

## <span id="page-74-0"></span>**Quitar del inventario**

Siga estos pasos para quitar un conmutador que aún está en línea:

- 1. Haga clic en el mosaico **Inventario** ( ) de la página de inicio de Aruba Instant On o haga clic en el banner **Estado del sitio** ( ) y haga clic en **Mostrar inventario**.
- 2. Seleccione el conmutador que quiere quitar del inventario haciendo clic en la flecha ( $\rightarrow$ ) junto al nombre del dispositivo.
- 3. En la pestaña **Acciones**, haga clic en **Quitar** junto a **Quitar del inventario**.
- 4. Haga clic en **Quitar** de la ventana emergente para eliminar el conmutador del inventario.

Siga estos pasos para quitar un conmutador que está desconectado:

- 1. Haga clic en el mosaico **Inventario** ( ) de la página de inicio de Aruba Instant On o haga clic en el banner **Estado del sitio** ( ) y haga clic en **Mostrar inventario**.
- 2. Seleccione el conmutador que quiere quitar del inventario haciendo clic en la flecha ( $\geq$ ) junto al nombre del conmutador.
- 3. En la pestaña **Acciones** aparece una barra rectangular debajo del nombre del dispositivo cuando se activa una alerta. El color de la barra de alerta rectangular dependerá del tipo de alerta.
- 4. Haga clic en el vínculo **Alertas**. Se abre la página Detalles de la alerta que ofrece más información sobre la actividad inusual. El menú **Avanzado** no aparece en la barra de título si el estado es inactivo.
- 5. Si se quitó el dispositivo Instant On de la red, puede elegir quitar el dispositivo del inventario haciendo clic en **Quitar** junto a **Quitar del inventario** en la pestaña **Acciones**. Aparece un cuadro emergente en la pantalla para solicitar su confirmación.
- 6. Haga clic en **Quitar** para eliminar el dispositivo del inventario.

## **Herramientas**

La pestaña **Herramientas** actualmente ofrece una opción para configurar el reflejo de puerto del conmutador Instant On.

## **Reflejo de puerto**

Los conmutadores Instant On tienen la capacidad de rastrear los paquetes enviados y recibidos de un puerto reflejando los datos y enviándolos al puerto de destino. Esta función es de utilidad para solucionar problemas de la red. Solo se puede configurar una sesión de reflejo de puerto por cada conmutador Instant On. Si un sitio tiene múltiples conmutadores, puede haber múltiples sesiones de reflejo de puerto al mismo tiempo en dispositivos diferentes. Cuando una sesión de reflejo de puerto está activa, no se puede seleccionar un puerto de destino como miembro de un grupo de adición de vínculos.

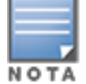

Cuando configura el reflejo de puerto, evite suscribir en exceso el puerto de destino para prevenir la pérdida de datos reflejados.

Para configurar una sesión de reflejo de puerto, siga estos pasos:

- 1. Haga clic en el mosaico **Inventario** ( ) de la página de inicio de Aruba Instant On o haga clic en el banner **Estado del sitio** ( ) y haga clic en **Mostrar inventario**.
- 2. Seleccione el conmutador del inventario haciendo clic en la flecha ( $\rightarrow$ ) junto al nombre del conmutador.
- 3. Haga clic en **Herramientas**.
- 4. En **Reflejo de puerto**, seleccione un puerto del conmutador de la lista desplegable al que se debe reflejar el tráfico. Esta opción está configurada como el puerto de destino. El puerto de destino puede ser cualquier puerto en el conmutador, excepto:
	- El puerto de vínculo ascendente
	- Un puerto donde está conectado el dispositivo Instant On.
	- Un puerto que está configurado como parte de un tronco.
	- $\blacksquare$  Un puerto que usa 802.1x
- 5. En **Origen**, seleccione una de las siguientes opciones:
	- a. **Red** Seleccione una de las redes disponibles de la lista desplegable.
	- b. **Puertos** Seleccione los puertos que se usarán como puertos de origen.

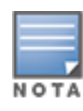

Puede seleccionar hasta ocho puertos como un puerto de origen.

- 6. Seleccione una de las siguientes opciones como la **Dirección de tráfico**:
	- a. Transmitir y recibir
	- b. Transmitir
	- c. Recibir
- 7. Toque **Iniciar reflejo** para iniciar el reflejo de los paquetes enviados desde el origen al destino.

Para detener el reflejo en cualquier momento, toque **Detener reflejo**.

# **Apilamiento administrado en la nube**

Aruba Instant On es compatible con el apilamiento administrado en la nube, que es un método de enlazar múltiples conmutadores Instant On para que puedan funcionar como un solo conmutador. Los conmutadores deben estar directamente conectados entre sí para formar una topología en anillo o cadena. Esta función solo es compatible en los conmutadores de la serie 1960 Instant On. Se puede implementar un máximo de cuatro conmutadores en una pila. Cada sitio Instant On puede tener múltiples pilas. Los conmutadores en la pila tienen los siguientes roles:

- Conductor— El conmutador principal al que se conecta el cable del vínculo ascendente.
- De reserva—El conmutador secundario que toma el control de las responsabilidades del Conductor en caso de una conmutación por error.
- Miembro— Constituyen los dos conmutadores restantes en la pila.

El conductor es responsable de suministrar servicios de Nivel 3. En caso de que el conductor se desconecta, el conmutador de reserva toma el control de las responsabilidades del conductor hasta que el conductor se vuelva a conectar.

Una pila debe tener al menos dos conmutadores de la serie 1960 Aruba Instant On. Se puede crear una pila con uno de los siguientes métodos:

- Crear un nuevo sitio durante la configuración inicial.
- Crear una nueva pila después la configuración inicial
	- Existe un total de seis SKU para los conmutadores Instant On 1960 y se puede formar una pila seleccionando cualquier variante de los conmutadores 1960. Por ejemplo, un conmutador 1960 de 24 puertos PoE Instant On se puede apilar con un conmutador de acceso híbrido 1960 8p 1G 4p 2,5 G.
	- Los conmutadores Instant On 1960 admiten el apilamiento híbrido. Por ejemplo, una pila Instant On puede tener una combinación de conmutadores 1960 de acceso o de agregación para formar una pila.
	- Una pila Instant On 1960 se puede conectar con puertos de 1 G, 2,5 G o 10 G; sin embargo, se recomienda conectar ambos extremos de los puertos de apilamiento a la misma velocidad.

## **Crear una nueva pila— Durante la configuración inicial**

Durante la configuración inicial, se puede crear una nueva pila cuando se crea un nuevo sitio o cuando se amplía la red. Para detectar los conmutadores de la serie 1960 Instant On durante la configuración inicial, los conmutadores deben estar conectados con una topología en anillo o cadena. Se necesitan conectar un mínimo de dos conmutadores y un máximo de cuatro conmutadores en la misma red de nivel 2. La red de nivel 2 debería ser la red de administración.

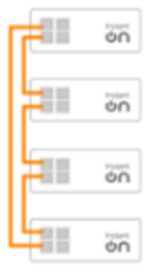

El siguiente procedimiento permite crear una nueva pila durante la configuración inicial de un sitio Instant On:

1. Conecte la serie 1960 Instant On con una topología en anillo y siga las instrucciones que se proporcionan en [Configurar](#page-23-0) un nuevo sitio. El protocolo de detección debería poder detectar la pila de conmutadores 1960 Instant On.

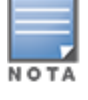

- 2. En la página **Agregar nuevos dispositivos**, seleccione la pila de la lista de dispositivos detectados en la red.
- 3. Haga clic en **Finalizar**.

La nueva pila creada ahora se muestra en el inventario del sitio.

Para crear una nueva pila usando el parámetro ampliar mi red, siga las instrucciones suministradas en [Ampliar](#page-40-0) con cable. El método permite implementar una pila solo cuando está conectada con una topología en anillo.

## **Crear una nueva pila— Después de la configuración inicial**

El siguiente procedimiento permite crear una nueva pila en un inventario que cuenta con más de un conmutador de la serie 1960 Aruba Instant On en el inventario del sitio:

1. Haga clic en el mosaico **Inventario** ( $\overrightarrow{AD}$ ) de la página de inicio de Aruba Instant On o haga clic en

el banner **Estado del sitio** ( ) y haga clic en **Mostrar inventario**.

- 2. Haga clic en la flecha ( $\geq$ ) junto al conmutador de la serie 1960 Instant On independiente donde se creará la pila.
- 3. En la pestaña **Acciones**, haga clic en **Crear pila**. La pantalla muestra los conmutadores de la serie 1960 Instant On independientes que forman parte del inventario del sitio.
- 4. Haga clic en el conmutador de la serie 1960 Instant On que quiere agregar a la pila y luego haga clic en **Agregar dispositivo**.
- 5. En la pantalla **Roles**, defina el rol de reserva para el conmutador 1960 Instant On recientemente agregado. El conmutador que se usó para iniciar la creación de la pila automáticamente asume el rol de conductor.
- 6. Haga clic en **Continuar**.

La nueva pila creada ahora se muestra en el inventario del sitio.

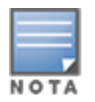

De los cuatro conmutadores 1960 Aruba Instant On en una pila, se debe asignar el rol de **conductor** a un conmutador y otro conmutador como el **de reserva**. Los dos restantes conmutadores en la pila asumirán el rol de conmutadores **miembros**. Si una pila tiene solo dos conmutadores, entonces tendrá un conmutador **conductor** y un conmutador **de reserva**, pero no un conmutador **miembro**.

## **Agregar un conmutador de la serie 1960 Instant On a una pila existente**

El siguiente procedimiento permite agregar un conmutador de la serie 1960 Aruba Instant On a una pila existente en el inventario, que cuenta con menos de tres conmutadores de la serie 1960 Instant On:

1. Haga clic en el mosaico **Inventario** ( ) de la página de inicio de Aruba Instant On o haga clic en el banner **Estado del sitio** ( ) y haga clic en **Mostrar inventario**.

2. Asegúrese que el conmutador 1960 Instant On que se agrega en la pila aparece en el inventario.

- 3. Haga clic en la flecha ( ) junto a la pila en la lista **Inventario**. Se muestran los detalles del dispositivo de la pila.
- 4. En la pestaña **Pila**, haga clic en **Agregar dispositivo**. La pantalla muestra los conmutadores de la serie 1960 Instant On independientes como parte del inventario del sitio, pero no como parte de la pila.

5. Seleccione el conmutador de la serie 1960 Instant On que quiere agregar a la pila y luego haga clic en **Agregar dispositivo**.

El conmutador de la serie 1960 Instant On seleccionado se agrega a la pila en el inventario.

## **Detalles de la pila**

La página **Detalles de la pila** brinda detalles sobre la pila seleccionada compuesta por lo menos de dos conmutadores de la serie 1960 Aruba Instant On. Para ver la página **Detalles de la pila**, siga estos pasos:

1. Haga clic en el mosaico **Inventario** ( ) de la página de inicio de Aruba Instant On o haga clic en

el banner **Estado del sitio** ( ) y haga clic en **Mostrar inventario**.

2. Haga clic en la flecha ( ) junto a un pila en la lista **Inventario**. Se visualiza la página **Detalles del dispositivo** de la pila.

La página **Detalles del dispositivo** de la pila tiene las siguientes secciones:

- [Identificación](#page-78-0)
- $\blacksquare$  [Conectividad](#page-79-0)
- [Puertos](#page-80-0)
- [Redes](#page-83-0)
- Adición de [vínculos](#page-84-0)
- <sup>n</sup> [Pila](#page-85-0)
- [Acciones](#page-86-0)
- [Herramientas](#page-88-0)

#### <span id="page-78-0"></span>**Identificación**

Muestra la información del dispositivo como el nombre de dispositivo, el uso de energía PoE, la conectividad del vínculo ascendente y la dirección IP.

#### **Nombre de la pila**

Indica el nombre de la pila. De forma predeterminada, se usa el número de serie del conmutador conductor como el nombre de la pila. El usuario también puede editar y especificar el nombre personalizado de la pila.

#### **Nombre de dispositivo**

El nombre del dispositivo se muestra en el modo de lectura-escritura. Si quiere, puede cambiar el nombre del dispositivo. El número máximo de caracteres permitidos es 32.

#### **Conductor**

El conductor es el conmutador de la serie 1960 Aruba Instant On donde se crea la pila.

#### **De reserva**

Indica el conmutador secundario de la serie 1960 Aruba Instant On que se configura en la pila. El conmutador de reserva toma el control de las operaciones cuando el conmutador conductor está desconectado.

#### **Miembro**

Indica el tercer o cuarto conmutador de la serie 1960 Aruba Instant On que forma parte de la pila.

## **Conectividad**

Muestra la información de la conexión del vínculo ascendente. Cuando la pila está conectada a un dispositivo de red en el puerto de vínculo ascendente, se muestra un vínculo a la página de detalles del dispositivo.

### **IP de red local**

Muestra la IP de red local de los conmutadores de la serie 1960 Instant On en la pila. La sección **Power over Ethernet** proporciona la siguiente información:

- **Presupuesto total** La energía total en vatios que puede suministrar el Instant Onconmutador de la serie 1960. Esta información se muestra de forma individual para cada conmutador PoE en la pila.
- **Consumo de corriente** La cantidad de energía en vatios que consumen actualmente los conmutadores PoE conectados.

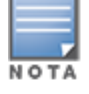

La sección **Power over Ethernet** no se muestra para los conmutadores sin PoE.

#### <span id="page-79-0"></span>**Conectividad**

La pestaña **Conectividad** permite configurar los parámetros **IP de LAN** de forma separada para cada dispositivo y el **enrutamiento** para la pila. Para configurar los parámetros **IP de LAN** y **Enrutamiento** para los conmutadores de la serie 1960 Instant On en la pila, haga clic en el menú desplegable arriba del encabezado **IP de LAN** y seleccione un dispositivo de la lista.

### **IP de LAN**

Configura la asignación de IP para un conmutador de la serie 1960 Instant On. Puede configurar una de las siguientes opciones:

- **Automático (Predeterminado)** El conmutador Instant On hereda la dirección IP asignada por el DHCP en la red.
- **Estático** Especifique una dirección IP estática para el conmutador Instant On introduciendo los siguientes parámetros de la red:
	- <sup>o</sup> **IP de LAN** Ingrese la dirección IP para el conmutador.
	- <sup>o</sup> **Máscara de subred** Ingrese la máscara de subred.
	- <sup>o</sup> **Puerta de enlace predeterminada** Ingrese la dirección IP de la puerta de enlace predeterminada.
	- <sup>o</sup> **Servidor DNS** Ingrese la dirección IP del servidor DNS.
	- <sup>o</sup> **Servidor DNS secundario** Ingrese la dirección IP del servidor DNS secundario.

#### **Enrutamiento**

Una pila de conmutadores de la serie 1960 Instant On permite el enrutamiento de todos los dispositivos en la pila. El enrutamiento en una pila se define a nivel de la pila. Si el conmutador conductor se desconecta, entonces el conmutador de reserva toma el control del servicio de enrutamiento para la pila. El enrutamiento está desactivado de forma predeterminada. Para configurar el enrutamiento para los conmutadores en la pila, siga estos pasos:

1. Haga clic en la flecha ( ) junto a un pila en la lista **Inventario**. Se muestra la información de la pila.

- 2. Seleccione la casilla **Permitir enrutamiento entre redes**. Para desactivar el enrutamiento, cancele la selección de la casilla.
- 3. Cuando se selecciona **Permitir enrutamiento entre redes**, se muestra el icono  $\bigoplus$  junto a las redes que se pueden enrutar. Si el icono  $\bigoplus$  no está visible, implica que el enrutamiento está desactivado para la red.
- 4. Para configurar el enrutamiento para una red, seleccione la red para ver las opciones de enrutamiento:
	- a. Seleccione la casilla **Permitir enrutamiento** para activar el enrutamiento. Para desactivar el enrutamiento, cancele la selección de la casilla.
	- b. Configure una de las siguientes opciones para asignar una dirección IP para la red:
		- <sup>n</sup> **Automático (predeterminado)** La red recibe una dirección IP de un servidor DHCP.
		- **Estático** Defina la asignación de dirección IP para la red introduciendo los siguientes parámetros de la red:
			- <sup>o</sup> **Dirección IP de red** Ingrese la dirección IP para la red.
			- <sup>o</sup> **Máscara de subred** Ingrese la máscara de subred para la red.
- 5. Haga clic en **Guardar** para aplicar los cambios de la configuración.
- Se debe configurar un mínimo de dos redes cableadas en el sitio para realizar el enrutamiento.
- El conmutador Instant On debe estar en línea para configurar el enrutamiento.

#### **Marcos gigantes**

Los Marcos mejoran la eficacia de la transmisión de datos reduciendo el número de marcos y datos adicionales que deben procesar los conmutadores. Se pueden configurar los Marcos gigantes para una pila administrada en la nube. Una vez que se activa el parámetro en la pila, se aplica la configuración a cada conmutador Instant On en la pila. Un nuevo conmutador que se agregue a la pila automáticamente adopta la configuración de los marcos gigantes de la pila.

El siguiente procedimiento describe cómo activar marcos gigantes en una pila:

- 1. En **Marcos gigantes**, seleccione la casilla **Marcos gigantes**.
- 2. Haga clic en **Guardar**.

Los conmutadores Instant On en la pila se reinician automáticamente para implementar los cambios.

#### <span id="page-80-0"></span>**Puertos**

Los puertos se representan visualmente en la página de la misma manera que los puertos físicos reales en el dispositivo. Cada puerto se enumera según el número de puerto en el conmutador y muestra el estado actual. Seleccione un puerto para abrir la configuración del puerto. Cuando se selecciona un puerto se muestran las siguientes opciones:

- <sup>n</sup> Nombre del puerto en el modo de lectura y escritura. El nombre predeterminado del puerto es puerto <número de ID del puerto seleccionado>.
- **Activo** Seleccione la casilla para activar el puerto. Para desactivar el puerto, cancele la selección de la casilla.

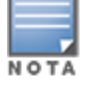

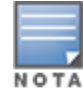

En la pila, los parámetros en la pestaña **Puertos** se pueden configurar de forma separada para cada conmutador de la serie 1960 Instant On en la pila.

## **Autenticación y seguridad**

La sección **Autenticación y seguridad** contiene las siguientes opciones:

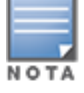

Estos parámetros sólo están disponible para puertos PoE o sin PoE que no tengan ningún cliente o dispositivo conectado.

- Sin **autenticación (predeterminado)—** Los dispositivos y clientes Instant On se pueden conectar sin autenticación. Esta es la configuración predeterminada.
- **Basado en puerto** Todos los dispositivos y clientes Instant On conectados al puerto están autorizados después de una correcta autenticación inicial 802.1x RADIUS.
- **Basado en cliente** Requiere que cada dispositivo o cliente Instant On que se conecta al puerto realice una autenticación por separado al servidor 802.1x RADIUS para poder acceder. También puede activar el modificador de autenticación 802.1X+MAC (  $\bigcirc$  ) para considerar la autenticación MAC como una segunda opción en caso de que la autenticación RADIUS no se realiza correctamente.

Los métodos de autenticación **Basado en puerto** y **Basado en cliente**, requieren la configuración de los parámetros RADIUS para determinar el comportamiento de la autenticación en todos los puertos de acceso controlado. Los parámetros de autenticación 802.1x RADIUS se muestran en la siguiente tabla con las respectivas descripciones:

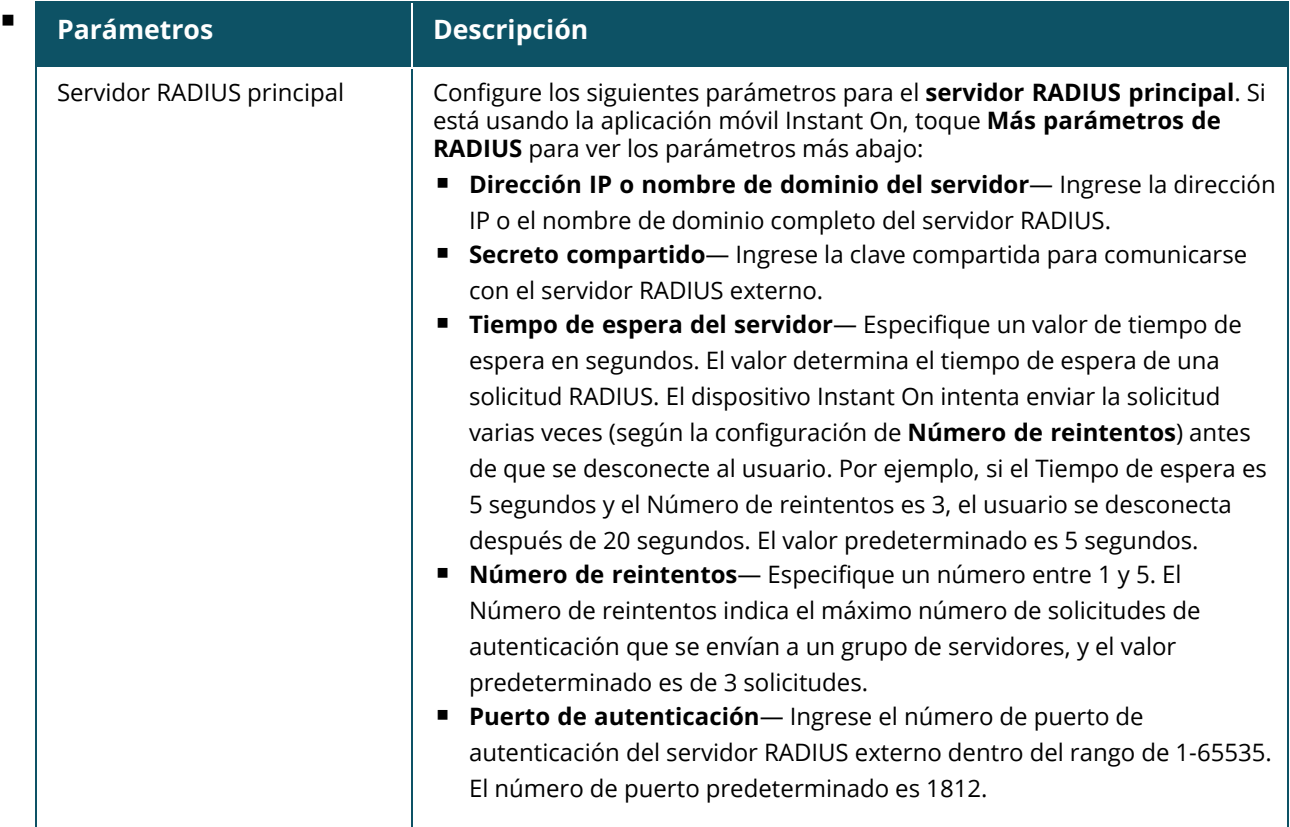

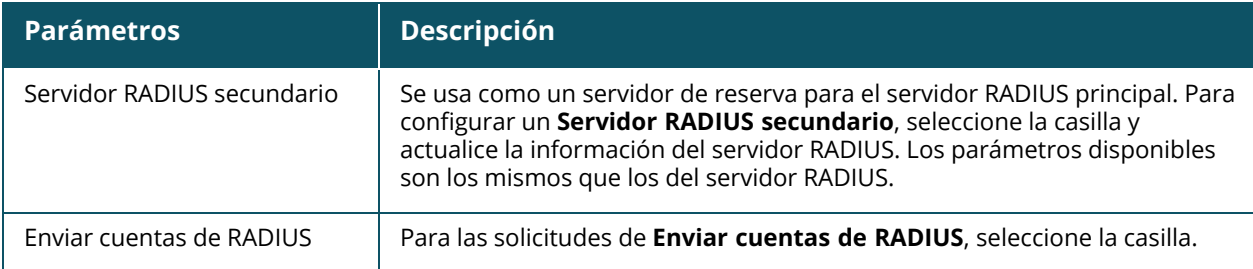

■ **Protecciones de seguridad**— Active este parámetro cuando se conectan al puerto dispositivos que no son de confianza. Este parámetro en combinación con la configuración de la Seguridad de la red se usa para prevenir ataques DHCP y ARP en una red cableada. Para obtener más información, vea [Seguridad](#page-120-0) de la red.

#### **Redes incluidas**

Seleccione una de las siguientes opciones:

- Sin etiquetar— Esta es la configuración predeterminada. El puerto recibe y envía tráfico de la red predeterminada sin usar una etiqueta VLAN. Para una asignación personalizada del puerto a una VLAN sin etiquetar, haga clic en la lista desplegable **Red sin etiquetar** y seleccione una red de la lista. Solo se puede asignar una red sin etiquetar a un puerto a la vez.
- **Etiquetado** Para una asignación personalizada del puerto a una VLAN etiquetada, seleccione las casillas de las redes que aparecen en la lista **Redes etiquetadas**. Se puede asignar un máximo de 22 redes etiquetadas a un puerto a la vez.

#### **Clientes y dispositivos conectados a este puerto**

■ **Bloquear**— Permite bloquear el puerto e impedir la conexión de nuevos dispositivos al puerto. Cuando un puerto está bloqueado, todos los clientes conectados al puerto están en la lista de permitidos y se les otorga acceso al puerto mientras que los nuevos clientes se bloquean. El puerto debe estar desbloqueado para permitir la conexión de nuevos dispositivos. Esta opción no está disponible en los puertos en los que los dispositivos Instant On están conectados. Se muestra esta opción cuando los clientes y dispositivos están conectados al puerto.

Para bloquear un puerto en un conmutador Instant On, seleccione la casilla **Bloquear**. Cancele la selección de la casilla **Bloquear** para desbloquear el puerto.

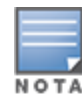

El número máximo de puertos que se pueden bloquear en un conmutador Instant On es 10.

El número máximo de clientes que se pueden bloquear por puerto es 10.

■ **Mostrar**— Permite ver los dispositivos conectados al puerto según la red. De forma predeterminada, se selecciona **Todas las redes**. Para filtrar los clientes y dispositivos conectados a una red específica, seleccione una red de la lista desplegable Mostrar. Los clientes y dispositivos de infraestructura directamente conectados al puerto se muestran como un vínculo que va a la página de detalles del cliente. Las respectivas direcciones MAC muestran los clientes conectados indirectamente.

### **Administración de energía**

Las opciones de la administración de energía permiten configurar el suministro de energía POE para los dispositivos conectados al conmutador. Estas opciones no están disponibles para los puertos que son parte de LACP.

- Política de suministro de energía— Seleccione una de las siguientes opciones para configurar una política de suministro de energía para el puerto:
	- <sup>o</sup> **Uso (predeterminado)** La energía asignada al puerto está basada en el uso y no está restringida.
	- <sup>o</sup> **Clase** La energía asignada al puerto está basada en el estándar PoE del dispositivo. La clase de energía de los dispositivos se clasifica de la siguiente manera:

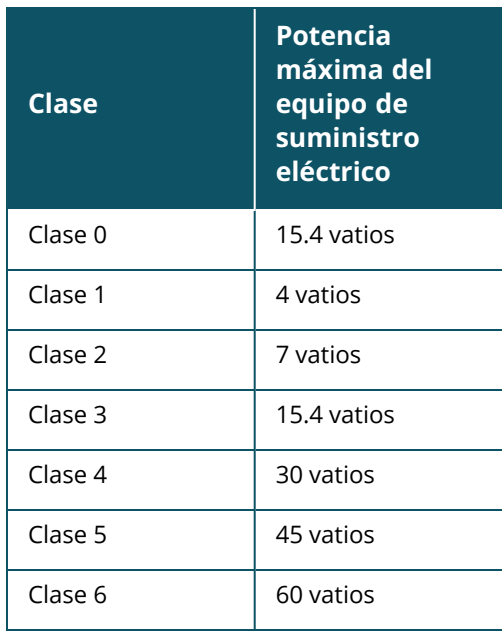

- <sup>n</sup> **Prioridad de puerto** Asigna un nivel de prioridad a los puertos. Cuando hay restricciones de asignación para el suministro de energía PoE en el conmutador, la energía se suministra a los dispositivos conectados según la prioridad del puerto. La energía se suministra en el siguiente orden: **Crítica> Alta> Baja**. En **Prioridad de puerto**, asigne cualquiera de los siguientes niveles de prioridad al puerto:
	- <sup>o</sup> **Baja (predeterminada) —** Configura el puerto con prioridad baja.
	- <sup>o</sup> **Alta —** Configura el puerto con prioridad alta.
	- <sup>o</sup> **Crítica —** Configura el puerto con prioridad crítica.

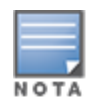

Cuando hay dos puertos que pertenecen a la misma prioridad que demandan energía, se da prioridad al puerto con el menor número de puerto. Ejemplo: cuando se asigna la clase **Crítica** a los puertos 2 y 5 y el conmutador tiene una restricción de presupuesto de energía, el dispositivo 2 recibirá la energía completa y el presupuesto de energía restante se asignará al dispositivo en el puerto 5.

<sup>n</sup> **Usar horario de energía del sitio** — Seleccione esta casilla para activar o desactivar el horario de energía en el puerto. Si se activa, el suministro PoE al puerto se determina según la planificación de energía definida. Para cambiar el horario de energía, haga clic en **Editar horario de energía del sitio**. Para obtener más información sobre la configuración del **Horario de energía**, vea [Horario](#page-46-0) de [energía.](#page-46-0)

#### <span id="page-83-0"></span>**Redes**

La pestaña **Redes** muestra la asignación actual de los puertos del conmutador a una ID de VLAN específica. Para ver la información de la asignación de puertos en una red específica, haga clic en el menú desplegable en **Red seleccionada** y seleccione una de las redes disponibles de la lista.

## <span id="page-84-0"></span>**Adición de vínculos**

La pestaña **Adición de vínculos** para una pila suministra opciones para configurar los grupos de adición de vínculos para cada dispositivo en la pila. La configuración de la adición de vínculos depende de la cantidad de puertos disponibles en el conmutador. Actualmente Instant On es compatible con los siguientes números de puertos:

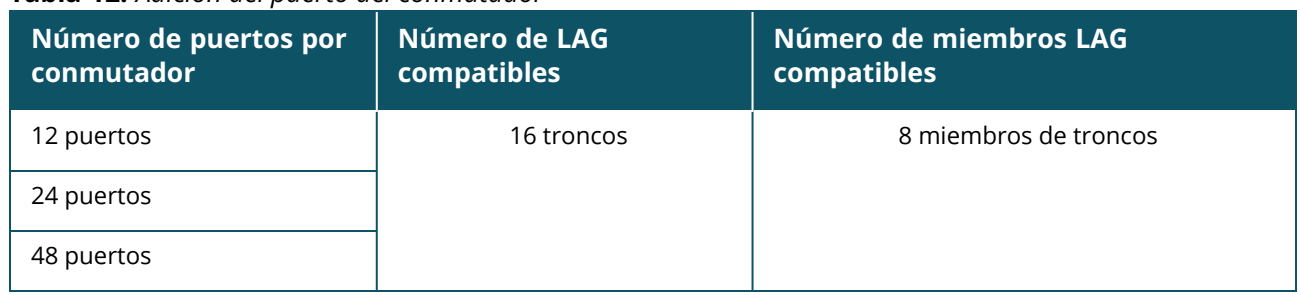

#### **Tabla 12:** *Adición del puerto del conmutador*

El siguiente procedimiento describe cómo agregar un grupo de adición de vínculos de un conmutador en el pila:

- 1. Haga clic en la flecha ( ) junto a la pila en la lista **Inventario** y luego seleccione la pestaña **Adición de vínculos**.
- 2. En la sección **Dispositivo**, haga clic en cualquiera de los conmutadores de la serie 1960 Instant On que se muestran en orden según los roles asignados.
- 3. Haga clic en el vínculo **+ Agregar adición de vínculos**. Se muestran las siguientes opciones de configuración:
	- **Activo** Seleccione esta opción para activar los puertos LACP. Indica que los miembros de puerto de la adición de vínculos están disponibles para la conexión de dispositivos. Cancele la selección de la casilla para desactivar los puertos LACP.
	- **Nombre** Proporcione un nombre personalizado para la adición de vínculos en el campo de texto.
	- **Miembros de puerto** Haga clic en los respectivos puertos que quiere agregar como miembros para la adición de vínculos. Más abajo se muestran los miembros de puerto seleccionados separados por comas.
	- <sup>n</sup> **Eliminar** Haga clic en eliminar para eliminar la **Adición de vínculos**.

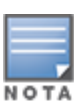

Puede configurar un máximo de 16 grupos de adición de vínculos en una pila. Los 16 grupos de adición de vínculos pueden configurarse todos en un solo dispositivo en la pila o distribuirse entre todos los dispositivos en la pila. El vínculo **Agregar adición de vínculos** ya no estará disponible una vez que se configure el número máximo de grupos de adición de vínculos en la pila.

La adición de vínculos a un conmutador de vínculo ascendente de dos miembros en una pila es solo compatible en un modo activo o pasivo y no en un modo de equilibrio de carga.

### **Modo adición**

Seleccione uno de los siguientes modos de adición:

- **Estático (predeterminado)** Esta opción se selecciona de forma predeterminada. Indica la adición de puertos simple sin una detección activa de vínculos o conmutación por error.
- **LACP** Si se selecciona esta opción indica la detección dinámica y conmutación por error automática cuando se conecta a otros conmutadores compatibles con LACP (802.3ad). Este modo

permite una sola red definida por el usuario a través del vínculo de adición. Esta opción pasa la red VLAN de administración como sin etiquetar y todas las otras redes como etiquetadas.

Seleccione una de las siguientes opciones:

- Sin etiquetar— Esta es la configuración predeterminada. El puerto recibe y envía tráfico de la red predeterminada sin usar una etiqueta VLAN. Para una asignación personalizada del puerto a una VLAN sin etiquetar, haga clic en la lista desplegable **Red sin etiquetar** y seleccione una red de la lista. Solo se puede asignar una red sin etiquetar a un puerto a la vez.
- Etiquetado— Para una asignación personalizada del puerto a una VLAN etiquetada, seleccione las casillas de las redes que aparecen en la lista **Redes etiquetadas**. Se puede asignar un máximo de 22 redes etiquetadas a un puerto a la vez.

#### **Clientes y dispositivos conectados en esta adición de vínculos**

■ **Mostrar**— Permite ver los dispositivos conectados al puerto según la red. De forma predeterminada, se selecciona **Todas las redes**. Para filtrar los clientes y dispositivos conectados a una red específica, seleccione una red de la lista desplegable Mostrar. Los clientes y dispositivos de infraestructura directamente conectados al puerto se muestran como un vínculo que va a la página de detalles del cliente. Las respectivas direcciones MAC muestran los clientes conectados indirectamente.

#### <span id="page-85-0"></span>**Pila**

La pestaña **Pila** proporciona opciones para agregar o quitar un conmutador de la serie 1960 Instant On de la pila y también para reasignar el rol asignado a cada conmutador de la pila. La página **Pila** muestra cada dispositivo en la pila ordenado por su rol, específicamente, conductor, de reserva y miembro. Cada conmutador 1960 Instant On se reconoce por su rol actual, seguido del nombre personalizado definido por el usuario. Si a un conmutador en la pila no se le asignó un nombre personalizado entonces se usará el respectivo número de serie en su lugar. Los roles aparecen en la pantalla según la cantidad de conmutadores 1960 Instant On en la pila.

### **Asignar un rol para un conmutador en la pila**

Se usa el siguiente procedimiento para administrar los roles asignados a cada conmutador 1960 Instant On en la pila:

- 1. Haga clic en el mosaico **Inventario** ( ) de la página de inicio de la aplicación web Instant On o haga clic en el banner **Estado del sitio** y haga clic en **Mostrar inventario**. Se muestra la página **Inventario**.
- 2. Haga clic en la flecha ( ) junto a la pila en la lista **Inventario** y luego haga clic en la pestaña **Pila**.
- 3. En **Roles**, haga clic en el menú desplegable debajo de cualquier rol que se muestra en la pantalla **Pila** para asignar un conmutador diferente al rol. Los conmutadores 1960 Instant On en la pila se muestran ya sea por su nombre personalizado o número de serie.
- 4. Seleccione el conmutador 1960 Instant On de la lista al que debe asignarse el rol.
- 5. Haga clic en **Hecho**.

### **Quitar un conmutador de la pila**

El siguiente procedimiento se usa para quitar un conmutador miembro de la pila:

1. Haga clic en el mosaico **Inventario** ( ) de la página de inicio de la aplicación web Instant On o haga clic en el banner **Estado del sitio** y haga clic en **Mostrar inventario**. Se muestra la página **Inventario**.

- 2. Haga clic en la flecha ( ) junto a la pila en la lista **Inventario** y luego haga clic en la pestaña **Pila**.
- 3. Haga clic en la pestaña **Quitar** junto a **Quitar dispositivo de la pila**. Se muestra la página **Quitar de la pila** con los conmutadores miembros.

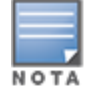

Esta opción está disponible solo cuando hay uno o más conmutadores miembros en la pila. Solo puede quitar conmutadores miembros de la pila. Los conmutadores asignados a los roles de conductor y de reserva no se pueden quitar.

- 4. Seleccione el conmutador miembro que quiere quitar de la pila.
- 5. Haga clic en **Quitar**.

Si se quita un conmutador de la pila el dispositivo no se quita del sitio, el conmutador se muestra en el sitio como un conmutador independiente.

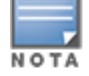

Un conmutador de la serie 1960 Instant On no se puede quitar de la pila siempre que tenga asignado el rol de un conmutador conductor o de reserva. Para quitar el conmutador, primero debe cambiar el rol del conductor con un miembro y luego quitar el conmutador de la pila.

### <span id="page-86-0"></span>**Acciones**

La pestaña **Acciones** muestra las siguientes opciones:

- [Encontrar](#page-86-1)
- [Pruebas](#page-86-2) de red
- **[Reiniciar](#page-87-0)**
- **[Desapilar](#page-88-1)**
- [Reemplazar](#page-88-2) dispositivo

#### <span id="page-86-1"></span>**Encontrar**

Instant On permite encontrar el dispositivo cuando hay muchos dispositivos en el sitio. Para encontrar el dispositivo, siga estos pasos:

- 1. Haga clic en el mosaico **Inventario** ( ) de la página de inicio de la aplicación web Instant On o haga clic en el banner **Estado del sitio** y haga clic en **Mostrar inventario**. Se muestra la página **Inventario**.
- 2. Haga clic en la flecha ( ) junto a la pila en la lista **Inventario** y luego haga clic en la pestaña **Acciones**.
- 3. Los modificadores para los dispositivos en la pila se muestran junto al campo **Encontrar**. Deslice el modificador hacia la derecha ( $\bigcirc$ ) para activar la luz del localizador en el dispositivo. La luz del localizador estará activa por 30 minutos después de que activa el modificador. La luz está apagada de forma predeterminada y se puede encender para un miembro de la pila determinado o para toda la pila.

#### <span id="page-86-2"></span>**Pruebas de red**

La opción **Pruebas de red** se usa para probar la accesibilidad de un dispositivo Instant On. La prueba de red para una pila no difiere de la que se realiza en un conmutador independiente. Cuando se proporciona un nombre de host o una dirección IP, la prueba se ejecuta en cada uno de los dispositivos en la pila y se muestran los respectivos resultados. Para realizar esta prueba, debe seleccionar un dispositivo de **Origen** donde se ejecutarán los comandos y un **Destino** para acceder.

Para ejecutar una prueba de red en una pila Instant On, siga estos pasos:

- 1. Haga clic en el mosaico **Inventario** ( $\frac{1}{(1)}$ ) de la página de inicio de la aplicación web Instant On o haga clic en el banner **Estado del sitio** y haga clic en **Mostrar inventario**. Se muestra la página **Inventario**.
- 2. Haga clic en la flecha (  $\rightarrow$  ) junto a una pila en la lista **Inventario** y luego haga clic en la pestaña **Acciones**.
- 3. Haga clic en la pestaña **Pruebas de conectividad** junto a **Pruebas de red**. Se muestra la pantalla **Prueba de conectividad**.
- 4. En **Origen**, seleccione un dispositivo Instant On de la lista desplegable.

En este campo solo se pueden seleccionar los dispositivos activos de un sitio.

- 5. En **Destino**, escriba el **nombre de host o la dirección IP** del dispositivo al que se debe conectar el dispositivo de origen.
- 6. Haga clic en **Iniciar prueba de conexión**.

Las pruebas de red se ejecutan y se muestran para cada dispositivo en la pila.

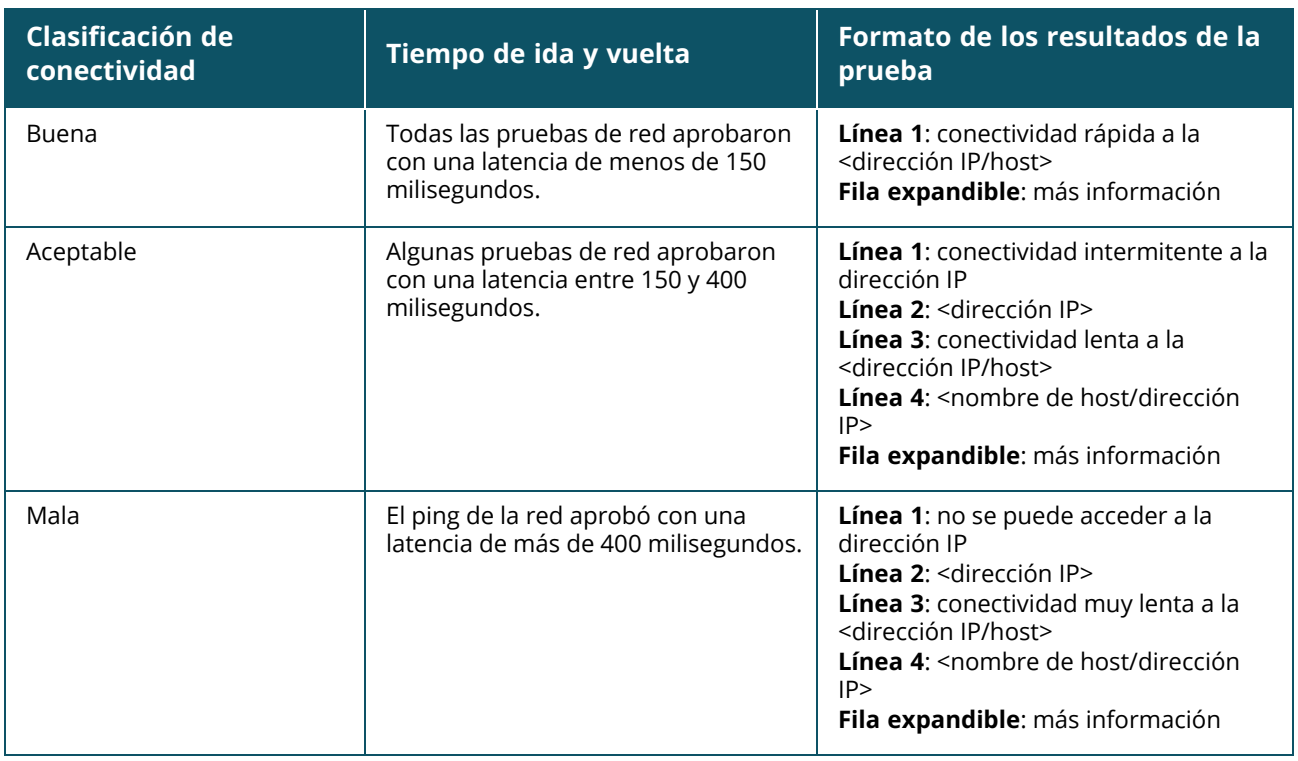

La siguiente tabla muestra los posibles resultados de las pruebas de red:

#### <span id="page-87-0"></span>**Reiniciar**

Para reiniciar la pila, siga estos pasos:

- 1. Haga clic en el mosaico **Inventario** ( ) de la página de inicio de Aruba Instant On o haga clic en el banner **Estado del sitio** ( ) y haga clic en **Mostrar inventario**.
- 2. Haga clic en la flecha (  $\rightarrow$  ) junto a la pila en la lista **Inventario** y luego haga clic en la pestaña **Acciones**.
- 3. En la ventana **Reiniciar <nombre del dispositivo>** , seleccione Todos los dispositivos si quiere reiniciar todos los dispositivos en la pila o seleccione un dispositivo individual en la pila.
- 4. Haga clic en **Reiniciar**.

#### <span id="page-88-1"></span>**Desapilar**

Siga estos pasos para desapilar los conmutador de la serie 1960 Instant On:

- 1. Haga clic en el mosaico **Inventario** ( ) de la página de inicio de Aruba Instant On o haga clic en el banner **Estado del sitio** ( ) y haga clic en **Mostrar inventario**.
- 2. Seleccione la pila que quiere desapilar en dispositivos separados en el inventario haciendo clic en la flecha ( $\geq$ ) junto al nombre del dispositivo.
- 3. En la pestaña **Acciones**, haga clic en **Desapilar**. Aparece un mensaje emergente en la pantalla que requiere una confirmación.
- 4. Haga clic en **Desapilar**.

Se quita la pila y los conmutadores ahora aparecen como dispositivos independientes en el inventario.

### <span id="page-88-2"></span>**Reemplazar dispositivo**

Siga estos pasos para reemplazar un conmutador de la serie 1960 Instant On de la pila con otro conmutador 1960 Instant On , mientras conserva las configuraciones específicas del dispositivo:

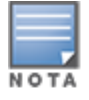

Esta opción está visible cuando al menos un conmutador 1960 Instant On en la pila está desconectado.

- 1. Haga clic en el mosaico **Inventario** ( ) de la página de inicio de Aruba Instant On o haga clic en
	- el banner **Estado del sitio** ( ) y haga clic en **Mostrar inventario**.
- 2. Seleccione el conmutador desconectado que quiere reemplazar del inventario haciendo clic en la flecha ( $\geq$ ) junto al nombre del conmutador.
- 3. Haga clic en la pestaña **Acciones**.
- 4. Haga clic en la pestaña **Buscar** junto a **Reemplazar dispositivo**.

Se muestran los conmutadores 1960 Instant On independientes conectados a la red.

- 5. Seleccione un conmutador de la lista y haga clic en **Reemplazar**.
- 6. Haga clic en **Finalizar**.

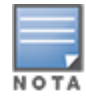

Se permite reemplazar un conmutador 1960 Instant On por un modelo con menos puertos o reemplazar un dispositivo PoE por un conmutador sin PoE. Sin embargo, el nuevo conmutador no será capaz de adoptar las mismas configuraciones que solo se aplicaban al conmutador reemplazado.

#### <span id="page-88-0"></span>**Herramientas**

La pestaña **Herramientas** actualmente ofrece una opción para configurar el reflejo de puerto en la pila Instant On.

#### **Reflejo de puerto**

Los conmutadores Instant On tienen la capacidad de rastrear los paquetes enviados y recibidos de un puerto reflejando los datos y enviándolos al puerto de destino. Esta función es de utilidad para solucionar problemas de la red. Solo es compatible una sesión de reflejo de puerto por pila . Cuando

una sesión de reflejo de puerto está activa, no se puede seleccionar un puerto de destino como miembro de un grupo de adición de vínculos.

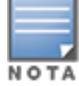

Cuando configura el reflejo de puerto, evite suscribir en exceso el puerto de destino para prevenir la pérdida de datos reflejados.

Para configurar una sesión de reflejo de puerto, siga estos pasos:

- 1. Haga clic en el mosaico **Inventario** ( ) de la página de inicio de Aruba Instant On o haga clic en el banner **Estado del sitio** ( ) y haga clic en **Mostrar inventario**.
- 2. Seleccione la pila del inventario haciendo clic en la flecha ( $\rightarrow$ ) junto al nombre de la pila.
- 3. Haga clic en **Herramientas**.
- 4. En **Reflejo de puerto**, seleccione un conmutador de la pila como el **Dispositivo de reflejo**.
- 5. Seleccione un puerto del conmutador de la lista desplegable al que se debe reflejar el tráfico. Esta opción está configurada como el puerto de destino. El puerto de destino puede ser cualquier puerto en el conmutador, excepto:
	- El puerto de vínculo ascendente
	- Un puerto donde está conectado el dispositivo Instant On.
	- Un puerto que está configurado como parte de un tronco.
	- Un puerto que usa 802.1x
- 6. En **Origen**, seleccione una de las siguientes opciones:
	- a. **Red** Seleccione una de las redes disponibles de la lista desplegable.
	- b. **Puertos** Seleccione los puertos que se usarán como puertos de origen.

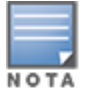

Puede seleccionar hasta ocho puertos como un puerto de origen.

- 7. Seleccione una de las siguientes opciones como la **Dirección de tráfico**:
	- a. Transmitir y recibir
	- b. Transmitir
	- c. Recibir
- 8. Toque **Iniciar reflejo** para iniciar el reflejo de los paquetes enviados desde el origen al destino.

Para detener el reflejo en cualquier momento, toque **Detener reflejo**.

# **Topología**

La pestaña **Topología** en la página Inventario muestra un resumen de la red Instant On. En esta página se muestra información como la topología de la red, el estado de los dispositivos de red, la cantidad de clientes conectados y el estado de los vínculos entre los dispositivos de red. Coloque el cursor sobre un dispositivo para ver la tarjeta de [información](#page-92-0) del dispositivo. Haga clic en un dispositivo para ir a la página de configuración del dispositivo.

A continuación se muestra un ejemplo de la página topología:

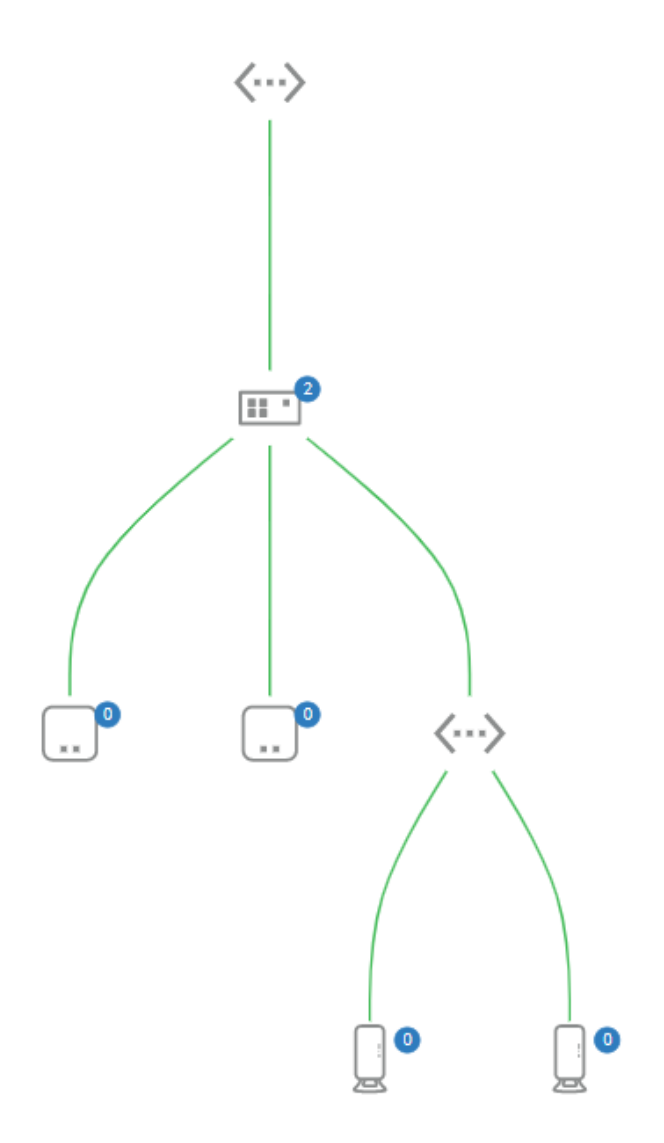

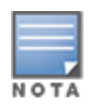

Use la rueda de desplazamiento del ratón para acercar o alejar la topología de la red.

#### *Descripción de los iconos de topología*

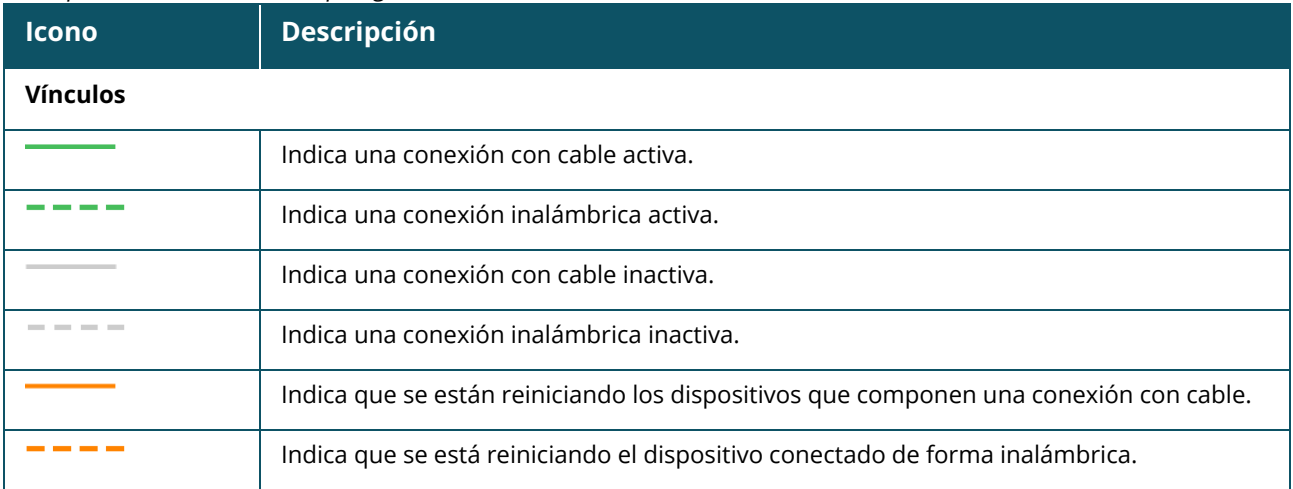

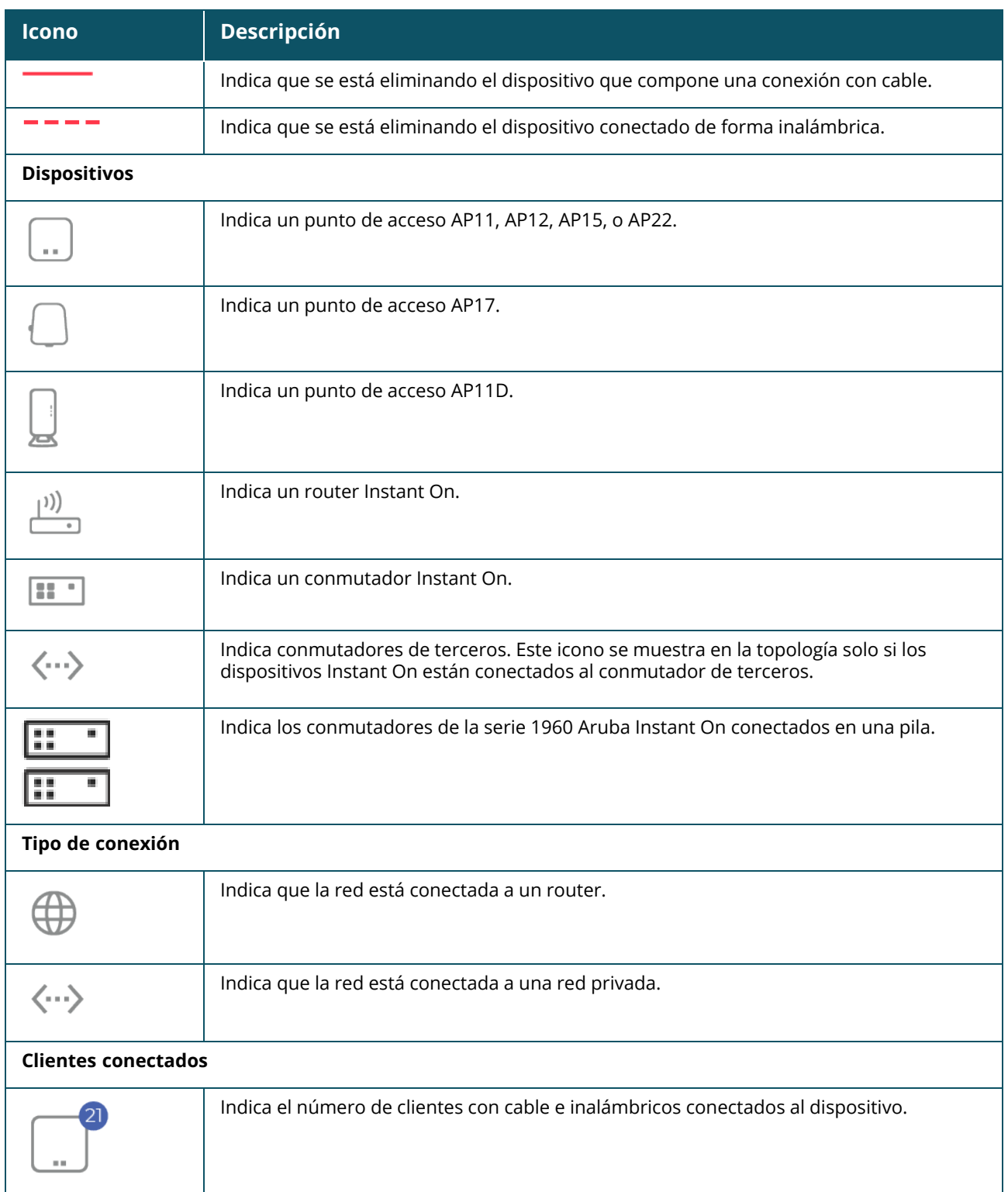

Se muestran la siguiente información cuando mantiene el puntero sobre un dispositivo en la topología:

#### <span id="page-92-0"></span>*Descripción de la tarjeta de información del dispositivo*

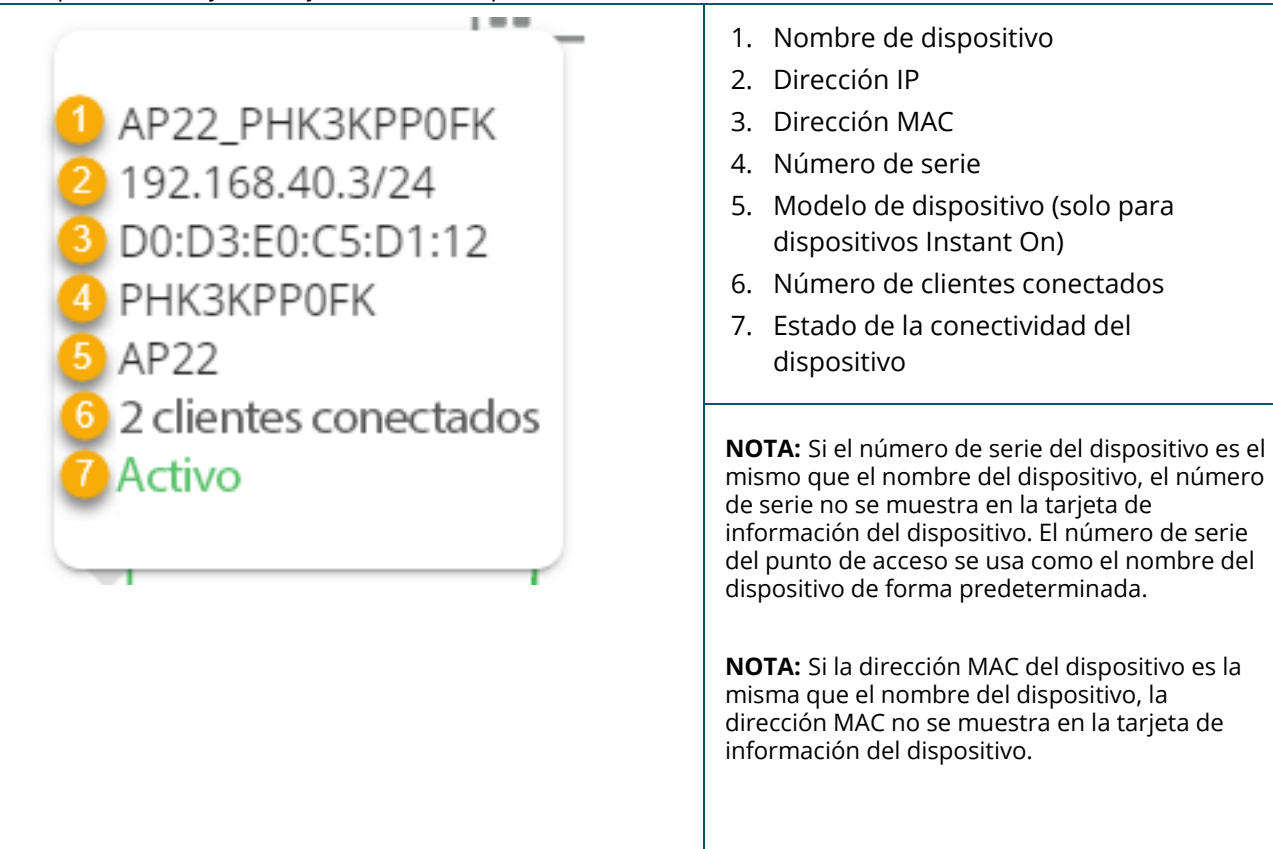

## **Topología de la pila**

Una pila tiene su propia topología en el inventario de dispositivos. Para ver la topología de la pila, siga estos pasos:

- 1. Haga clic en el mosaico **Inventario** ( $\frac{1}{10}$ ) de la página de inicio de la aplicación web Instant On o haga clic en el banner **Estado del sitio** y haga clic en **Mostrar inventario**.
- 2. Haga clic en la pestaña **Topología**.
- 3. Deslice el modificador **Ver topología de la pila** hacia la derecha ( ).

Se muestra la topología formada por los dispositivos en la pila.

La topología de la pila muestra la siguiente información:

- Interconexiones entre los dispositivos en la pila.
- <sup>n</sup> Los dispositivos en la pila que están conectados a otro dispositivo Instant On que no forma parte de la pila.
- Estado de la conectividad entre dispositivos.
- <sup>n</sup> Dispositivos de terceros que están conectados a la pila, resultando en una topología no válida.
- Muestra los dispositivos en la pila que tienen problemas. Se muestra el icono de advertencia ( $\bigcirc$ ) en la esquina inferior izquierda del dispositivo.
- Muestra las conexiones entre un dispositivo de la pila y otro dispositivo Instant On en el inventario.
- Muestra la información de resumen para cada dispositivo de la pila y los dispositivos independientes.

## **Detección automática y configuración automática de los puertos del conmutador**

En una situación donde un dispositivo Instant On está conectado a otro, el sistema Instant On configura los puertos con parámetros automáticos para evitar la complejidad de volver a configurar manualmente el puerto. La función de detección automática y la configuración automática proporciona las siguientes prestaciones:

- Cuando un segundo dispositivo Instant On solicita energía de un puerto, este puerto se configura con la prioridad PoE crítica para mantener el servicio tanto como sea posible.
- Todas las redes están disponibles en ese puerto para asegurar que los servicios de otro dispositivo Instant On puedan funcionar libremente.
- Si se conecta el puerto configurado automáticamente a otro dispositivo Instant On el estado del puerto se define a De confianza.
- <sup>n</sup> No se permite a los usuarios cambiar la configuración de **Puertos** que interfieren con el servicio de configuración automática.

La aplicación web Aruba Instant On ofrece un resumen de las redes disponibles para los usuarios empleados e invitados.

Para ver la página **Redes**, haga clic en el mosaico **Redes** en la página de inicio de Aruba Instant On:

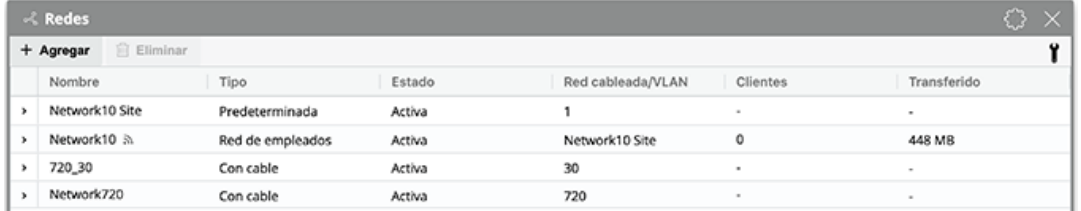

#### **Figura 2** *Captura de pantalla del panel Redes*

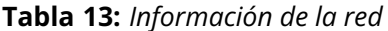

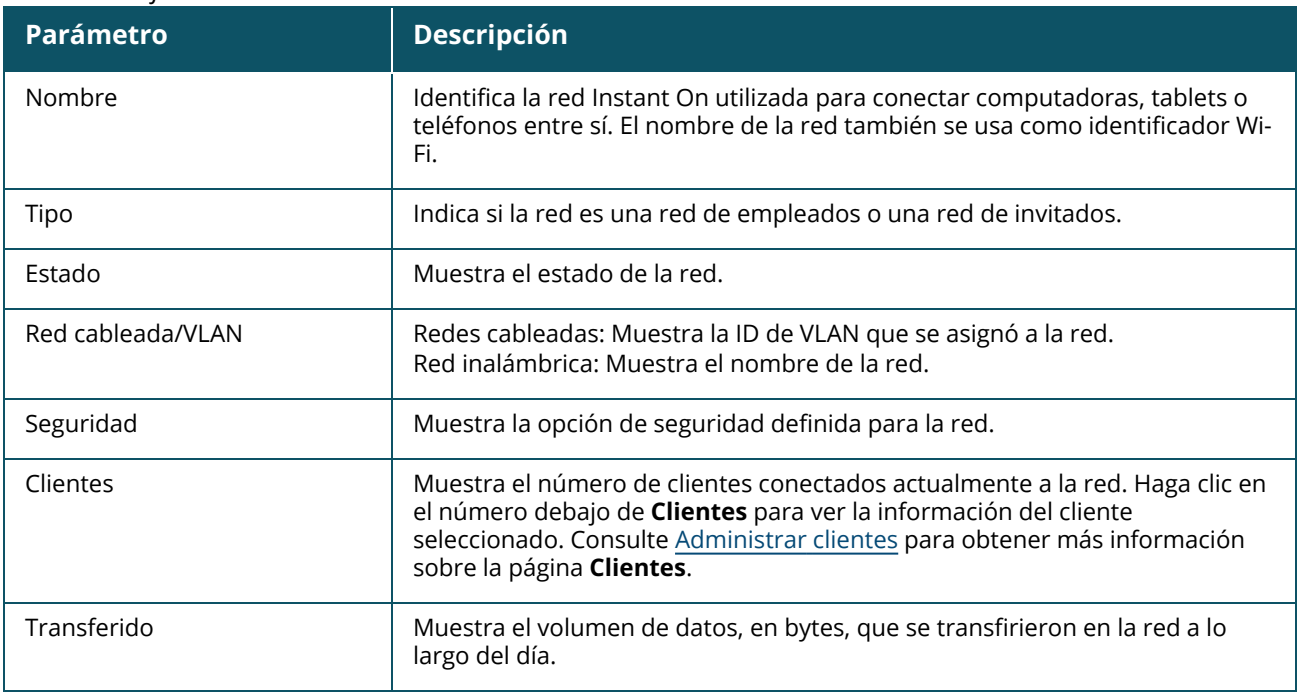

Para obtener más información sobre una red específica, seleccione una de las siguientes redes de la página **Redes**:

- <sup>n</sup> **Red de [empleados](#page-95-0)**
- <sup>n</sup> **Red de [invitados](#page-103-0)**
- <sup>n</sup> **Red [cableada](#page-116-0)**

# <span id="page-95-0"></span>**Red de empleados**

Una red de empleados es una red Wi-Fi clásica. Este tipo de red la usan los empleados en una organización y es compatible con los métodos de autenticación con palabra clave (PSK) o basada en 802.1X. Los empleados pueden acceder a los datos protegidos mediante la red de empleados después de autenticarse correctamente. Se selecciona la red de empleados de forma predeterminada durante la configuración del perfil de una red.

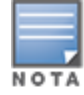

La primera red de empleados que crea para el sitio no se puede eliminar a menos que elija eliminar todo el sitio de la cuenta.

Para configurar una red de empleados:

- 1. Haga clic en el mosaico **Redes** en la página de inicio de la aplicación web Instant On.
- 2. Haga clic en Agregar  $(+)$  y seleccione la pestaña **Identificación**.
- 3. Seleccione la opción **Inalámbrica** en la selección **Tipo de red**. La opción Inalámbrica solo aparece cuando el sitio tiene redes cableadas e inalámbricas.
- 4. Seleccione **Empleado**, en Uso para indicar que la red es para una empresa.
- 5. Ingrese un **Nombre de red** para la red de empleados. Esto también se difundirá como el SSID para la red WLAN.
- 6. Configure cualquiera de las siguientes opciones de seguridad:
	- a. **Contraseña** Si se selecciona esta opción se muestran las opciones de **Contraseña de la red (PSK)**. Esto permite proteger la red usando una contraseña (PSK) compartida. Cree una contraseña de su elección en el campo **Contraseña de la red**. Se activa WPA2 Personal de forma predeterminada. Para activar WPA2 + WPA3 Personal, seleccione la casilla.

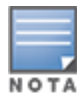

Los parámetros de **Contraseña de la red** aparecerán atenuados cuando sólo se seleccione el espectro de radio de 6 GHz para la red inalámbrica. Para obtener más información, vea [Radio](#page-111-0).

b. **RADIUS**— Si se selecciona esta opción se muestran las opciones de **Servidor de autenticación (RADIUS)**. Esto permite proteger la red con un servidor de autenticación RADIUS de mayor nivel de cifrado. Para configurar un servidor RADIUS, actualice los siguientes parámetros:

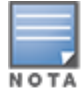

Debe configurar el servidor RADIUS para permitir los puntos de acceso de forma individual o definir una regla para permitir toda la subred.

- **WPA2** + WPA3 Enterprise— WPA2 Enterprise se activa de forma predeterminada. Para activar WPA2 + WPA3 Enterprise, seleccione la casilla.
- <sup>n</sup> **Enviar cuentas de RADIUS** Seleccione esta casilla para enviar mensajes de cuentas de RADIUS.
- <sup>n</sup> **Servidor RADIUS principal** Configure los siguientes parámetros para el **Servidor RADIUS principal**.
	- <sup>o</sup> **Dirección IP del servidor o nombre de dominio** Ingrese la dirección IP o el nombre de dominio completo del servidor RADIUS.
	- <sup>o</sup> **Secreto compartido** Ingrese la clave compartida para comunicarse con el servidor RADIUS externo.
- <sup>o</sup> **Tiempo de espera del servidor** Especifique un valor de tiempo de espera en segundos. El valor determina el tiempo de espera de una solicitud RADIUS. El punto de acceso Instant On reintenta enviar la solicitud varias veces (según la configuración de **Número de reintentos**) antes de que se desconecte al usuario. Por ejemplo, si el Tiempo de espera es 5 segundos y el Número de reintentos es 3, el usuario se desconecta después de 20 segundos. El valor predeterminado es 5 segundos.
- <sup>o</sup> **Número de reintentos** Especifique un número entre 1 y 5. El Número de reintentos indica el máximo número de solicitudes de autenticación que se envían a un grupo de servidores, y el valor predeterminado es de 3 solicitudes.
- <sup>o</sup> **Puerto de autenticación** Ingrese el número de puerto de autenticación del servidor RADIUS externo dentro del rango de 1-65535. El número de puerto predeterminado es 1812.
- <sup>o</sup> **Servidor RADIUS secundario** Seleccione esta casilla para configurar un servidor RADIUS secundario. Cuando se selecciona, configure los siguientes parámetros:
	- <sup>l</sup> **Dirección IP o nombre de dominio del servidor** Ingrese la dirección IP o el nombre de dominio completo del servidor RADIUS.
	- **· Secreto compartido** Ingrese la clave compartida para comunicarse con el servidor RADIUS secundario.
	- <sup>l</sup> **Puerto de autenticación** Ingrese el número de puerto de autenticación del servidor RADIUS secundario dentro del rango de 1-65535. El número de puerto predeterminado es 1812.
- <sup>n</sup> **Atributos de acceso a la red** Configure los siguientes parámetros en **Atributos de acceso a la red** si quiere definir un proxy para todas las solicitudes RADIUS del punto de acceso Instant On al cliente.
	- <sup>o</sup> **Identificador NAS** Ingrese un valor de cadena para el atributo 32 de RADIUS, identificador NAS, para enviar con las solicitudes RADIUS al servidor RADIUS.
	- <sup>o</sup> **Dirección IP NAS** Seleccione una de las siguientes opciones si los dispositivos Instant On están configurados en el modo Red privada. Las opciones a continuación determinan cómo se lleva a cabo la autenticación RADIUS en todas las redes. Esta opción aparece atenuada si el punto de acceso Instant On se configura como un router Wi-Fi principal en la red. En este caso, cada punto de acceso en la red enviará solicitudes RADIUS al servidor con una dirección IP de origen y dirección IP NAS coincidente.
	- <sup>o</sup> **Usar IP de dispositivo (predeterminado)** Esta es la configuración predeterminada. Las solicitudes RADIUS y la dirección IP NAS se originarán de cada dispositivo que autentica los clientes.
	- <sup>o</sup> **Usar una sola IP** RADIUS y la dirección IP NAS se originarán de una sola dirección IP que representa al sitio. Introduzca la **Dirección IP NAS** para el sitio.
- 7. Haga clic en **Guardar**.

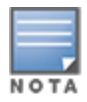

Después de configurar una red de empleados y guardar la configuración por primera vez, aparece una casilla **Activa** en la página Detalles de empleado que indica que la red está actualmente **Activa**. Use esta casilla para activar o desactivar la red de empleados.

## **Identificación**

Para modificar el nombre de la red o la contraseña de la red de empleados en la aplicación web Aruba Instant On, siga estos pasos:

- 1. Haga clic en **Redes** en la pantalla de inicio de Instant On. Se muestra la pantalla **Redes**.
- 2. Seleccione la red de empleados de la lista **Redes** para ver la pantalla **Detalles de la red de empleados**.
- 3. Haga clic en la pestaña **Identificación**.
- 4. Introduzca un nombre nuevo en **Nombre de la red** para cambiar el nombre de la red principal o especifique una contraseña nueva en **Contraseña de la red** para cambiar la contraseña de la red principal. Aparece un mensaje de advertencia para indicar que los cambios en la configuración de la red desconectarán a todos los clientes que estén accediendo a la red en ese momento.
- 5. Haga clic en **Guardar**.

## **Opciones**

La pestaña **Opciones** en la aplicación web permite configurar el límite de ancho de banda del uso de Internet junto con la asignación de IP y VLAN para los clientes en la red de empleados o la red de invitados. Para configurar estas opciones, seleccione la red de empleados o la red de invitados y haga clic en la pestaña **Opciones**.

#### **Mostrar red**

La casilla **Mostrar red** se selecciona de forma predeterminada para difundir la red de empleados o de invitados en la lista de redes Wi-Fi disponibles. Cancele la selección de la casilla si quiere desactivar la red seleccionada.

#### **Wi-Fi 6**

La casilla **Wi-Fi 6** configura la funcionalidad Wi-Fi 6 (802.11ax) de la red. Cuando se selecciona, los clientes compatibles con 802.11ax pueden usar las prestaciones de rendimiento mejorado y transmisión del estándar 802.11ax. Este parámetro está activado de forma predeterminada.

Para desactivar esta opción, cancele la selección de la casilla **Wi-Fi 6**.

- <sup>n</sup> La opción Wi-Fi 6 solo está disponible cuando el inventario de dispositivos tiene por lo menos un punto de acceso Aruba Instant On AP22.
- <sup>n</sup> Desactive esta función si el cliente tiene problemas para conectarse a la red.

#### *Optimizaciones de múltiples clientes*

Este parámetro está disponible cuando se activa el modificador Wi-Fi 6. Esta función mejora la eficiencia del canal cuando se conectan múltiples clientes Wi-Fi 6 activando OFDMA. Este parámetro está desactivado de forma predeterminada, seleccione la casilla **Optimización de múltiples clientes** para activar esta función.

### **Optimizar para transmisión de video**

Esta opción mejora la calidad y la confiabilidad de la transmisión de video al convertir transmisiones multidifusión en transmisiones unidifusión a través de la red inalámbrica, mientras que también conserva el ancho de banda disponible para los clientes que no usan video.

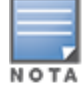

Esta opción está desactivada de forma predeterminada ya que es posible que algunos clientes no sean compatibles con esta optimización.

Para configurar la optimización para la transmisión de video, siga estos pasos:

- 1. Haga clic en el mosaico **Redes** (%) de la página de inicio de Instant On. Se muestra la página **Redes**.
- 2. Haga clic en la flecha ( $\geq$ ) junto a la red de empleados o la red de invitados para ver los parámetros de configuración y luego haga clic en **Opciones**.
- 3. Seleccione la casilla **Optimizar para transmisión de video**.
- 4. Haga clic en **Guardar**.

### **Limitar el uso de ancho de banda**

El consumo de ancho de banda para una red de empleados o una red de invitados se puede limitar basado en la dirección MAC del cliente. El límite configurado se mantendrá aun cuando el cliente realiza roaming de un punto de acceso a otro dentro de la red. Como alternativa, puede elegir configurar el ancho de banda en toda una red en vez de restringir el uso por cliente.

Para configurar un límite de ancho de banda para cada cliente conectado a la red, siga estos pasos:

- 1. Haga clic en el mosaico **Redes** (%) de la página de inicio de Instant On. Se muestra la página **Redes**.
- 2. Haga clic en la flecha ( $\geq$ ) junto a la red de empleados o la red de invitados para ver los parámetros de configuración y luego haga clic en **Opciones**.
- 3. Seleccione la casilla **Limitar el uso de ancho de banda**.
- 4. En **Restringir el uso de ancho de banda por**, seleccione el botón de radio **Cliente**.
- 5. Mueva el control deslizante para definir el límite de ancho de banda para la red de empleados o la red de invitados. El límite se define a **1 Gbps** de forma predeterminada.
- 6. Haga clic en **Guardar**.

Para configurar un límite de ancho de banda de red SSID por punto de acceso, siga estos pasos:

- 1. Haga clic en el mosaico **Redes** (%) de la página de inicio de Instant On. Se muestra la página **Redes**.
- 2. Haga clic en la flecha ( $\geq$ ) junto a la red de empleados o la red de invitados para ver los parámetros de configuración y luego haga clic en **Opciones**.
- 3. Seleccione la casilla **Limitar el uso de ancho de banda**.
- 4. Seleccione el botón de radio **Red** y mueva el control deslizante para definir el límite de ancho de banda entre 1 Mbps y 1 Gbps para la red de empleados o de invitados.
- 5. Haga clic en **Guardar**.

### **Asignación de IP y red**

El parámetro **Asignación de IP y red** en la aplicación web Aruba Instant On permite configurar DHCP y NAT interno/externo para los clientes en la red de empleados o la red de invitados. Puede definir una de las siguientes configuraciones en su dispositivo:

<sup>n</sup> **Igual que la red local (predeterminada)**— Esta configuración se conoce como **Modo puenteado**. Los clientes recibirán una dirección IP suministrada por un servicio DHCP en su red local. De forma predeterminada, la red predeterminada creada durante la instalación se asigna como la red local. Para asignar otras redes, seleccione la red de la lista desplegable **Red asignada**. La ID de VLAN se asigna a la red según la asignación de red. Esta opción está activada de forma predeterminada para las redes de empleados.

<sup>n</sup> **Específica a esta red Inalámbrica**— Esta configuración se conoce como **Modo NAT**. Los clientes recibirán una dirección IP suministrada por los dispositivos Instant On. Ingrese la **Dirección IP base** del punto de acceso Instant On y seleccione el umbral del cliente de la lista desplegable **Máscara de subred**. Esta opción está activada de forma predeterminada para las redes de invitados.

#### **Radio**

Los parámetros de Radio en la aplicación web Instant On permiten configurar las frecuencias de radio para la red inalámbrica.

Para configurar la frecuencia de radio, siga estos pasos:

- 1. Haga clic en el mosaico **Redes** ( ) de la página de inicio de Instant On. Se muestra la página Redes. Haga clic en la flecha ( $\rightarrow$ ) junto a la red de empleados o la red de invitados para ver los parámetros de configuración.
- 2. Seleccione la red de empleados o la red de invitados y haga clic en la pestaña **Opciones**.
- 3. En **Radio**, seleccione la frecuencia de radio. Las frecuencias disponibles son:
	- **2.4 GHz** El punto de acceso difundirá la red inalámbrica solo en la frecuencia de radio de 2.4 GHz.
	- <sup>n</sup> **5 GHz** El punto de acceso difundirá la red inalámbrica en la frecuencia de radio de 5 GHz.
	- <sup>n</sup> **6 GHz** El punto de acceso difundirá la red inalámbrica en la frecuencia de radio de 6 GHz.

#### *Ampliar rango de 2.4 GHz*

Aruba Instant On permite activar o desactivar las velocidades de 802.11b de la red usando la casilla **Ampliar rango de 2.4 GHz**. De forma predeterminada, las velocidades de 802.11b están desactivadas para todas las redes. Para activar esta opción, seleccione la casilla. Esto permite que los clientes de 2.4 GHz que están lejos puedan conectarse a la red activando velocidades de transferencia de datos más bajas.

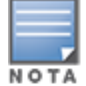

La activación de esta opción puede reducir el rendimiento de la red.

## **Horario**

Aruba Instant On permite activar o desactivar una red para los usuarios en un determinado momento del día. Ahora puede crear un horario de intervalo de tiempo específico para la red de empleados o de invitados, durante el cual el acceso a Internet o a una red está restringido. Esta función es especialmente útil si quiere que la red Wi-Fi esté disponible para los usuarios durante un tiempo específico, por ejemplo, solo durante horas de trabajo.

#### **Crear un horario de acceso para una red de empleados**

Para crear un horario para acceder a la red de empleados o invitados, siga estos pasos:

- 1. Haga clic en el mosaico **Redes** ( ) de la página de inicio de Instant On. Se muestra la página Redes. Haga clic en la flecha (>) junto a la red de empleados o invitados para ver los parámetros de configuración.
- 2. Haga clic en la pestaña **Horario**.
- 3. Seleccione la casilla **Regido por un horario** para activar el horario de la red.
- 4. Seleccione una de las siguientes opciones:
	- a. **Fijo** Indica la configuración del horario sólo para duraciones recurrentes (día/hora semanal) iguales a las del horario de la red de empleados o invitados.
- <sup>n</sup> Seleccione una de las siguientes opciones en **Horas activas durante el día**:
	- <sup>o</sup> **Todo el día**: la red está activa durante todo el día de los días seleccionados.
	- <sup>o</sup> **Con actividad entre**: la red solo está activa entre la **Hora de inicio** y la **Hora de finalización** especificadas. El acceso a la red se puede configurar para que termine el mismo día o al día siguiente. Cuando se selecciona una hora antes de la **Hora de inicio** como la **Hora de finalización**, se muestra una alerta **Al día siguiente** que indica que la hora de finalización se configura para el día siguiente. Esto permite configurar la redes programadas para su negocio cuando las horas activas se extienden hasta las primeras horas del día siguiente.
- b. **Variable** Indica la configuración del horario que permite a los usuarios configurar un rango de tiempo diferente diariamente.
	- Siga estos pasos para activar el horario de red para días específicos de la semana:
		- <sup>o</sup> Después de seleccionar **Variable**, haga clic en el día de la semana para el que necesita configurar un horario.
		- <sup>o</sup> Seleccione la casilla **Activa**.
		- <sup>o</sup> Seleccione una de las siguientes opciones en **Horas activas durante el día**:
			- <sup>l</sup> **Todo el día**: la red está activa durante todo el día de los días seleccionados.
			- <sup>l</sup> **Con actividad entre**: la red solo está activa entre la **Hora de inicio** y la **Hora de finalización** especificadas. El acceso a la red se puede configurar para que termine el mismo día o al día siguiente. Cuando se selecciona una hora antes de la **Hora de inicio** como la **Hora de finalización**, se muestra una alerta **Al día siguiente** que indica que la hora de finalización se configura para el día siguiente. Esto permite configurar la redes programadas para su negocio cuando las horas activas se extienden hasta las primeras horas del día siguiente.
- 5. Haga clic en **Guardar**.

## **Acceso a la red**

La pestaña **Acceso a la red** en la aplicación web Instant On permite configurar restricciones de acceso a la red para los clientes inalámbricos según las direcciones IP de destino.

El siguiente procedimiento configura las restricciones de acceso a la red en una red inalámbrica:

- 1. Haga clic en el mosaico **Redes** (%) de la página de inicio de Instant On. Se muestra la página **Redes**.
- 2. Haga clic en la flecha ( $\rightarrow$ ) junto a la red de empleados o de invitados y haga clic en la pestaña **Acceso a la red**.
- 3. Configure uno de los siguientes parámetros en su red:
	- <sup>n</sup> **Acceso sin restricciones (predeterminado)** Esta es la configuración predeterminada para las redes de empleados. Esta opción permite a los usuarios acceder cualquier destino disponible en la red.
	- Acceso restringido Esta es la configuración predeterminada para las redes de invitados. Esta opción restringe a los usuarios poder acceder solo a Internet y les impide acceder a los recursos internos de la red. Para permitir a los usuarios acceder a recursos específicos de la red, introduzca la **Dirección IP del recurso** en la lista de direcciones IP y haga clic en .

Si el punto de acceso Instant On se implementa en el modo Router, configure uno de los siguientes parámetros de **Acceso restringido**:

- <sup>o</sup> **Permitir acceso a Internet** Permite al cliente acceder a Internet.
- <sup>o</sup> **Permitir acceso a la red** Permite el tráfico entre clientes de la misma subred y bloquea el tráfico a otras subredes.
- <sup>o</sup> **Permitir dirección IP específica** Permite al cliente acceder a recursos específicos usando una dirección IP. Ingrese la **Dirección IP** en la lista de direcciones IP y haga clic en  $+$ .

## **Clientes permitidos**

La función **Clientes permitidos** se usa para proporcionar acceso a la red sólo a los clientes que se agregan a la lista. Esta función sólo está disponible en redes de empleados configuradas con una autenticación de contraseña de red (PSK). La configuración **Clientes permitidos** está desactivada de forma predeterminada. Esta configuración puede activarse por red y no globalmente. Cada red puede tener su propia lista de clientes permitidos. Puede agregar un máximo de 128 clientes inalámbricos a la lista **Clientes permitidos**.

El siguiente procedimiento describe cómo activar y editar la lista de clientes permitidos:

- 1. Haga clic en el mosaico **Redes** ( $\frac{1}{2}$ ) de la página de inicio de Instant On. Se muestra la página **Redes**.
- 2. Haga clic en la flecha ( $\geq$ ) junto a la red de empleados o de invitados y haga clic en la pestaña **Acceso a la red**.
- 3. Seleccione la casilla **Usar lista de clientes permitidos**.
- 4. Haga clic en **+ Agregar clientes**.
- 5. Haga clic en Buscar nuevos clientes. El dispositivo Instant Onempieza a buscar clientes cercanos que estén disponibles para conectarse a la red.
- 6. Elija los clientes que se deben agregar a la lista de **Clientes permitidos**.

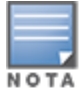

Después de seleccionar los clientes del asistente para **Agregar clientes**, los clientes permitidos se pueden conectar a una red específica con la clave PSK correcta y solo después aparecen los clientes en la lista "Clientes permitidos".

7. Haga clic en **Guardar**.

Una vez guardados los cambios, los clientes inalámbricos conectados que no estén en la lista de **Clientes permitidos** se desconectarán inmediatamente.

## **Servicios compartidos**

La aplicación web Aruba Instant On permite a los clientes detectar dispositivos y acceder a los servicios compartidos disponibles en la misma red o en otras redes en el sitio. Para usar la función de servicios compartidos, primero debe activar el parámetro Servicios compartidos en la aplicación web Instant On. Para obtener más información sobre la implementación de los servicios compartidos, vea [Implementar](#page-24-0) servicios compartidos [multidifusión.](#page-24-0)

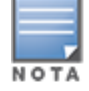

La opción Servicios compartidos activada ( ) o desactivada ( ) aparece en la aplicación móvil o en la aplicación web Instant On solo cuando se configura el sitio con dos o más redes/VLAN.

Para configurar los servicios compartidos en una red de empleados, de invitados o red cableada, siga estos pasos:

- 1. Haga clic en el mosaico **Redes** ( ) de la página de inicio de Instant On. Se muestra la página **Redes**.
- 2. Haga clic en el icono de configuración ( ) en el encabezado y seleccione **Servicios**

**compartidos** de la lista desplegable.

- 3. Deslice el modificador junto a **Servicios compartidos** hacia la derecha ( $\Box$ ) para activar la función de Servicios compartidos en la red.
- 4. Una vez que haya activado el parámetro Servicios compartidos, vuelva a la página principal de redes y haga clic en la flecha ( $\rightarrow$ ) junto a la red de empleados o red de invitados para ver los parámetros de configuración.
- 5. Haga clic en la pestaña **Servicios compartidos** para ver la siguiente información:
	- a. **Servicios detectados en esta red** Muestra todos los servicios disponibles en la red actual. Los servicios detectados en la misma red siempre están disponibles para el acceso de los clientes sin restricciones.
	- b. **Servicios detectados en otras redes** Muestra todos los servicios disponibles en otras redes de empleados del sitio. De forma predeterminada, se desactivan los servicios conectados a otras redes. Haga clic en la casilla en **Permitir acceso** para permitir el acceso a los servicios compartidos disponibles en otras redes.

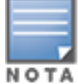

Para que los servicios compartidos estén disponibles en las redes de invitados, se debe [puentear](#page-111-1) (Igual que red local) la asignación de la red y se debe definir el [acceso](#page-112-0) a la red a Sin restricciones.

## **Lista de servicios compatibles**

La lista de servicios compatibles se muestra por dispositivo en la aplicación web Instant On. Se muestra un icono de múltiples servicios junto al dispositivo si brinda más de un servicio. Se comparten automáticamente los nuevos servicios detectados en un dispositivo compartido conocido. Sin embargo, para los nuevos dispositivos, los nuevos servicios detectados no se comparten hasta que el usuario permita el acceso para compartir. Algunos de los principales servicios compatibles son:

- AirPlay™— Apple® AirPlay permite la transmisión inalámbrica de música, video y presentaciones desde el dispositivo iOS a Apple TV® y a otros dispositivos que son compatibles con la función AirPlay.
- AirDrop™— Apple® Airdrop permite compartir y recibir fotos, documentos y más con otros dispositivos Apple cercanos.
- Google Cast— Este protocolo está integrado en los dispositivos Chromecast o Android TV y permite reproducir contenido de audio o video en un televisor de alta definición trasmitiendo contenido a través de Wi-Fi desde Internet o una red local.
- AirPrint™— Apple® AirPrint permite imprimir desde un iPad, iPhone o iPod Touch directamente a cualquier impresora compatible con AirPrint.
- Sharing— Aplicaciones como el uso compartido de discos y archivos, usan la ID de servicio que forma parte de este servicio en uno o más dispositivos Apple®.
- RemoteMgmt— Use este servicio para el inicio de sesión remoto, administración remota y utilidades de FTP en dispositivos Apple®.
- DLNA Media— Las aplicaciones como Windows Media Player usan este servicio para buscar y reproducir contenido multimedia en un dispositivo remoto.
- DLNA Print— Las impresoras compatibles con DLNA usan este servicio.
- Altavoces inteligentes— Incluye servicios multimedia como Alexa.
- Servicios múltiples— Un dispositivo que ofrece más de un servicio se agrupará en esta categoría.

## **Aplicaciones**

La pestaña **Aplicaciones** en la aplicación web Aruba Instant On proporciona la siguiente información:

- <sup>n</sup> Un resumen de las estadísticas de uso de clientes y aplicaciones de la red de empleados o de la red de invitados.
- Muestra el recuento de clientes, que es el número total de clientes conectados actualmente a la red. Haga clic en el número debajo de **Clientes** para ver el número total de clientes conectados a la red. La pestaña **Clientes conectados** brinda información de conexión de los clientes de la red. Consulte [Visualizar](#page-132-0) los detalles del cliente para obtener más información sobre la página **Clientes**.
- <sup>n</sup> Proporciona datos de las cinco primeras categorías de aplicaciones según el uso. Los datos se presentan en bytes y en porcentajes.

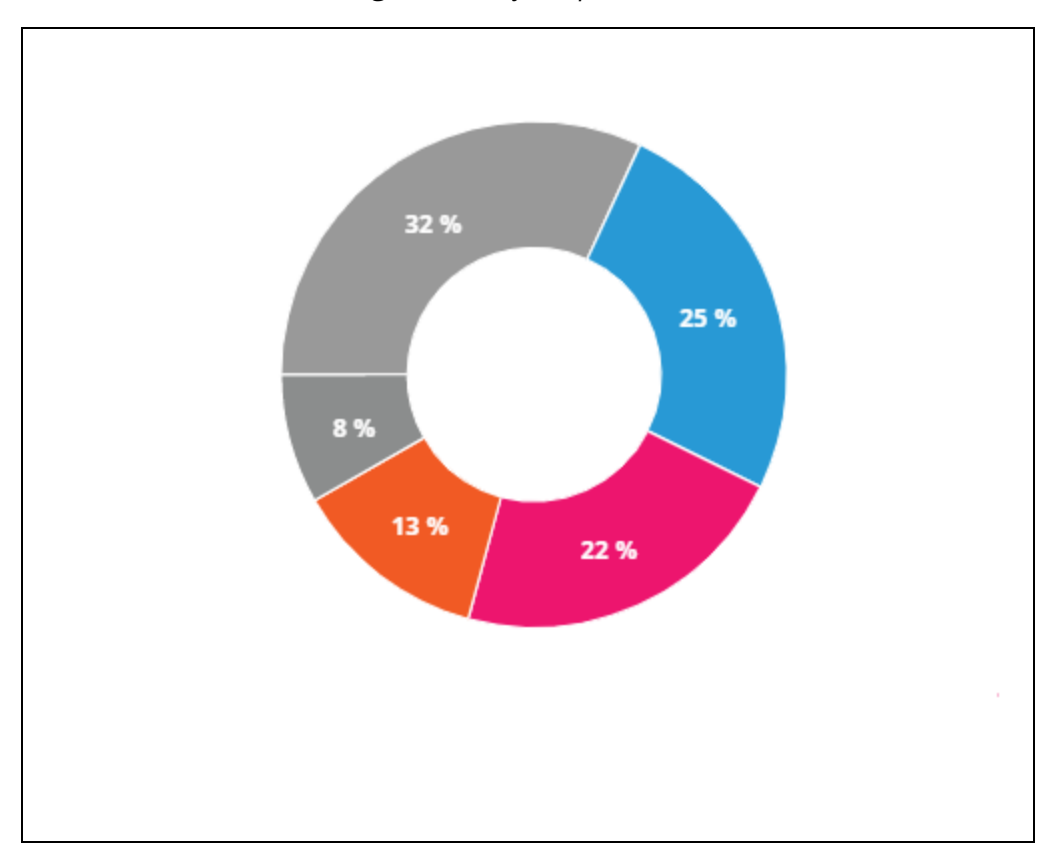

**Figura 3** *Gráfico Aplicaciones*

- Muestra la cantidad total de datos (en MB) que se transfirieron en la red a lo largo del día.
- Muestra lista de categorías de aplicaciones que están bloqueadas y desbloqueadas en la red. Para obtener más información sobre el bloqueo y desbloqueo de las categorías de la red, vea [Bloquear](#page-128-0) el acceso de [aplicaciones.](#page-128-0)

# <span id="page-103-0"></span>**Red de invitados**

Una red de invitados se configura para ofrecer acceso a usuarios que no son de la empresa pero necesitan tener acceso a Internet.

- Para crear una red de invitados, siga estos pasos:
	- 1. Haga clic en el mosaico **Redes** en la página de inicio de la aplicación web Instant On.
	- 2. Haga clic en Agregar (+) y seleccione la pestaña **Inalámbrica**. La pestaña solo aparece cuando el sitio tiene redes cableadas e inalámbricas.
	- 3. Seleccione **Invitado**, en **Uso** para indicar que la red es para los usuarios invitados.
	- 4. Introduzca un **nombre de red.**
	- 5. Seleccione uno de los siguientes niveles de **Seguridad**:
		- a. Haga clic en **Abierta**, si quiere que el usuario acceda a esta red sin tener que introducir un nombre de usuario o contraseña. También tiene la opción de activar **Portal de invitado** y **Wi-Fi Mejorado abierto** en la red. Para obtener más información, vea [Configurar](#page-104-0) portal de [invitado](#page-104-0) y Wi-Fi [Mejorado](#page-104-1) abierto (OWE).
		- b. Haga clic en **Contraseña**, si quiere proteger la red con una contraseña compartida (PSK), usando un cifrado WPA2 Personal o WPA2+WPA3 Personal. Ingrese una contraseña de su elección en el campo **Contraseña de la red**. Si selecciona esta opción, deberá autenticarse primero en la red de invitados mediante la PSK y, a continuación, será redirigido a la página del portal cautivo.

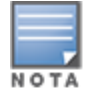

Los parámetros de la contraseña de la red aparecerán atenuados cuando sólo se seleccione el espectro de radio de 6 GHz para la red inalámbrica. Para obtener más información, vea [Radio.](#page-111-0)

- 6. Para configurar el portal de invitado además de los niveles de seguridad, haga clic en la casilla **Portal de invitado** y siga las instrucciones en [Configurar](#page-104-0) portal de invitado.
- Para cambiar el estado de la red de invitados manualmente, siga estos pasos:
	- 1. Haga clic en el mosaico **Redes** (%) de la página de inicio de Instant On. Se muestra la página **Redes**. Haga clic en la flecha ( ) junto a la red de invitados.
	- 2. En la pestaña **Identificación**, seleccione la casilla **Activa** para activar la red. Para desactivar la red, cancele la selección de la casilla.
	- 3. Haga clic en **Guardar**. La red se marca como **Activa** y se visualiza toda la configuración de red.

## <span id="page-104-1"></span>**Wi-Fi Mejorado abierto (OWE)**

Wi-Fi Mejorado abierto (OWE) es el tipo de seguridad abierta derivado de WPA3. Se ejecuta simultáneamente con un SSID abierto heredado equivalente. Básicamente, 2 SSID similares son clientes con prestaciones de difusión y OWE que se conectan a la versión OWE del SSID, mientras que los clientes sin OWE se conectan a la versión heredad del SSID. La opción mejorada abierta proporciona un cifrado de datos mejorado en redes Wi-Fi abiertas y protege los datos de posibles intromisiones.

Para configurar OWE en la red Invitados, siga estos pasos:

- 1. Asegúrese de que el tipo de **Seguridad** para la red de invitados esté configurada a **Abierta**.
- 2. Seleccione la casilla **Wi-Fi Mejorado abierto** para activar la función.
- 3. Haga clic en **Guardar**.

## <span id="page-104-0"></span>**Configurar portal de invitado**

Se puede acceder al portal de invitado con un explorador web. Está disponible para los nuevos usuarios recientemente conectados de una red Wi-Fi, antes de concederles un acceso más amplio a los recursos de la red. Los portales de invitados se usan generalmente para presentar una página de inicio que

requiere que el invitado acepte los términos y las políticas antes de conectarse a Internet. También puede usar el Portal de invitado para agregar detalles sobre su negocio y anunciar ofertas especiales. Aruba Instant On ofrece la posibilidad de personalizar el Portal de invitado con el logotipo de su negocio, fotos, términos legales y otros detalles. Para configurar el servicio del Portal de invitado en la aplicación web Aruba Instant On, siga estos pasos:

- 1. Haga clic en **Redes** en la página de inicio de Aruba Instant On.
- 2. Seleccione una de las conexiones activas de la red de invitados.
- 3. En **Seguridad** en la pestaña **Identificación**, haga clic en la casilla **Portal de invitado**.
- 4. Haga clic en el vínculo (<sup>2</sup>) **Personalizar portal de invitado** para modificar el portal cautivo o la página de presentación. Se muestra la página Portal de invitado.
- 5. Seleccione el parámetro **Interno**, **Externo**.
- 6. Según su selección, escriba los valores en los campos requeridos. Para obtener más información, vea:
	- a. [Configurar](#page-105-0) portal cautivo interno
	- b. [Configurar](#page-106-0) portal cautivo externo
- 7. Haga clic en **Aplicar cambios**.

## **Configurar portal cautivo**

Use los siguientes vínculos para saber cómo configurar un portal cautivo para la red de invitados:

- [Configurar](#page-105-0) portal cautivo interno
- [Configurar](#page-106-0) portal cautivo externo

#### <span id="page-105-0"></span>**Configurar portal cautivo interno**

Puede configurar una página de presentación de portal cautivo interno agregando o modificando una red de invitados creada para su sitio de Instant On. A continuación se muestran los parámetros de configuración del portal cautivo interno:

| Parámetro             | <b>Descripción</b>                                                                                                    |
|-----------------------|----------------------------------------------------------------------------------------------------|
| Fondo                 | Haga clic en el cuadro para ver la paleta de colores y elegir un color para el<br>fondo de la página del portal cautivo interno.                                                                                                    |
| Mensaje de bienvenida | Diseñe el mensaje de bienvenida actualizando los siguientes campos:<br>Texto-Escriba el texto del mensaje de bienvenida. Ejemplo: Bienvenido a<br>la red de invitados.<br><b>Tamaño de la fuente</b> — Arrastre el control deslizante para definir el<br>٠<br>tamaño de la fuente.<br>Color de la fuente - Haga clic en el cuadro para ver la paleta de colores y<br>ш<br>elegir un color para la fuente.<br><b>Examilia de fuentes</b> — Elija un tipo de fuente de la lista desplegable. |
| Logotipo/imagen       | Haga clic en el icono de la imagen para buscar y cargar una imagen desde su<br>dispositivo.<br>NOTA: Asegúrese de cargar la imagen solo en los formatos png, jpg, gif o<br>bmp.                                                                                                    |

**Tabla 14:** *Configuración del portal cautivo interno*

**Tabla 14:** *Configuración del portal cautivo interno*

| Parámetro              | Descripción                                                                                                    |
|------------------------|----------------------------------------------------------------------------------------------------|
| Términos y condiciones | Diseñe la sección de Términos y condiciones actualizando los siguientes<br>campos:<br>Texto del título- Escriba el texto del título. Ejemplo: Lea los Términos y<br>condiciones antes de usar la red de invitados.<br>Tamaño de la fuente- Arrastre el control deslizante para definir el<br>п<br>tamaño de la fuente.<br>■ Color de la fuente— Haga clic en el cuadro para ver la paleta de colores y<br>elegir un color para la fuente.<br>Familia de fuentes- Elija un tipo de fuente de la lista desplegable.<br>■ Contenido de los términos - Escriba o pegue los términos y condiciones<br>en el cuadro de texto.<br>Texto de aceptación- Escriba un comentario en el cuadro de texto. Por<br>٠<br>ejemplo: Acepto los términos y condiciones.<br>Color de la fuente-Haga clic en el cuadro para ver la paleta de<br>$\circ$<br>colores y elegir un color para la fuente.<br>Familia de fuentes - Elija un tipo de fuente de la lista desplegable.<br>$\circ$ |
| <b>Botón Aceptar</b>   | Diseñe el <b>botón Aceptar</b> actualizando los siguientes campos:<br>Texto-Escriba el texto para el botón Aceptar. Ejemplo: Acepto los<br>términos y condiciones.<br>Redirigir URL-Especifique la URL personalizada a la que los usuarios<br>п<br>deben redirigirse después de hacer clic en el botón Aceptar.<br>Radio del borde- Arrastre el control deslizante para definir el radio del<br>botón Aceptar.<br><b>Color de fondo</b> — Toque el cuadro para ver la paleta de colores y elegir un<br>color para el fondo.<br>■ Color de la fuente - Haga clic en el cuadro para ver la paleta de colores y<br>elegir un color para la fuente.<br>Familia de fuentes- Elija un tipo de fuente de la lista desplegable.                                                                                                    |

### <span id="page-106-0"></span>**Configurar portal cautivo externo**

Puede configurar un portal cautivo externo para la red de invitados de una de las siguientes maneras:

- Usar portal cautivo de terceros
- Personalice un portal cautivo externo configurando los parámetros de autenticación RADIUS y de cuenta.

### **Usar proveedores terceros de portal cautivo**

Instant On es compatible con los siguientes proveedores terceros de portal cautivo:

- $\blacksquare$  Aislelabs
- Purple WiFi
- **n** Skyfii.io
- Wavespot
- Zoox

Para usar otros proveedores para el portal cautivo externo, siga estos pasos:

- 1. En **Seleccionar proveedor preferido**, seleccione el mosaico del proveedor preferido. Debe tener una cuenta con el proveedor seleccionado.
- 2. Configure los siguientes parámetros:
	- <sup>n</sup> **Identificador WiFi de redes sociales** Ingrese el identificador Wi-Fi de redes sociales suministrado por el proveedor. Este campo solo se aplica a Aislelabs.
	- **Servidores preferidos** Seleccione el servidor preferido de la lista desplegable. Este campo solo se aplica a Aislelabs.
	- **Seleccionar la región** Seleccione la región de la lista desplegable. Este campo no se aplica a Aislelabs.
	- **Dominios permitidos** Deslice los modificadores a activado (● ) para permitir acceso a los dominios de las redes sociales. Introduzca un nombre de dominio en **Nuevo nombre de dominio** y haga clic en  $+$  para agregar dominios adicionales. Esto permite acceso sin restricciones a dominios adicionales.
- 3. Haga clic en **Aplicar cambios**.

### **Personalizar la página del portal cautivo**

Puede personalizar una página de presentación de portal cautivo externo si no quiere usar los proveedores antes mencionados.

Para personalizar el portal cautivo externo, siga estos pasos:

- 1. En **Otro**, seleccione el mosaico **Personalizado** en la página **Portal de invitado**.
- 2. El portal cautivo externo **Personalizado** ofrece dos tipos de accesibilidad de los usuarios a Internet a través del portal de invitados en Acceso de usuarios invitados. Elija una de las siguientes opciones.
	- **Autenticación de usuario (predeterminado)** Se requiere que los usuarios ingresen sus credenciales en la página del portal de invitados para acceder a Internet. Las credenciales que ingresa el usuario se envían al servidor RADIUS para la validación. Esta es la configuración predeterminada para el portal cautivo externo personalizado.
	- <sup>n</sup> **Confirmación del portal de invitados** El portal de invitados debe devolver una cadena predefinida **Aruba.InstantOn.Acknowledge** para conceder acceso al usuario a Internet. Cuando se selecciona esta opción, el servidor externo devuelve un mensaje de texto de autenticación predefinido una vez que el usuario se autenticó correctamente.
- 3. Configure los siguientes parámetros del portal cautivo externo:

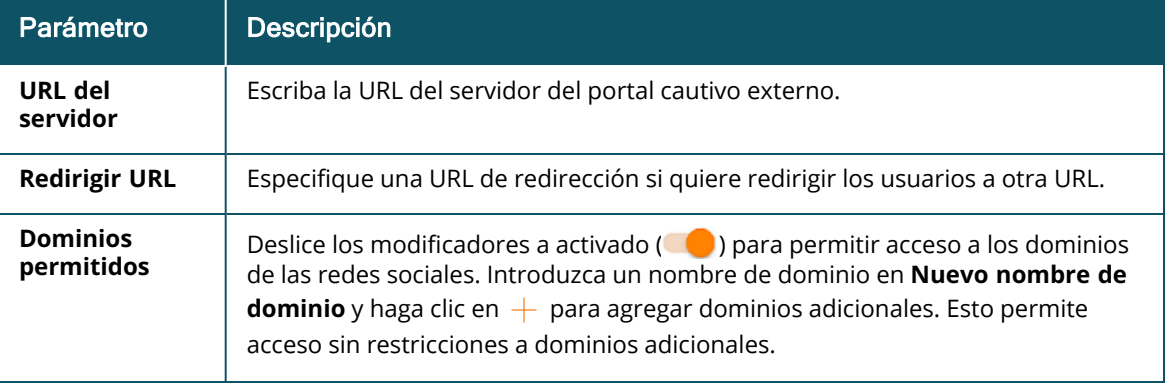

#### **Tabla 15:** *Configuración del portal cautivo externo*
**Tabla 15:** *Configuración del portal cautivo externo*

| Parámetro                              | Descripción                                                                                                    |
|----------------------------------------|----------------------------------------------------------------------------------------------------|
| <b>Enviar cuentas</b><br>de RADIUS     | Deslice el modificador a activado ( $\bigcirc$ ) para asegurarse de que el punto de<br>acceso Instant On envía una solicitud de estado de servidor para determinar el<br>estado real del servidor de cuentas antes de definir el servidor como no<br>disponible.                                                                                                    |
| Servidor<br><b>RADIUS</b><br>principal | Configure un servidor RADIUS principal para la autenticación actualizando los<br>siguientes campos:<br>Dirección IP del servidor o nombre de dominio- Ingrese la dirección IP<br>del servidor RADIUS externo.<br>Secreto compartido- Ingrese la clave compartida para comunicarse con el<br>٠<br>servidor RADIUS externo.<br>Haga clic en el vínculo Más parámetros de RADIUS para configurar los<br>siguientes parámetros:<br>Tiempo de espera del servidor- Especifique un valor de tiempo de espera<br>en segundos. El valor determina el tiempo de espera para una solicitud<br>RADIUS. El punto de acceso Instant On reintenta enviar la solicitud varias<br>veces (según la configuración de Número de reintentos) antes de que el<br>usuario se desconecte.<br>Número de reintentos - Especifique un número entre 1 y 5. Indica el<br>máximo número de solicitudes de autenticación que se envían a un grupo de<br>servidores, y el valor predeterminado es de 3 solicitudes.<br>Puerto de autenticación- Ingrese el número de puerto de autenticación<br>del servidor RADIUS externo dentro del rango de 1-65535. El número de<br>puerto predeterminado es 1812.<br>Puerto de cuentas- Ingrese el número de puerto de cuentas dentro del<br>п<br>rango de 1-65535. Este puerto se usa para enviar registros de cuentas al<br>servidor RADIUS. El número de puerto predeterminado es 1813.<br>Configure los siguientes parámetros en Atributos de acceso a la red si quiere<br>definir un proxy para todas las solicitudes RADIUS del punto de acceso Instant<br>On al cliente.<br>Identificador NAS- Ingrese un valor de cadena para el atributo 32 de<br>RADIUS, identificador NAS, para enviar con las solicitudes RADIUS al servidor<br>RADIUS. |
|                                        | Dirección IP NAS-Seleccione una de las siguientes opciones si los<br>п<br>dispositivos Instant On están configurados en el modo Red privada. Las<br>opciones a continuación determinan cómo se lleva a cabo la autenticación<br>RADIUS en todas las redes.                                                                                                    |
|                                        | Usar IP de dispositivo (predeterminado) - Esta es la configuración<br>$\circ$<br>predeterminada. Las solicitudes RADIUS y la dirección IP NAS se originarán<br>de cada dispositivo que autentica los clientes.<br>· Usar una sola IP- RADIUS y la dirección IP NAS se originarán de una sola<br>dirección IP que representa al sitio. Introduzca la Dirección IP NAS para el<br>sitio.                                                                                                    |
|                                        | NOTA: Esta opción aparece atenuada si el punto de acceso Instant On se                                                                                                    |

**Tabla 15:** *Configuración del portal cautivo externo*

| Parámetro                                      | Descripción                                                                                                    |
|------------------------------------------------|----------------------------------------------------------------------------------------------------|
|                                                | configura como un router Wi-Fi principal en la red. En este caso, cada punto de<br>acceso en la red enviará solicitudes RADIUS al servidor con una dirección IP de<br>origen y dirección IP NAS coincidente.                                                                                                    |
| <b>Servidor</b><br><b>RADIUS</b><br>secundario | Para configurar un servidor RADIUS secundario, deslice el modificador hacia la<br>derecha $\begin{pmatrix} \bullet \\ \bullet \end{pmatrix}$ ).<br>NOTA: Los parámetros de configuración para el servidor RADIUS secundario y<br>el servidor RADIUS principal son los mismos.                                                                                                    |
| Atributos de<br>acceso a la red                | Esta opción está disponible solo si se selecciona Autenticación de usuario<br>(predeterminado) en Acceso de usuarios invitados. Configure los siguientes<br>parámetros en los atributos de acceso a la red:<br>Identificador NAS- Ingrese un valor de cadena para el atributo 32 de<br>RADIUS, identificador NAS, para enviar con las solicitudes RADIUS al servidor<br>RADIUS.<br>Dirección IP NAS-Seleccione una de las siguientes opciones si los<br>dispositivos Instant On están configurados en el modo Red privada. Las<br>opciones a continuación determinan cómo se lleva a cabo la autenticación<br>RADIUS en todas las redes. Esta opción aparece atenuada si el punto de<br>acceso Instant On se configura como un router Wi-Fi principal en la red. En<br>este caso, cada punto de acceso en la red enviará solicitudes RADIUS al<br>servidor con una dirección IP de origen y dirección IP NAS coincidente.<br>a. Usar IP de dispositivo (predeterminado) - Esta es la configuración<br>predeterminada. Las solicitudes RADIUS y la dirección IP NAS se originarán<br>de cada dispositivo que autentica los clientes.<br>b. Usar una sola IP-RADIUS y la dirección IP NAS se originarán de una sola<br>dirección IP que representa al sitio. Ingrese la dirección IP NAS para el sitio. |

#### 4. Haga clic en **Aplicar cambios**.

### **Opciones**

La pestaña **Opciones** en la aplicación web permite configurar el límite de ancho de banda del uso de Internet junto con la asignación de IP y VLAN para los clientes en la red de empleados o la red de invitados. Para configurar estas opciones, seleccione la red de empleados o la red de invitados y haga clic en la pestaña **Opciones**.

#### **Mostrar red**

La casilla **Mostrar red** se selecciona de forma predeterminada para difundir la red de empleados o de invitados en la lista de redes Wi-Fi disponibles. Cancele la selección de la casilla si quiere desactivar la red seleccionada.

#### **Wi-Fi 6**

La casilla **Wi-Fi 6** configura la funcionalidad Wi-Fi 6 (802.11ax) de la red. Cuando se selecciona, los clientes compatibles con 802.11ax pueden usar las prestaciones de rendimiento mejorado y transmisión del estándar 802.11ax. Este parámetro está activado de forma predeterminada.

- 
- <sup>n</sup> La opción Wi-Fi 6 solo está disponible cuando el inventario de dispositivos tiene por lo menos un punto de acceso Aruba Instant On AP22.
- <sup>n</sup> Desactive esta función si el cliente tiene problemas para conectarse a la red.

#### *Optimizaciones de múltiples clientes*

Este parámetro está disponible cuando se activa el modificador Wi-Fi 6. Esta función mejora la eficiencia del canal cuando se conectan múltiples clientes Wi-Fi 6 activando OFDMA. Este parámetro está desactivado de forma predeterminada, seleccione la casilla **Optimización de múltiples clientes** para activar esta función.

### **Optimizar para transmisión de video**

Esta opción mejora la calidad y la confiabilidad de la transmisión de video al convertir transmisiones multidifusión en transmisiones unidifusión a través de la red inalámbrica, mientras que también conserva el ancho de banda disponible para los clientes que no usan video.

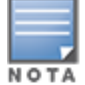

Esta opción está desactivada de forma predeterminada ya que es posible que algunos clientes no sean compatibles con esta optimización.

Para configurar la optimización para la transmisión de video, siga estos pasos:

- 1. Haga clic en el mosaico **Redes** (%) de la página de inicio de Instant On. Se muestra la página **Redes**.
- 2. Haga clic en la flecha ( $\geq$ ) junto a la red de empleados o la red de invitados para ver los parámetros de configuración y luego haga clic en **Opciones**.
- 3. Seleccione la casilla **Optimizar para transmisión de video**.
- 4. Haga clic en **Guardar**.

#### **Limitar el uso de ancho de banda**

El consumo de ancho de banda para una red de empleados o una red de invitados se puede limitar basado en la dirección MAC del cliente. El límite configurado se mantendrá aun cuando el cliente realiza roaming de un punto de acceso a otro dentro de la red. Como alternativa, puede elegir configurar el ancho de banda en toda una red en vez de restringir el uso por cliente.

Para configurar un límite de ancho de banda para cada cliente conectado a la red, siga estos pasos:

- 1. Haga clic en el mosaico **Redes** (%) de la página de inicio de Instant On. Se muestra la página **Redes**.
- 2. Haga clic en la flecha ( $\geq$ ) junto a la red de empleados o la red de invitados para ver los parámetros de configuración y luego haga clic en **Opciones**.
- 3. Seleccione la casilla **Limitar el uso de ancho de banda**.
- 4. En **Restringir el uso de ancho de banda por**, seleccione el botón de radio **Cliente**.
- 5. Mueva el control deslizante para definir el límite de ancho de banda para la red de empleados o la red de invitados. El límite se define a **1 Gbps** de forma predeterminada.
- 6. Haga clic en **Guardar**.

Para configurar un límite de ancho de banda de red SSID por punto de acceso, siga estos pasos:

- 1. Haga clic en el mosaico **Redes** ( ) de la página de inicio de Instant On. Se muestra la página **Redes**.
- 2. Haga clic en la flecha ( $\geq$ ) junto a la red de empleados o la red de invitados para ver los parámetros de configuración y luego haga clic en **Opciones**.
- 3. Seleccione la casilla **Limitar el uso de ancho de banda**.
- 4. Seleccione el botón de radio **Red** y mueva el control deslizante para definir el límite de ancho de banda entre 1 Mbps y 1 Gbps para la red de empleados o de invitados.
- 5. Haga clic en **Guardar**.

#### <span id="page-111-0"></span>**Asignación de IP y red**

El parámetro **Asignación de IP y red** en la aplicación web Aruba Instant On permite configurar DHCP y NAT interno/externo para los clientes en la red de empleados o la red de invitados. Puede definir una de las siguientes configuraciones en su dispositivo:

- <sup>n</sup> **Igual que la red local (predeterminada)** Esta configuración se conoce como **Modo puenteado**. Los clientes recibirán una dirección IP suministrada por un servicio DHCP en su red local. De forma predeterminada, la red predeterminada creada durante la instalación se asigna como la red local. Para asignar otras redes, seleccione la red de la lista desplegable **Red asignada**. La ID de VLAN se asigna a la red según la asignación de red. Esta opción está activada de forma predeterminada para las redes de empleados.
- <sup>n</sup> **Específica a esta red Inalámbrica** Esta configuración se conoce como **Modo NAT**. Los clientes recibirán una dirección IP suministrada por los dispositivos Instant On. Ingrese la **Dirección IP base** del punto de acceso Instant On y seleccione el umbral del cliente de la lista desplegable **Máscara de subred**. Esta opción está activada de forma predeterminada para las redes de invitados.

#### **Radio**

Los parámetros de Radio en la aplicación web Instant On permiten configurar las frecuencias de radio para la red inalámbrica.

Para configurar la frecuencia de radio, siga estos pasos:

- 1. Haga clic en el mosaico **Redes** ( ) de la página de inicio de Instant On. Se muestra la página **Redes**. Haga clic en la flecha ( $\geq$ ) junto a la red de empleados o la red de invitados para ver los parámetros de configuración.
- 2. Seleccione la red de empleados o la red de invitados y haga clic en la pestaña **Opciones**.
- 3. En **Radio**, seleccione la frecuencia de radio. Las frecuencias disponibles son:
	- **2.4 GHz** El punto de acceso difundirá la red inalámbrica solo en la frecuencia de radio de 2.4 GHz.
	- **5 GHz** El punto de acceso difundirá la red inalámbrica en la frecuencia de radio de 5 GHz.
	- **6 GHz** El punto de acceso difundirá la red inalámbrica en la frecuencia de radio de 6 GHz.

#### *Ampliar rango de 2.4 GHz*

Aruba Instant On permite activar o desactivar las velocidades de 802.11b de la red usando la casilla **Ampliar rango de 2.4 GHz**. De forma predeterminada, las velocidades de 802.11b están desactivadas para todas las redes. Para activar esta opción, seleccione la casilla. Esto permite que los clientes de 2.4 GHz que están lejos puedan conectarse a la red activando velocidades de transferencia de datos más bajas.

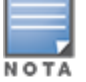

La activación de esta opción puede reducir el rendimiento de la red.

## **Horario**

Aruba Instant On permite activar o desactivar una red para los usuarios en un determinado momento del día. Ahora puede crear un horario de intervalo de tiempo específico para la red de empleados o de invitados, durante el cual el acceso a Internet o a una red está restringido. Esta función es especialmente útil si quiere que la red Wi-Fi esté disponible para los usuarios durante un tiempo específico, por ejemplo, solo durante horas de trabajo.

#### **Crear un horario de acceso para una red de empleados**

Para crear un horario para acceder a la red de empleados o invitados, siga estos pasos:

- 1. Haga clic en el mosaico **Redes** ( ) de la página de inicio de Instant On. Se muestra la página Redes. Haga clic en la flecha (>) junto a la red de empleados o invitados para ver los parámetros de configuración.
- 2. Haga clic en la pestaña **Horario**.
- 3. Seleccione la casilla **Regido por un horario** para activar el horario de la red.
- 4. Seleccione una de las siguientes opciones:
	- a. **Fijo** Indica la configuración del horario sólo para duraciones recurrentes (día/hora semanal) iguales a las del horario de la red de empleados o invitados.
		- <sup>n</sup> Seleccione una de las siguientes opciones en **Horas activas durante el día**:
			- <sup>o</sup> **Todo el día**: la red está activa durante todo el día de los días seleccionados.
			- <sup>o</sup> **Con actividad entre**: la red solo está activa entre la **Hora de inicio** y la **Hora de finalización** especificadas. El acceso a la red se puede configurar para que termine el mismo día o al día siguiente. Cuando se selecciona una hora antes de la **Hora de inicio** como la **Hora de finalización**, se muestra una alerta **Al día siguiente** que indica que la hora de finalización se configura para el día siguiente. Esto permite configurar la redes programadas para su negocio cuando las horas activas se extienden hasta las primeras horas del día siguiente.
	- b. **Variable** Indica la configuración del horario que permite a los usuarios configurar un rango de tiempo diferente diariamente.
		- <sup>n</sup> Siga estos pasos para activar el horario de red para días específicos de la semana:
			- <sup>o</sup> Después de seleccionar **Variable**, haga clic en el día de la semana para el que necesita configurar un horario.
			- <sup>o</sup> Seleccione la casilla **Activa**.
			- <sup>o</sup> Seleccione una de las siguientes opciones en **Horas activas durante el día**:
				- <sup>l</sup> **Todo el día**: la red está activa durante todo el día de los días seleccionados.
				- <sup>l</sup> **Con actividad entre**: la red solo está activa entre la **Hora de inicio** y la **Hora de finalización** especificadas. El acceso a la red se puede configurar para que termine el mismo día o al día siguiente. Cuando se selecciona una hora antes de la **Hora de inicio** como la **Hora de finalización**, se muestra una alerta **Al día siguiente** que indica que la hora de finalización se configura para el día siguiente. Esto permite configurar la redes programadas para su negocio cuando las horas activas se extienden hasta las primeras horas del día siguiente.
- 5. Haga clic en **Guardar**.

### <span id="page-112-0"></span>**Acceso a la red**

La pestaña **Acceso a la red** en la aplicación web Instant On permite configurar restricciones de acceso a la red para los clientes inalámbricos según las direcciones IP de destino.

El siguiente procedimiento configura las restricciones de acceso a la red en una red inalámbrica:

- 1. Haga clic en el mosaico **Redes** (%) de la página de inicio de Instant On. Se muestra la página **Redes**.
- 2. Haga clic en la flecha ( $\geq$ ) junto a la red de empleados o de invitados y haga clic en la pestaña **Acceso a la red**.
- 3. Configure uno de los siguientes parámetros en su red:
	- <sup>n</sup> **Acceso sin restricciones (predeterminado)** Esta es la configuración predeterminada para las redes de empleados. Esta opción permite a los usuarios acceder cualquier destino disponible en la red.
	- **Acceso restringido** Esta es la configuración predeterminada para las redes de invitados. Esta opción restringe a los usuarios poder acceder solo a Internet y les impide acceder a los recursos internos de la red. Para permitir a los usuarios acceder a recursos específicos de la red, introduzca la **Dirección IP del recurso** en la lista de direcciones IP y haga clic en .

Si el punto de acceso Instant On se implementa en el modo Router, configure uno de los siguientes parámetros de **Acceso restringido**:

- <sup>o</sup> **Permitir acceso a Internet** Permite al cliente acceder a Internet.
- <sup>o</sup> **Permitir acceso a la red** Permite el tráfico entre clientes de la misma subred y bloquea el tráfico a otras subredes.
- <sup>o</sup> **Permitir dirección IP específica** Permite al cliente acceder a recursos específicos usando una dirección IP. Ingrese la **Dirección IP** en la lista de direcciones IP y haga clic en  $+$ .

#### **Clientes permitidos**

La función **Clientes permitidos** se usa para proporcionar acceso a la red sólo a los clientes que se agregan a la lista. Esta función sólo está disponible en redes de empleados configuradas con una autenticación de contraseña de red (PSK). La configuración **Clientes permitidos** está desactivada de forma predeterminada. Esta configuración puede activarse por red y no globalmente. Cada red puede tener su propia lista de clientes permitidos. Puede agregar un máximo de 128 clientes inalámbricos a la lista **Clientes permitidos**.

El siguiente procedimiento describe cómo activar y editar la lista de clientes permitidos:

- 1. Haga clic en el mosaico **Redes** (%) de la página de inicio de Instant On. Se muestra la página **Redes**.
- 2. Haga clic en la flecha ( > ) junto a la red de empleados o de invitados y haga clic en la pestaña **Acceso a la red**.
- 3. Seleccione la casilla **Usar lista de clientes permitidos**.
- 4. Haga clic en **+ Agregar clientes**.
- 5. Haga clic en Buscar nuevos clientes. El dispositivo Instant Onempieza a buscar clientes cercanos que estén disponibles para conectarse a la red.
- 6. Elija los clientes que se deben agregar a la lista de **Clientes permitidos**.

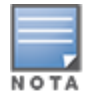

Después de seleccionar los clientes del asistente para **Agregar clientes**, los clientes permitidos se pueden conectar a una red específica con la clave PSK correcta y solo después aparecen los clientes en la lista "Clientes permitidos".

7. Haga clic en **Guardar**.

Una vez guardados los cambios, los clientes inalámbricos conectados que no estén en la lista de **Clientes permitidos** se desconectarán inmediatamente.

## **Servicios compartidos**

La aplicación web Aruba Instant On permite a los clientes detectar dispositivos y acceder a los servicios compartidos disponibles en la misma red o en otras redes en el sitio. Para usar la función de servicios compartidos, primero debe activar el parámetro Servicios compartidos en la aplicación web Instant On. Para obtener más información sobre la implementación de los servicios compartidos, vea [Implementar](#page-24-0) servicios compartidos [multidifusión.](#page-24-0)

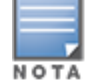

La opción Servicios compartidos activada ( ) o desactivada ( ) aparece en la aplicación móvil o en la aplicación web Instant On solo cuando se configura el sitio con dos o más redes/VLAN.

Para configurar los servicios compartidos en una red de empleados, de invitados o red cableada, siga estos pasos:

- 1. Haga clic en el mosaico **Redes** (%) de la página de inicio de Instant On. Se muestra la página **Redes**.
- 2. Haga clic en el icono de configuración ( ) en el encabezado y seleccione **Servicios**

**compartidos** de la lista desplegable.

- 3. Deslice el modificador junto a **Servicios compartidos** hacia la derecha ( $\Box$ ) para activar la función de Servicios compartidos en la red.
- 4. Una vez que haya activado el parámetro Servicios compartidos, vuelva a la página principal de redes y haga clic en la flecha ( $\rightarrow$ ) junto a la red de empleados o red de invitados para ver los parámetros de configuración.
- 5. Haga clic en la pestaña **Servicios compartidos** para ver la siguiente información:
	- a. **Servicios detectados en esta red** Muestra todos los servicios disponibles en la red actual. Los servicios detectados en la misma red siempre están disponibles para el acceso de los clientes sin restricciones.
	- b. **Servicios detectados en otras redes** Muestra todos los servicios disponibles en otras redes de empleados del sitio. De forma predeterminada, se desactivan los servicios conectados a otras redes. Haga clic en la casilla en **Permitir acceso** para permitir el acceso a los servicios compartidos disponibles en otras redes.

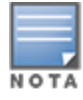

Para que los servicios compartidos estén disponibles en las redes de invitados, se debe [puentear](#page-111-0) (Igual que red local) la asignación de la red y se debe definir el [acceso](#page-112-0) a la red a Sin restricciones.

### **Lista de servicios compatibles**

La lista de servicios compatibles se muestra por dispositivo en la aplicación web Instant On. Se muestra un icono de múltiples servicios junto al dispositivo si brinda más de un servicio. Se comparten automáticamente los nuevos servicios detectados en un dispositivo compartido conocido. Sin embargo, para los nuevos dispositivos, los nuevos servicios detectados no se comparten hasta que el usuario permita el acceso para compartir. Algunos de los principales servicios compatibles son:

■ AirPlay™— Apple® AirPlay permite la transmisión inalámbrica de música, video y presentaciones desde el dispositivo iOS a Apple TV® y a otros dispositivos que son compatibles con la función AirPlay.

- AirDrop™— Apple® Airdrop permite compartir y recibir fotos, documentos y más con otros dispositivos Apple cercanos.
- Google Cast— Este protocolo está integrado en los dispositivos Chromecast o Android TV y permite reproducir contenido de audio o video en un televisor de alta definición trasmitiendo contenido a través de Wi-Fi desde Internet o una red local.
- AirPrint™— Apple® AirPrint permite imprimir desde un iPad, iPhone o iPod Touch directamente a cualquier impresora compatible con AirPrint.
- Sharing— Aplicaciones como el uso compartido de discos y archivos, usan la ID de servicio que forma parte de este servicio en uno o más dispositivos Apple®.
- RemoteMgmt— Use este servicio para el inicio de sesión remoto, administración remota y utilidades de FTP en dispositivos Apple®.
- DLNA Media— Las aplicaciones como Windows Media Player usan este servicio para buscar y reproducir contenido multimedia en un dispositivo remoto.
- DLNA Print— Las impresoras compatibles con DLNA usan este servicio.
- Altavoces inteligentes— Incluye servicios multimedia como Alexa.
- Servicios múltiples— Un dispositivo que ofrece más de un servicio se agrupará en esta categoría.

## **Aplicaciones**

La pestaña **Aplicaciones** en la aplicación web Aruba Instant On proporciona la siguiente información:

- <sup>n</sup> Un resumen de las estadísticas de uso de clientes y aplicaciones de la red de empleados o de la red de invitados.
- Muestra el recuento de clientes, que es el número total de clientes conectados actualmente a la red. Haga clic en el número debajo de **Clientes** para ver el número total de clientes conectados a la red. La pestaña **Clientes conectados** brinda información de conexión de los clientes de la red. Consulte [Visualizar](#page-132-0) los detalles del cliente para obtener más información sobre la página **Clientes**.
- <sup>n</sup> Proporciona datos de las cinco primeras categorías de aplicaciones según el uso. Los datos se presentan en bytes y en porcentajes.

**Figura 4** *Gráfico Aplicaciones*

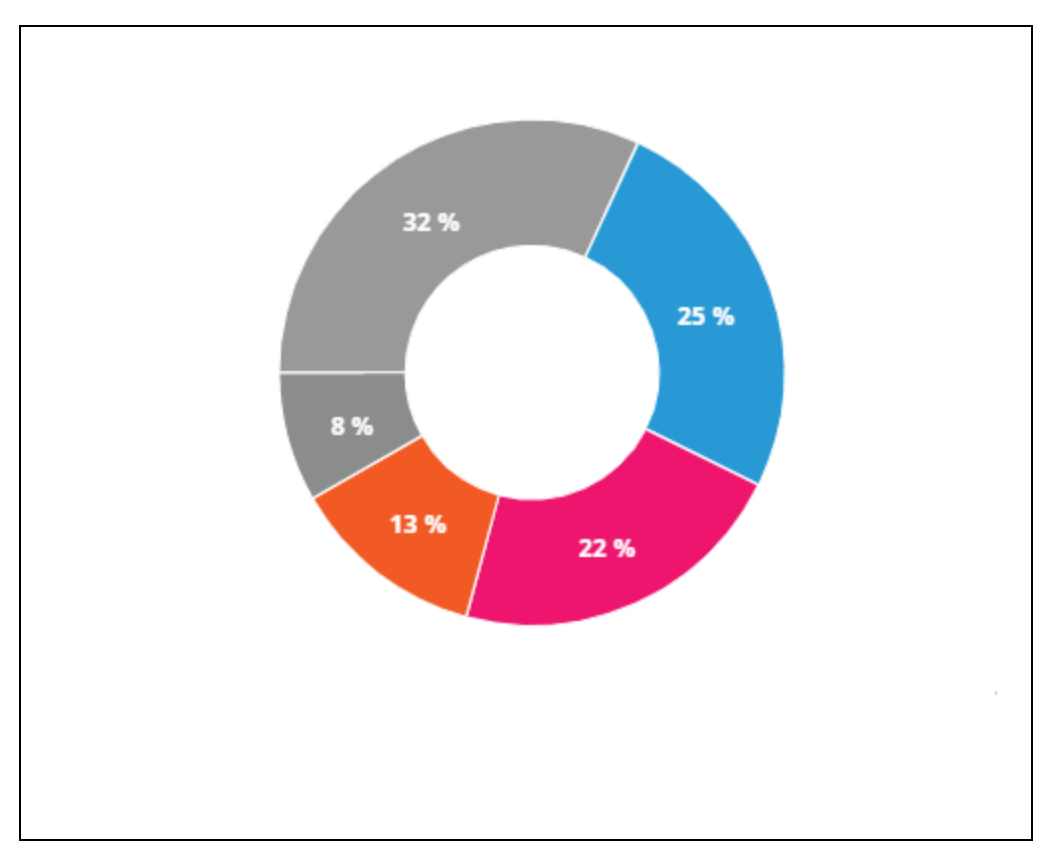

- Muestra la cantidad total de datos (en MB) que se transfirieron en la red a lo largo del día.
- Muestra lista de categorías de aplicaciones que están bloqueadas y desbloqueadas en la red. Para obtener más información sobre el bloqueo y desbloqueo de las categorías de la red, vea [Bloquear](#page-128-0) el acceso de [aplicaciones.](#page-128-0)

# **Red cableada**

La red cableada es adecuada para los usuarios cuya infraestructura de red se enfoca principalmente en la incorporación de conmutadores Instant On. Si se elige la opción de solo cableada durante la configuración inicial automáticamente crea una red cableada predeterminada. La red predeterminada tiene una VLAN de administración con el valor de solo lectura. La red cableada predeterminada que se creó durante la configuración inicial no se puede eliminar a menos que elija eliminar todo el sitio de la cuenta. Una vez que se completa la configuración inicial puede usar el siguiente procedimiento para crear hasta un máximo de 22 redes cableadas para un sitio.

El siguiente procedimiento crea una red cableada:

- 1. Haga clic en el mosaico **Redes** en la página de inicio de la aplicación web Instant On. Se muestra la página **Redes**.
- 2. Haga clic en **+ Agregar** y seleccione **Con cable** como **Tipo de red** en la pestaña **Identificación**.
- 3. En la pestaña **Identificación**, introduzca un **Nombre de red** para la red.
- 4. Ingrese una **VLAN** para la red.
- 5. Haga clic en **Guardar**.

## **Modificar el nombre de red o la ID de VLAN**

Para modificar la red cableada:

- 1. Haga clic en el mosaico **Redes** en la pantalla de inicio de Instant On. Se muestra la página **Redes**.
- 2. Seleccione la red cableada de la lista **Redes**.
- 3. En la pestaña **Identificación**, introduzca un nuevo nombre en **Nombre de red** para cambiar el nombre de la red o introduzca una nueva **VLAN** para cambiar la ID de VLAN.
- 4. Haga clic en **Guardar**.

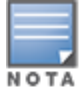

Si la red cableada seleccionada es una red predeterminada, entonces no se puede modificar la **VLAN de administración**.

## **Activar o desactivar una red cableada**

El siguiente procedimiento activa o desactiva una red cableada:

- 1. Haga clic en el mosaico **Redes** en la pantalla de inicio de Instant On. Se muestra la página **Redes**.
- 2. Seleccione la red cableada de la lista **Redes**.
- 3. En la pestaña **Identificación**, seleccione la casilla **Activa** para activar la red. Para desactivar la red, cancele la selección de la casilla.

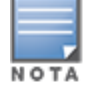

La red cableada predeterminada se usa para administrar el dispositivo Instant On y no tiene la opción de activarse o desactivarse.

#### **Información importante:**

- Si se desactiva la red cableada significa que ninguna estación de red cableada podrá conectarse. La red se desconectará a nivel de puerto y ya no podrá pasar tráfico. La red se quita de todos los puertos con cable.
- <sup>n</sup> Si se desactiva una red cableada que tiene una o más redes inalámbricas asociadas muestra un cuadro de diálogo que indica que todas las redes inalámbricas y los clientes asociados se desconectarán de la red. Haga clic en **Desactivar** para continuar esta operación.
- <sup>n</sup> Si se vuelve a activar un red inalámbrica en una red cableada que previamente se desactivó muestra un cuadro de diálogo que indica que la red cableada asociada también se desactivará. Haga clic en **Activar** para continuar esta operación.
- <sup>n</sup> Si se vuelve a activar un red cableada que tiene una o más redes inalámbricas asociadas, también activa las redes inalámbricas asociadas. Haga clic en **Activar** para continuar esta operación.

## **Configurar una red de voz**

Instant On permite configurar una VLAN en el conmutador para dar prioridad al tráfico de voz sobre el resto del tráfico. El tráfico de voz se etiqueta para que tenga mayor prioridad sobre otros datos usando valores de Clase de servicio (CoS).

Para configurar una VLAN de red cableada, siga estos pasos:

- 1. Haga clic en el mosaico **Redes** en la pantalla de inicio de Instant On. Se muestra la página **Redes**.
- 2. Seleccione una red cableada de la lista **Redes**.
- 3. En la pestaña **Identificación**, seleccione la casilla **Red de voz** para permitir que los clientes con prestaciones de voz se redirijan automáticamente a esta red.
- 4. Haga clic en **Guardar**.

#### **Información importante:**

■ Solo se puede configurar una red de voz por sitio. El modificador Red de voz estará visible en otras redes cableadas, pero aparecerá atenuado, impidiendo que el usuario lo active. Se muestra el icono  $(?)$  junto a Red de voz. Al hacer clic en el icono, aparece un mensaje emergente que indica que la

Red de voz ya está activada en otra red.

- <sup>n</sup> No se puede asignar la red de voz a la VLAN de administración.
- La función de red de voz está disponible solo para teléfonos IP que están conectados directamente al conmutador.
- <sup>n</sup> Si conecta un teléfono a un puerto dedicado con acceso restringido, la configuración del acceso restringido también se aplicará a la VLAN de voz.

## **Ethernet de consumo eficiente de energía**

Ethernet de consumo eficiente de energía (Energy Efficient Ethernet) (EEE) o la Administración de puerto verde (Green Port Management) reduce el consumo de corriente en los puertos del conmutador cuando la actividad de datos es baja o inactiva. Se envían latidos de forma regular para medir la actividad del puerto. Los puertos se activan completamente cuando se reanuda la actividad de los datos. Esta función opera en segundo plano y no muestra una opción configurable o estado de actividad en la aplicación web Instant On.

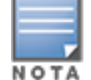

Instant On actualmente es solo compatible con un subconjunto de la función EEE (802.3az). La capacidad de detectar la longitud de vínculo óptico o de cobre y reducir el consumo de corriente respectivamente no es compatible.

## **Acceso a la red**

La pestaña **Acceso a la red** en la aplicación web Instant On permite configurar restricciones de acceso a la red para los clientes con cable según las direcciones IP de destino.

El siguiente procedimiento configura las restricciones de acceso a la red en una red cableada:

- 1. Haga clic en el mosaico **Redes** (%) de la página de inicio de Instant On. Se muestra la página **Redes**.
- 2. Haga clic en la flecha ( ) junto a la red cableada y haga clic en la pestaña **Acceso a la red**.
- 3. Configure uno de los siguientes parámetros en su red:
	- **Acceso sin restricciones (predeterminado)—** Esta es la configuración predeterminada para las redes cableadas. Esta opción permite a los usuarios acceder cualquier destino disponible en la red.
	- **Acceso restringido** Esta opción restringe a los usuarios poder acceder solo a Internet y les impide acceder a los recursos internos de la red. Para permitir a los usuarios acceder a recursos específicos de la red, introduzca la **Dirección IP del recurso** en la lista de direcciones IP y haga clic en  $+$ .

### **Información importante**

- Las funciones de puerto bloqueado y de red restringida son independientes. Un puerto individual con cable no puede estar bloqueado y dedicado a una red restringida al mismo tiempo.
- En el caso de que un puerto con cable se usa tanto como puerto bloqueado como en una red restringida, la función de puerto bloqueado tendrá prioridad.
- <sup>n</sup> Se puede restringir un máximo de ocho redes cableadas al mismo tiempo. Una vez alcanzado el límite máximo, se muestra un mensaje en la página.

## **Opciones**

La pestaña **Opciones** para redes cableadas en la aplicación web le permite configurar el parámetro de optimización multidifusión.

### **Optimizaciones Multidifusión**

La función de optimización multidifusión o IGMP Snooping ayuda a reducir el tráfico a los grupos de multidifusión registrados en la red. Este parámetro se puede configurar por red cableada y actualmente sólo se aplica a los conmutadores Aruba Instant On. Desactive este parámetro cuando tenga problemas con aplicaciones de multidifusión.

Para configurar las optimizaciones multidifusión en una red cableada, siga estos pasos:

- 1. Haga clic en el mosaico **Redes** (%) de la página de inicio de Instant On. Se muestra la página **Redes**.
- 2. Haga clic en la flecha ( $\rightarrow$ ) junto a una red cableada para ver los parámetros de configuración y luego haga clic en **Opciones**.
- 3. Seleccione la casilla Optimizaciones multidifusión.
- 4. Haga clic en **Guardar**.

Esta función actualmente no se puede configurar en dispositivos AP11D y AP22D.

### **Servicios compartidos**

La aplicación web Aruba Instant On permite a los clientes detectar dispositivos y acceder a los servicios compartidos disponibles en la misma red o en otras redes en el sitio. Para usar la función de servicios compartidos, primero debe activar el parámetro Servicios compartidos en la aplicación web Instant On. Para obtener más información sobre la implementación de los servicios compartidos, vea [Implementar](#page-24-0) servicios compartidos [multidifusión.](#page-24-0)

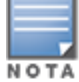

La opción Servicios compartidos activada ( ) o desactivada ( ) aparece en la aplicación móvil o en la

aplicación web Instant On solo cuando se configura el sitio con dos o más redes/VLAN.

Para configurar los servicios compartidos en una red de empleados, de invitados o red cableada, siga estos pasos:

- 1. Haga clic en el mosaico **Redes** (%) de la página de inicio de Instant On. Se muestra la página **Redes**.
- 2. Haga clic en el icono de configuración ( ) en el encabezado y seleccione **Servicios compartidos** de la lista desplegable.

- 3. Deslice el modificador junto a **Servicios compartidos** hacia la derecha ( $\Box$ ) para activar la función de Servicios compartidos en la red.
- 4. Una vez que haya activado el parámetro Servicios compartidos, vuelva a la página principal de redes y haga clic en la flecha ( $\rightarrow$ ) junto a la red de empleados o red de invitados para ver los parámetros de configuración.
- 5. Haga clic en la pestaña **Servicios compartidos** para ver la siguiente información:
	- a. **Servicios detectados en esta red** Muestra todos los servicios disponibles en la red actual. Los servicios detectados en la misma red siempre están disponibles para el acceso de los clientes sin restricciones.
	- b. **Servicios detectados en otras redes** Muestra todos los servicios disponibles en otras redes de empleados del sitio. De forma predeterminada, se desactivan los servicios conectados a otras redes. Haga clic en la casilla en **Permitir acceso** para permitir el acceso a los servicios compartidos disponibles en otras redes.

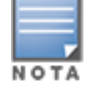

Para que los servicios compartidos estén disponibles en las redes de invitados, se debe [puentear](#page-111-0) (Igual que red local) la asignación de la red y se debe definir el [acceso](#page-112-0) a la red a Sin restricciones.

#### **Lista de servicios compatibles**

La lista de servicios compatibles se muestra por dispositivo en la aplicación web Instant On. Se muestra un icono de múltiples servicios junto al dispositivo si brinda más de un servicio. Se comparten automáticamente los nuevos servicios detectados en un dispositivo compartido conocido. Sin embargo, para los nuevos dispositivos, los nuevos servicios detectados no se comparten hasta que el usuario permita el acceso para compartir. Algunos de los principales servicios compatibles son:

- AirPlay™— Apple® AirPlay permite la transmisión inalámbrica de música, video y presentaciones desde el dispositivo iOS a Apple TV® y a otros dispositivos que son compatibles con la función AirPlay.
- AirDrop™— Apple® Airdrop permite compartir y recibir fotos, documentos y más con otros dispositivos Apple cercanos.
- Google Cast— Este protocolo está integrado en los dispositivos Chromecast o Android TV y permite reproducir contenido de audio o video en un televisor de alta definición trasmitiendo contenido a través de Wi-Fi desde Internet o una red local.
- AirPrint™— Apple® AirPrint permite imprimir desde un iPad, iPhone o iPod Touch directamente a cualquier impresora compatible con AirPrint.
- Sharing— Aplicaciones como el uso compartido de discos y archivos, usan la ID de servicio que forma parte de este servicio en uno o más dispositivos Apple®.
- RemoteMgmt— Use este servicio para el inicio de sesión remoto, administración remota y utilidades de FTP en dispositivos Apple®.
- DLNA Media— Las aplicaciones como Windows Media Player usan este servicio para buscar y reproducir contenido multimedia en un dispositivo remoto.
- DLNA Print— Las impresoras compatibles con DLNA usan este servicio.
- Altavoces inteligentes— Incluye servicios multimedia como Alexa.
- Servicios múltiples— Un dispositivo que ofrece más de un servicio se agrupará en esta categoría.

## **Seguridad de la red**

La opción **Seguridad de la red** en la aplicación web Instant On permite configurar protecciones de seguridad contra ataques DHCP y ARP.

### **Indagación DHCP**

La indagación DHCP proporciona seguridad de la red filtrando mensajes DHCP de fuentes que no son de confianza en la red. Diferencia entre puertos conectados a dispositivos de usuario final que no son de confianza y puertos conectados a servidores DHCP de confianza u otros dispositivos Instant On. Para que se implementen, las protecciones de seguridad deben estar activadas tanto a nivel de red como a nivel de puerto. Los puertos de vínculo ascendente así como los puertos que interconectan dispositivos Instant On se configuran automáticamente para que confíen en los dispositivos conectados.

#### **Protección contra ataques ARP**

La protección contra ataques ARP es una función de seguridad que valida los paquetes ARP en una red y descarta los paquetes ARP con enlaces de direcciones MAC-IP no válidos. El sistema aprende automáticamente los enlaces IP a MAC de los intercambios DHCP en la red y protege la red de ciertos ataques de tipo man-in-the-middle y suplantación de identidad.

La opción para activar las protecciones de seguridad indagación DHCP y ataque ARP solo se aplica a los puertos de conmutadores Instant On y se muestra cuando el sitio tiene por lo menos un conmutador Instant On en el inventario de dispositivos. El siguiente procedimiento activa la seguridad de la red en la red Instant On:

- 1. Haga clic en el mosaico **Redes** ( ) de la página de inicio de Instant On. Se muestra la página **Redes**.
- 2. Haga clic en la flecha ( ) junto a la red cableada y haga clic en la pestaña **Seguridad de la red**.
- 3. Seleccione la casilla **Protecciones de seguridad de la red** para activar las protecciones de la red. Este parámetro está desactivado de forma predeterminada.
- 4. Haga clic en **Activar** en la ventana emergente.
- 5. Asegúrese de que el parámetro **Protecciones de seguridad** también está activado en la página **Detalles del puerto** para el puerto donde está configurada la red. Para obtener más información sobre **Protecciones de seguridad**, vea Detalles del [conmutador](#page-62-0).
- 6. Toque **Guardar** para guardar las configuraciones.

## **Asignación de red**

### **Asignación de red para redes cableadas**

La página **Asignación de red** facilita la asignación de redes cableadas a los dispositivos Instant On en el sitio. Todos los puertos en un router o conmutador Instant On AP11D ahora se pueden configurar al mismo tiempo y asignar a una determinada red VLAN. La página **Asignación de red** brinda una vista global de la red cableada y muestra todos los dispositivos implementados en el sitio. Cada puerto en los dispositivos Instant On en el sitio se puede asignar en bloque a una determinada VLAN, excepto:

- El puerto de vínculo ascendente
- Un puerto donde está conectado un dispositivo Instant On.
- Un puerto que está configurado como parte de un tronco.
- $\blacksquare$  Un puerto que usa 802.1x

El siguiente procedimiento configura la asignación de la red en dispositivos Instant On:

- 1. Haga clic en el mosaico **Redes** ( $\frac{1}{2}$ ) de la página de inicio de Instant On. Se muestra la página **Redes**.
- 2. Haga clic en la flecha ( ) junto a la red cableada y haga clic en la pestaña **Asignación de red**.
- 3. En **Dispositivos**, seleccione un dispositivo y toque en una de las siguientes opciones para asignar la VLAN de la red en bloque a todos los puertos:
	- **Borrar** Elimina la VLAN de todos los puertos.
	- **Todas etiquetadas** Asigna y etiqueta la VLAN de una determinada red cableada a todos los puertos del dispositivo Instant On seleccionado.
	- **Todas sin etiquetar** Asigna y cancela el etiquetado de la VLAN de una determinada red de todos los puertos del dispositivo Instant On seleccionado.

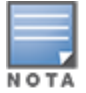

Además de asignar la VLAN en bloque a todos los puertos, también puede modificar el estado de cada puerto simplemente tocando en el mismo. Cada vez que toca en un determinado puerto, el estado del puerto se cambia a **C** (Borrar), **T** (Etiquetado) o **U** (Sin etiquetar).

#### 4. Haga clic en **Guardar**.

#### **Asignación de red para redes inalámbricas**

Instant On brinda la opción de asignar redes inalámbricas de empleados y de invitados a los puntos de acceso en el sitio. De forma predeterminada, se seleccionan todos los puntos de acceso para una red inalámbrica recién creada. También puede elegir no asignar ningún punto de acceso a una determinada red inalámbrica.

El siguiente procedimiento describe cómo asignar puntos de acceso Instant On a una red inalámbrica:

- 1. Haga clic en el mosaico **Redes** ( $\frac{1}{2}$ ) de la página de inicio de Instant On. Se muestra la página **Redes**.
- 2. Haga clic en la flecha ( ) junto a la red inalámbrica y haga clic en la pestaña **Asignación de red**.
- 3. En **Seleccionar dispositivos que aceptarán conexiones a esta red**, haga clic en las casillas junto a los puntos de acceso que se listan para asignarlos a una red inalámbrica.
- 4. Haga clic en **Guardar**.

Opcionalmente, las redes inalámbricas también se pueden asignar a un punto de acceso Instant On en la página de detalles del dispositivo. Para obtener más información, consulte [Asignación](#page-50-0) de red para [puntos](#page-50-0) de acceso Instant On.

<span id="page-123-0"></span>Una aplicación es un programa o un grupo de programas que permite al usuario final realizar tareas o actividades específicas en dispositivos como computadoras o teléfonos inteligentes. Aruba Instant On ofrece datos de uso diario de los distintos tipos de aplicaciones y sitios web a los que los clientes acceden en la red.

La solución Aruba Instant On clasifica el tráfico en un gran número de categorías, para reducir la complejidad de la función en la solución Aruba Instant On. Este gran número de categorías se agrupan en una categoría principal que se basa en su clasificación.

A continuación se muestran diferentes categorías de aplicaciones y la clasificación de contenido web respectiva:

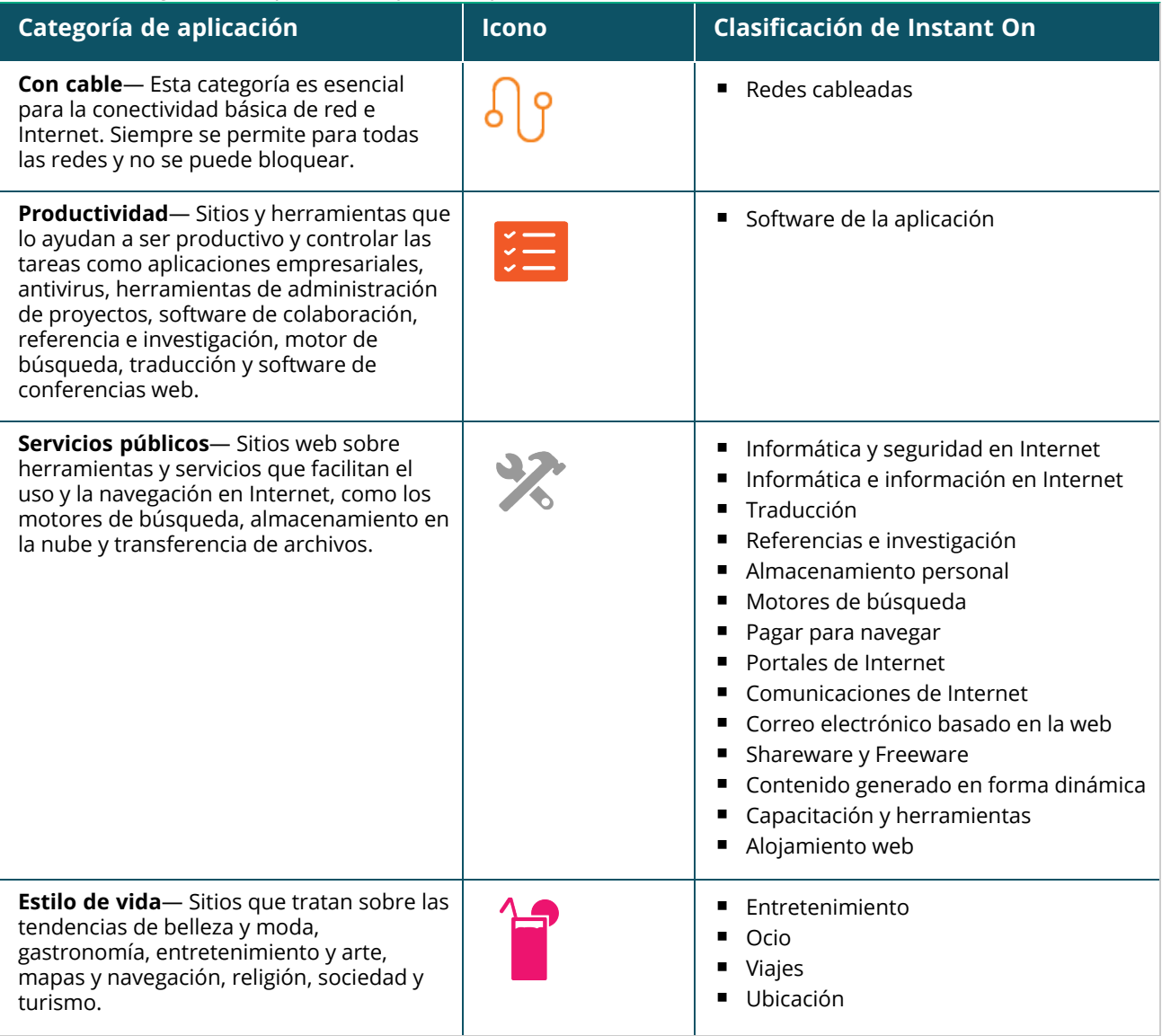

#### **Tabla 16:** *Categorías de aplicaciones y su clasificación*

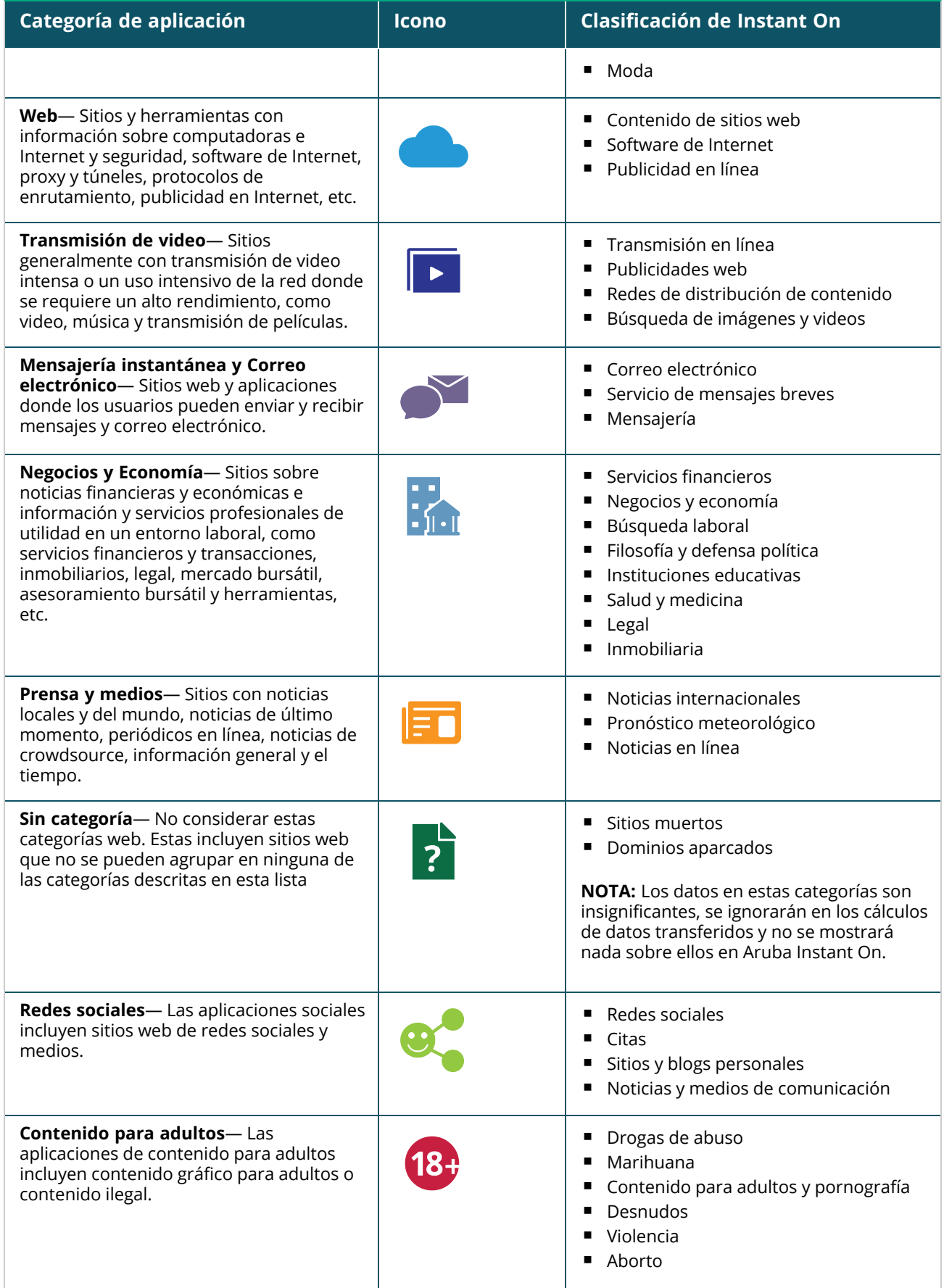

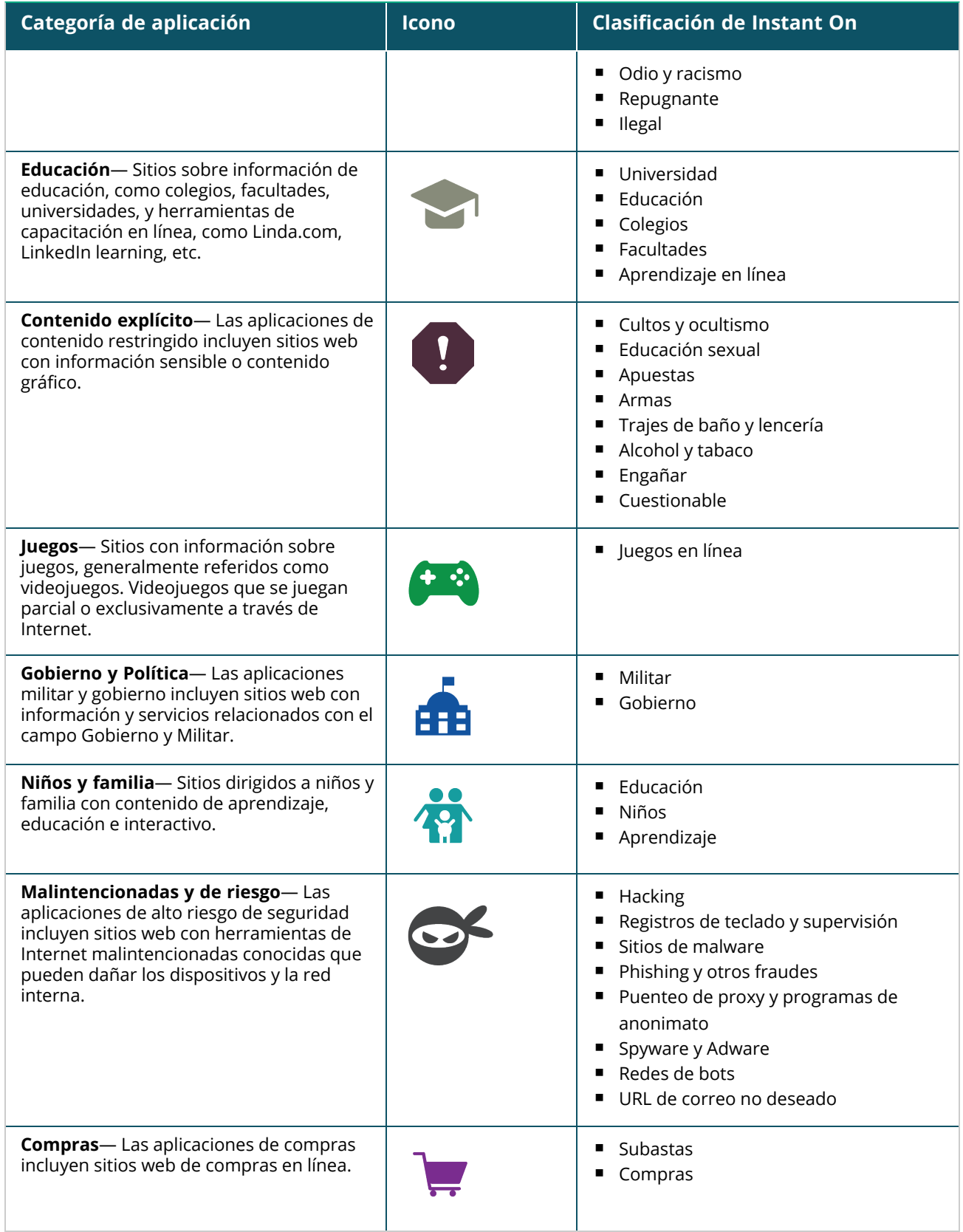

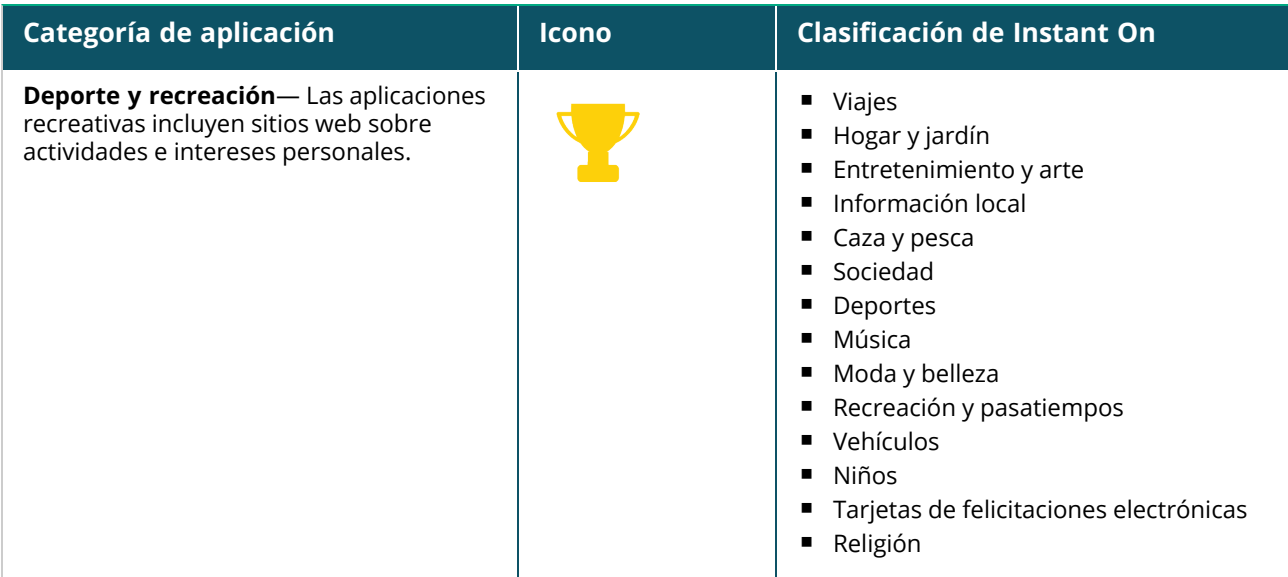

# **Visualizar la información de la aplicación**

La página **Aplicaciones** brinda el uso de datos de todas las aplicaciones: **Tabla 17:** *Información de la aplicación*

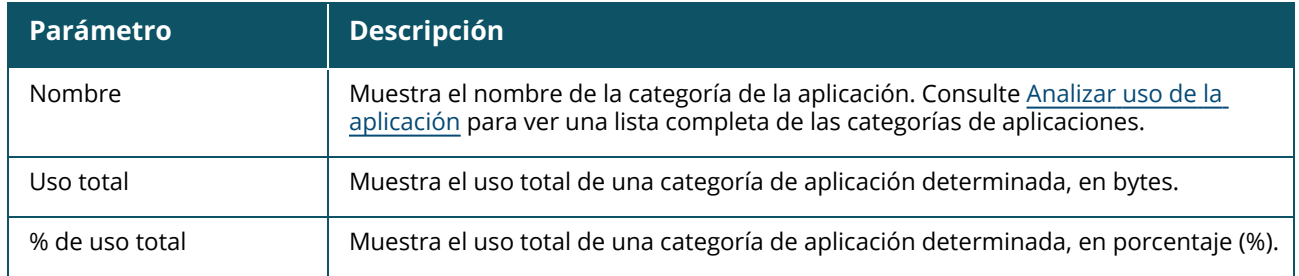

## **Visibilidad y control de aplicaciones**

Esta página permite configurar los parámetros de visibilidad y control de aplicaciones para la red. Para configurar los parámetros de visibilidad y control en la red, siga estos pasos:

- 1. Haga clic en el mosaico **Aplicaciones** ( ) en la página de inicio de Instant On. Haga clic en el icono de configuración ( ) en el encabezado de la página **Resumen** y seleccione **Visibilidad y control**. Se muestra la página **Visibilidad y control**.
- 2. Seleccione una de las opciones disponibles:
	- **Detalles de la aplicación (predeterminado)— Ofrece un vista detallada del uso de datos de** las distintas aplicaciones y sitios web a los que acceden los clientes en la red. El gráfico Aplicaciones y la lista Aplicaciones solo se muestran cuando se selecciona esta opción. Esta opción se activa de forma predeterminada.
	- <sup>n</sup> **Resumen de la actividad de la aplicación** Brinda solo un resumen de los datos de carga y descarga para todas las redes durante las últimas 24 horas en la página Aplicaciones. Elija esta opción para un mejor rendimiento de la red. Si selecciona esta opción se oculta la pestaña Aplicaciones en la aplicación web.

El parámetro de control y visibilidad de la aplicación configurado en esta página afecta cómo se muestra la información de uso de datos de la aplicación del cliente en las siguientes páginas:

- <sup>n</sup> Página **Aplicaciones**.
- <sup>n</sup> Página **Detalles del cliente**.
- <sup>n</sup> Pestaña **Aplicaciones** en la página **Redes**.

## **Filtrar información de la aplicación en la aplicación web**

Para filtrar la información que aparece en la página **Aplicaciones** de la aplicación web Instant On, siga estos pasos:

- 1. Haga clic en **Aplicaciones** en la página de inicio de Instant On. Se abre la página **Aplicaciones**.
- 2. Haga clic en el botón de herramienta  $\binom{1}{k}$  situado en la esquina superior derecha de la lista **Aplicaciones** para abrir la lista desplegable de parámetros.
- 3. Seleccione los parámetros que quiera mostrar u ocultar en la página **Aplicaciones**.
	- <sup>n</sup> Los parámetros con una marca naranja se muestran en la página **Aplicaciones**.
	- Los parámetros sin una marca no se muestran en la página **Aplicaciones**.

Para restaurar los parámetros predeterminados, siga estos pasos:

- 1. Haga clic en **Aplicaciones** en la página de inicio de Instant On. Se abre la página **Aplicaciones**.
- 2. Haga clic en el botón de herramienta  $\binom{1}{k}$  situado en la esquina superior derecha de la lista **Aplicaciones** para abrir la lista desplegable de parámetros.
- 3. Seleccione **Restablecer a predeterminado** para restaurar los parámetros predeterminados de Instant On.

## **Analizar datos de uso de aplicaciones por categoría**

Después de filtrar los datos de **Uso total** según las diferentes categorías de aplicación, puede ver el uso de datos de cada red de empleados o invitados en el sitio.

Para ver los datos de aplicación según la categoría, haga clic en el mosaico Aplicaciones (ﷺ) en la

página de inicio de Instant On. La pestaña **Aplicaciones** muestra las categorías web y los datos de **Uso total** en la red. Haga clic en la flecha (  $\geq$  ) junto al **Nombre** de cualquier categoría web para ver los datos de uso.

Se muestran los siguientes datos para cada categoría:

- <sup>n</sup> **Sitios web y Aplicaciones más visitadas** Muestra los datos de las cinco primeras categorías de aplicaciones (por uso).
- **Red** Muestra la lista de redes de empleados y de invitados activas en las últimas 24 horas.
- **Tipo** Indica si la red es una red de empleados o una red de invitados
- Leyenda— Incluye los códigos de color para diferenciar cada red. Los códigos de color en la leyenda se usan para mostrar el gráfico de anillos.
- **Permitir uso** Permite bloquear el tráfico de la categoría de aplicación seleccionada.
- **Datos transferidos** Indica los datos transferidos en la red específica a la categoría web seleccionada, durante las últimas 24 horas.
- <sup>n</sup> **Uso de tráfico por cliente** Muestra el uso de datos de los primeros cinco clientes específicos a la categoría web seleccionada.

## **Ordenar la información de la aplicación en la aplicación web**

Los datos de la aplicación se pueden ordenar en la aplicación web Instant On para poder encontrar la información necesaria de forma más eficiente. Por ejemplo, los datos de la aplicación se pueden

ordenar alfabéticamente a partir del nombre de la categoría de la aplicación. Haga clic en uno de los parámetros de la parte superior de la lista **Aplicaciones** para ordenar la información según sus necesidades.

## **Gráfico Aplicaciones**

Los datos de las primeras cinco categorías de aplicaciones (por uso) se muestran en un gráfico de anillos. Si se accedieron a más de cinco categorías de aplicaciones durante el día, la quinta sección del gráfico **Aplicaciones** se representa como **Otros**. Cualquier aplicación que no esté entre las cuatro primeras categorías de aplicaciones se agrupa en **Otros**.

## **Lista Aplicaciones**

Los datos de todas las categorías de aplicaciones se visualizan en una lista en orden descendente por uso.

# **Visualizar y bloquear el acceso de aplicaciones**

La página **Aplicaciones** brinda una breve descripción de las diferentes categorías de aplicaciones y permite restringir o conceder acceso a las aplicaciones en la red de empleados o invitados. Esta página también contiene detalles del uso total de datos (en bytes), el porcentaje de uso total y las redes en las que está bloqueada la categoría de la aplicación.

## **Visualizar aplicaciones**

Para ver los **detalles de la aplicación** de una categoría de aplicación concreta, siga estos pasos:

- 1. Haga clic en **Aplicaciones** en la página de inicio de Aruba Instant On. Se abre la página **Aplicaciones**.
- 2. Seleccione una categoría de aplicación de la lista Aplicaciones para ver los detalles de la aplicación.

## <span id="page-128-0"></span>**Bloquear el acceso de aplicaciones**

La aplicación web Aruba Instant On permite definir restricciones de acceso a determinadas aplicaciones según su categoría:

- 1. Haga clic en **Aplicaciones** en la página de inicio de Instant On. Se visualizan las distintas categorías de aplicaciones.
- 2. Vaya a la pestaña **Aplicaciones** y seleccione una categoría de aplicación del gráfico **Aplicaciones**. Se abre la categoría de aplicación seleccionada.
- 3. En **Actividad en las últimas 24 horas**, desactive la casilla **Permitir uso** para las redes de empleados o de invitados seleccionadas.

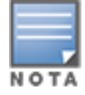

Si el cliente intenta acceder a un sitio web que está bloqueado, aparece una notificación en pantalla que indica que el acceso al sitio web está bloqueado por las políticas de la web definidas por el administrador.

Aruba Instant On ofrece información de los clientes en la red. Un cliente es un equipo, como una computadora, servidor, tablet o teléfono conectado a la Wi-Fi o a la red cableada. La página **Clientes** en la aplicación móvil Instant On muestra una lista de clientes conectados y clientes bloqueados en páginas por separado. Para ver la página **Clientes**, haga clic en el mosaico **Clientes** en la página de inicio de Instant On.

La página **Clientes conectados** muestra la lista de clientes activos en el sitio y la pestaña **Clientes bloqueados** muestra la lista de clientes bloqueados. Se puede acceder a la página **Clientes conectados** y a la página **Clientes bloqueados** haciendo clic en la pestaña **Clientes conectados** y **Clientes bloqueados** en la página Clientes.

# **Ver clientes inalámbricos en el sitio**

## **Clientes conectados**

La página **Clientes conectados** muestra la lista de todos los clientes activos en el sitio. La lista Clientes conectados incluye clientes con cable, inalámbricos y de infraestructura conectados a una red en el sitio.

Los clientes inalámbricos conectados a la red se indican con el icono  $\widehat{\delta}$  y los clientes con cable se indican con el icono  $\frac{10}{3}$ . Se puede ver la información detallada sobre un cliente conectado en la página [Detalles](#page-132-0) del cliente haciendo clic en el icono > junto a un nombre de cliente en la lista **Clientes** 

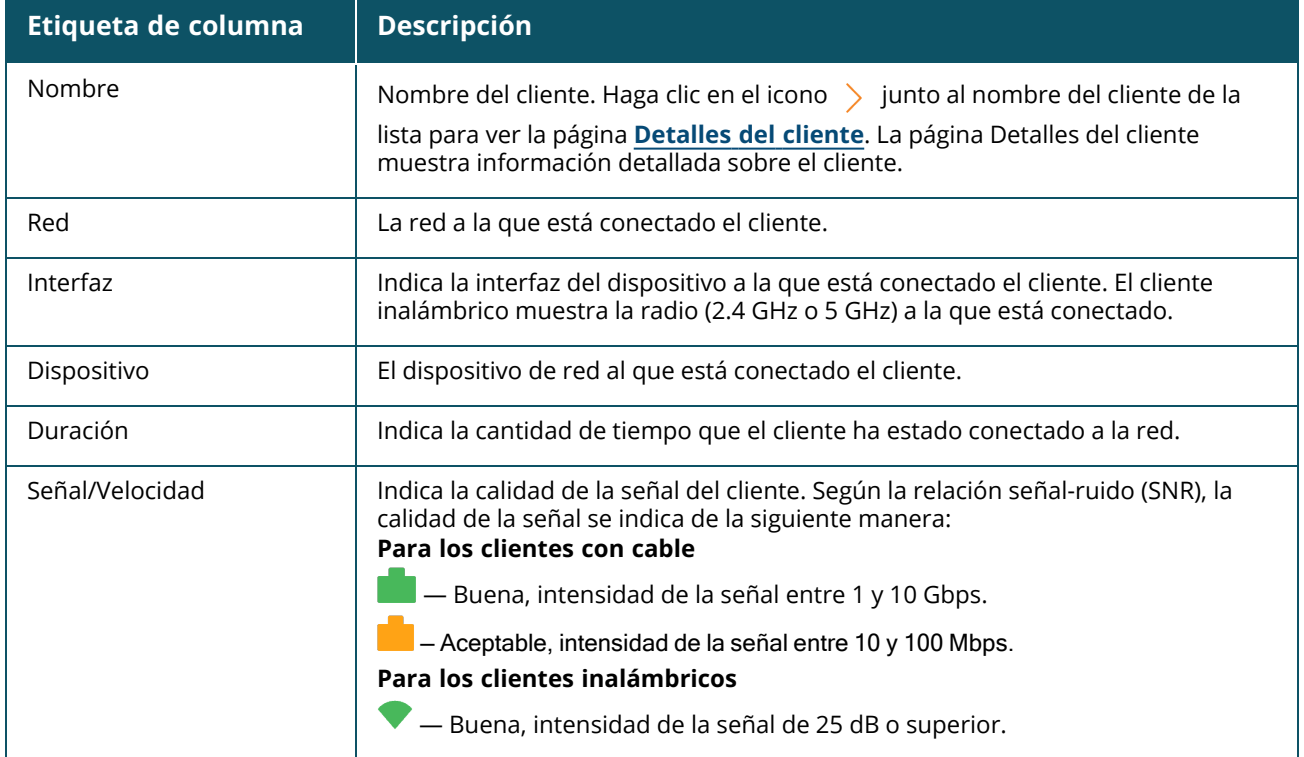

**conectados**. La lista **Clientes conectados** muestra la siguiente información:

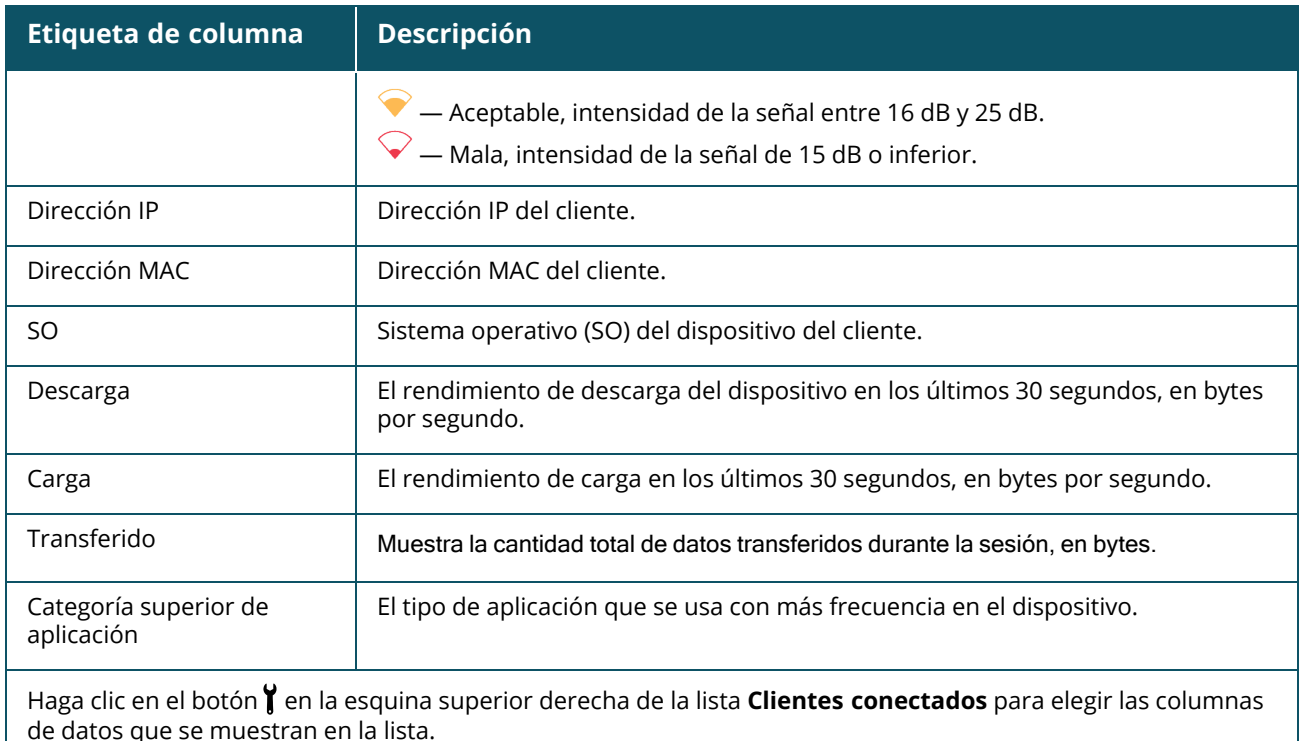

### **Bloquear un cliente inalámbrico**

Instant On permite bloquear un cliente Inalámbrico para que no se asocie con ningún punto de acceso en el sitio. Solo se pueden bloquear clientes si ya están conectados a la red. En cualquier momento puede elegir [desbloquear](#page-131-0) un cliente bloqueado.

Siga estos pasos para bloquear el acceso de un cliente inalámbrico a la red:

- 1. Haga clic en el mosaico **Clientes** ( $\Box$ ) en la página de inicio de Instant On de la aplicación web. Se muestra la página **Clientes**.
- 2. Haga clic en la pestaña **Clientes conectados** para ver la lista de clientes conectados.
- 3. Mantenga el puntero sobre el cliente inalámbrico. Se muestra un botón  $\bigcirc$  al final de la fila.
- 4. Haga clic en el botón  $\bigcirc$  para bloquear el cliente. El cliente se bloquea inmediatamente y se mueve a la lista de **Clientes bloqueados**.

### **Ordenar la información del cliente en la aplicación web**

Los datos del cliente se pueden ordenar en la aplicación web Instant On para poder encontrar la información de forma eficiente. Por ejemplo, los datos del cliente se pueden ordenar de forma ascendente o descendente según el nombre del cliente. Haga clic en la etiqueta de la columna de la lista **Clientes conectados** o **Clientes bloqueados** para ordenar la lista.

## **Clientes en la lista de observación**

La función de lista de observación de clientes le permite supervisar el estado de los clientes con cable o inalámbricos conectados a los dispositivos Instant On. Una vez que agrega el cliente a la lista de observación ( $\bigwedge^{\prime}$ ), se activa una alerta cuando el cliente en observación se desconecta y se borra si el

cliente vuelve a conectarse o se elimina de la lista de observación.

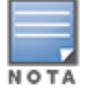

Puede agregar un máximo de 128 clientes con cable o inalámbricos a la lista de observación.

El siguiente procedimiento describe cómo agregar un cliente a la lista de observación:

- 1. Haga clic en el mosaico **Clientes** ( $\Box$ ) en la página de inicio de Instant On de la aplicación web. Se muestra la página **Clientes**.
- 2. Haga clic en la pestaña **Clientes conectados** para ver la lista de clientes conectados.
- 3. Mantenga el puntero sobre un cliente con cable o inalámbrico. Se muestra un icono de la lista de observación ( $\bigwedge^{\curvearrowright}$ ) al final de la fila.
- 4. Haga clic en lista de observación ( ). Se agrega el cliente a los **clientes en la lista de observación**  $(\gamma^2)$ .

El siguiente procedimiento describe cómo quitar un cliente de la lista de observación:

- 1. Haga clic en el mosaico **Clientes** ( $\Box$ ) en la página de inicio de Instant On de la aplicación web. Se muestra la página **Clientes**.
- 2. Haga clic en la pestaña **Clientes en la lista de observación** ( ) para ver la lista de clientes que se agregaron a la lista de observación.
- 3. Mantenga el puntero sobre un cliente con cable o inalámbrico. Se muestra el icono Cancelar lista de observación al final de la fila.
- 4. Haga clic en Cancelar lista de observación ( ). Se elimina el cliente de los **Clientes en la lista de observación**.

## **Clientes bloqueados**

La página **Clientes bloqueados** muestra los detalles de los clientes inalámbricos que no pueden unirse a las redes en el sitio. En esta página se pueden desbloquear los clientes bloqueados de un sitio. La página **Clientes bloqueados** muestra la siguiente información:

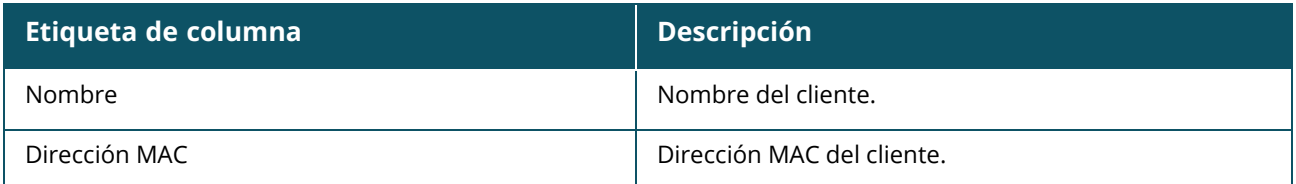

### <span id="page-131-0"></span>**Desbloquear un cliente bloqueado**

Siga estos pasos para desbloquear un cliente bloqueado:

- 1. Haga clic en el mosaico **Clientes** (<sup>-----</sup>) en la página de inicio de Instant On de la aplicación web. Se muestra la página **Clientes**.
- 2. Haga clic en la pestaña **Clientes bloqueados** para ver la lista de clientes bloqueados.
- 3. Mantenga el puntero sobre el cliente bloqueado. Se muestra un botón <sup>1</sup> al final de la fila.
- 4. Haga clic en el botón  $\Box$  para desbloquear el cliente. El cliente se desbloquea y se mueve a la lista **Clientes conectados**.

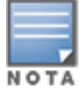

Cuando un cliente está bloqueado, no se conectará a la red y no aparecerá en la lista de clientes conectados hasta que el cliente se vuelva a conectar a la red, y no directamente después de desbloquearlo.

# <span id="page-132-0"></span>**Visualizar los detalles del cliente**

La página **Detalles del cliente** ofrece información detallada sobre los clientes de su red. Se accede a la página Detalles del cliente desde la página **Clientes conectados**. Los clientes de Instant On son de dos tipos— con cable e inalámbricos. Los clientes inalámbricos incluyen portátiles, computadoras personales, tablets, teléfonos móviles, etc. que se conectan a la red Instant On de forma inalámbrica. Los clientes con cable son impresoras, servidores, conmutadores y dispositivos de infraestructura conectados a la red cableada. Los clientes con cable se clasifican a su vez en clientes de infraestructura. Los clientes de infraestructura son conmutadores y otros dispositivos de red a través de los cuales otros clientes con cable se conectan a la red.

Para ver la página **Detalles del cliente** de un cliente específico, siga estos pasos:

- 1. Haga clic en el mosaico **Crientes** en la página de inicio de Instant On. Se muestra la página **Clientes**.
- 2. Seleccione la pestaña **Clientes conectados** para ver la lista de clientes conectados a su sitio.
- 3. Haga clic en el icono > junto al nombre del cliente de la lista para ver la página **Detalles del**

**cliente**.

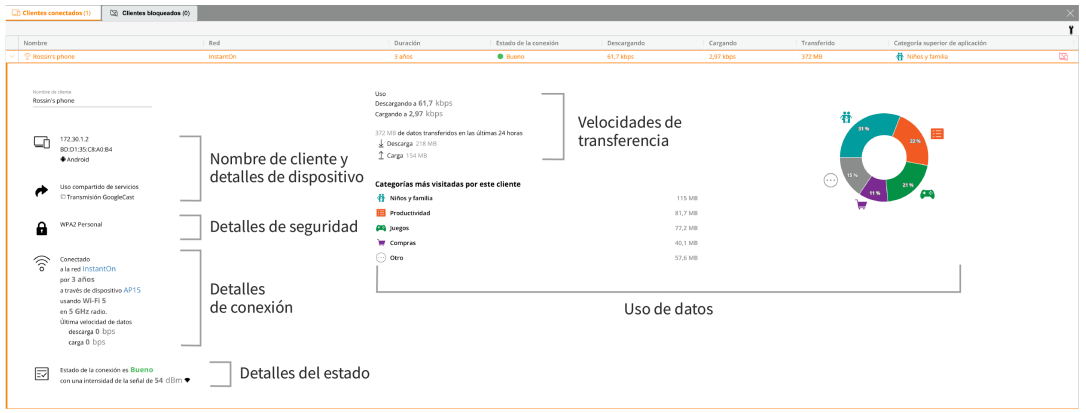

La página **Detalles del cliente** lista la siguiente información:

- Nombre de cliente y Detalles del [dispositivo](#page-132-1)
- Detalles de [seguridad](#page-133-0)
- Detalles de [conexión](#page-133-1)
- Estado de la [conexión](#page-133-2)
- Uso de datos y velocidades de [transferencia](#page-133-3)
- Uso de datos de aplicaciones (solo para clientes [inalámbricos\)](#page-134-0)

<span id="page-132-1"></span>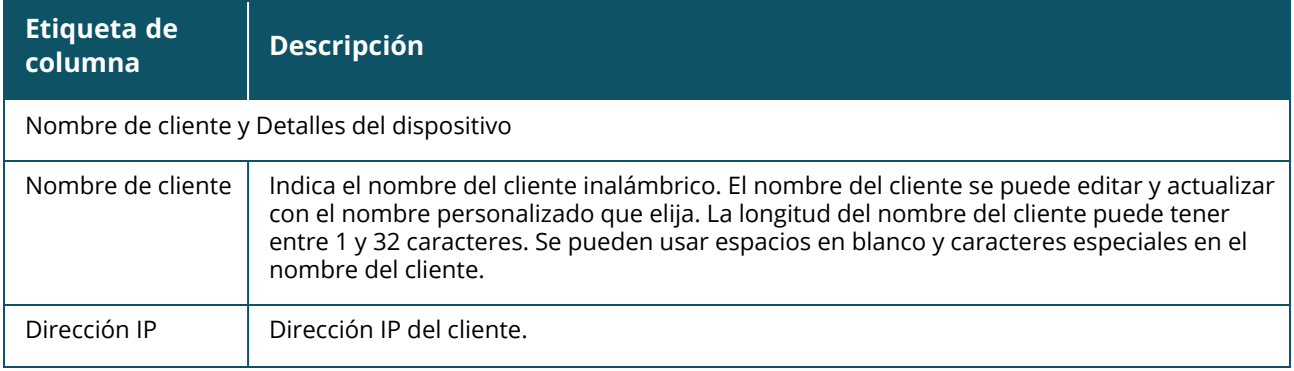

<span id="page-133-3"></span><span id="page-133-2"></span><span id="page-133-1"></span><span id="page-133-0"></span>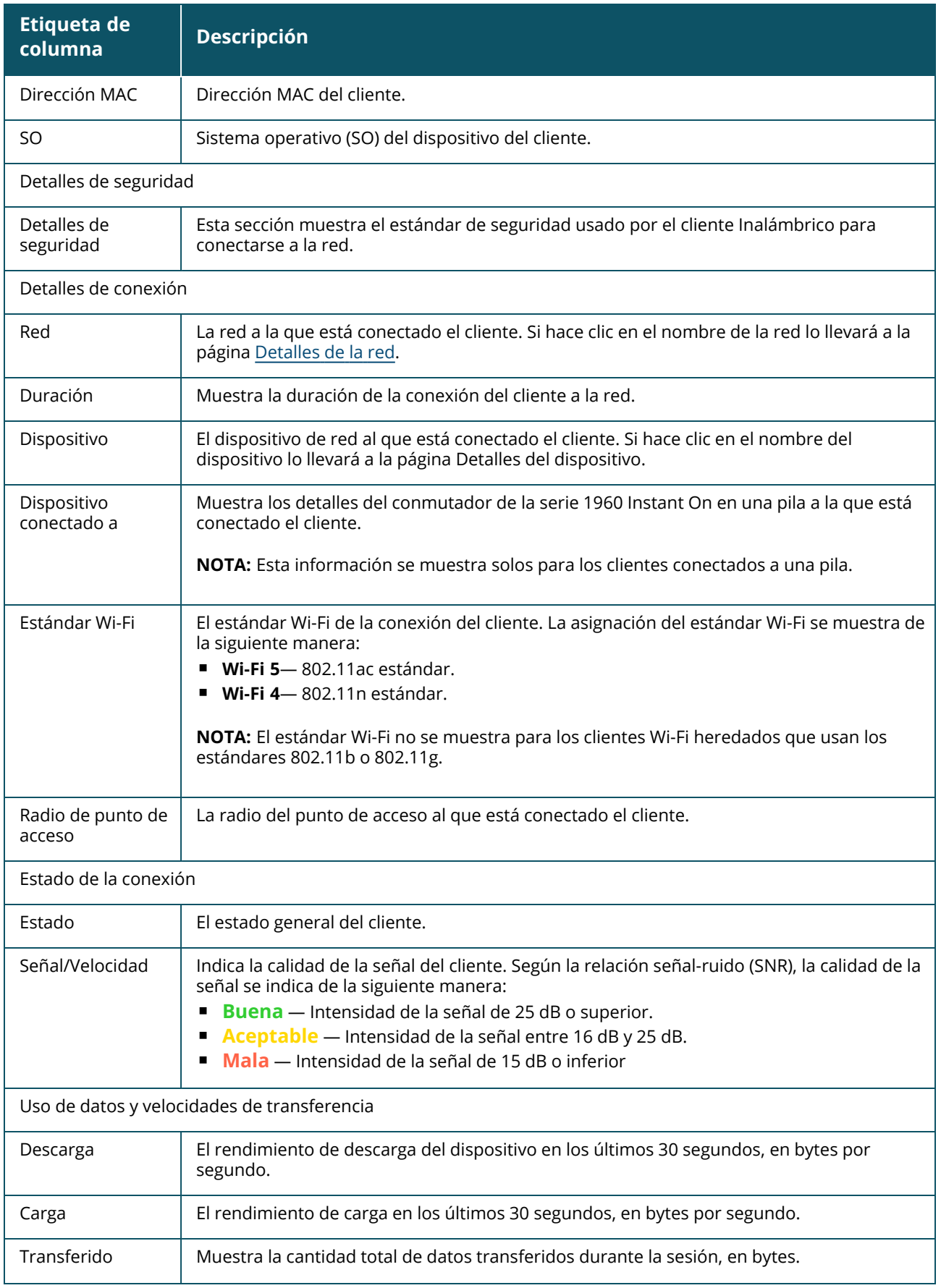

<span id="page-134-0"></span>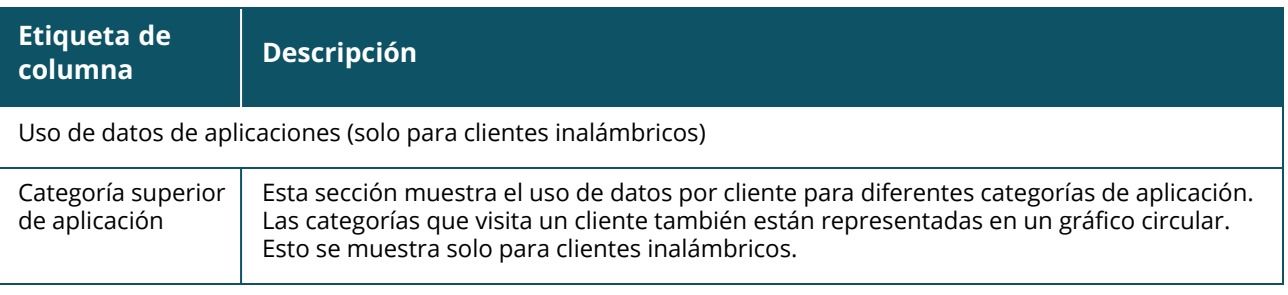

# **Clientes con cable**

Un cliente con cable se define como un cliente conectado a un dispositivo Instant On que es compatible con la conmutación Ethernet. Los clientes con cable se clasifican según las siguientes situaciones:

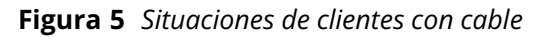

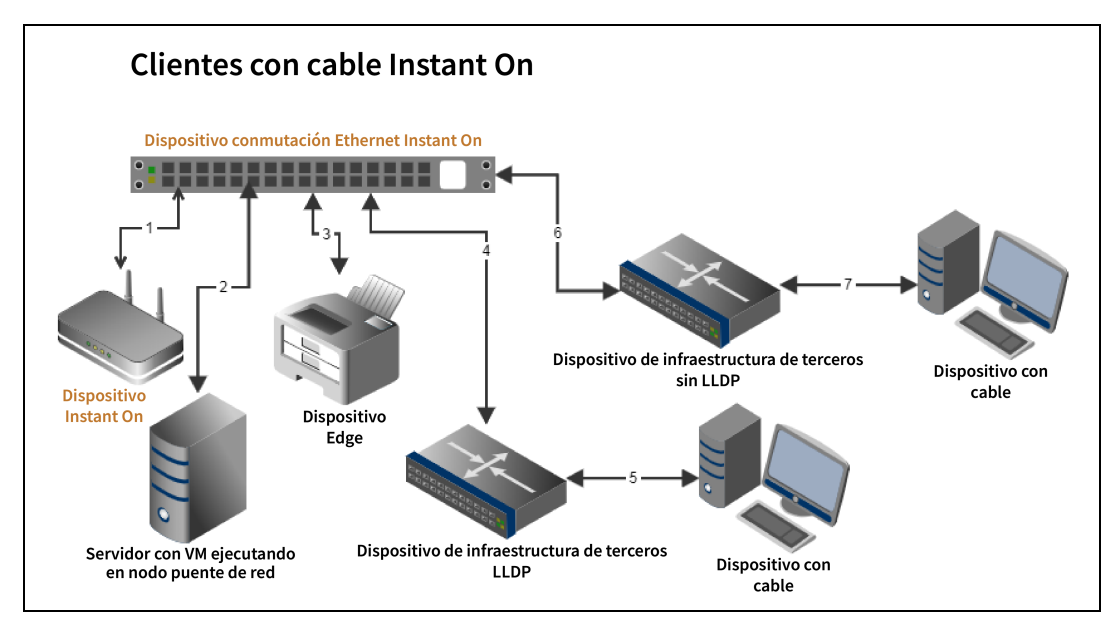

- **5ituación 1:** el dispositivo Instant On conectado al dispositivo de conmutación Instant On no se mostrará como un cliente con cable.
- **5 Situación 2:** el servidor se mostrará como un cliente con cable perimetral.

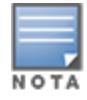

Es posible que las máquinas virtuales que se ejecutan en el servidor informen sobre direcciones MAC adicionales en el mismo puerto Ethernet. En dichos casos, cada una de las direcciones MAC se mostrará como un cliente con cable.

- **5ituación 3:** el dispositivo perimetral se mostrará como un cliente con cable perimetral.
- **5ituación 4:** el dispositivo de infraestructura de terceros se mostrará como un cliente con cable de infraestructura.
- **5:** Situación 5: el dispositivo con cable conectado al dispositivo de infraestructura de terceros no se mostrará como un cliente con cable.
- **5ituación 6:** el dispositivo de infraestructura se mostrará como un cliente con cable perimetral.
- <sup>n</sup> **Situación 7:** el dispositivo con cable se mostrará como un cliente con cable.

## **Detalles del cliente con cable**

La página **Detalles del cliente** ofrece información adicional sobre los clientes de su red.

Para ver la página **Detalles del cliente** de un cliente específico, siga estos pasos:

1. Haga clic en el mosaico **Clientes** ( $\Box$ ) de la página de inicio de Instant On. Se muestra la página

#### **Clientes**.

2. Haga clic en el icono ( ) junto al nombre del cliente de la lista **Clientes conectados**. Se visualiza la página **Detalles del cliente** para el cliente seleccionado.

| <b>Parámetro</b>         | <b>Descripción</b>                                                                                                    |
|--------------------------|----------------------------------------------------------------------------------------------------|
| Nombre de<br>cliente     | Indica el nombre del cliente con cable. El nombre del cliente se puede editar y actualizar con<br>el nombre personalizado que elija. La longitud del nombre del cliente puede tener entre 1 y<br>32 caracteres. Se pueden usar espacios en blanco y caracteres especiales en el nombre del<br>cliente.                                                              |
| Tipo                     | Indica el tipo de cliente con cable. El cliente puede ser un cliente de infraestructura o un<br>cliente de voz.                                                                                                    |
| Dirección IP             | Dirección IP del cliente.                                                                                                    |
| Dirección MAC            | Indica la dirección MAC del cliente con cable.                                                                                                    |
| Red                      | La red a la que está conectado el cliente. Si hace clic en el nombre de la red lo llevará a la<br>página Detalles de la red.                                                                                                    |
| Duración                 | Muestra la duración de la conexión del cliente a la red.                                                                                                    |
| Dispositivo              | El dispositivo de red al que está conectado el cliente. Si hace clic en el nombre del dispositivo<br>lo llevará a la página Detalles del dispositivo.                                                                                                    |
| Puerto                   | Indica el puerto de conmutador mediante el cual el cliente con cable está conectado a la red.                                                                                                    |
| Estado de la<br>conexión | Indica el estado del cliente con cable.                                                                                                    |
| Estado                   | Representa el porcentaje de paquetes de error en todos los paquetes.<br>Bueno- En el modo de dúplex completo, la tasa de error es menos del 0,1%. En el<br>modo dúplex medio, la tasa de error es menos del 2%.<br>Aceptable - En el modo de dúplex completo, la tasa de error es más del 0,1%. En el<br>п<br>modo de dúplex medio, la tasa de error es más del 2%. |
| Modo dúplex              | Indica si el cliente con cable está conectado en el modo dúplex completo o en el dúplex<br>medio.                                                                                                    |
| Descarga                 | Muestra el rendimiento de descarga en los últimos 30 segundos, en bytes por segundo.                                                                                                    |
| Carga                    | Muestra el rendimiento de carga en los últimos 30 segundos, en bytes por segundo.                                                                                                    |
| Transferido              | Muestra la cantidad total de datos transferidos durante la sesión del cliente, en bytes.                                                                                                    |

**Tabla 18:** *Información sobre los detalles del cliente con cable*

### **Apagar y encender PoE**

Instant On brinda la capacidad de apagar y encender los clientes con cable de forma remota. Esta opción está disponible solo para los clientes que están conectados a un puerto PoE en un router o conmutador Instant On. El siguiente procedimiento se usa para apagar y encender el puerto de un cliente con cable:

1. Haga clic en el mosaico **Clientes** ( $\Box$ ) de la página de inicio de Instant On. Se muestra la página

#### **Clientes**.

2. En la lista **Clientes conectados**, mantenga el puntero sobre el cliente con cable. Se muestra un

botón de apagar y encender (  $\overleftrightarrow{v}$  ) al final de la fila.

3. Haga clic en el botón (じ) para apagar y encender el cliente con cable. El puerto se apagará y se encenderá de forma secuencial. La columna **Duración** muestra un mensaje que el cliente se está apagando y encendiendo.

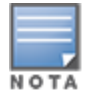

El proveedor de PoE debe ser un dispositivo Instant On.

## **Clientes en la lista de observación**

La función de lista de observación de clientes le permite supervisar el estado de los clientes con cable o inalámbricos conectados a los dispositivos Instant On. Una vez que agrega el cliente a la lista de observación ( $\gamma$ ), se activa una alerta cuando el cliente en observación se desconecta y se borra si el

cliente vuelve a conectarse o se elimina de la lista de observación.

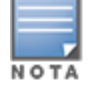

Puede agregar un máximo de 128 clientes con cable o inalámbricos a la lista de observación.

El siguiente procedimiento describe cómo agregar un cliente a la lista de observación:

- 1. Haga clic en el mosaico **Clientes** ( $\Box$ ) en la página de inicio de Instant On de la aplicación web. Se muestra la página **Clientes**.
- 2. Haga clic en la pestaña **Clientes conectados** para ver la lista de clientes conectados.
- 3. Mantenga el puntero sobre un cliente con cable o inalámbrico. Se muestra un icono de la lista de observación ( $\bigwedge^{\Lambda}$ ) al final de la fila.
- 4. Haga clic en lista de observación ( ). Se agrega el cliente a los **clientes en la lista de observación**  $(\gamma^2)$ .

El siguiente procedimiento describe cómo quitar un cliente de la lista de observación:

- 1. Haga clic en el mosaico **Clientes** ( $\Box$ ) en la página de inicio de Instant On de la aplicación web. Se muestra la página **Clientes**.
- 2. Haga clic en la pestaña **Clientes en la lista de observación** ( ) para ver la lista de clientes que se agregaron a la lista de observación.
- 3. Mantenga el puntero sobre un cliente con cable o inalámbrico. Se muestra el icono Cancelar lista de observación al final de la fila.
- 4. Haga clic en Cancelar lista de observación ( ). Se elimina el cliente de los **Clientes en la lista de observación**.

La página **Administración de cuenta** permite modificar la información de su cuenta de administrador en todos los sitios asociados.

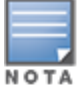

La página **Administración de cuenta** solo está disponible desde la página **Mis sitios** si la cuenta está registrada en múltiples sitios de Aruba Instant On.

# **Cambiar la contraseña de la cuenta**

Para modificar la información de su cuenta de administrador en todos los sitios de Aruba Instant On asociados, siga estos pasos:

- 1. Haga clic en el nombre de la cuenta en el encabezado y seleccione **Administración de cuenta** del menú desplegable. Se muestra la página **Administración de cuenta**.
- 2. En **Contraseña y seguridad** > **Contraseña**, introduzca la contraseña actual seguida de una nueva contraseña.
- 3. Haga clic en **Cambiar contraseña** para guardar los cambios.

La página **Administración de cuenta** también permite activar o desactivar las notificaciones de alertas del sitio. Para obtener más información, vea [Notificaciones](#page-138-0).

# **Seguridad**

La página **Seguridad** permite a los administradores agregar la autenticación de dos factores (TFA) en sus propias cuentas. La autenticación TFA brinda un nivel extra de seguridad para una cuenta donde está activada. Esta función está desactivada de forma predeterminada y solo está disponible para las cuentas de administrador verificadas.

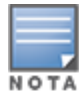

Se requiere una aplicación de autenticación para configurar una autenticación de dos factores. Si no tiene una aplicación de autenticación instalada en su dispositivo, descargue una para su sistema operativo correspondiente.

## **Activar la autenticación de dos factores**

Para configurar la autenticación de dos factores para su cuenta de administrador, siga estos pasos:

- 1. Haga clic en el nombre de la cuenta en el encabezado y seleccione **Administración de cuenta** del menú desplegable. Se muestra la página **Administración de cuenta**.
- 2. En **Contraseña y seguridad** > **Autenticación de dos factores**, seleccione **Configurar autenticación de dos factores**.
- 3. En **Validar contraseña**, escriba la contraseña actual de su cuenta Instant On.
- 4. Toque **Validar contraseña**.
- 5. En **Autenticador**, copie la clave suministrada a continuación y manualmente escríbala en la aplicación de autenticación o escanee el código QR usando la aplicación de autenticación.
- 6. Haga clic en **Continuar**.
- 7. Introduzca un **Correo electrónico de recuperación** que puede usar para iniciar sesión cuando tenga problemas para usar la aplicación de autenticación.
- 8. Vuelva a ingresar el correo electrónico de recuperación.
- 9. Ingrese la contraseña de un solo uso generada por la aplicación de autenticación.
- 10. Haga clic en **Activar autenticación de dos factores**.

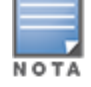

Una vez que se activa la autenticación de dos factores en la cuenta de administrador, se le pedirá que introduzca la contraseña de un solo uso generada por la aplicación de autenticación cada vez que inicia sesión en la aplicación web Instant On.

## **Desactivar la autenticación de dos factores**

Para desactivar la autenticación de dos factores de su cuenta de administrador, siga estos pasos:

- 1. Haga clic en el nombre de la cuenta en el encabezado y seleccione **Administración de cuenta** del menú desplegable. Se muestra la página **Administración de cuenta**.
- 2. En **Contraseña y seguridad**, haga clic en el icono de configuración ( ) junto a **Autenticación**

**de dos factores** y seleccione **Desactivar la autenticación de dos factores** de la lista desplegable. Se muestra un mensaje emergente de **Confirmación** en la página.

3. Haga clic en **Desactivar**.

## **Cambiar la dirección de correo electrónico de recuperación**

Una vez activada la autenticación de dos factores, tiene la opción de cambiar la dirección de correo electrónico de recuperación que se usa para iniciar sesión cuando se tienen problemas con la aplicación del autenticador.

El siguiente procedimiento describe cómo cambiar la dirección de correo electrónico de recuperación:

- 1. Haga clic en el nombre de la cuenta en el encabezado y seleccione **Administración de cuenta** del menú desplegable. Se muestra la página **Administración de cuenta**.
- 2. En **Contraseña y seguridad**, haga clic en el icono de configuración ( ) junto a **Autenticación**

**de dos factores** y seleccione **Cambiar el correo electrónico de recuperación** de la lista desplegable.

- 3. Introduzca la nueva dirección de **correo electrónico de recuperación**.
- 4. **Confirme nuevo correo electrónico de recuperación** volviendo a introducir la nueva dirección de correo electrónico.
- 5. Haga clic en **Cambiar el correo electrónico de recuperación** para aplicar los cambios

# <span id="page-138-0"></span>**Notificaciones**

Las notificaciones son mensajes de inserción que se envían al móvil que administra un sitio Aruba Instant On cuando el sistema activa una alerta. El mecanismo de notificaciones notifica a los administradores sobre cualquier alerta que se activa en el sitio. La notificación se muestra en 2 líneas diferentes, la primera línea muestra el nombre de la alerta y la segunda línea muestra el nombre del sitio. Sin embargo, cuando el sistema activa varias alertas del mismo sitio, el mecanismo de

notificaciones contrae todas las notificaciones generadas de las alertas y las muestra como una sola notificación en el dispositivo registrado.

Las notificaciones en la aplicación web se muestran como una alerta (<u>(a)</u>) en el encabezado de la página. Si no se toma ninguna medida sobre la alerta, la notificación permanece en la alerta y se puede ver en cualquier momento hasta que se borre. Se pueden ver todas las alertas activadas en el sitio haciendo clic en **Mostrar todas las alertas** en el mosaico **Estado del sitio**.

#### **Activar o desactivar las notificaciones de alertas**

Para activar las notificaciones de alertas, siga estos pasos:

- 1. Haga clic en el nombre de la cuenta en el encabezado y seleccione **Administración de cuenta** del menú desplegable. Se muestra la página **Administración de cuenta**
- 2. En la página **Administración de cuenta**, seleccione **Notificaciones** para ver las opciones de Notificaciones.
- 3. En **Categorías de alertas**, tiene la opción de activar notificaciones **Móvil** o **Correo electrónico** o ambas. Deslice los modificadores para activar  $(\bullet)$  o desactivar  $(\bullet)$  las alertas que quiera

recibir como notificaciones por correo electrónico o móvil. Recibirá notificaciones en su dispositivo móvil o correo electrónico cuando se active una alerta en el sitio. Para obtener más información sobre la visualización y administración de alertas, vea:

■ Ver y [administrar](#page-37-0) alertas usando la aplicación web

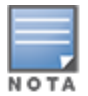

De forma predeterminada, las notificaciones **Móvil** están activadas para los cuatro tipos de alertas.

### **Categorías de alertas**

Las categorías de alertas ofrecen una selección de eventos relacionados al dispositivo del que puede recibir una notificación de alerta. Puede activar o desactivar las notificaciones para una categoría de alertas específica. Los tipos de categorías de alertas disponibles son:

- [Problema](#page-139-0) de conexión
- Problema del [dispositivo](#page-139-1)
- Se excedió la capacidad del [dispositivo](#page-140-0)
- Nuevo software [disponible](#page-140-1)
- Cliente en la lista de [observación](#page-140-2)

#### <span id="page-139-0"></span>**Problema de conexión**

Si activa esta opción se activarán alertas de notificación cuando haya problemas de conectividad en el sitio. Esta alerta indica que los clientes tienen problemas con la conexión a Internet. Las siguientes son posibles situaciones de cuando se activa la alerta:

- La puerta de enlace de Internet pierde la conectividad con su proveedor de servicios de Internet.
- $\blacksquare$  Problemas internos de la red.

#### <span id="page-139-1"></span>**Problema del dispositivo**

Si activa esta opción se activarán alertas de notificación cuando un dispositivo Instant On no funciona correctamente o se desconecta de la red. Las siguientes son posibles situaciones de cuando se activará una alerta:

- El dispositivo Instant On no tiene alimentación.
- El dispositivo Instant On se desconectó de la red.
- Hay un problema con la red local o con la conectividad a Internet.
- El dispositivo Instant On se está reiniciando debido a una condición inesperada.

#### <span id="page-140-0"></span>**Se excedió la capacidad del dispositivo**

Si se activa esta opción activará una notificación cuando el presupuesto de energía del conmutador alcanza el máximo y el conmutador ya no puede alimentar nuevos dispositivos a través de PoE. Esta alerta se activa cuando el conmutador niega la solicitud de un dispositivo para la alimentación PoE. El presupuesto de energía total del conmutador y la información del consumo de corriente se muestran en la página **Detalles del [conmutador](#page-62-0)** en el módulo **Inventario**.

#### <span id="page-140-1"></span>**Nuevo software disponible**

Si se activa esta opción se activará una notificación cuando una nueva actualización de software está disponible para instalarse en la red Instant On. Se genera una alerta de información en la aplicación móvil y en la aplicación web Instant On que indica que hay un nuevo software disponible para instalar. Si toca en la alerta de información lo redirigirá a la pantalla de actualización de software. Para obtener más información sobre la instalación de las actualizaciones de software, vea [Actualizar](#page-34-0) la imagen de [software](#page-34-0) en un sitio de Instant On.

También se notifica al usuario si un dispositivo del sitio no logró instalar el nuevo software.

#### <span id="page-140-2"></span>**Cliente en la lista de observación**

Si activa esta opción se activará una notificación cuando se desconecta un cliente en la lista de observación. La notificación se activa individualmente para cada cliente cuando su estado cambia. Esta alerta se borra del sitio cuando el cliente vuelve a conectarse.

# **Preferencias de comunicación**

La pantalla Preferencias de comunicación permite suscribirse a las ofertas y promociones más recientes suministradas por HPE o Aruba. Siga estos pasos para suscribirse a estas actualizaciones:

- 1. Haga clic en el nombre de la cuenta en el encabezado y seleccione **Administración de cuenta** del menú desplegable. Se muestra la página **Administración de cuenta**.
- 2. En la página **Administración de cuenta**, haga clic en **Preferencias de comunicación**.
- 3. En **Ofertas y promociones**, realice las siguientes acciones:
	- a. Seleccione la casilla **¿Puede HPE/Aruba brindarle comunicaciones personalizadas por correo electrónico sobre HPE/Aruba y productos, servicios, ofertas y eventos?** checkbox.

Se le enviará la información de las ofertas y promociones de HPE/Aruba más recientes a su cuenta de correo electrónico registrada.

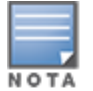

La casilla también se muestra en la página **Crear una cuenta**.

b. En **Validar el país**, haga clic en el icono de menú desplegable y de la lista, seleccione el país donde reside.

Para ver más información sobre cómo HPE/Aruba maneja, usa y protege los datos de usuario, haga clic en el vínculo **Declaración de privacidad de HPE**.

# **Eliminar cuenta**

La pantalla **Eliminar cuenta** permite eliminar una cuenta de administrador Instant On y revocar el acceso a cualquier producto y servicio asociados.La cuenta de administrador se eliminará con todos sus datos asociados.Si la cuenta eliminada se usaba como la cuenta de administrador principal, se eliminarán todos los sitios que pertenecían a la cuenta y se restablecerá la configuración de fábrica de todos los dispositivos.Los sitios con múltiples cuentas de administrador no se eliminarán si se elimina una de las cuentas.El siguiente procedimiento permite eliminar una cuenta de administrador Instant On:

- 1. Haga clic en el nombre de la cuenta en el encabezado y seleccione **Administración de cuenta** del menú desplegable. Se muestra la página **Administración de cuenta**.
- 2. En la página **Administración de cuenta**, haga clic en **Eliminar cuenta**.
- 3. En la página **Eliminar cuenta**, seleccione la casilla junto a **Eliminar permanentemente todos los datos de mi cuenta, incluidos los sitios asociados y las configuraciones de los dispositivos**. Se activa el botón **Eliminar cuenta**.
- 4. Haga clic en el botón **Eliminar cuenta**.
- 5. Aparece una ventana emergente en la pantalla con una señal de advertencia que indica que la cuenta se eliminará permanentemente, además de un código.
- 6. Ingrese el código en el cuadro de texto que aparece a continuación y haga clic en **Eliminar** para eliminar permanentemente su cuenta Instant On.

# **Capítulo 13 Solución de problemas**

Para ayudar al administrador a solucionar casos problemáticos, hay un asistente de solución de problemas integrado en la aplicación Aruba Instant On. Ayuda al usuario a identificar problemas y ofrece orientación para resolverlos. El asistente de solución de problemas está diseñado para resolver las situaciones más típicas y se basa en patrones de LED para identificar problemas. El asistente de solución de problemas se puede invocar desde la página **Detalles de la alerta**.

Para abrir el Asistente de solución de problemas, siga estos pasos:

- 1. Seleccione el módulo **Estado del sitio** y haga clic en **Historial de alertas** en la sección alertas o haga clic en el botón ( ) en el encabezado de la página. Se muestra la página **Alertas**.
- 2. Haga clic en el icono > junto a la alerta para ver la página **Detalles de la alerta**.
- 3. En la página **Detalles de la alerta**, revise las **Acciones recomendadas** para borrar la alerta.
- 4. Para obtener información adicional sobre la solución de problemas, haga clic en **Solución de problemas de dispositivos Instant On**. Se muestra la página **Asistente de solución de problemas** con la siguiente información:
	- a. Situaciones más típicas basadas en los patrones LED.
	- b. Acciones recomendadas.

#### **Figura 6** *Página del Asistente de solución de problemas*

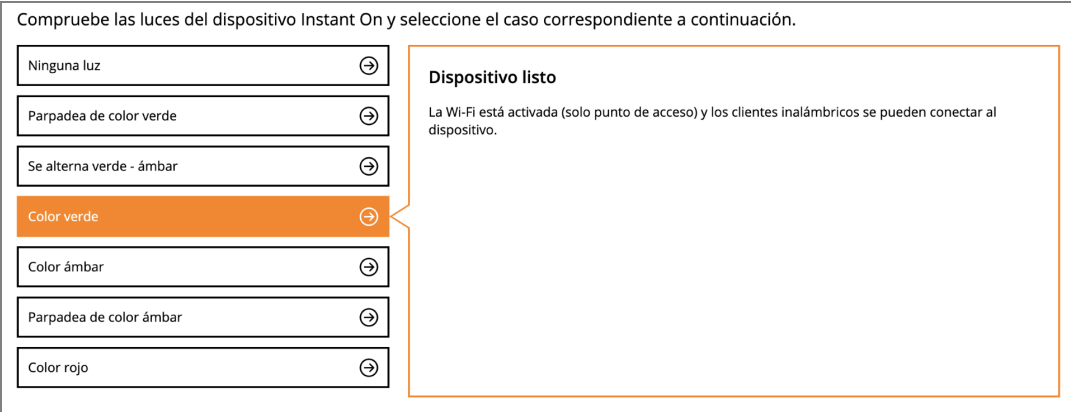

- 5. Compruebe el estado de las luces LED en Instant On y seleccione la situación correspondiente en el asistente de solución de problemas. El asistente le recomendará una acción para solucionar el problema de la alerta.
- 6. Si no encuentra una solución al problema, vaya al siguiente vínculo para ver opciones adicionales de soporte técnico.
	- Ayuda en la [aplicación](#page-23-0) web